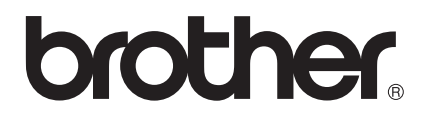

# Guida dell'utente in rete

Server di stampa multifunzione Ethernet integrato multiprotocollo e server di stampa multifunzione Ethernet senza fili

Questa Guida dell'utente in rete fornisce informazioni utili sulle impostazioni per le reti cablate e senza fili, impostazioni di protezione e sulle impostazioni Internet fax dell'apparecchio Brother. Sono inoltre disponibili informazioni sui protocolli supportati e suggerimenti dettagliati per la risoluzione dei problemi.

Per scaricare la versione più recente del manuale, visitare Brother Solutions Center all'indirizzo [http://solutions.brother.com/.](http://solutions.brother.com/) È possibile scaricare i driver e le utility più recenti per la macchina, leggere le domande frequenti e i suggerimenti per la risoluzione dei problemi, oppure informarsi sulle soluzioni di stampa speciali in Brother Solutions Center.

# **Modelli interessati**

Il presente manuale dell'utente riguarda i seguenti modelli.

Modelli con display LCD a 5 righe: DCP-8110DN/8150DN/8155DN/MFC-8510DN/8520DN/8710DW/8910DW

Modelli con touchscreen: DCP-8250DN/MFC-8950DW(T)

# **Definizione delle note**

Nella presente Guida dell'utente vengono utilizzate le seguenti icone:

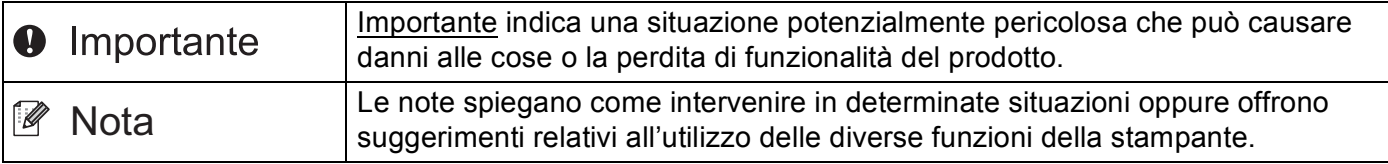

# **NOTA IMPORTANTE**

- L'utilizzo di questo prodotto è approvato solo nel paese di acquisto. Non utilizzare questo prodotto al di fuori del paese di acquisto poiché potrebbe violare le norme relative alle telecomunicazioni senza fili di tale paese.
- Nel presente manuale sono utilizzati i messaggi che compaiono sul display LCD dei modelli MFC-8510DN, MFC-8520DN o MFC-8910DW, salvo diversa indicazione.
- In questo documento Windows<sup>®</sup> XP rappresenta Windows<sup>®</sup> XP Professional, Windows<sup>®</sup> XP Professional x64 Edition e Windows<sup>®</sup> XP Home Edition.
- In questo documento Windows Server<sup>®</sup> 2003 rappresenta Windows Server<sup>®</sup> 2003 e Windows Server® 2003 x64 Edition.
- In questo documento Windows Server® 2008 rappresenta Windows Server<sup>®</sup> 2008 e Windows Server® 2008 R2.
- Windows Vista<sup>®</sup> in questo documento sta per tutte le edizioni di Windows Vista<sup>®</sup>.
- Windows<sup>®</sup> 7 in questo documento sta per tutte le edizioni di Windows<sup>®</sup> 7.
- Visitare Brother Solutions Center all'indirizzo <http://solutions.brother.com/> e fare clic su Manuali nella pagina relativa al modello in uso per scaricare gli altri manuali.
- Non tutti i modelli sono disponibili in tutti i paesi.

# **Sommario**

# **[Sezione I Uso della rete](#page-7-0)**

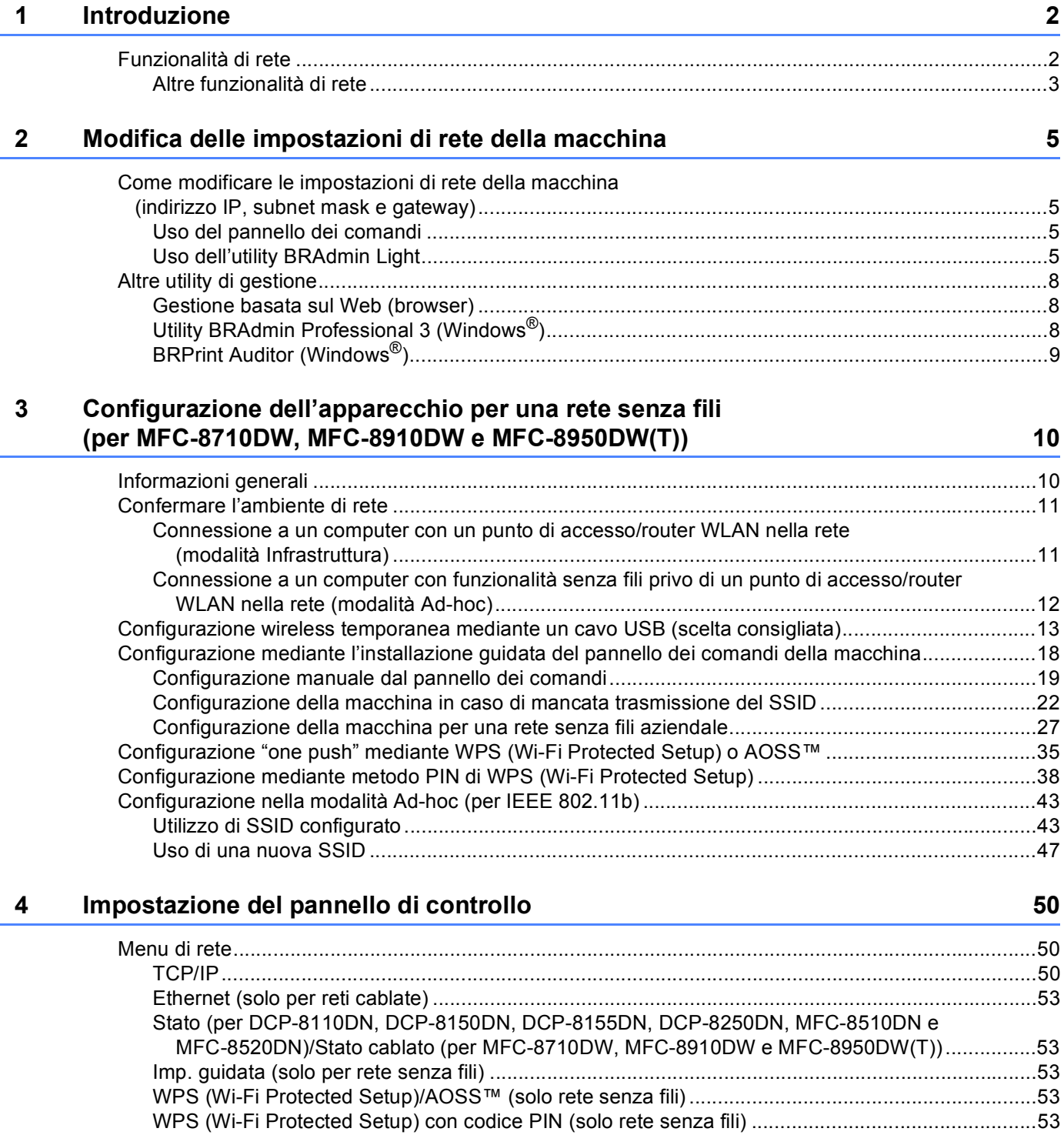

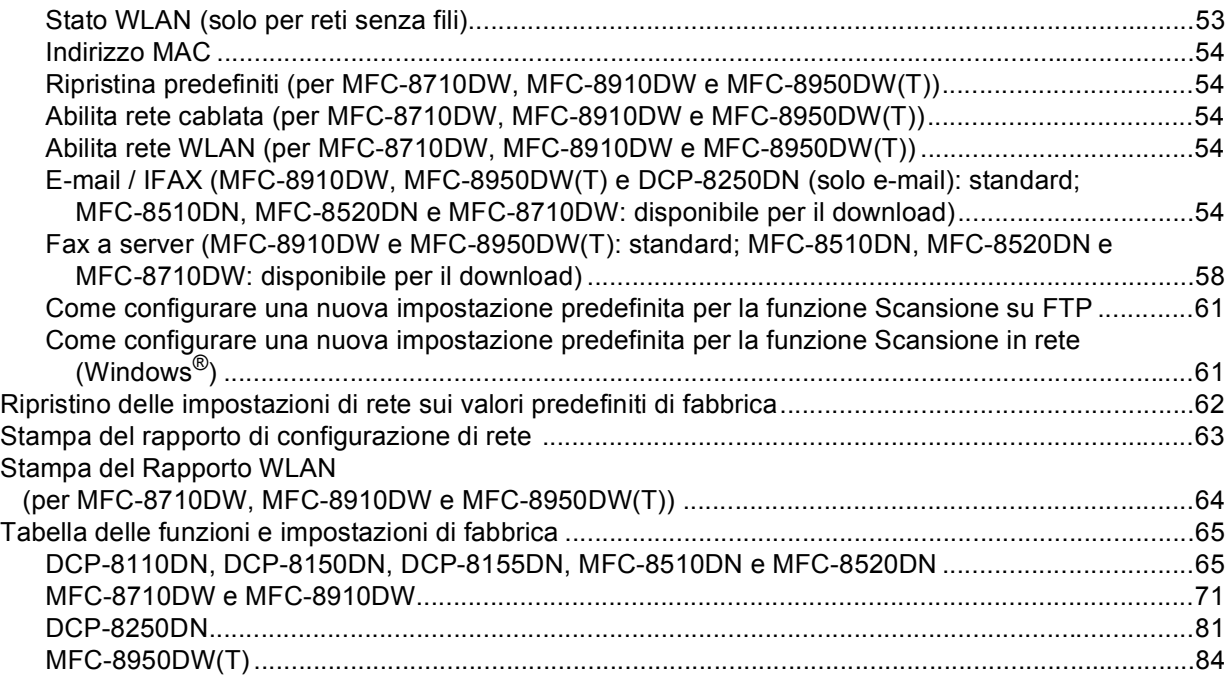

### **[5 Gestione basata sul Web](#page-97-0) 91**

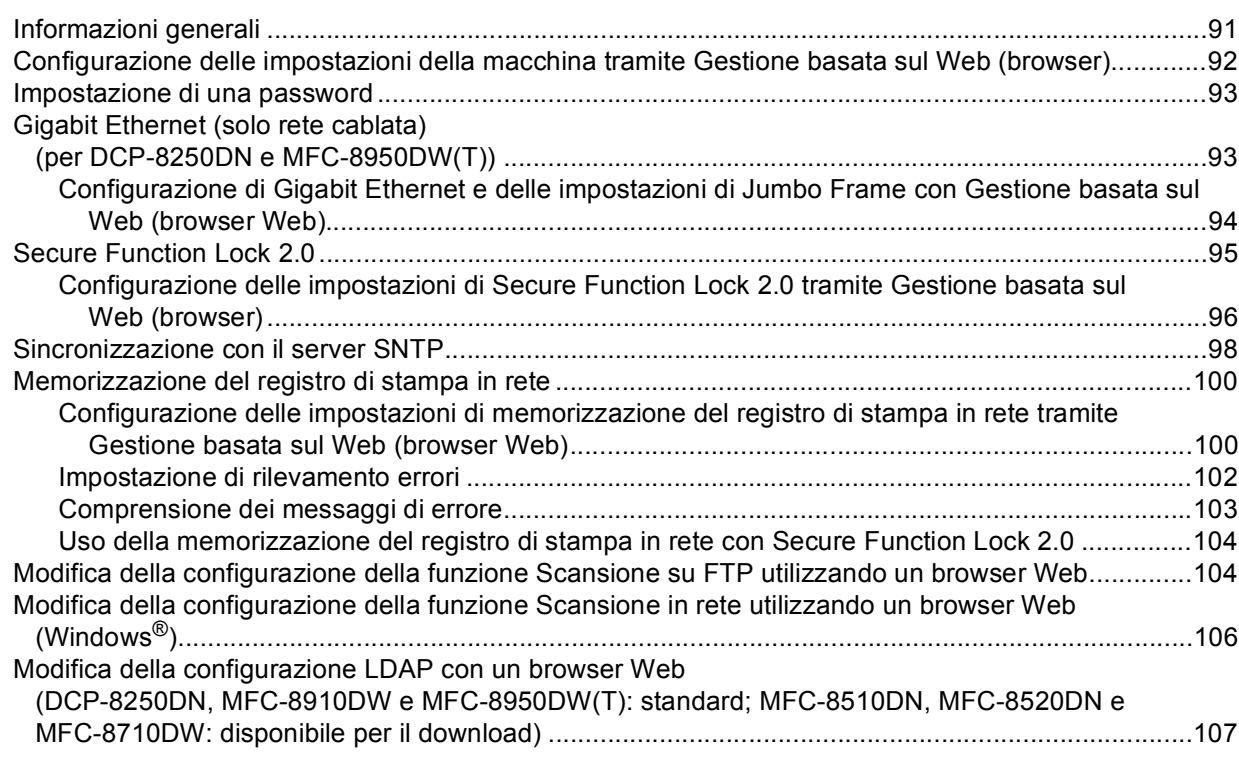

# **6 Operazioni LDAP [\(DCP-8250DN, MFC-8910DW e MFC-8950DW\(T\): standard, MFC-8510DN,](#page-115-0)  MFC-8520DN e MFC-8710DW: disponibile per il download) 109**

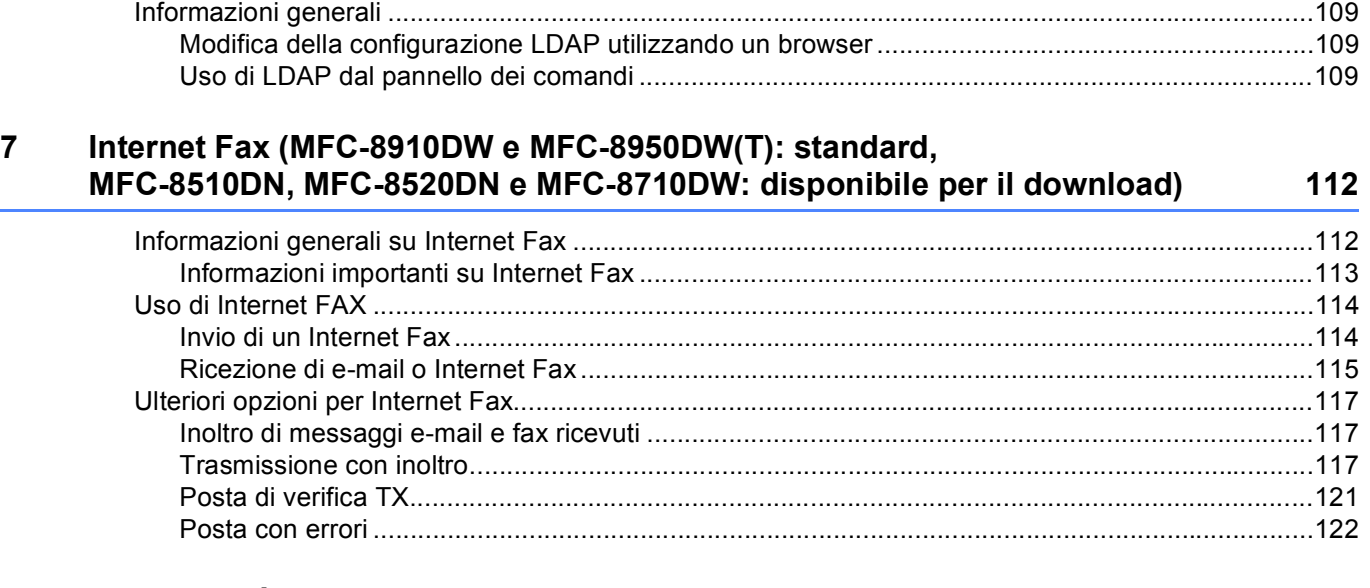

#### **[8 Funzionalità di protezione](#page-129-0) 123**

[Informazioni generali .............................................................................................................................123](#page-129-1) [Gestione della macchina di rete in sicurezza con SSL/TLS ..................................................................124](#page-130-0) [Gestione protetta tramite Gestione basata sul Web \(browser\)........................................................124](#page-130-1) [Gestione protetta con BRAdmin Professional 3 \(Windows®\) ................................................................126](#page-132-0) Per utilizzare in modo sicuro l'utilità BRAdmin Professional 3, è necessario eseguire i seguenti [passaggi ......................................................................................................................................126](#page-132-1) [Stampa dei documenti in sicurezza con SSL/TLS.................................................................................127](#page-133-0) [Invio o ricezione di e-mail in sicurezza ..................................................................................................127](#page-133-1) [Configurazione mediante Gestione basata sul Web \(browser Web\)...............................................127](#page-133-2) [Invio di un'e-mail con l'autenticazione utente..................................................................................128](#page-134-0) [Invio o ricezione di e-mail in sicurezza mediante SSL/TLS.............................................................129](#page-135-0) [Uso dell'autenticazione IEEE 802.1x.....................................................................................................130](#page-136-0) Configurazione dell'autenticazione IEEE 802.1x mediante Gestione basata sul Web [\(browser Web\).............................................................................................................................130](#page-136-1) [Uso dei certificati per la sicurezza del dispositivo..................................................................................132](#page-138-0) [Configurazione del certificato con Gestione basata sul Web ..........................................................134](#page-140-0) [Creazione e installazione di un certificato .......................................................................................135](#page-141-0) [Importazione ed esportazione di un certificato e di una chiave privata ...........................................141](#page-147-0) [Gestione di più certificati........................................................................................................................142](#page-148-0) [Importazione ed esportazione di un certificato CA..........................................................................143](#page-149-0)

#### **[9 Risoluzione dei problemi](#page-150-0) 144**

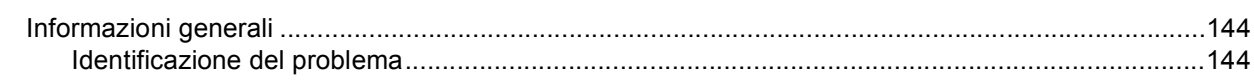

# **[Sezione II Glossario di rete](#page-157-0)**

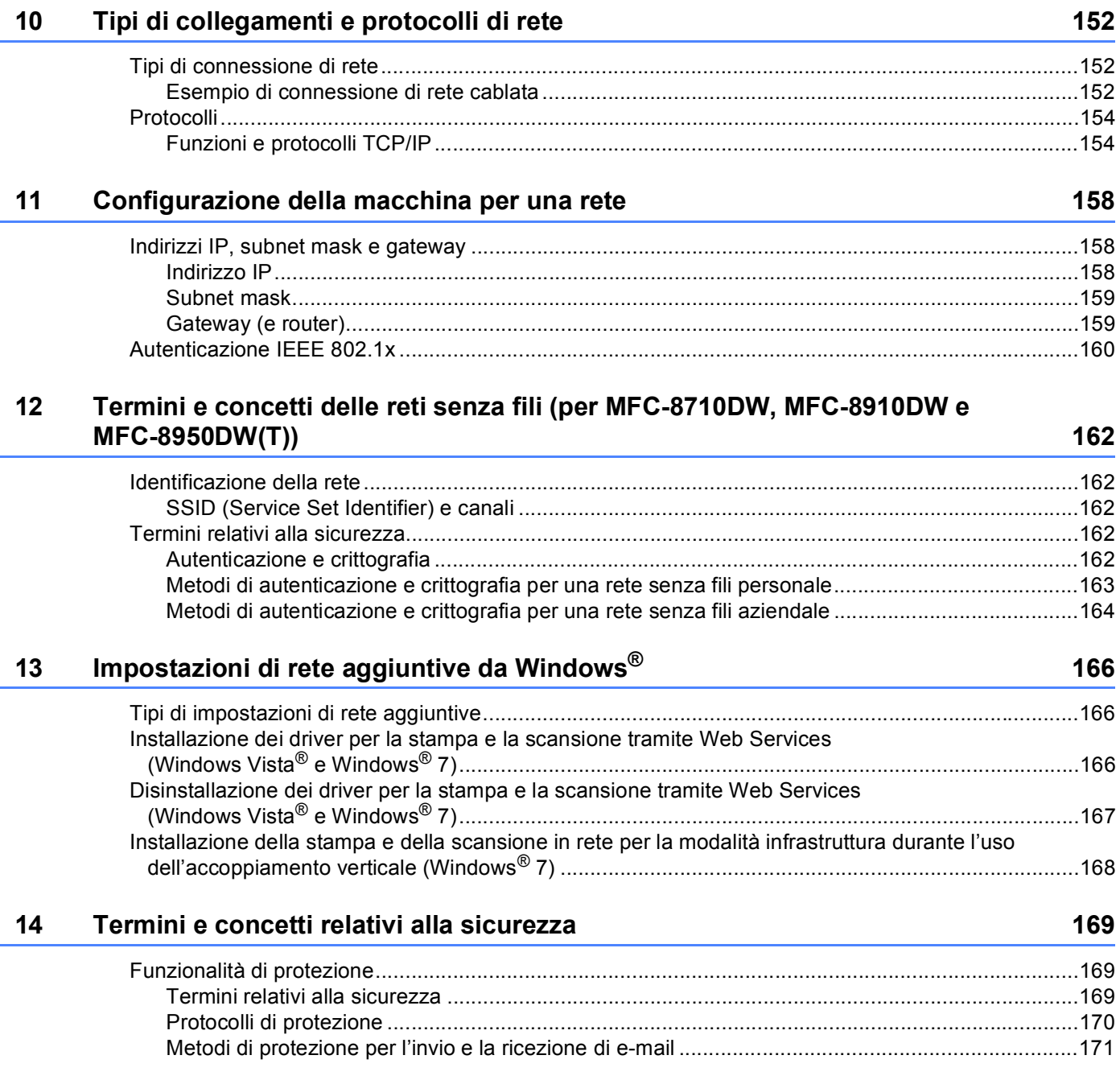

# **[Sezione III Appendici](#page-178-0)**

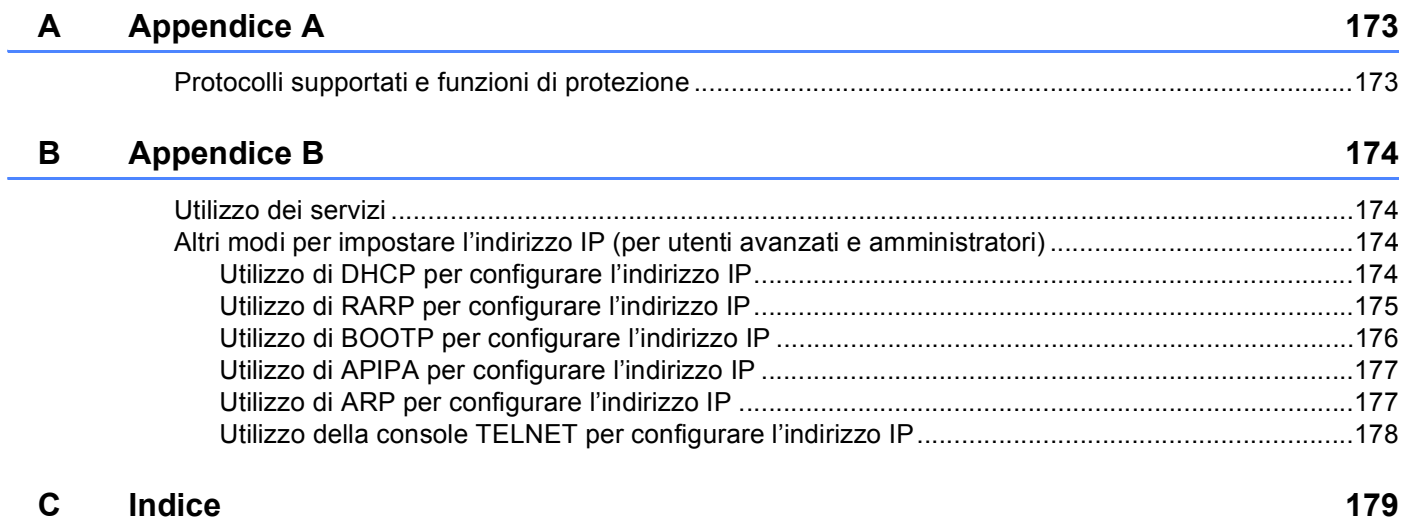

# **Sezione I**

# <span id="page-7-0"></span>**Uso della rete <sup>I</sup>**

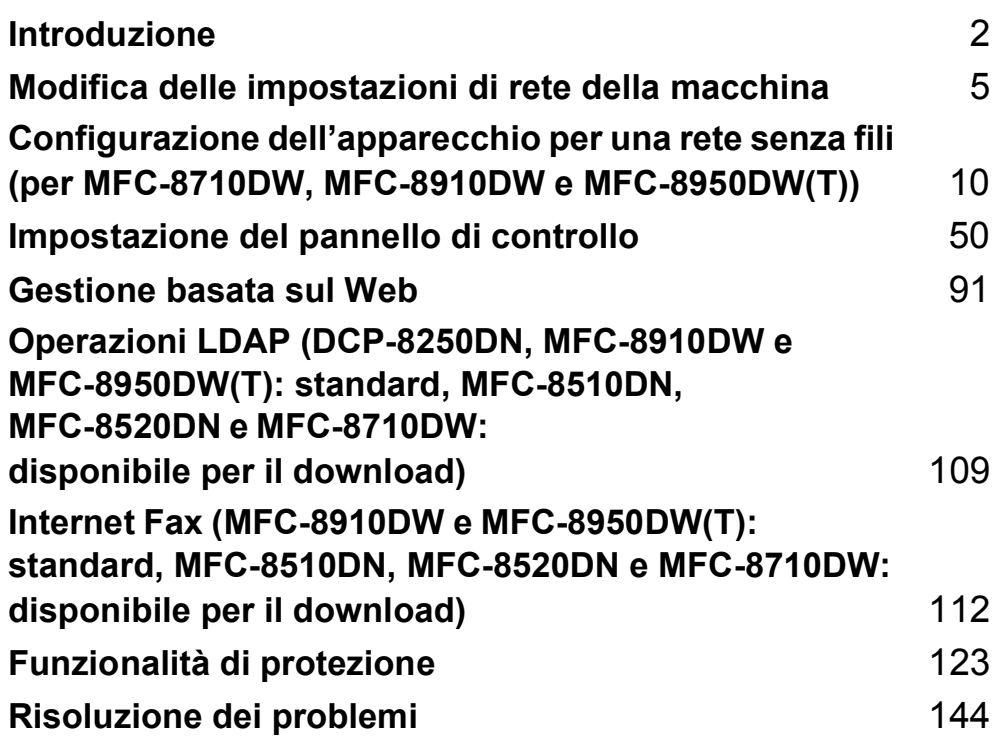

<span id="page-8-2"></span><span id="page-8-0"></span>**Introduzione <sup>1</sup>**

# <span id="page-8-1"></span>**<sup>1</sup> Funzionalità di rete <sup>1</sup>**

La macchina Brother può essere condivisa su una rete Ethernet 10/100 MB oppure 1 GB (per DCP-8250DN e MFC-8950DW(T)) cablata, oppure su una rete Ethernet IEEE 802.11b/g/n wireless (per modelli wireless) utilizzando il server di stampa in rete interno. Il server di stampa supporta varie funzioni e metodi di connessione a seconda del sistema operativo in esecuzione su una rete che supporta TCP/IP. Nel grafico seguente vengono illustrate le funzionalità di rete e le connessioni supportate da ogni sistema operativo.

### **Nota**

**1**

Sebbene la macchina Brother possa essere utilizzata sia in una rete cablata che in una rete senza fili, è possibile utilizzare solo un metodo di connessione alla volta.

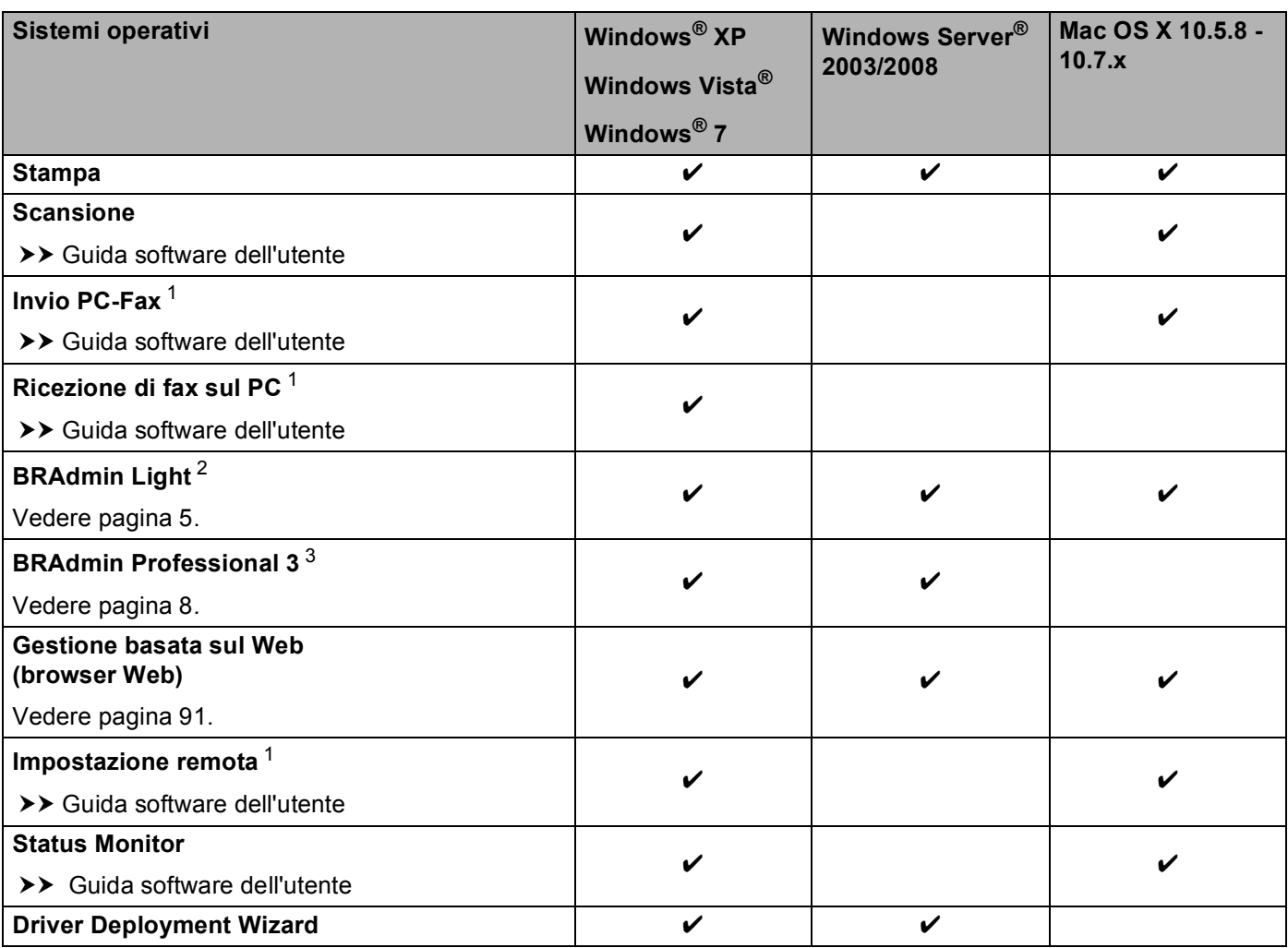

#### Introduzione

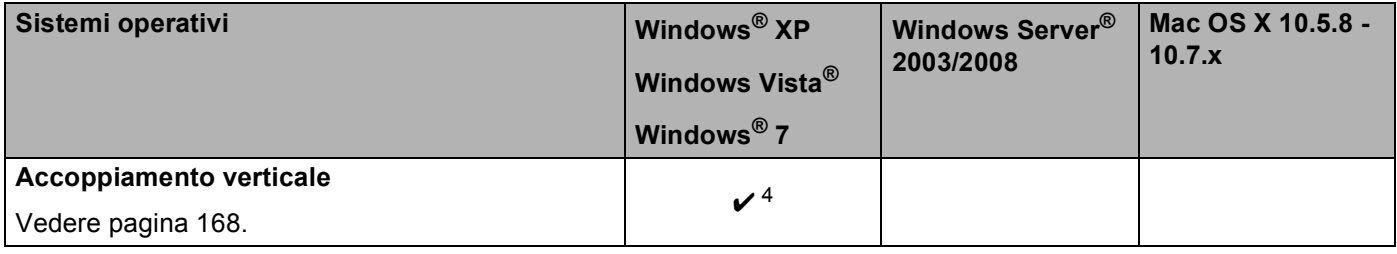

<span id="page-9-1"></span><sup>1</sup> Non disponibile per i modelli DCP.

<span id="page-9-2"></span><sup>2</sup> BRAdmin Light per Macintosh è disponibile per il download all'indirizzo [http://solutions.brother.com/.](http://solutions.brother.com/)

<span id="page-9-3"></span><sup>3</sup> BRAdmin Professional 3 è disponibile per il download all'indirizzo <http://solutions.brother.com/>.

<span id="page-9-4"></span> $4$  Solo Windows<sup>®</sup> 7.

### <span id="page-9-0"></span>**Altre funzionalità di rete <sup>1</sup>**

#### **LDAP (DCP-8250DN, MFC-8910DW e MFC-8950DW(T): standard; MFC-8510DN, MFC-8520DN e MFC-8710DW: disponibile per il download) <sup>1</sup>**

Il protocollo LDAP consente di cercare informazioni come i numeri di fax e gli indirizzi e-mail dal server. (Vedere *[Operazioni LDAP \(DCP-8250DN, MFC-8910DW e MFC-8950DW\(T\): standard, MFC-8510DN,](#page-115-4)  MFC-8520DN e MFC-8710DW: disponibile per il download*) >> pagina 109.)

(per MFC-8510DN, MFC-8520DN e MFC-8710DW)

Per utilizzare questa funzione, scaricare il firmware necessario dalla pagina "Download" per il modello corrispondente nel Brother Solutions Center, all'indirizzo [http://solutions.brother.com/.](http://solutions.brother.com/)

#### **Internet Fax (MFC-8910DW e MFC-8950DW(T): standard; MFC-8510DN, MFC-8520DN e MFC-8710DW: disponibile per il download) <sup>1</sup>**

Il servizio Internet Fax (IFAX) consente di inviare e ricevere documenti fax utilizzando Internet come meccanismo di trasmissione. (Vedere *[Internet Fax \(MFC-8910DW e MFC-8950DW\(T\): standard,](#page-118-2)  [MFC-8510DN, MFC-8520DN e MFC-8710DW: disponibile per il download\)](#page-118-2)* >> pagina 112.)

(per MFC-8510DN, MFC-8520DN e MFC-8710DW)

Per utilizzare questa funzione, scaricare il firmware necessario dalla pagina "Download" per il modello corrispondente nel Brother Solutions Center, all'indirizzo [http://solutions.brother.com/.](http://solutions.brother.com/) Prima di utilizzare la funzione è necessario configurare le necessarie impostazioni dell'apparecchio utilizzando il relativo pannello dei comandi, BRAdmin Professional 3 o Gestione basata sul Web. Per i dettagli, consultare la Guida dell'utente per fax Internet nel sito Web indicato in precedenza.

#### **Sicurezza <sup>1</sup>**

La macchina Brother utilizza alcuni dei protocolli di crittografia e protezione delle reti più aggiornati. (Vedere *[Funzionalità di protezione](#page-129-2)* >> pagina 123.)

#### **Fax a server (MFC-8910DW e MFC-8950DW(T): standard; MFC-8510DN, MFC-8520DN e MFC-8710DW: disponibile per il download) <sup>1</sup>**

La funzione Fax al server consente alla macchina di digitalizzare un documento e inviarlo attraverso la rete a un server fax diverso. (Vedere *[Fax a server \(MFC-8910DW e MFC-8950DW\(T\): standard; MFC-8510DN,](#page-64-0)  [MFC-8520DN e MFC-8710DW: disponibile per il download\)](#page-64-0)* >> pagina 58.)

(per MFC-8510DN, MFC-8520DN e MFC-8710DW)

Per utilizzare questa funzione, scaricare il firmware necessario dalla pagina "Download" per il modello corrispondente nel Brother Solutions Center, all'indirizzo [http://solutions.brother.com/.](http://solutions.brother.com/) Prima di utilizzare la funzione è necessario configurare le necessarie impostazioni dell'apparecchio utilizzando il relativo pannello dei comandi, BRAdmin Professional 3 o Gestione basata sul Web. Per i dettagli, consultare la Guida dell'utente per fax Internet nel sito Web indicato in precedenza.

#### **Secure Function Lock 2.0**

Secure Function Lock 2.0 consente di aumentare la protezione attraverso la limitazione dell'uso di alcune funzioni. (Vedere *[Secure Function Lock 2.0](#page-101-0)* >> pagina 95.)

#### **Memorizzazione del registro di stampa in rete <sup>1</sup>**

La funzionalità di memorizzazione del registro di stampa in rete consente di salvare il file di registro della stampa dalla macchina Brother a un server di rete per mezzo di CIFS. (Vedere *[Memorizzazione del registro](#page-106-0)  [di stampa in rete](#page-106-0)* >> pagina 100.)

# <span id="page-11-4"></span><span id="page-11-0"></span>**Modifica delle impostazioni di rete della macchina <sup>2</sup>**

# <span id="page-11-1"></span>**Come modificare le impostazioni di rete della macchina (indirizzo IP, subnet mask e gateway) <sup>2</sup>**

Le impostazioni di rete dell'apparecchio possono essere modificate utilizzando il pannello dei comandi, BRAdmin Light, Gestione basata sul Web e BRAdmin Professional 3. Si prega di leggere il presente capitolo per i dettagli.

# <span id="page-11-2"></span>**Uso del pannello dei comandi <sup>2</sup>**

**2**

È possibile configurare l'apparecchio per una rete utilizzando il menu del pannello di controllo di rete. (Vedere *[Impostazione del pannello di controllo](#page-56-3)* >> pagina 50).

# <span id="page-11-3"></span>**Uso dell'utility BRAdmin Light <sup>2</sup>**

BRAdmin Light è un'utilità per l'installazione iniziale di periferiche connesse alla rete Brother. Consente la ricerca di prodotti Brother in un ambiente TCP/IP, la visualizzazione dello stato e la configurazione delle impostazioni di rete di base, ad esempio l'indirizzo IP.

### **Installazione di BRAdmin Light per Windows® <sup>2</sup>**

- Assicurarsi che la macchina sia accesa.
- b Accendere il computer. Prima della configurazione chiudere tutte le applicazioni in esecuzione.
- c Inserire il CD-ROM del programma di installazione nell'unità CD-ROM. Viene automaticamente visualizzata la schermata di apertura. Se viene visualizzata la schermata del nome del modello, scegliere la macchina. Se viene visualizzata la schermata della lingua, scegliere la lingua desiderata.
- d Viene visualizzato il menu principale del CD-ROM. Fare clic su **Avanzate** e quindi su **Utility di rete**.
- **6** Fare clic su **BRAdmin Light** e seguire le istruzioni visualizzate sullo schermo.

### **Installazione di BRAdmin Light per Macintosh <sup>2</sup>**

È possibile scaricare la versione più recente dell'utility BRAdmin Light di Brother all'indirizzo <http://solutions.brother.com/>.

### **Impostazione dell'indirizzo IP, della subnet mask e del gateway con BRAdmin Light <sup>2</sup>**

# **Nota**

- È possibile scaricare la versione più recente dell'utility BRAdmin Light di Brother all'indirizzo [http://solutions.brother.com/.](http://solutions.brother.com/)
- Se è richiesta una gestione più avanzata della macchina, utilizzare la versione più recente dell'utility BRAdmin Professional 3, disponibile per il download all'indirizzo [http://solutions.brother.com/.](http://solutions.brother.com/) Questa utilità è disponibile solo per gli utenti di Windows<sup>®</sup>.
- Se si utilizza la funzione firewall di applicazioni anti-spyware o antivirus, disattivarla temporaneamente. Dopo avere verificato che è possibile stampare, riattivare l'applicazione.
- Nome nodo: il nome del nodo è visibile nella finestra corrente di BRAdmin Light. Il nome del nodo predefinito del server di stampa della macchina è "BRNxxxxxxxxxxxx" per una rete cablata o "BRWxxxxxxxxxxxx" per una rete senza fili. "xxxxxxxxxxxx" è l'indirizzo MAC o l'indirizzo Ethernet della macchina.
- Per impostazione predefinita non è richiesta alcuna password. Immettere la password, se è stata impostata, e premere **OK**.
- **Avviare l'utilità BRAdmin Light.** 
	- Windows<sup>®</sup>

Fare clic su **Start** / **Tutti i programmi** / **Brother** / **BRAdmin Light** / **BRAdmin Light**.

■ Macintosh

Una volta completato il download, fare doppio clic sul file **BRAdmin Light.jar** per avviare l'utility BRAdmin Light.

2) BRAdmin Light cercherà automaticamente le nuove periferiche.

Modifica delle impostazioni di rete della macchina

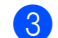

**3** Fare doppio clic sulla periferica non configurata.

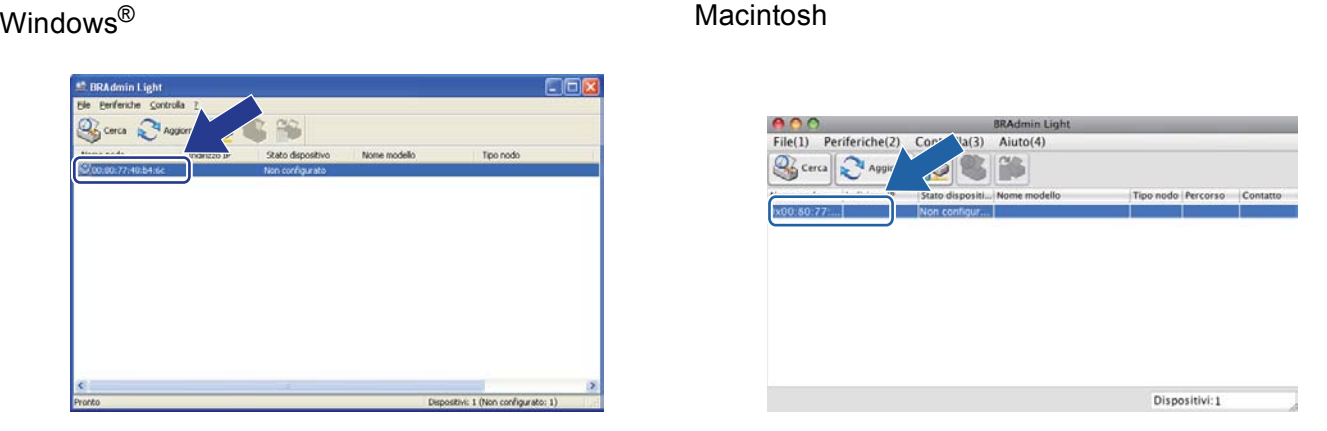

# **Nota**

- Se il server di stampa è impostato sui valori di fabbrica (e non si utilizza un server DHCP/BOOTP/RARP), la periferica verrà visualizzata come **Non configurato** nella schermata dell'utilità BRAdmin Light.
- È possibile trovare il nome del nodo e l'indirizzo MAC (indirizzo Ethernet) stampando la Rapporto Configurazione di rete (Vedere *[Stampa del rapporto di configurazione di rete](#page-69-0)* >> pagina 63). È inoltre possibile ottenere il nome del nodo e l'indirizzo MAC dal pannello dei comandi. (Vedere *[Capitolo 4: Impostazione del pannello di controllo](#page-56-3)*).
- d Selezionare **STATICO** da **Metodo di avvio (Metodo Boot)**. Immettere **Indirizzo IP**, **Subnet mask**<sup>e</sup> **Gateway** (se necessario) per l'apparecchio.

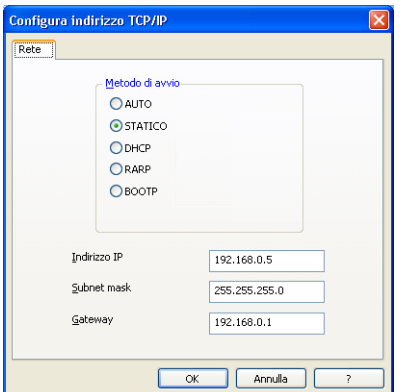

Windows<sup>®</sup> Macintosh

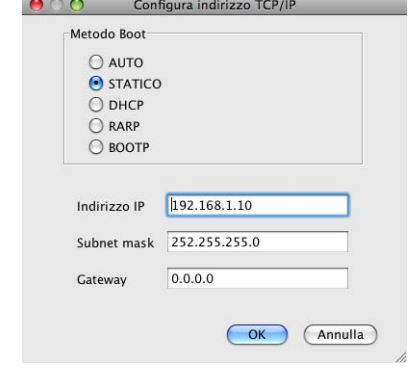

**5** Fare clic su OK.

6 Con l'indirizzo IP programmato correttamente, l'apparecchio Brother verrà visualizzato nell'elenco delle periferiche.

# <span id="page-14-0"></span>**Altre utility di gestione <sup>2</sup>**

La macchina Brother dispone delle seguenti utility di gestione, oltre all'utility BRAdmin Light. È possibile modificare le impostazioni di rete utilizzando queste utility.

### <span id="page-14-1"></span>**Gestione basata sul Web (browser) <sup>2</sup>**

È possibile utilizzare un browser standard per modificare le impostazioni del server di stampa tramite il protocollo HTTP (Hyper Text Transfer Protocol) o HTTPS (Hyper Text Transfer Protocol over Secure Socket Layer). (Vedere *[Configurazione delle impostazioni della macchina tramite Gestione basata sul Web](#page-98-0)  (browser)* ▶▶ [pagina 92.](#page-98-0))

### <span id="page-14-2"></span>**Utility BRAdmin Professional 3 (Windows®) <sup>2</sup>**

BRAdmin Professional 3 è un'utility per la gestione avanzata delle periferiche Brother connesse alla rete. Questa utility consente di ricercare i prodotti Brother sulla rete e di visualizzare lo stato del dispositivo in una finestra di facile lettura, che cambia colore in base allo stato del dispositivo. È possibile configurare le impostazioni di rete e del dispositivo, nonché aggiornare il firmware del dispositivo stesso, da un computer Windows<sup>®</sup> sulla LAN. BRAdmin Professional 3 può inoltre registrare l'attività dei dispositivi Brother sulla rete ed esportare i dati del registro in formato HTML, CSV, TXT o SQL.

Gli utenti che desiderano monitorare le macchine collegate in locale possono installare il software Print Auditor Client sul PC client. Questa utility consente di monitorare all'interno di BRAdmin Professional 3 le macchine collegate a un PC client tramite interfaccia parallela o USB.

Per ulteriori informazioni e per il download del software, visitare il sito Web<http://solutions.brother.com/>.

# **Nota**

- Utilizzare la versione più aggiornata dell'utility BRAdmin Professional 3, disponibile per il download all'indirizzo <http://solutions.brother.com/>. Questa utilità è disponibile solo per gli utenti di Windows<sup>®</sup>.
- Se si utilizza la funzione firewall di applicazioni anti-spyware o antivirus, disattivarla temporaneamente. Dopo avere verificato che è possibile stampare, configurare le impostazioni del software seguendo le istruzioni.
- Nome nodo: il nome del nodo per ciascun dispositivo Brother sulla rete viene visualizzato in BRAdmin Professional 3. Il nome del nodo è predefinito è "BRNxxxxxxxxxxxx" per una rete cablata o "BRWxxxxxxxxxxxx" per una rete senza fili. "xxxxxxxxxxxx" è l'indirizzo MAC o l'indirizzo Ethernet della macchina.

## <span id="page-15-0"></span>**BRPrint Auditor (Windows®) <sup>2</sup>**

Il software BRPrint Auditor applica agli apparecchi locali le funzionalità di monitoraggio degli strumenti gestionali Brother di rete. Questa utility consente a un computer client di raccogliere informazioni sull'utilizzo e sullo stato di una macchina Brother connessa tramite interfaccia parallela o USB. BRPrint Auditor può quindi passare queste informazioni a un altro computer sulla rete che esegue BRAdmin Professional 3. L'amministratore può quindi verificare dati come il conteggio delle pagine, lo stato di toner e tamburo e la versione del firmware. Oltre a trasmettere dati alle applicazioni di gestione Brother di rete, questa utility consente di inviare per e-mail le informazioni relative all'utilizzo e allo stato direttamente a un indirizzo e-mail predefinito, in formato CSV o XML (è necessario il supporto di posta SMTP). L'utilità BRPrint Auditor supporta inoltre la funzione di notifica e-mail per la comunicazione di messaggi di avvertenza ed errore.

# <span id="page-16-2"></span><span id="page-16-1"></span><span id="page-16-0"></span>**Informazioni generali <sup>3</sup>**

Per connettere l'apparecchio alla rete senza fili, è consigliabile attenersi a uno dei metodi di configurazione descritti in Guida di installazione rapida.

 La modalità di configurazione più semplice è la configurazione senza fili mediante CD ROM del programma di installazione e cavo USB.

È possibile leggere questo capitolo per conoscere ulteriori metodi di configurazione della rete senza fili e per ottenere maggiori dettagli sulle relative impostazioni. Per informazioni sulle impostazioni TCP/IP, vedere *[Come modificare le impostazioni di rete della macchina \(indirizzo IP, subnet mask e gateway\)](#page-11-1)* >> pagina 5.

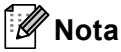

• Per ottenere risultati ottimali con la stampa quotidiana di documenti, posizionare la macchina Brother il più vicino possibile al punto di accesso/router WLAN, evitando qualsiasi ostacolo. Grandi oggetti e pareti tra le due periferiche, nonché interferenze provenienti da altre apparecchiature elettroniche possono influire sulla velocità di trasferimento dati dei documenti.

A causa di questi fattori, la connessione senza fili potrebbe non essere la scelta ottimale per alcuni tipi di documenti e applicazioni. Se si stampano file di grandi dimensioni, ad esempio documenti composti da più pagine con testo e grafica, è opportuno scegliere una rete Ethernet cablata per un trasferimento dati più rapido, oppure USB per la massima velocità di trasmissione effettiva.

- Sebbene la macchina Brother possa essere utilizzata sia in una rete cablata che in una rete senza fili, è possibile utilizzare solo un metodo di connessione alla volta.
- Prima di configurare le impostazioni wireless è necessario conoscere il nome della rete (SSID) e la chiave di rete. Se si utilizza una rete senza fili aziendale è necessario conoscere ID utente e password.

# <span id="page-17-0"></span>**Confermare l'ambiente di rete <sup>3</sup>**

### <span id="page-17-1"></span>**Connessione a un computer con un punto di accesso/router WLAN nella rete (modalità Infrastruttura) <sup>3</sup>**

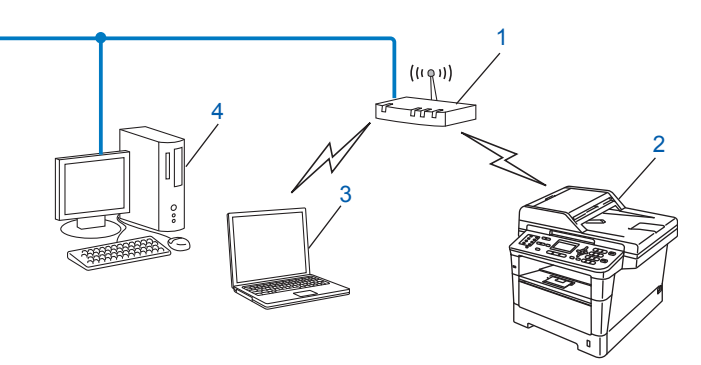

- <span id="page-17-2"></span>**1 Punto di accesso/router WLAN [1](#page-17-2)**
	- Se il computer supporta Intel<sup>®</sup> MWT (My WiFi Technology), è possibile utilizzarlo come punto di accesso supportato per WPS (Wi-Fi Protected Setup).
- **2 Macchina di rete senza fili (la macchina in uso)**
- **3 Computer con funzionalità senza fili collegato al punto di accesso/router WLAN**
- **4 Computer cablato privo di funzionalità senza fili collegato al punto di accesso/router WLAN con un cavo di rete**

#### **Metodo di configurazione <sup>3</sup>**

Le istruzioni riportate di seguito presentano quattro metodi per la configurazione della macchina Brother in un ambiente di rete senza fili. Scegliere il metodo più appropriato al proprio ambiente.

■ Configurazione wireless temporanea mediante un cavo USB (scelta consigliata)

Vedere *[Configurazione wireless temporanea mediante un cavo USB \(scelta consigliata\)](#page-19-1)* >> pagina 13.

Configurazione wireless mediante installazione guidata dal pannello dei comandi

Vedere *[Configurazione mediante l'installazione guidata del pannello dei comandi della macchina](#page-24-1)*  $\rightarrow$  [pagina 18](#page-24-1).

- Configurazione senza fili "one push" mediante WPS (Wi-Fi Protected Setup) o AOSS™ Vedere *[Configurazione "one push" mediante WPS \(Wi-Fi Protected Setup\) o AOSS™](#page-41-1) >>* pagina 35.
- Configurazione wireless con metodo PIN mediante WPS Vedere *[Configurazione mediante metodo PIN di WPS \(Wi-Fi Protected Setup\)](#page-44-1)* ▶▶ pagina 38.

### <span id="page-18-0"></span>**Connessione a un computer con funzionalità senza fili privo di un punto di accesso/router WLAN nella rete (modalità Ad-hoc) <sup>3</sup>**

Questo tipo di rete non dispone di un punto di accesso/router WLAN centrale. Ogni client senza fili comunica direttamente con gli altri. Quando la macchina senza fili Brother fa parte di questa rete, riceve tutti i processi di stampa direttamente dal computer che invia i dati di stampa.

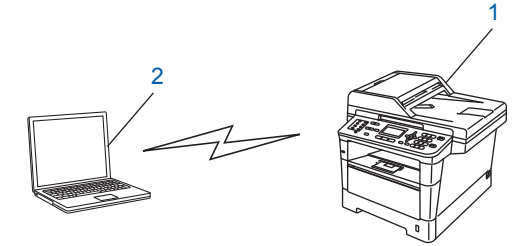

**1 Macchina di rete senza fili (la macchina in uso)**

#### **2 Computer con funzionalità senza fili**

La connessione di rete senza fili con i prodotti Windows Server<sup>®</sup> nella modalità ad-hoc non è garantita. Per configurare la macchina nella modalità ad-hoc vedere *[Configurazione nella modalità Ad-hoc \(per IEEE](#page-49-2)*  802.11b) > [pagina 43.](#page-49-2)

# <span id="page-19-1"></span><span id="page-19-0"></span>**Configurazione wireless temporanea mediante un cavo USB (scelta consigliata) <sup>3</sup>**

Per questo metodo si consiglia di utilizzare un computer collegato in modalità wireless alla rete.

È possibile configurare la macchina in remoto dal computer in rete utilizzando un cavo USB (A)<sup>1</sup>.

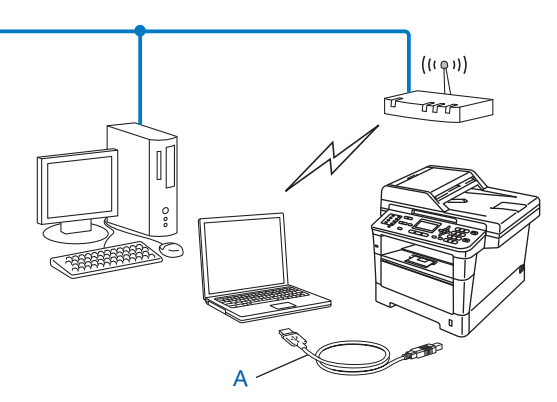

<span id="page-19-2"></span><sup>1</sup> È possibile configurare le impostazioni senza fili della macchina utilizzando un cavo USB temporaneamente collegato a un computer cablato o senza fili.

#### *<u>I</u>* Importante

- Mediante le seguenti istruzioni la macchina Brother verrà installata in un ambiente di rete utilizzando l'applicazione di installazione Brother disponibile nel CD-ROM fornito con la macchina.
- Se le impostazioni wireless della macchina sono già state configurate in precedenza, è necessario ripristinare le impostazioni LAN prima di poter configurare di nuovo le impostazioni wireless.

Per ripristinare le impostazioni LAN vedere *[Ripristino delle impostazioni di rete sui valori predefiniti di](#page-68-0)  fabbrica* >> [pagina 62](#page-68-0).

- Se si utilizza Windows<sup>®</sup> Firewall o la funzione firewall di applicazioni anti-spyware o antivirus, disattivarla temporaneamente. Dopo avere verificato che è possibile stampare, riattivare il firewall.
- Durante la configurazione è necessario utilizzare temporaneamente un cavo USB.
- **Prima di procedere con l'installazione, è necessario conoscere le impostazioni di rete senza fili.**

Se si ha intenzione di collegare la macchina Brother alla rete, è consigliato contattare l'amministratore del sistema prima dell'installazione.

• Se il router utilizza la crittografia WEP, immettere la chiave utilizzata come prima chiave WEP. La macchina Brother supporta solamente l'uso della prima chiave WEP.

**3**

**D** Prima di configurare la macchina è consigliabile prendere nota delle impostazioni della rete senza fili. Queste informazioni saranno necessarie prima di continuare con la configurazione.

#### **Per una configurazione di rete senza fili privata <sup>3</sup>**

Se la macchina viene configurata per una rete senza fili di piccole dimensioni, ad esempio in ambiente domestico, registrare il SSID e la chiave di rete.

Se si utilizza Windows® XP, Macintosh o un cavo di rete per collegare il computer al punto di accesso/router wireless, è necessario conoscere il SSID e la chiave di rete del punto di accesso/router wireless prima di procedere.

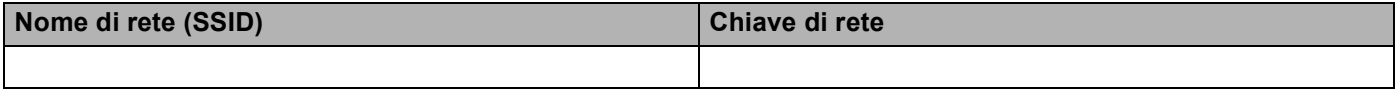

**Ad esempio: <sup>3</sup>**

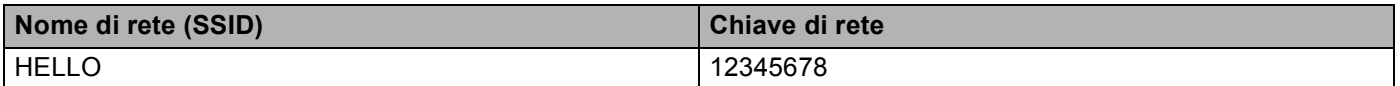

### **Per una configurazione di rete senza fili aziendale <sup>3</sup>**

Se la macchina viene configurata per una rete senza fili con supporto IEEE 802.1x, registrare il metodo di autenticazione, il metodo di crittografia, l'ID utente e la password.

#### **Nome di rete (SSID)**

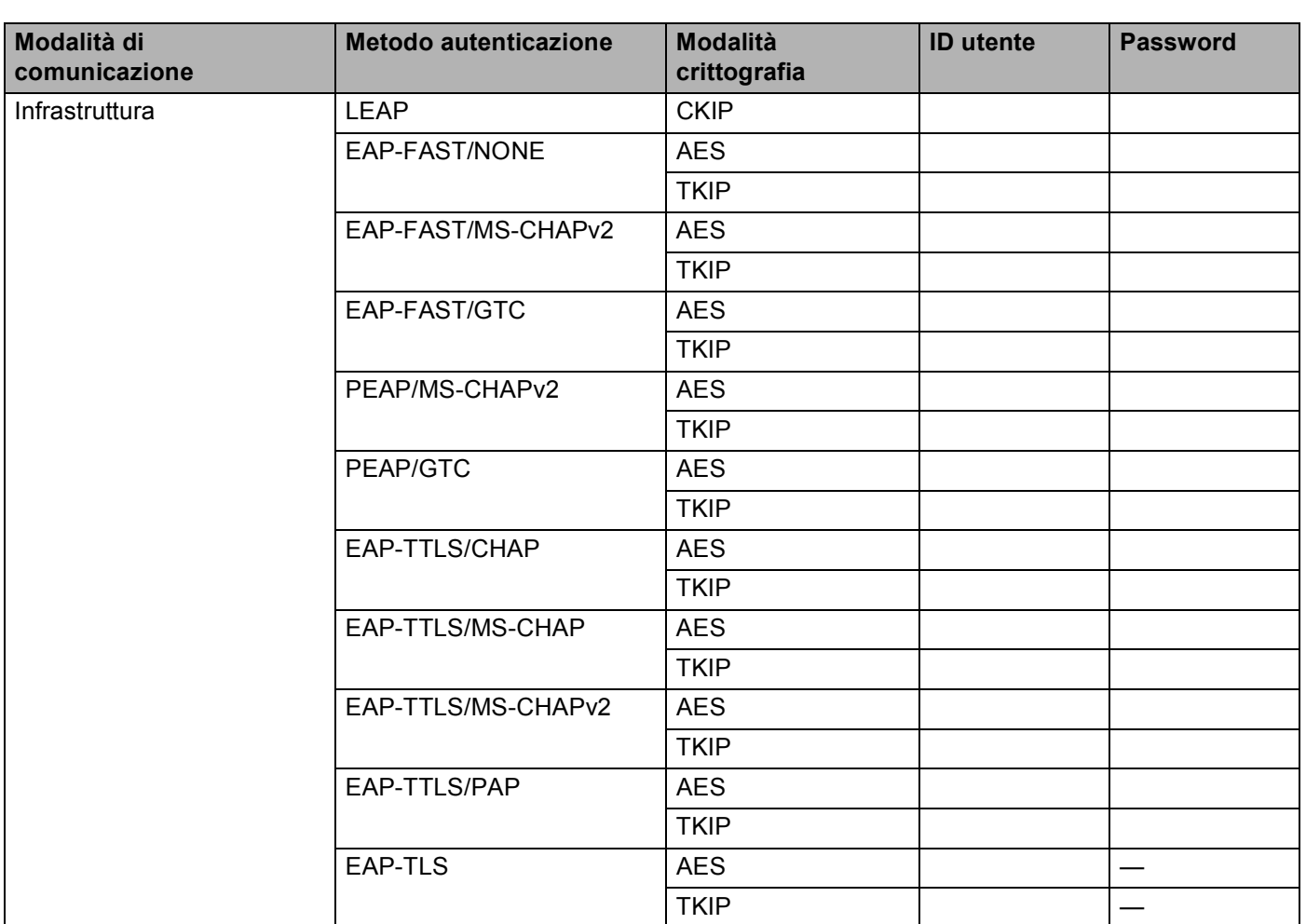

#### **Ad esempio: <sup>3</sup>**

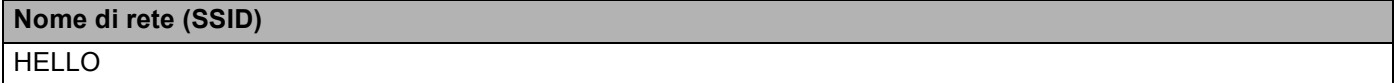

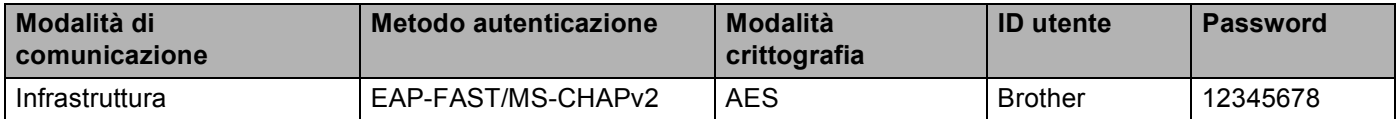

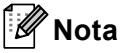

- Se la macchina viene configurata utilizzando l'autenticazione EAP-TLS, è necessario installare il certificato client prodotto da una CA (autorità di certificazione) prima di avviare la configurazione. Rivolgersi all'amministratore di rete per informazioni sul certificato client. Se sono stati installati più certificati, si consiglia di prendere nota del nome del certificato da utilizzare. Per maggiori dettagli sull'installazione del certificato, vedere *[Uso dei certificati per la sicurezza del dispositivo](#page-138-0)* >> pagina 132.
- Se si verifica la macchina utilizzando il nome comune del certificato server, si consiglia di prendere nota del nome comune prima di avviare la configurazione. Contattare l'amministratore di rete per informazioni sul nome comune del certificato server.

b Accendere il computer e inserire il CD-ROM del programma di installazione nell'unità CD-ROM.

#### **(Windows®) <sup>3</sup>**

1 Viene automaticamente visualizzata la schermata di apertura.

Se viene visualizzata la schermata del nome del modello, scegliere la macchina. Se viene visualizzata la schermata della lingua, scegliere la lingua desiderata.

2 Viene visualizzato il menu principale del CD-ROM. Fare clic su **Installazione MFL-Pro Suite** e quindi su **Sì** per accettare i contratti di licenza. Attenersi alle istruzioni sullo schermo.

**Nota**

- Se la schermata Brother non viene visualizzata automaticamente, passare a **Risorse del computer** (**Computer**), fare doppio clic sull'icona del CD-ROM e quindi fare doppio clic su **start.exe**.
- Quando viene visualizzata la schermata **Controllo dell'account utente**, (Windows Vista®) fare clic su **Consenti**. (Windows® 7) fare clic su **Sì**.
	- 3 Selezionare **Connessione in rete wireless** e quindi fare clic su **Avanti**.
	- 4 Scegliere l'opzione di impostazione del firewall nella schermata **Firewall/antivirus rilevati**, quindi fare clic su **Avanti**.

#### **(Macintosh) <sup>3</sup>**

- 1 Viene automaticamente visualizzata la schermata di apertura. Fare clic su **Start Here OSX**. Scegliere la macchina e fare clic su **Avanti**.
- 2 Selezionare **Connessione rete wireless** e quindi fare clic su **Avanti**.
- **(3)** Selezionare Si, possiedo un cavo USB da utilizzare per l'installazione. e quindi fare clic su Avanti.

 $\overline{a}$ ) Attenersi alle istruzioni sullo-schermo per configurare le impostazioni senza fili.

- **Nota**
- Quando viene visualizzata la schermata **Reti wireless disponibili**, se il punto di accesso è impostato per non trasmettere il SSID è possibile aggiungerlo manualmente facendo clic sul pulsante **Avanzate**. Attenersi alle istruzioni sullo-schermo per immettere **Nome (SSID)**.
- Se viene visualizzata la schermata di errore della configurazione wireless, fare clic su **Riprova** e riprovare.

**Una volta completata la configurazione wireless è possibile procedere all'installazione dei**  OK! **driver e del software necessari per il funzionamento del dispositivo. Fare clic su Avanti nella finestra di dialogo di installazione e seguire le istruzioni visualizzate sullo-schermo.**

# <span id="page-24-1"></span><span id="page-24-0"></span>**Configurazione mediante l'installazione guidata del pannello dei comandi della macchina <sup>3</sup>**

È possibile utilizzare il pannello dei comandi della macchina per configurare le impostazioni della rete senza fili. Utilizzando la funzione Imp. guidata sul pannello di controllo, è possibile connettere con facilità la macchina Brother alla rete senza fili. **Prima di procedere con l'installazione, è necessario conoscere le impostazioni di rete senza fili.**

#### **A** Importante -

• Se le impostazioni wireless della macchina sono già state configurate in precedenza, è necessario ripristinare le impostazioni LAN prima di poter configurare di nuovo le impostazioni wireless.

Per ripristinare le impostazioni LAN vedere *[Ripristino delle impostazioni di rete sui valori predefiniti di](#page-68-0)  fabbrica* >> [pagina 62](#page-68-0).

- Se il router utilizza la crittografia WEP, immettere la chiave utilizzata come prima chiave WEP. La macchina Brother supporta solamente l'uso della prima chiave WEP.
- Se la macchina viene configurata per una rete senza fili di piccole dimensioni, ad esempio in ambiente domestico:
	- Per configurare la macchina per una rete senza fili esistente utilizzando il SSID e la chiave di rete (se richiesta) vedere *[Configurazione manuale dal pannello dei comandi](#page-25-1)* >> pagina 19.
	- Se il punto di accesso/router WLAN non è impostato per la trasmissione del nome SSID, vedere *[Configurazione della macchina in caso di mancata trasmissione del SSID](#page-28-1)* >> pagina 22.
	- Per configurare la macchina nella modalità ad-hoc vedere *[Configurazione nella modalità Ad-hoc \(per](#page-49-2)  IEEE 802.11b*) >> pagina 43.
- Se si sta configurando la macchina per una rete senza fili con supporto IEEE 802.1x, vedere *[Configurazione della macchina per una rete senza fili aziendale](#page-33-1)* >> pagina 27.
- Se il punto di accesso/router WLAN supporta WPS o AOSS™ vedere *[Configurazione "one push"](#page-41-1)  [mediante WPS \(Wi-Fi Protected Setup\) o AOSS™](#page-41-1) >> pagina 35.*
- Per configurare la macchina utilizzando WPS (metodo PIN) vedere *Configurazione mediante metodo PIN [di WPS \(Wi-Fi Protected Setup\)](#page-44-1)* >> pagina 38.

### <span id="page-25-1"></span><span id="page-25-0"></span>**Configurazione manuale dal pannello dei comandi <sup>3</sup>**

#### **Per i modelli con display LCD a 5 righe**

<span id="page-25-2"></span>a Prima di configurare la macchina è consigliabile prendere nota delle impostazioni della rete senza fili. Queste informazioni saranno necessarie prima di continuare con la configurazione.

Controllare e registrare le impostazioni della rete senza fili correnti.

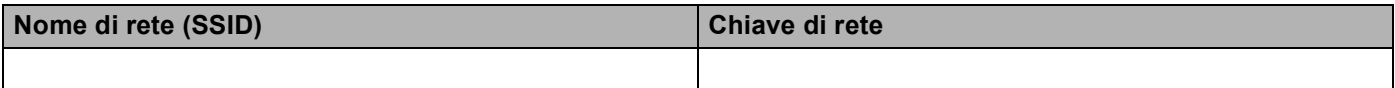

#### **Ad esempio: <sup>3</sup>**

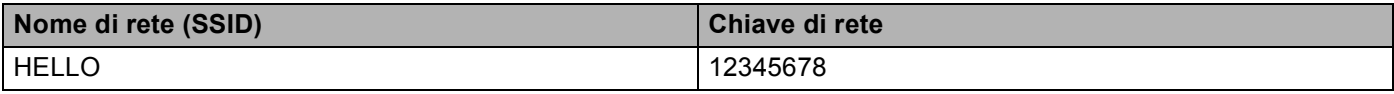

#### **Nota**

Se il router utilizza la crittografia WEP, immettere la chiave utilizzata come prima chiave WEP. La macchina Brother supporta solamente l'uso della prima chiave WEP.

#### b Premere **Menu**.

- **3** Premere **A** o **V** per selezionare Rete. Premere **OK**.
- 4) Premere **A** o **V** per selezionare LAN Wireless. Premere **OK**.
- **b** Premere **A** o **V** per selezionare Imp. quidata. Premere **OK**.
- **6** Quando viene visualizzato Menu abil.WLAN ?, premere  $\triangle$  o  $\triangledown$  per scegliere Attiva e premere OK per accettare.

Viene avviata la configurazione guidata della rete senza fili. Per annullare, premere **Stop/Uscita**.

- g La macchina effettuerà la ricerca dei SSID disponibili. Se viene visualizzato un elenco di SSID, utilizzare **A** o **V** per scegliere il SSID di cui si è preso not[a](#page-25-2) nel punto ● e premere OK. Eseguire una delle seguenti operazioni:
	- Se si utilizza un metodo di autenticazione e crittografia che richiede una chiave di rete procedere al punto  $\mathbf{\Theta}$  $\mathbf{\Theta}$  $\mathbf{\Theta}$ .
	- Se il metodo di autenticazione è Sistema aperto e la modalità di crittografia è Nessuna procedere al punto  $\mathbf{0}$ .
	- $\blacksquare$  Se il punto di accesso/router WLAN supporta WPS viene visualizzato  $\text{II}$  punto di accesso selezionato supporta WPS. Usare WPS?. Per connettere la macchina utilizzando la modalità wireless automatica, premere 1 per 1.si. Se si sceglie 2 per 2.No (Manuale), passare a **@** per immettere la chiave di rete. Quando viene visualizzato Avviare WPS sul punto di accesso wireless/router, quindi scegliere Avanti., premere il tasto WPS sul punto di  $accesso$ /router WLAN, qu[i](#page-26-2)ndi premere  $s$ cegliere Avanti.. Andare al passaggio  $\odot$ .

**3**

# **Nota**

Se il SSID non viene trasmesso vedere *[Configurazione della macchina in caso di mancata trasmissione](#page-28-1)  del SSID* > [pagina 22.](#page-28-1)

<span id="page-26-0"></span> $\delta$  $\delta$ . Immettere la chiave di rete di cui si è preso nota nel punto  $\bullet$ . (Per informazioni sull'immissione del testo: ▶▶ Guida di installazione rapida.)

Una volta immessi tutti i caratteri premere **OK**, quindi premere **1** per Sì in modo da applicare le [i](#page-26-2)mpostazioni. Andare al passaggio  $\bigcirc$ .

<span id="page-26-2"></span>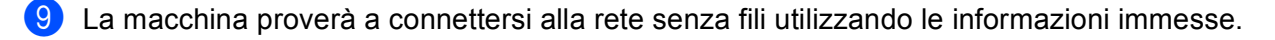

<span id="page-26-1"></span>**10** Se la periferica senza fili è connessa correttamente, sul display viene visualizzato Connessa. La macchina stampa il rapporto di stato senza fili della macchina. Se la connessione non riesce controllare il codice di errore sul rapporto stampato e fare riferimento a  $\rightarrow \rightarrow$  Guida di installazione rapida: *Risoluzione dei problemi*.

#### **(Windows®)**

**L'installazione della rete senza fili è stata completata. Per continuare a installare i driver e il software necessari per l'utilizzo della periferica, selezionare Installazione MFL-Pro Suite dal menu del CD-ROM.**

#### **(Macintosh)**

**L'installazione della rete senza fili è stata completata. Per continuare a installare i driver e il software necessari per l'utilizzo della periferica, selezionare Start Here OSX dal menu del CD-ROM.**

#### **Per Modelli con touchscreen <sup>3</sup>**

<span id="page-26-3"></span>a Prima di configurare la macchina è consigliabile prendere nota delle impostazioni della rete senza fili. Queste informazioni saranno necessarie prima di continuare con la configurazione. Controllare e registrare le impostazioni della rete senza fili correnti.

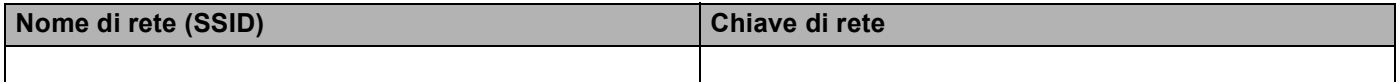

#### **Ad esempio: <sup>3</sup>**

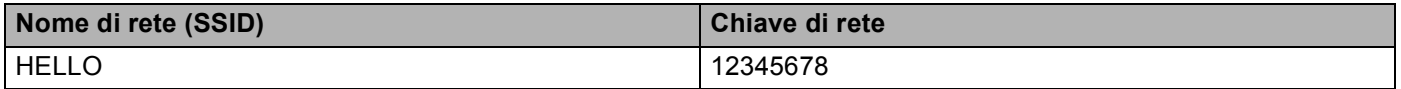

#### **Nota**

- Se il router utilizza la crittografia WEP, immettere la chiave utilizzata come prima chiave WEP. La macchina Brother supporta solamente l'uso della prima chiave WEP.
- Se il pulsante **le vifis è visualizzato nella parte superiore** destra del touchscreen, premere questo pulsante p[e](#page-27-0)r configurare in pochi semplici passi le impostazioni wireless. Andare al passo  $\bigcirc$ .

**3**

- **6** Premere Rete.
- $\overline{4}$  Premere WLAN.
- <span id="page-27-0"></span>5 Premere Imp. quidata.
- **6** Se viene visualizzato Menu abil. WLAN ?, premere Sì per confermare. Viene avviata la configurazione guidata della rete senza fili. Per annullare, premere **Stop/Uscita**.
- g La macchina effettuerà la ricerca dei SSID disponibili. Se viene visualizzato un elenco di SSID, utilizzare  $\triangle$  $\triangle$  $\triangle$  o  $\nabla$  per scegliere il SSID di cui si è preso nota nel punto  $\bigodot$ . Eseguire una delle seguenti operazioni:
	- Se si utilizza un metodo di autenticazione e crittografia che richiede una chiave di rete procedere al punto  $\mathbf{\Theta}$  $\mathbf{\Theta}$  $\mathbf{\Theta}$ .
	- Se il metodo di autenticazione è Sistema aperto e la modalità di crittografia è Nessuna procedere al punto  $\mathbf{\circ}$ .
	- $\blacksquare$  Se il punto di accesso/router WLAN supporta WPS viene visualizzato  $\blacksquare$  router wireless selezionato supporta WPS. Usare WPS?. Premere Sì per connettere la macchina utilizzando la modalità wireless automatica. Se si sceglie  $N_{\text{O}}$  (Manuale), passare a **@** per immettere la chiave di rete. Quando viene visualizzato Avviare WPS sul router wireless, quindi premere Avanti., premere il tasto WPS sul punto di accesso/router WLAN, quindi premere Avant[i](#page-27-3). Andare al passo  $\bullet$ .
- <span id="page-27-1"></span>8) Immettere l[a](#page-26-3) chiave di rete di cui si è preso nota nel punto  $\bullet$ . (Per informazioni sull'immissione del testo:  $\rightarrow$  Guida di installazione rapida.) Premere OK.

Una volta [i](#page-27-3)mmessi tutti i caratteri, premere  $Si$  per applicare le impostazioni. Andare al passaggio  $\odot$ .

- <span id="page-27-3"></span><sup>9</sup> La macchina proverà a connettersi alla rete senza fili utilizzando le informazioni immesse.
- <span id="page-27-2"></span>**10** Se la periferica senza fili è connessa correttamente, sul display viene visualizzato Connessa. La macchina stampa il rapporto di stato senza fili della macchina. Se la connessione non riesce controllare il codice di errore sul rapporto stampato e fare riferimento a  $\rightarrow \rightarrow$  Guida di installazione rapida: *Risoluzione dei problemi*.
- $OK!$

#### **(Windows®)**

**L'installazione della rete senza fili è stata completata. Per continuare a installare i driver e il software necessari per l'utilizzo della periferica, selezionare Installazione MFL-Pro Suite dal menu del CD-ROM.**

#### **(Macintosh)**

**L'installazione della rete senza fili è stata completata. Per continuare a installare i driver e il software necessari per l'utilizzo della periferica, selezionare Start Here OSX dal menu del CD-ROM.**

## <span id="page-28-1"></span><span id="page-28-0"></span>**Configurazione della macchina in caso di mancata trasmissione del SSID <sup>3</sup>**

#### **Per i modelli con display LCD a 5 righe**

<span id="page-28-3"></span>a Prima di configurare la macchina è consigliabile prendere nota delle impostazioni della rete senza fili. Queste informazioni saranno necessarie prima di continuare con la configurazione.

Controllare e registrare le impostazioni della rete senza fili correnti

#### **Nome di rete (SSID)**

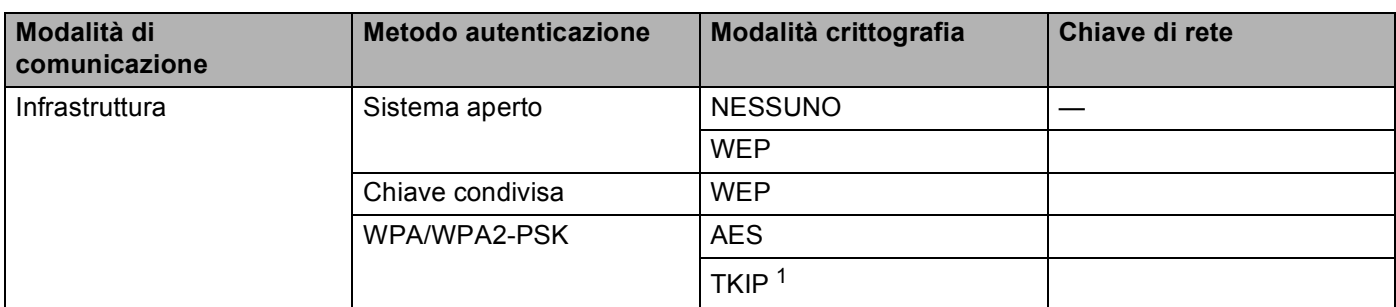

<span id="page-28-2"></span><sup>1</sup> TKIP è supportato solo per WPA-PSK.

#### **Ad esempio: <sup>3</sup>**

#### **Nome di rete (SSID)**

HELLO

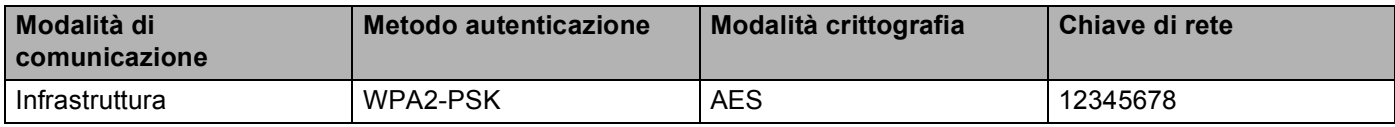

### **Nota**

Se il router utilizza la crittografia WEP, immettere la chiave utilizzata come prima chiave WEP. La macchina Brother supporta solamente l'uso della prima chiave WEP.

<span id="page-29-3"></span><span id="page-29-2"></span><span id="page-29-1"></span><span id="page-29-0"></span>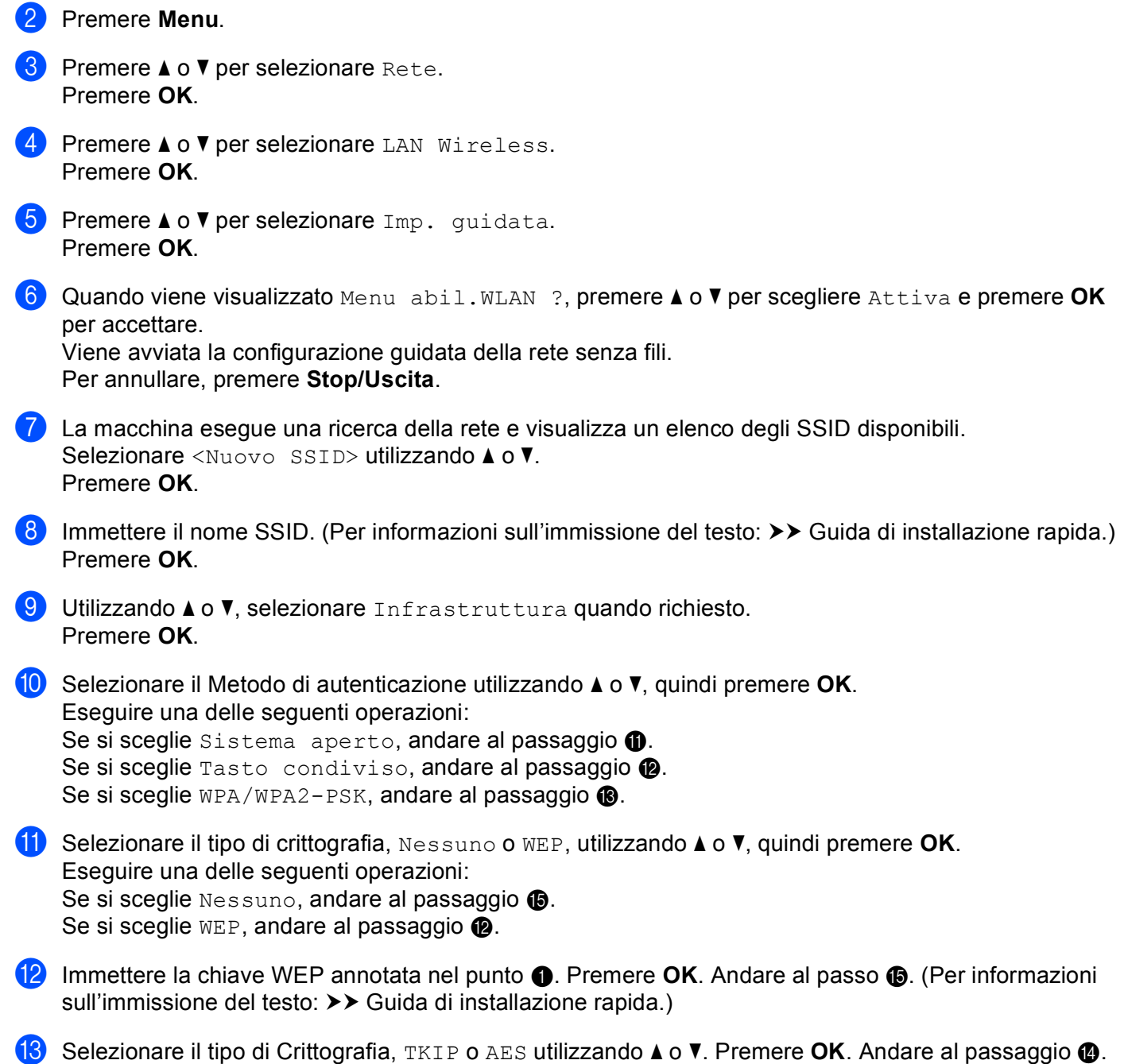

- <span id="page-30-1"></span>**14** Immettere l[a](#page-28-3) chiave WPA ann[o](#page-30-0)tata nel punto  $\bullet$  e premere OK. Andare al passo  $\bullet$ . (Per informazioni sull'immissione del testo:  $\rightarrow \rightarrow$  Guida di installazione rapida.)
- <span id="page-30-0"></span>**(5)** Per applicare le impostazioni, selezionare  $S$ *i*. Per annullare, selezionare No. Eseguire una delle seguenti operazioni: Se si sceglie  $Si$ , andare al [p](#page-30-2)assaggio  $\circled{e}$ . Se si sce[g](#page-29-3)lie  $No$ , tornare al passaggio  $\bullet$ .
- <span id="page-30-2"></span>**16** L'apparecchio tenta di avviare la connessione al dispositivo senza fili scelto.
- <sup>17</sup> Se la periferica senza fili è connessa correttamente, sul display viene visualizzato Connessa. La macchina stampa il rapporto di stato senza fili della macchina. Se la connessione non riesce controllare il codice di errore sul rapporto stampato e fare riferimento a  $\rightarrow \rightarrow$  Guida di installazione rapida: *Risoluzione dei problemi*.

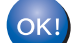

### **(Windows®)**

**L'installazione della rete senza fili è stata completata. Per continuare a installare i driver e il software necessari per l'utilizzo della periferica, selezionare Installazione MFL-Pro Suite dal menu del CD-ROM.**

#### **(Macintosh)**

**L'installazione della rete senza fili è stata completata. Per continuare a installare i driver e il software necessari per l'utilizzo della periferica, selezionare Start Here OSX dal menu del CD-ROM.**

#### **Per Modelli con touchscreen <sup>3</sup>**

<span id="page-31-1"></span>**1** Prima di configurare la macchina è consigliabile prendere nota delle impostazioni della rete senza fili. Queste informazioni saranno necessarie prima di continuare con la configurazione. Controllare e registrare le impostazioni della rete senza fili correnti.

#### **Nome di rete (SSID)**

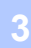

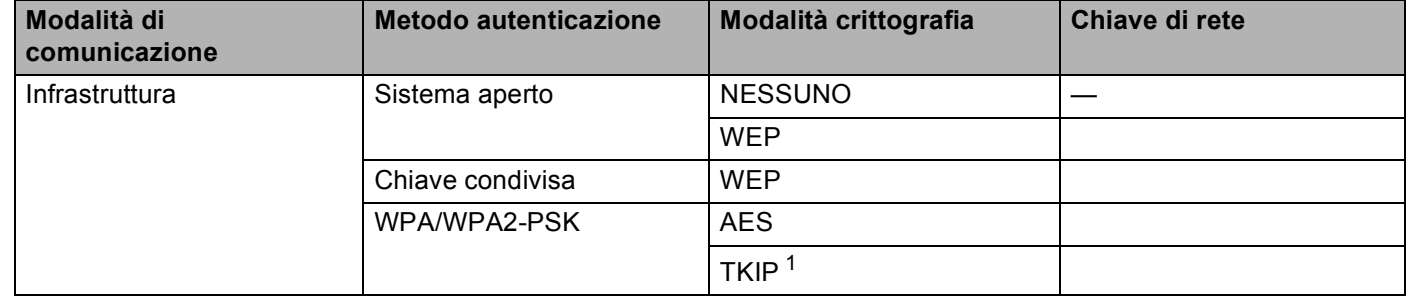

<span id="page-31-0"></span><sup>1</sup> TKIP è supportato solo per WPA-PSK.

#### **Ad esempio: <sup>3</sup>**

#### **Nome di rete (SSID)** HELLO

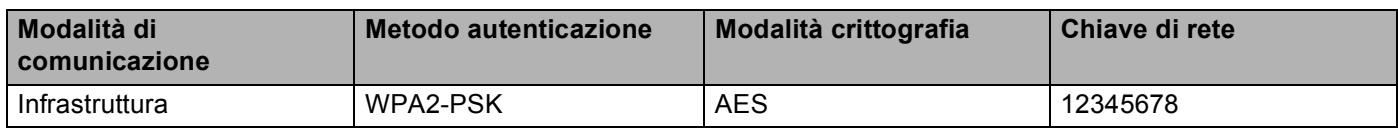

#### **Nota**

Se il router utilizza la crittografia WEP, immettere la chiave utilizzata come prima chiave WEP. La macchina Brother supporta solamente l'uso della prima chiave WEP.

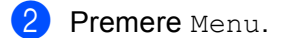

**3** Premere Rete.

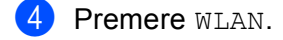

**5** Premere Imp. quidata.

6 Se viene visualizzato Menu abil. WLAN ?, premere  $Si$  per confermare. Viene avviata la configurazione guidata della rete senza fili. Per annullare, premere **Stop/Uscita**.

<span id="page-31-2"></span>**7)** La macchina esegue una ricerca della rete e visualizza un elenco degli SSID disponibili. Selezionare  $\langle$ Nuovo SSID> utilizzando  $\triangle$  o  $\blacktriangledown$ .

- 8 Immettere il nome SSID. (Per informazioni sull'immissione del testo:  $\rightarrow \rightarrow$  Guida di installazione rapida.) Premere OK.
- <sup>9</sup> Premere Infrastruttura quando richiesto.
- 10 Selezionare e premere il metodo di autenticazione. Eseguire una delle seguenti operazioni: Se si sceglie Sistema aperto, andare al passaggio  $\mathbf{0}$ . Se si sceg[l](#page-32-1)ie  $T$ asto condiviso, andare al passaggio  $\blacksquare$ . Se si sceglie  $WPA/WPA2-PSK$ , andare al passaggio  $\bullet$ .
- <span id="page-32-0"></span>**k** Selezionare e premere il tipo di crittografia Nessuno o WEP. Eseguire una delle seguenti operazioni: Se si sceglie Nessun[o](#page-32-3), andare al passaggio  $\bullet$ . Se si sceg[l](#page-32-1)ie WEP, andare al passaggio  $\circled{2}$ .
- <span id="page-32-1"></span>**12** Immettere l[a](#page-31-1) chiave WEP ann[o](#page-32-3)tata nel punto  $\bullet$ . Premere OK. Andare al passo  $\bullet$ . (Per informazioni sull'immissione del testo: >> Guida di installazione rapida.)
- <span id="page-32-2"></span>**13** Selezio[n](#page-32-4)are e premere il tipo di crittografia, TKIP o AES. Andare al passaggio  $\bullet$ .
- <span id="page-32-4"></span> $\blacksquare$  $\blacksquare$  $\blacksquare$  Immettere la chiave WPA ann[o](#page-32-3)tata nel punto  $\blacksquare$  e premere OK. Andare al passo  $\blacksquare$ . (Per informazioni sull'immissione del testo: >> Guida di installazione rapida.)
- <span id="page-32-3"></span>**6** Per applicare le impostazioni, premere Sì. Per annullare, premere No. Eseguire una delle seguenti operazioni: Se si sceglie  $Si$ , andare al [p](#page-32-5)assaggio  $\circled{e}$ . Se si sce[g](#page-31-2)lie  $No$ , tornare al passaggio  $\bullet$ .
- <span id="page-32-5"></span>**16** L'apparecchio tenta di avviare la connessione al dispositivo senza fili scelto.
- $\Box$  Se la periferica senza fili è connessa correttamente, sul display viene visualizzato Connessa. La macchina stampa il rapporto di stato senza fili della macchina. Se la connessione non riesce controllare il codice di errore sul rapporto stampato e fare riferimento a  $\rightarrow \rightarrow$  Guida di installazione rapida: *Risoluzione dei problemi*.

### OK!

**(Windows®)**

**L'installazione della rete senza fili è stata completata. Per continuare a installare i driver e il software necessari per l'utilizzo della periferica, selezionare Installazione MFL-Pro Suite dal menu del CD-ROM.**

**(Macintosh)**

**L'installazione della rete senza fili è stata completata. Per continuare a installare i driver e il software necessari per l'utilizzo della periferica, selezionare Start Here OSX dal menu del CD-ROM.**

**3**

# <span id="page-33-1"></span><span id="page-33-0"></span>**Configurazione della macchina per una rete senza fili aziendale <sup>3</sup>**

#### **Per i modelli con display LCD a 5 righe**

**1** Prima di configurare la macchina è consigliabile prendere nota delle impostazioni della rete senza fili. Queste informazioni saranno necessarie prima di continuare con la configurazione.

Controllare e registrare le impostazioni della rete senza fili correnti

#### **Nome di rete (SSID)**

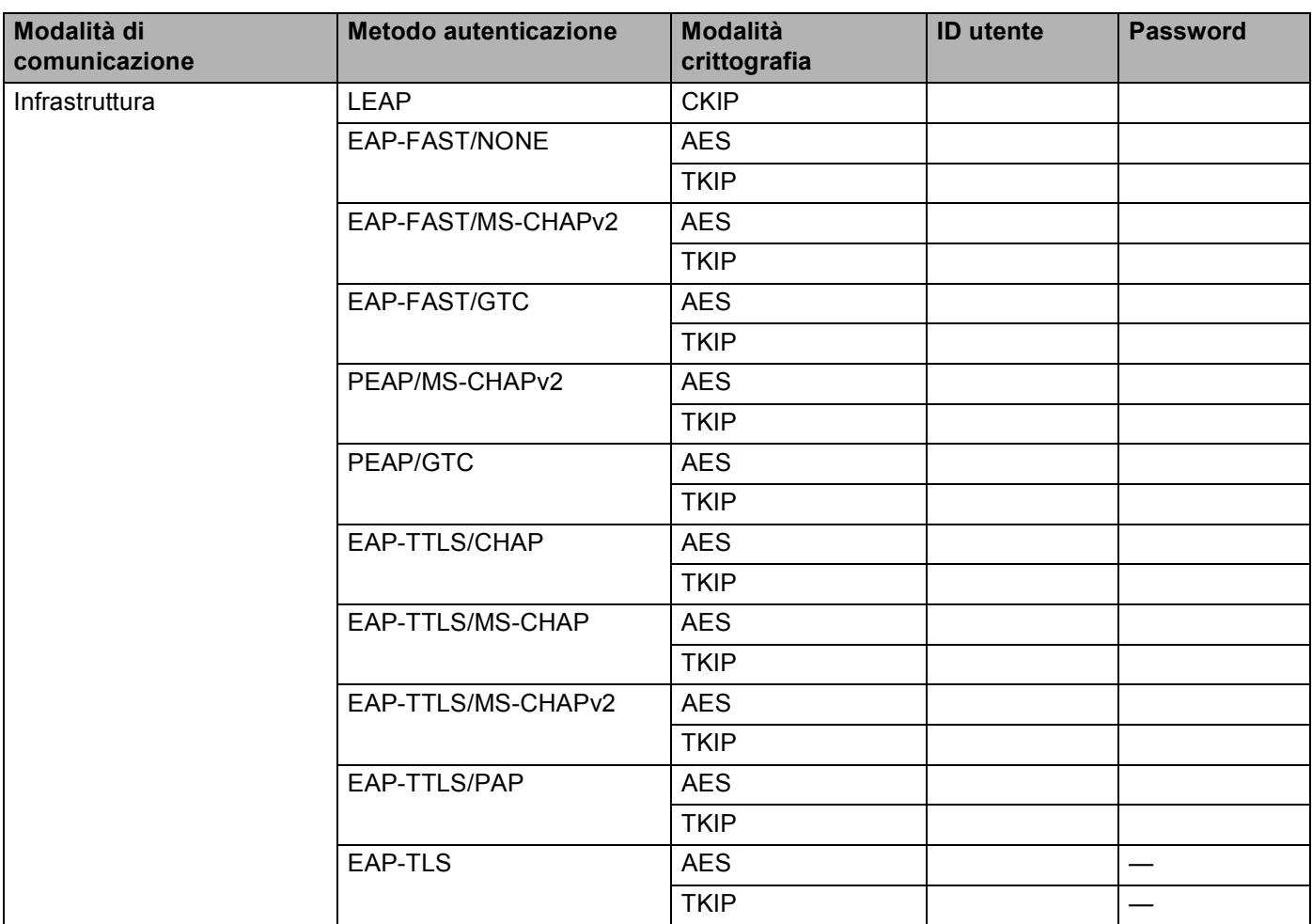

#### **Ad esempio: <sup>3</sup>**

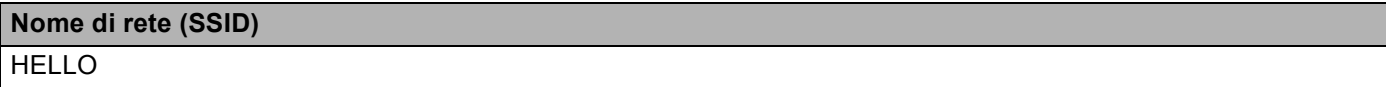

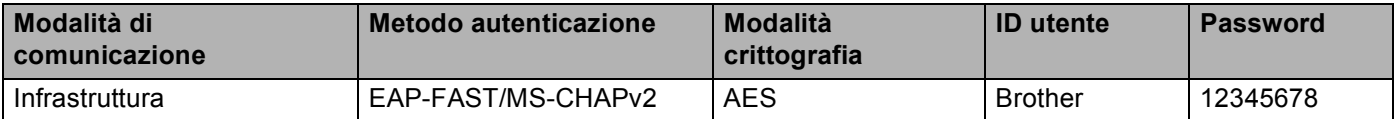

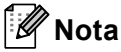

- Se la macchina viene configurata utilizzando l'autenticazione EAP-TLS, è necessario installare il certificato client prodotto da un'autorità di certificazione prima di avviare la configurazione. Rivolgersi all'amministratore di rete per informazioni sul certificato client. Se sono stati installati più certificati, si consiglia di prendere nota del nome del certificato da utilizzare. Per maggiori dettagli sull'installazione del certificato, vedere *[Uso dei certificati per la sicurezza del dispositivo](#page-138-0)* >> pagina 132.
- Se si verifica la macchina utilizzando il nome comune del certificato server, si consiglia di prendere nota del nome comune prima di avviare la configurazione. Contattare l'amministratore di rete per informazioni sul nome comune del certificato server.
- **2** Premere Menu. **3** Premere **A** o **V** per selezionare Rete. Premere **OK**. **4** Premere **A** o **V** per selezionare LAN Wireless. Premere **OK**. **6** Premere **A** o **V** per selezionare Imp. guidata. Premere **OK**. **6** Quando viene visualizzato Menu abil.WLAN ?, premere **A** o **V** per scegliere Attiva e premere OK per accettare. Viene avviata la configurazione guidata della rete senza fili. Per annullare, premere **Stop/Uscita**. **7** La macchina esegue una ricerca della rete e visualizza un elenco degli SSID disponibili. Dovrebbe essere visibile il SSID annotato in precedenza. Se la macchina rileva più reti, utilizzare **a** o **b** per scegliere la rete, quindi premere **OK**. Andare al passaggio **1**. Se il punto di accesso in uso è impostato per non trasmettere l'SSID, è necessario aggiungere manualmente il nome SSID. Andare al passaggio  $\odot$ . h Selezionare <Nuovo SSID> utilizzando **a** o **b**. Premere OK. Andare al passagg[i](#page-34-1)o **@**. **9)** Immettere il nome SSID. (Per informazioni sull'immissione del testo:  $\rightarrow \rightarrow$  Guida di installazione rapida.) Premere OK. Andare al passaggio  $\circled{0}$ .
- <span id="page-34-2"></span><span id="page-34-1"></span><span id="page-34-0"></span>**10** Utilizzando **A** o **v**, selezionare Infrastruttura quando richiesto. Premere **OK**.

<span id="page-35-2"></span><span id="page-35-1"></span><span id="page-35-0"></span>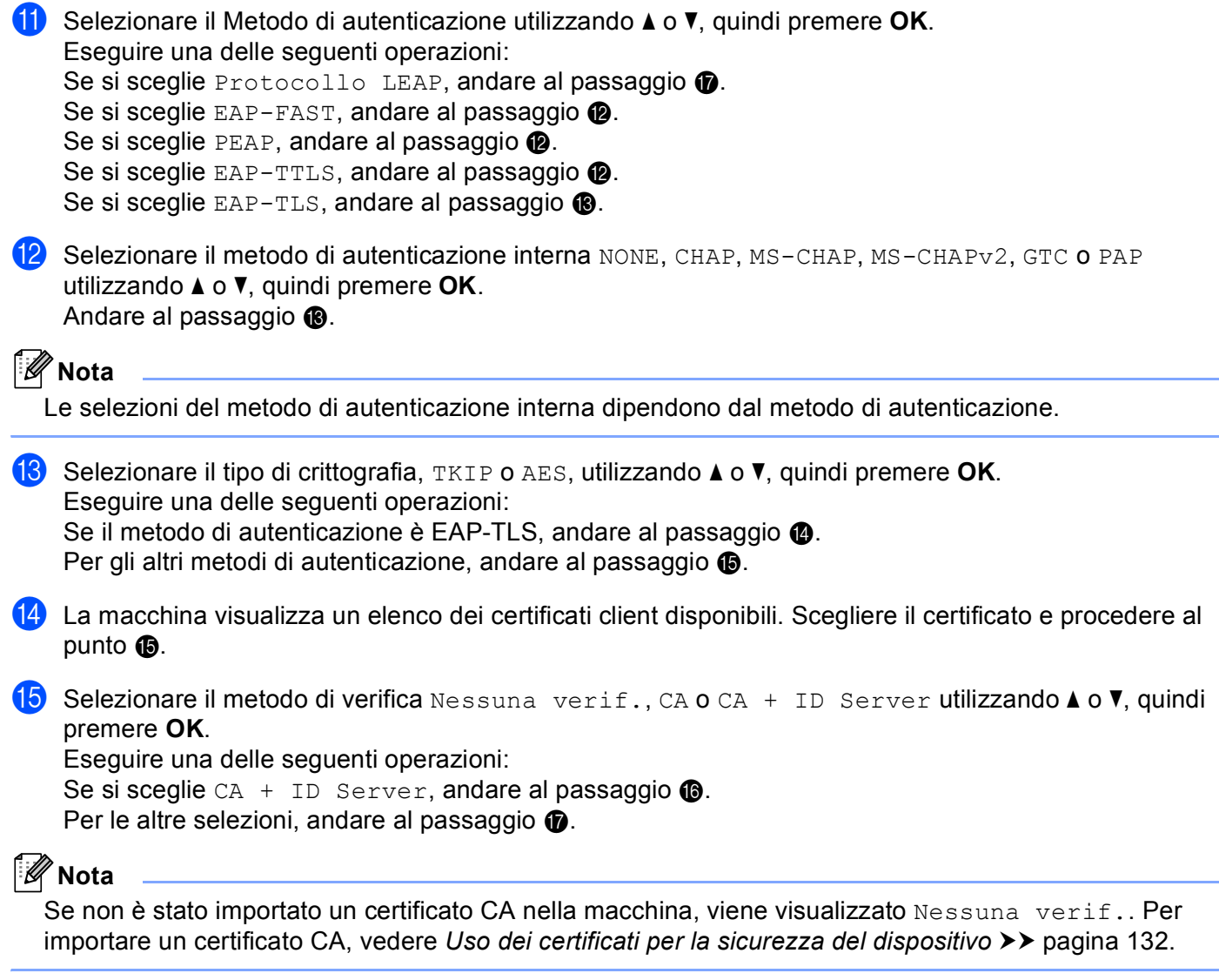

<span id="page-35-5"></span><span id="page-35-4"></span><span id="page-35-3"></span>16 Immettere l'ID del server (per informazioni sull'immissione del testo: >> Guida di installazione rapida). Andare al passo  $\circledR$ .
**17** Immettere l'ID utente [a](#page-33-0)nnotato nel punto  $\bullet$ . Premere OK. (Per informazioni sull'immissione del testo:  $\rightarrow$  Guida di installazione rapida.) Eseguire una delle seguenti operazioni:

Se il metodo di autenticazione è EAP-TLS, andare al pa[s](#page-36-0)saggio  $\bullet$ .

Pe[r](#page-36-1) gli altri metodi di autenticazione, andare al passaggio  $\circledR$ .

<span id="page-36-1"></span>**18** Immettere l[a](#page-33-0) pa[s](#page-36-0)sword annotata nel punto  $\bullet$ . Premere OK. Andare al passaggio  $\bullet$ .

<span id="page-36-0"></span><sup>19</sup> Per applicare le impostazioni, selezionare Sì. Per annullare, selezionare No. Eseguire una delle seguenti operazioni: Se si sceglie  $Si$ , andare al passaggio  $\omega$ . Se si sce[g](#page-34-0)lie No, tornare al passaggio  $\bullet$ .

- <span id="page-36-2"></span>20 L'apparecchio tenta di avviare la connessione alla rete senza fili scelta.
- 21 Se la periferica senza fili è connessa correttamente, sul display viene visualizzato Connessa. La macchina stampa il rapporto di stato senza fili della macchina. Se la connessione non riesce controllare il codice di errore sul rapporto stampato e fare riferimento a  $\rightarrow \rightarrow$  Guida di installazione rapida: *Risoluzione dei problemi*.
- OK!

#### **(Windows®)**

**L'installazione della rete senza fili è stata completata. Per continuare a installare i driver e il software necessari per l'utilizzo della periferica, selezionare Installazione MFL-Pro Suite dal menu del CD-ROM.**

**(Macintosh)**

#### **Per Modelli con touchscreen <sup>3</sup>**

<span id="page-37-0"></span>**a Prima di configurare la macchina è consigliabile prendere nota delle impostazioni della rete senza fili.** Queste informazioni saranno necessarie prima di continuare con la configurazione.

Controllare e registrare le impostazioni della rete senza fili correnti.

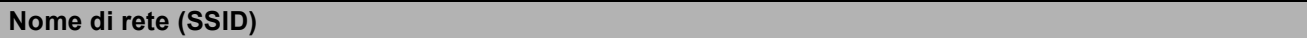

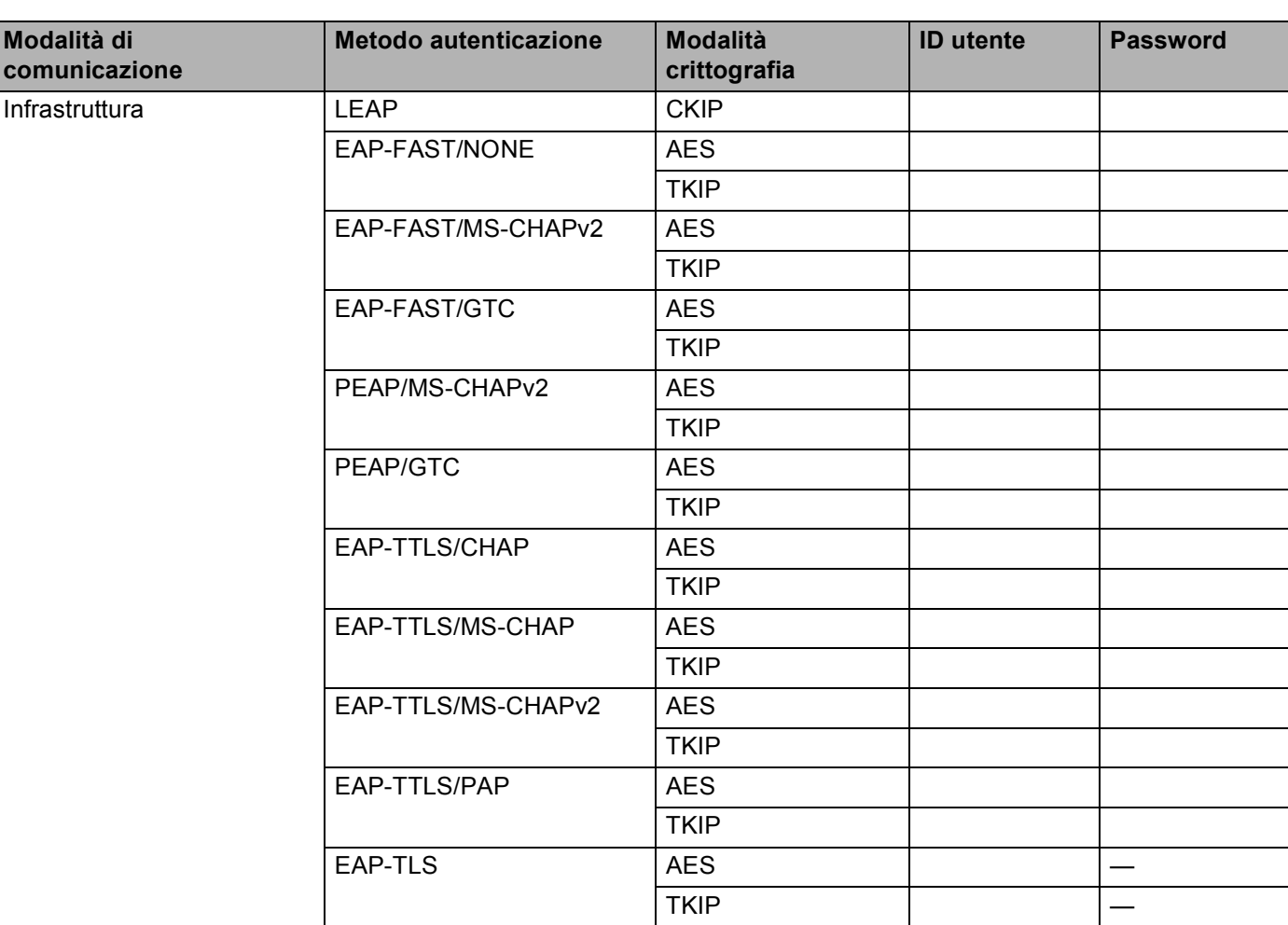

#### **Ad esempio: <sup>3</sup>**

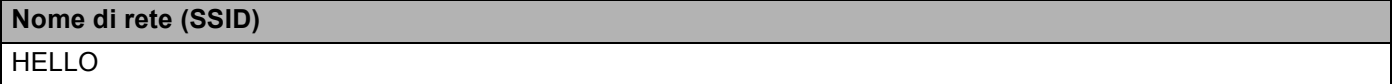

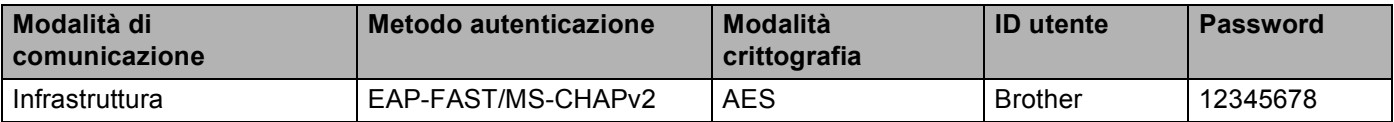

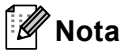

- Se la macchina viene configurata utilizzando l'autenticazione EAP-TLS, è necessario installare il certificato client prodotto da un'autorità di certificazione prima di avviare la configurazione. Rivolgersi all'amministratore di rete per informazioni sul certificato client. Se sono stati installati più certificati, si consiglia di prendere nota del nome del certificato da utilizzare. Per l'installazione del certificato, vedere *[Uso dei certificati per la sicurezza del dispositivo](#page-138-0)* **▶▶** pagina 132.
- Se si verifica la macchina utilizzando il nome comune del certificato server, si consiglia di prendere nota del nome comune prima di avviare la configurazione. Contattare l'amministratore di rete per informazioni sul nome comune del certificato server.
- **2** Premere Menu.
- Premere Rete.
- 4 Premere WLAN.
- 5 Premere Imp. quidata.
- 6 Se viene visualizzato Menu abil. WLAN ?, premere  $S$ ì per confermare. Viene avviata la configurazione guidata della rete senza fili. Per annullare, premere **Stop/Uscita**.
- <span id="page-38-3"></span>**7** La macchina esegue una ricerca della rete e visualizza un elenco degli SSID disponibili. Dovrebbe essere visibile il SSID annotato in precedenza. Se la macchina rileva più reti, utilizzare ▲ o ▼ per scegliere la rete. Andare al passaggio  $\mathbf{\oplus}.$ Se il punto di accesso in uso è impostato per non trasmettere l'SSID, è necessario aggiungere manualmente il nome SSID. Andare al passaggio  $\bullet$ .
- <span id="page-38-0"></span>**8** Selezionare <Nuovo SSID> utilizzando  $\triangle$  o  $\nabla$ . Andare al passagg[i](#page-38-1)o **@**.
- <span id="page-38-1"></span>**9** Immettere il nome SSID. (Per informazioni sull'immissione del testo:  $\rightarrow \rightarrow$  Guida di installazione rapida.) Premere  $OK$ . Andare al passaggio  $\circled{0}$ .
- <span id="page-38-2"></span>

10 Scegliere Infrastruttura quando richiesto.

<span id="page-39-6"></span><span id="page-39-5"></span><span id="page-39-4"></span><span id="page-39-3"></span><span id="page-39-2"></span><span id="page-39-1"></span><span id="page-39-0"></span>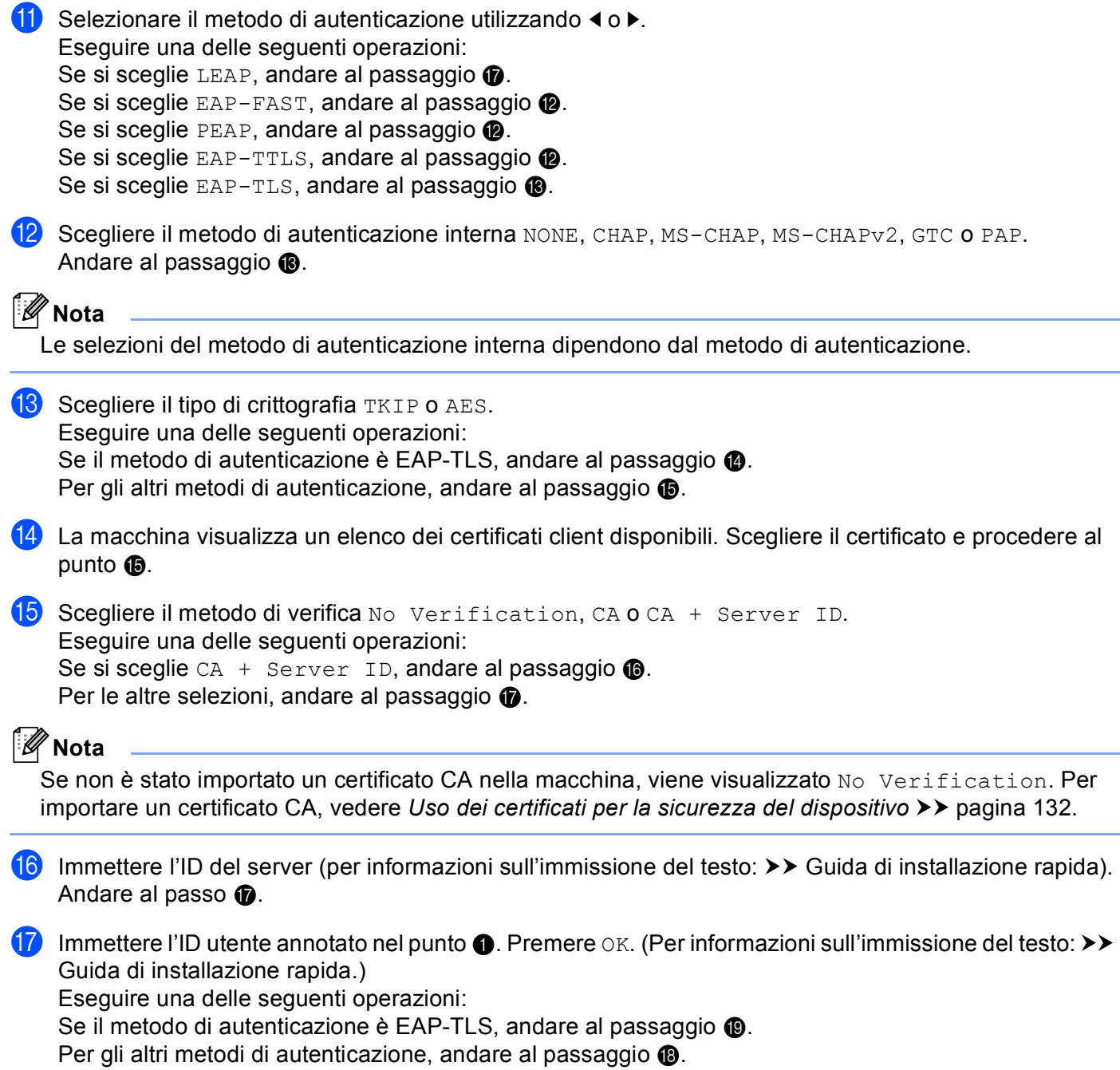

- <span id="page-40-1"></span>**18** Immettere l[a](#page-37-0) pa[s](#page-40-0)sword annotata nel punto  $\bullet$ . Premere OK. Andare al passaggio  $\bullet$ .
- <span id="page-40-0"></span>**S** Per applicare le impostazioni, selezionare Sì. Per annullare, selezionare No. Eseguire una delle seguenti operazioni: Se si sceglie  $Si$ , andare al passaggio  $\omega$ . Se si sce[g](#page-38-3)lie  $No$ , tornare al passaggio  $\bullet$ .
- <span id="page-40-2"></span>20 L'apparecchio tenta di avviare la connessione alla rete senza fili scelta.
- 21 Se la periferica senza fili è connessa correttamente, sul display viene visualizzato Connessa. La macchina stampa il rapporto di stato senza fili della macchina. Se la connessione non riesce controllare il codice di errore sul rapporto stampato e fare riferimento a  $\rightarrow \rightarrow$  Guida di installazione rapida: *Risoluzione dei problemi*.

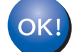

#### **(Windows®)**

**L'installazione della rete senza fili è stata completata. Per continuare a installare i driver e il software necessari per l'utilizzo della periferica, selezionare Installazione MFL-Pro Suite dal menu del CD-ROM.**

#### **(Macintosh)**

# <span id="page-41-1"></span>**Configurazione "one push" mediante WPS (Wi-Fi Protected Setup) o AOSS™ <sup>3</sup>**

È possibile utilizzare WPS o AOSS™ dal menu del pannello dei comandi per configurare le impostazioni della rete senza fili se il punto di accesso/router WLAN (A) supporta WPS (PBC  $<sup>1</sup>$ ) oppure AOSS™.</sup>

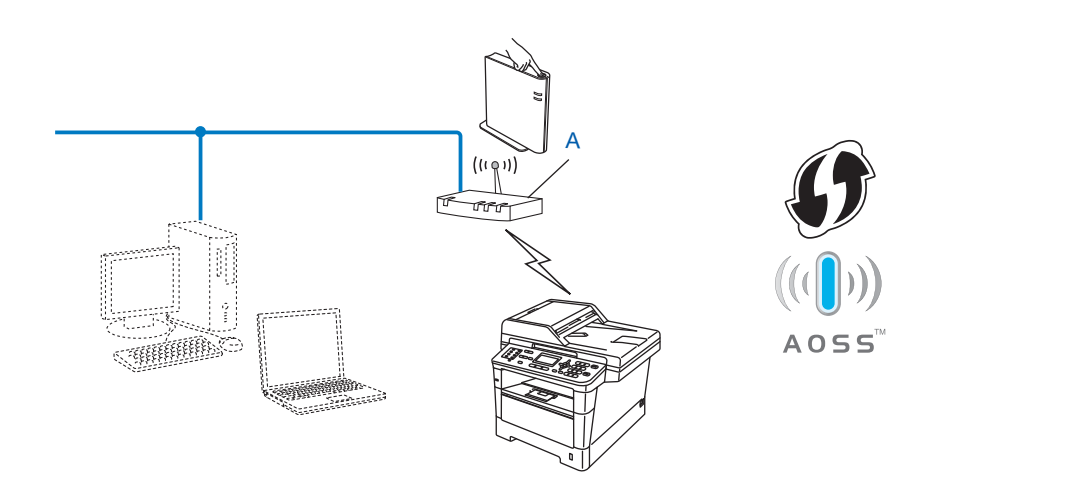

<span id="page-41-0"></span><sup>1</sup> Configurazione a un solo pulsante

#### *<u>O* Importante</u>

- Se si ha intenzione di collegare la macchina Brother alla rete, è consigliato contattare l'amministratore del sistema prima dell'installazione. **Prima di procedere con l'installazione, è necessario conoscere le impostazioni di rete senza fili.**
- Se le impostazioni wireless della macchina sono già state configurate in precedenza, è necessario ripristinare le impostazioni LAN prima di poter configurare di nuovo le impostazioni wireless.

Per ripristinare le impostazioni LAN vedere *[Ripristino delle impostazioni di rete sui valori predefiniti di](#page-68-0)  fabbrica* >> [pagina 62](#page-68-0).

#### **Per i modelli con display LCD a 5 righe**

- **a** Premere Menu.
- **Premere ▲ o ▼ per selezionare Rete.** Premere **OK**.
- **8** Premere **A** o **V** per selezionare LAN Wireless. Premere **OK**.
- **4** Premere **A** o **v** per selezionare WPS/AOSS. Premere **OK**.
- **6** Quando viene visualizzato Menu abil.WLAN ?, premere ▲ o ▼ per scegliere Attiva e premere OK per accettare. Viene avviata la configurazione guidata della rete senza fili.

Per annullare, premere **Stop/Uscita**.

- 6 Quando sul display LCD è visualizzato Avviare WPS/AOSS sul punto di accesso wireless/router., premere il tasto WPS o AOSS™ sul punto di accesso/router wireless. Consultare il manuale dell'utente del punto di accesso/router wireless per ottenere le istruzioni. Premere quindi **OK**: la macchina rileverà automaticamente la modalità (WPS o AOSS™) utilizzata dal punto di accesso/router wireless e proverà a connettersi alla rete senza fili.
- G Se la periferica senza fili è connessa correttamente, sul display viene visualizzato Connessa. La macchina stampa il rapporto di stato senza fili della macchina. Se la connessione non riesce controllare il codice di errore sul rapporto stampato e fare riferimento a  $\rightarrow \rightarrow$  Guida di installazione rapida: *Risoluzione dei problemi*.
- OK!

#### **(Windows®)**

**L'installazione della rete senza fili è stata completata. Per continuare a installare i driver e il software necessari per l'utilizzo della periferica, selezionare Installazione MFL-Pro Suite dal menu del CD-ROM.**

**(Macintosh)**

#### **Per Modelli con touchscreen <sup>3</sup>**

- **1** Premere Menu.
- Premere Rete.
- **Premere WLAN.**
- **4** Premere  $\triangle$  o  $\nabla$  per visualizzare WPS/AOSS, quindi premere WPS/AOSS.
- **(5)** Se viene visualizzato Menu abil. WLAN ?, premere  $S$ ì per confermare. Viene avviata la configurazione guidata della rete senza fili. Per annullare, premere **Stop/Uscita**.
- 6 Quando sul display LCD è visualizzato Avviare WPS o AOSS sul router wireless, quindi premere OK., premere il tasto WPS o AOSS™ sul punto di accesso/router wireless. Consultare il manuale dell'utente del punto di accesso/router wireless per ottenere le istruzioni. Premere quindi OK: la macchina rileverà automaticamente la modalità (WPS o AOSS™) utilizzata dal punto di accesso/router wireless e proverà a connettersi alla rete senza fili.
- <sup>7</sup> Se la periferica senza fili è connessa correttamente, sul display viene visualizzato Connessa. La macchina stampa il rapporto di stato senza fili della macchina. Se la connessione non riesce controllare il codice di errore sul rapporto stampato e fare riferimento a  $\rightarrow \rightarrow$  Guida di installazione rapida: *Risoluzione dei problemi*.

### OK!

#### **(Windows®)**

**L'installazione della rete senza fili è stata completata. Per continuare a installare i driver e il software necessari per l'utilizzo della periferica, selezionare Installazione MFL-Pro Suite dal menu del CD-ROM.**

#### **(Macintosh)**

# <span id="page-44-1"></span>**Configurazione mediante metodo PIN di WPS (Wi-Fi Protected Setup) <sup>3</sup>**

Se il punto di accesso/router WLAN supporta WPS (metodo PIN) è possibile configurare facilmente la macchina. Il metodo PIN (Personal Identification Number) è uno dei metodi di connessione sviluppati da

Wi-Fi Alliance<sup>®</sup>. Inserendo un PIN creato da un iscritto (la macchina) presso il ricevitore di registrazione (un dispositivo che gestisce la LAN senza fili), è possibile impostare la rete WLAN ed eseguire le impostazioni di sicurezza. Consultare il manuale dell'utente in dotazione con il punto di accesso/router WLAN per ottenere istruzioni sull'accesso alla modalità WPS.

■ Connessione quando il punto di accesso/router WLAN (A) è utilizzato anche come dispositivo di registrazione<sup>[1](#page-44-0)</sup>.

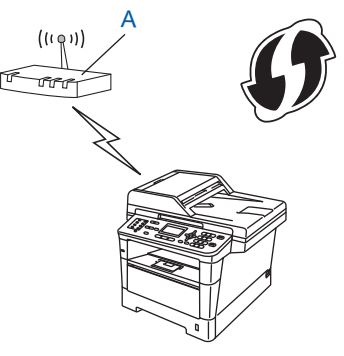

■ Connessione quando un altro dispositivo (C), ad es. un computer, viene utilizzato come ricevitore di registrazione<sup>[1](#page-44-0)</sup>.

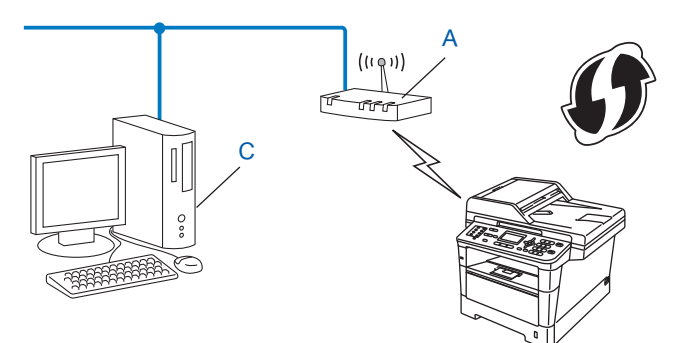

<span id="page-44-0"></span> $1$  Il ricevitore di registrazione è un dispositivo che gestisce la LAN senza fili.

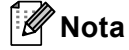

I router o i punti di accesso che supportano WPS riportano il simbolo mostrato di seguito.

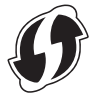

#### **Per i modelli con display LCD a 5 righe**

- **a** Premere Menu.
- **Premere A o ▼ per selezionare Rete. Premere OK.**
- **3** Premere **A** o **▼** per selezionare LAN Wireless. Premere OK.
- **4** Premere **A** o **▼** per selezionare WPS con PIN. Premere OK.
- e Quando viene visualizzato Menu abil.WLAN ?, premere **a** o **b** per scegliere Attiva e premere **OK** per accettare.

Viene avviata la configurazione guidata della rete senza fili. Per annullare, premere **Stop/Uscita**.

- <span id="page-45-1"></span>6 Sul display LCD viene visualizzato un PIN di 8 cifre e l'apparecchio inizia a cercare un punto di accesso/router WLAN.
- 7 Utilizzando un computer connesso alla rete, digitare "http://indirizzo IP del punto di accesso/" nel browser. La voce "indirizzo IP del punto di accesso" rappresenta l'indirizzo IP del dispositivo utilizzato per la registrazione<sup>[1](#page-45-0)</sup>. Passare alla pagina di impostazione WPS e immettere il PIN visualizzato sul display LCD nel punto  $\odot$  nel dispositivo di registrazione, quindi attenersi alle istruzioni sullo schermo.
	- $1$  Il ricevitore di registrazione di solito corrisponde al punto di accesso/router WLAN.

### <span id="page-45-0"></span>**Nota**

La pagina di impostazione varia in base al marchio del punto di accesso/router WLAN. Vedere il manuale di istruzioni in dotazione con il punto di accesso/router WLAN.

#### **Windows Vista®/Windows® 7 <sup>3</sup>**

Se si utilizza il computer come ricevitore di registrazione, seguire queste istruzioni:

### **Nota**

- Per utilizzare un computer Windows Vista® o Windows<sup>®</sup> 7 come ricevitore di registrazione, è necessario registrarlo precedentemente sulla rete. Vedere il manuale di istruzioni in dotazione con il punto di accesso/router WLAN.
- Se si utilizza Windows<sup>®</sup> 7 come dispositivo di registrazione è possibile installare il driver della stampante dopo la configurazione wireless attenendosi alle istruzioni sullo schermo. Per installare il pacchetto completo di driver e software attenersi ai passaggi >> Guida di installazione rapida per eseguire l'installazione.
	- **1** (Windows Vista®) Fare clic sul pulsante <sup>(4)</sup> e quindi su Rete. (Windows $^{\circledR}$  7) Fare clic sul pulsante **D** e quindi su **Dispositivi e stampanti**.
	- **2** (Windows Vista®) Fare clic su **Aggiungi un dispositivo wireless**. (Windows $^{\circledR}$  7) Fare clic su **Aggiungi dispositivo**.
	- **3** Scegliere la macchina e fare clic su **Avanti**.
	- **4** Inserire il PIN che il display LDC visualizza al punto @ e quindi [f](#page-45-1)are clic su **Avanti**.
	- **5** Scegliere la rete a cui si desidera collegarla, quindi fare clic su **Avanti**.
	- **6** Fare clic su **Chiudi**.
- 8 Se la periferica senza fili è connessa correttamente, sul display viene visualizzato Connessa. La macchina stampa il rapporto di stato senza fili della macchina. Se la connessione non riesce controllare il codice di errore sul rapporto stampato e fare riferimento a  $\rightarrow \rightarrow$  Guida di installazione rapida: *Risoluzione dei problemi*.

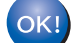

### **(Windows®)**

**L'installazione della rete senza fili è stata completata. Per continuare a installare i driver e il software necessari per l'utilizzo della periferica, selezionare Installazione MFL-Pro Suite dal menu del CD-ROM.**

#### **(Macintosh)**

#### **Per Modelli con touchscreen <sup>3</sup>**

- Premere Menu.
- Premere Rete.
- Premere WLAN.
- **4** Premere  $\triangle$  o  $\nabla$  per visualizzare WPS con PIN, quindi premere WPS con PIN.
- **(5)** Se viene visualizzato Menu abil. WLAN ?, premere  $S$ ì per confermare. Viene avviata la configurazione guidata della rete senza fili. Per annullare, premere **Stop/Uscita**.
- <span id="page-47-1"></span>6 Sul display LCD viene visualizzato un PIN di 8 cifre e l'apparecchio inizia a cercare un punto di accesso.
- g Utilizzando un computer connesso alla rete, digitare "http://indirizzo IP del punto di accesso/" nel browser.

La voce "indirizzo IP del punto di accesso" rappresenta l'indirizzo IP del dispositivo utilizzato per la registrazione<sup>1</sup>. Passare alla pagina di impostazione WPS e immettere il PIN visualizzato sul display LCD nel punto  $\odot$  nel dispositivo di registrazione, quindi attenersi alle istruzioni sullo schermo.

 $1$  Il ricevitore di registrazione di solito corrisponde al punto di accesso/router WLAN.

### <span id="page-47-0"></span>**Nota**

La pagina di impostazione varia in base al marchio del punto di accesso/router. Vedere il manuale di istruzioni in dotazione con il punto di accesso/router.

#### **Windows Vista®/Windows® 7 <sup>3</sup>**

Se si utilizza il computer come ricevitore di registrazione, seguire queste istruzioni:

### **Nota**

- Per utilizzare un computer Windows Vista® o Windows<sup>®</sup> 7 come ricevitore di registrazione, è necessario registrarlo precedentemente sulla rete. Vedere il manuale di istruzioni in dotazione con il punto di accesso/router WLAN.
- Se si utilizza Windows® 7 come dispositivo di registrazione è possibile installare il driver della stampante dopo la configurazione wireless attenendosi alle istruzioni sullo schermo. Per installare il pacchetto completo di driver e software attenersi ai passaggi >> Guida di installazione rapida per eseguire l'installazione.
	- 1 (Windows Vista<sup>®</sup>)

Fare clic sul pulsante <sup>(4)</sup> e quindi su Rete.

(Windows $^{\circledR}$  7)

Fare clic sul pulsante **<sup>12</sup>** e quindi su **Dispositivi e stampanti**.

2 (Windows Vista<sup>®</sup>)

Fare clic su **Aggiungi un dispositivo wireless**.

- (Windows $^{\circledR}$  7) Fare clic su **Aggiungi dispositivo**.
- 3 Scegliere la macchina e fare clic su **Avanti**.
- 4 Inserire il PIN che il display LDC visualizza al punto @ e quindi [f](#page-47-1)are clic su **Avanti**.
- 5 Scegliere la rete a cui si desidera collegarla, quindi fare clic su **Avanti**.
- 6 Fare clic su **Chiudi**.
- $\langle 8 \rangle$  Se la periferica senza fili è connessa correttamente, sul display viene visualizzato Connessa. La macchina stampa il rapporto di stato senza fili della macchina. Se la connessione non riesce controllare il codice di errore sul rapporto stampato e fare riferimento a  $\rightarrow \rightarrow$  Guida di installazione rapida: *Risoluzione dei problemi*.

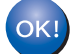

#### **(Windows®)**

**L'installazione della rete senza fili è stata completata. Per continuare a installare i driver e il software necessari per l'utilizzo della periferica, selezionare Installazione MFL-Pro Suite dal menu del CD-ROM.**

**(Macintosh)**

# **Configurazione nella modalità Ad-hoc (per IEEE 802.11b) <sup>3</sup>**

### **Utilizzo di SSID configurato <sup>3</sup>**

Quando si cerca di associare l'apparecchio a un computer che si trova già nell'apposita modalità con una SSID configurata, occorre completare i passi seguenti:

#### **Per i modelli con display LCD a 5 righe**

<span id="page-49-0"></span>**1** Prima di configurare la macchina è consigliabile prendere nota delle impostazioni della rete senza fili. Queste informazioni saranno necessarie prima di continuare con la configurazione.

Controllare e registrare le impostazioni correnti per la rete senza fili del computer da cui si effettua la connessione.

**Nota**

Le impostazioni della rete senza fili del computer da cui si effettua la connessione devono corrispondere alla modalità ad-hoc con un SSID già configurato. Per le istruzioni di configurazione del computer per la modalità ad-hoc consultare le informazioni fornite con il computer o rivolgersi all'amministratore di rete.

#### **Nome di rete (SSID)**

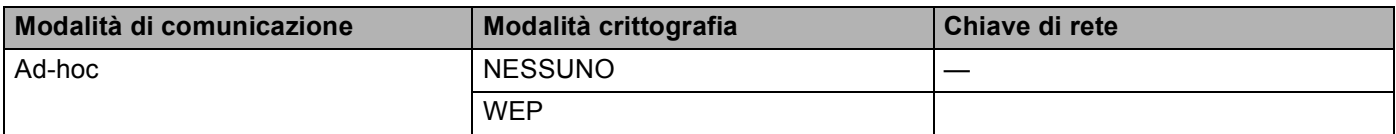

#### **Ad esempio: <sup>3</sup>**

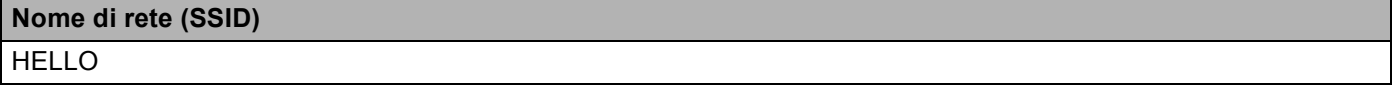

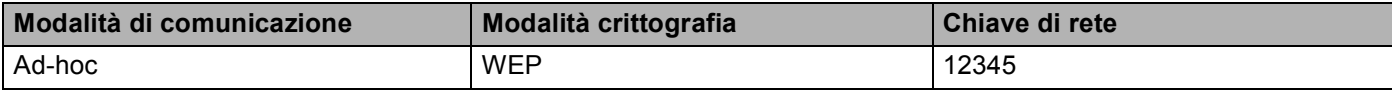

### **Nota**

L'apparecchio Brother supporta solamente l'uso della prima chiave WEP.

**b** Premere Menu.

**Premere A o V per selezionare** Rete. Premere **OK**.

- **4** Premere **A** o **V** per selezionare LAN Wireless. Premere **OK**.
- **b** Premere **A** o **V** per selezionare Imp. quidata. Premere **OK**.
- **6** Quando viene visualizzato Menu abil.WLAN ?, premere **A o V** per scegliere Attiva e premere OK per accettare.

Viene avviata la configurazione guidata della rete senza fili. Per annullare, premere **Stop/Uscita**.

<span id="page-50-3"></span>**(7)** La macchina esegue una ricerca della rete e visualizza un elenco degli SSID disponibili. Se viene visualizzato un elenco di SSID, premere **A** o **V** per scegliere il SSID di cui si è preso nota nel punto  $\bigcirc$ . Selezion[a](#page-49-0)re il SSID a cui si desidera connettersi. Premere **OK**. Eseguire una delle seguenti operazioni: Se si sceglie Nessuno, andare al passo  $\mathbf{\circ}$ .

Se si sceglie  $WEP$ , andare al passo  $\bigcirc$ .

- <span id="page-50-1"></span>**8** Immettere l[a](#page-49-0) ch[i](#page-50-2)ave WEP annotata nel punto **1.** Premere **OK**. Andare al passo **0**. (Per informazioni sull'immissione del testo:  $\rightarrow \rightarrow$  Guida di installazione rapida.)
- <span id="page-50-2"></span>**9)** Per applicare le impostazioni, selezionare  $S$ ì. Per annullare, selezionare No. Eseguire una delle seguenti operazioni: Se si sceglie  $Si$ , andare al passaggio  $\circled{n}$ . Se si sce[g](#page-50-3)lie No, tornare al passaggio  $\bullet$ .
- <span id="page-50-0"></span>j L'apparecchio tenta di avviare la connessione al dispositivo senza fili scelto.
- $\bf{ii}$  Se la periferica senza fili è connessa correttamente, sul display viene visualizzato Connessa. La macchina stampa il rapporto di stato senza fili della macchina. Se la connessione non riesce controllare il codice di errore sul rapporto stampato e fare riferimento a  $\rightarrow \rightarrow$  Guida di installazione rapida: *Risoluzione dei problemi*.

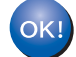

#### **(Windows®)**

**L'installazione della rete senza fili è stata completata. Per continuare a installare i driver e il software necessari per l'utilizzo della periferica, selezionare Installazione MFL-Pro Suite dal menu del CD-ROM.**

**(Macintosh)**

#### **Per Modelli con touchscreen <sup>3</sup>**

<span id="page-51-0"></span>**1** Prima di configurare la macchina è consigliabile prendere nota delle impostazioni della rete senza fili. Queste informazioni saranno necessarie prima di continuare con la configurazione. Controllare e registrare le impostazioni correnti per la rete senza fili del computer da cui si effettua la connessione.

#### **Nota**

Le impostazioni della rete senza fili del computer da cui si effettua la connessione devono corrispondere alla modalità ad-hoc con un SSID già configurato. Per le istruzioni di configurazione del computer per la modalità ad-hoc consultare le informazioni fornite con il computer o rivolgersi all'amministratore di rete.

#### **Nome di rete (SSID)**

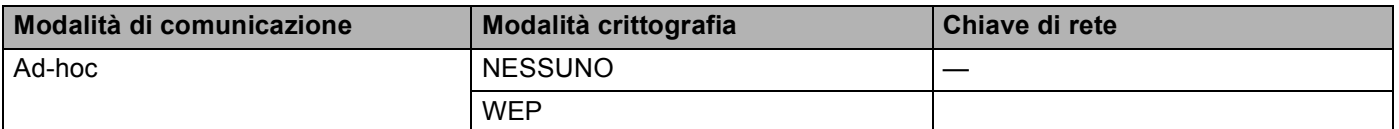

#### **Ad esempio: <sup>3</sup>**

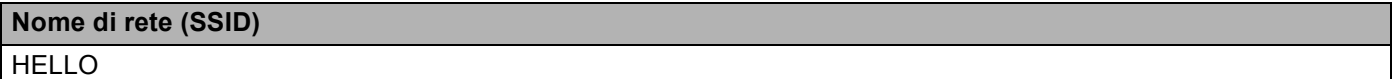

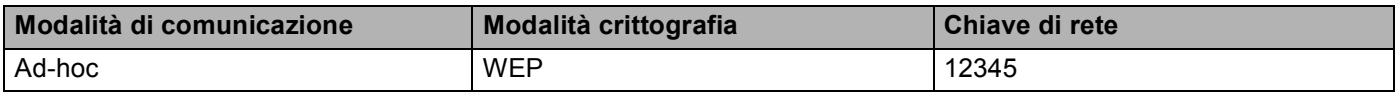

### **Nota**

L'apparecchio Brother supporta solamente l'uso della prima chiave WEP.

Premere Menu.

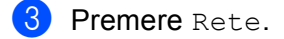

#### Premere WLAN.

5 Premere Imp. guidata.

- 6 Se viene visualizzato Menu abil. WLAN ?, premere Sì per confermare. Viene avviata la configurazione guidata della rete senza fili. Per annullare, premere **Stop/Uscita**.
- <span id="page-52-3"></span>g La macchina esegue una ricerca della rete e visualizza un elenco degli SSID disponibili. Scegliere il SSID di cui si è preso not[a](#page-51-0) nel punto  $\bigcirc$  utilizzando  $\blacktriangle$  o  $\nabla$ . Eseguire una delle seguenti operazioni: Se si sceglie Nessuno, andare al passo  $\circledcirc$ Se si sceglie  $WEP$ , andare al passo  $\odot$
- <span id="page-52-1"></span>**8** Immettere l[a](#page-51-0) ch[i](#page-52-2)ave WEP annotata nel punto  $\bullet$ . Premere OK. Andare al passo  $\bullet$ . (Per informazioni sull'immissione del testo:  $\rightarrow \rightarrow$  Guida di installazione rapida.)
- <span id="page-52-2"></span>**9** Per applicare le impostazioni, premere  $S$ ì. Per annullare, premere No. Eseguire una delle seguenti operazioni: Se si sceglie  $Si$ , andare al passaggio  $\circled{n}$ . Se si sce[g](#page-52-3)lie  $No$ , tornare al passaggio  $\bullet$ .
- <span id="page-52-0"></span>j L'apparecchio tenta di avviare la connessione al dispositivo senza fili scelto.
- **k Se la periferica senza fili è connessa correttamente, sul display viene visualizzato** Connessa. La macchina stampa il rapporto di stato senza fili della macchina. Se la connessione non riesce controllare il codice di errore sul rapporto stampato e fare riferimento a  $\rightarrow \rightarrow$  Guida di installazione rapida: *Risoluzione dei problemi*.

### **(Windows®)**

OK!

**L'installazione della rete senza fili è stata completata. Per continuare a installare i driver e il software necessari per l'utilizzo della periferica, selezionare Installazione MFL-Pro Suite dal menu del CD-ROM.**

#### **(Macintosh)**

### **Uso di una nuova SSID <sup>3</sup>**

Se si utilizza una nuova SSID, tutti gli altri dispositivi saranno connessi con la SSID che viene assegnata all'apparecchio con i passi seguenti: Occorre connettersi a questa SSID dal proprio computer quando si trova nell'apposita modalità.

#### **Per i modelli con display LCD a 5 righe**

<span id="page-53-1"></span>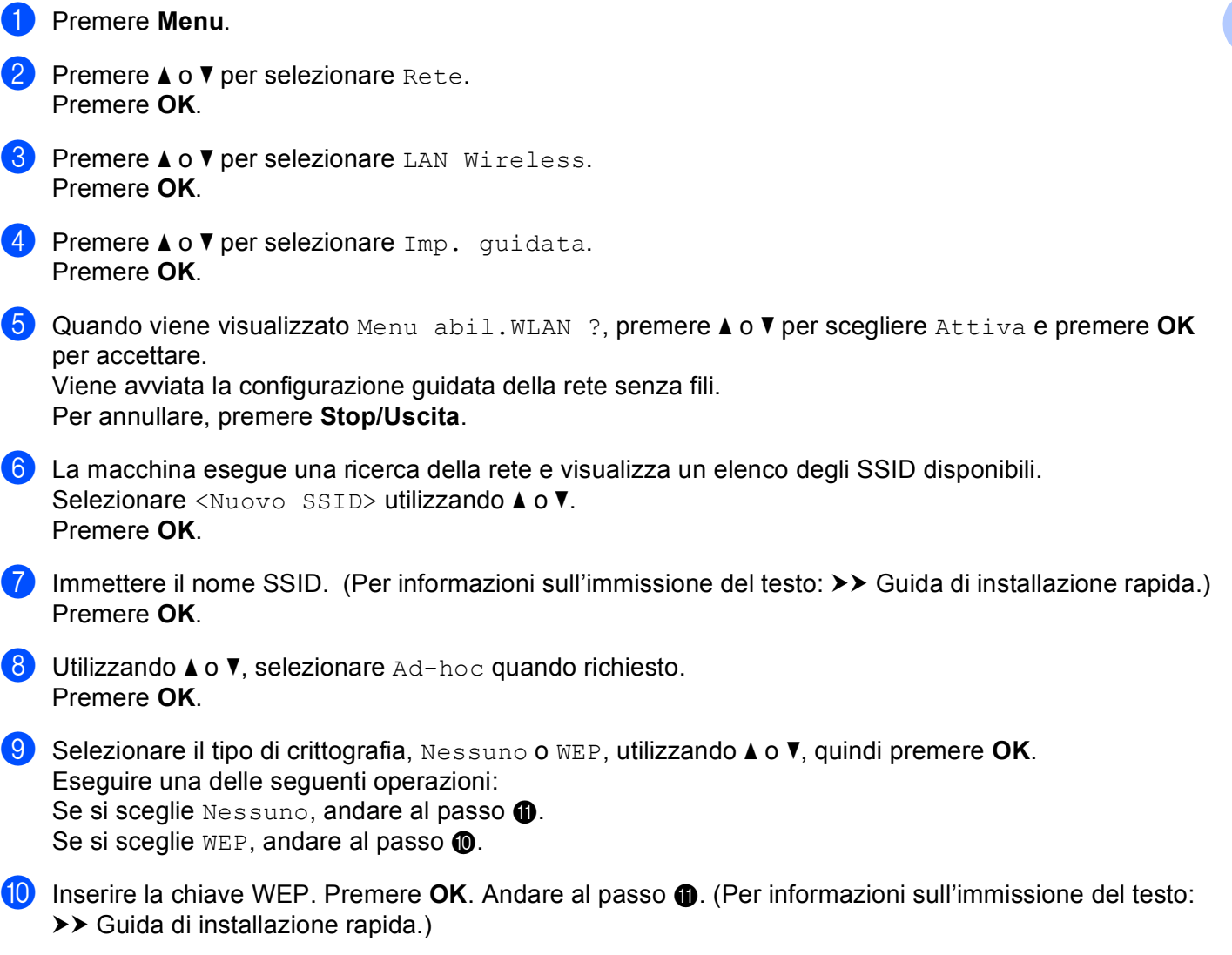

### <span id="page-53-0"></span>**Nota**

L'apparecchio Brother supporta solamente l'uso della prima chiave WEP.

<span id="page-54-0"></span>**k** Per applicare le impostazioni, selezionare Sì. Per annullare, selezionare No. Eseguire una delle seguenti operazioni: Se si sceg[l](#page-54-1)ie  $Si$ , andare al passo  $\bullet$ . Se si sceglie  $No$ , tornare al passo  $\odot$ .

<span id="page-54-1"></span>l L'apparecchio tenta di avviare la connessione al dispositivo senza fili scelto.

<sup>13</sup> Se la periferica senza fili è connessa correttamente, sul display viene visualizzato Connessa. La macchina stampa il rapporto di stato senza fili della macchina. Se la connessione non riesce controllare il codice di errore sul rapporto stampato e fare riferimento a  $\rightarrow \rightarrow$  Guida di installazione rapida: *Risoluzione dei problemi*.

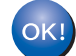

#### **(Windows®)**

**L'installazione della rete senza fili è stata completata. Per continuare a installare driver e software necessari per l'utilizzo del dispositivo, selezionare Installazione MFL-Pro Suite dal menu del CD-ROM.**

#### **(Macintosh)**

**L'installazione della rete senza fili è stata completata. Per continuare a installare driver e software necessari per l'utilizzo del dispositivo, selezionare Start Here OSX dal menu del CD-ROM.**

#### **Per Modelli con touchscreen <sup>3</sup>**

- **a** Premere Menu.
- Premere Rete.
- **Premere WLAN.**
- 4 Premere Imp. quidata.
- **6** Se viene visualizzato Menu abil. WLAN ?, premere Sì per confermare. Viene avviata la configurazione guidata della rete senza fili. Per annullare, premere **Stop/Uscita**.
- <span id="page-54-2"></span>f La macchina esegue una ricerca della rete e visualizza un elenco degli SSID disponibili. Selezionare  $\langle$ Nuovo SSID> utilizzando  $\triangle$  o  $\blacktriangledown$ .
- **7** Immettere il nome SSID. (Per informazioni sull'immissione del testo:  $\rightarrow \rightarrow$  Guida di installazione rapida.) Premere OK.
- $\overline{8}$  Premere Ad-hoc quando richiesto.

- **9** Selezionare e premere il tipo di crittografia Nessuno o WEP. Eseguire una delle seguenti operazioni: Se si sceglie Nessuno, andare al passo  $\mathbf 0$ . Se si sceglie  $WEP$ , andare al passo  $\circled{n}$ .
- <span id="page-55-1"></span>**10** Inserire la chiave WEP. Premere OK. Andare al passo  $\oplus$ . (Per informazioni sull'immissione del testo:  $\rightarrow$ Guida di installazione rapida.)

### **Nota**

L'apparecchio Brother supporta solamente l'uso della prima chiave WEP.

<span id="page-55-0"></span>**k** Per applicare le impostazioni, premere Sì. Per annullare, premere No. Eseguire una delle seguenti operazioni: Se si sceg[l](#page-55-2)ie  $Si$ , andare al passo  $\circledR$ . Se si sceglie  $No$ , tornare al passo  $\odot$ .

- <span id="page-55-2"></span>12 L'apparecchio tenta di avviare la connessione al dispositivo senza fili scelto.
- <sup>13</sup> Se la periferica senza fili è connessa correttamente, sul display viene visualizzato Connessa. La macchina stampa il rapporto di stato senza fili della macchina. Se la connessione non riesce controllare il codice di errore sul rapporto stampato e fare riferimento a  $\rightarrow \rightarrow$  Guida di installazione rapida: *Risoluzione dei problemi*.

### **(Windows®)**

**L'installazione della rete senza fili è stata completata. Per continuare a installare i driver e il software necessari per l'utilizzo della periferica, selezionare Installazione MFL-Pro Suite dal menu del CD-ROM.**

#### **(Macintosh)**

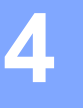

# **Menu di rete <sup>4</sup>**

Le selezioni del menu Rete del pannello di controllo consentono di impostare la macchina Brother per la configurazione di rete. Per ulteriori informazioni sull'uso del pannello dei comandi: >> Guida per utenti base. Premere **Menu** o Menu, quindi premere **a** o **b** per scegliere Rete. Procedere alla selezione di menu che si desidera configurare. (Per ulteriori informazioni sul menu, vedere *[Tabella delle funzioni e impostazioni di](#page-71-0)  fabbrica*  $\rightarrow$  [pagina 65](#page-71-0).)

La macchina viene fornita con l'utilità BRAdmin Light<sup>[1](#page-56-0)</sup> con le applicazioni Gestione basata sul Web o Configurazione remota [2](#page-56-1), utilizzabili anch'esse per configurare molti aspetti della rete. (Vedere *[Altre utility di](#page-14-0)  gestione* >> [pagina 8.](#page-14-0))

- <span id="page-56-0"></span><sup>1</sup> Gli utenti Macintosh possono scaricare la versione più recente dell'utilità BRAdmin Light di Brother all'indirizzo [http://solutions.brother.com/.](http://solutions.brother.com/)
- <span id="page-56-1"></span><sup>2</sup> Non disponibile per i modelli DCP.

### **TCP/IP <sup>4</sup>**

Se la macchina viene connessa alla rete con un cavo di rete, utilizzare le selezioni del menu Cablato LAN. Se si connette la macchina alla rete Ethernet senza fili, utilizzare le selezioni del menu WLAN.

### <span id="page-56-2"></span>**Metodo Boot <sup>4</sup>**

Con questa selezione si controlla la modalità con cui la macchina ottiene un indirizzo IP.

#### **Modalità Auto**

In questa modalità, l'apparecchio esegue la ricerca in rete di un server DHCP. Se è in grado di trovarne uno, e se il server DHCP è configurato per allocare un indirizzo IP all'apparecchio, verrà utilizzato l'indirizzo IP fornito dal server DHCP. Se non è disponibile un server DHCP, l'indirizzo IP viene impostato con il protocollo APIPA. Dopo aver acceso la macchina per la prima volta, essa impiega alcuni minuti per cercare un server sulla rete.

#### **Modalità Statico <sup>4</sup>**

In questa modalità, l'indirizzo IP della macchina deve essere assegnato in modo manuale. Una volta immesso, l'indirizzo IP rimane fisso sull'indirizzo assegnato.

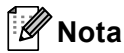

Se non si desidera configurare il server di stampa mediante DHCP, BOOTP o RARP, è necessario impostare Metodo avvio su Statico affinché il server di stampa disponga di un indirizzo IP statico. E non tenti di ricevere un indirizzo IP da questi sistemi. Per modificare il metodo di avvio, utilizzare il pannello dei comandi della macchina, l'utility BRAdmin Light Gestione basata sul Web o Impostazione remota.

#### **Indirizzo IP <sup>4</sup>**

Questo campo contiene l'indirizzo IP corrente della macchina. Se Metodo avvio è impostato su Statico, immettere l'indirizzo IP che si desidera assegnare alla macchina (richiedere all'amministratore di rete quale indirizzo IP utilizzare). Se è stato scelto un metodo diverso da Statico, la macchina tenterà di determinare il suo indirizzo IP utilizzando i protocolli DHCP o BOOTP. Se è stato selezionato un metodo diverso da Statico, la macchina tenterà di determinare l'indirizzo IP mediante il protocollo DHCP o BOOTP. L'indirizzo IP predefinito della macchina sarà probabilmente incompatibile con lo schema di numerazione dell'indirizzo IP della rete. È consigliabile contattare l'amministratore della rete per ottenere l'indirizzo IP della rete a cui viene connessa l'unità.

#### **Subnet mask <sup>4</sup>**

Questo campo visualizza la subnet mask corrente utilizzata dalla macchina. Se non si utilizza DHCP o BOOTP per ottenere la subnet mask, immettere quella desiderata. Chiedere all'amministratore della rete quale subnet mask utilizzare.

#### **Gateway <sup>4</sup>**

Questo campo visualizza l'indirizzo del gateway o del router corrente utilizzato dalla macchina. Se non si utilizza DHCP o BOOTP per ottenere l'indirizzo del gateway o del router, immettere quello che si desidera assegnare. Se non si dispone di gateway o router, lasciare vuoto questo campo. In caso di dubbio, rivolgersi all'amministratore della rete.

#### **Nome nodo <sup>4</sup>**

È possibile registrare il nome della macchina sulla rete. A questo nome viene spesso fatto riferimento con nome NetBIOS e sarà il nome che è stato registrato dal server WINS sulla rete. Brother consiglia il nome "BRNxxxxxxxxxxxx" per una rete cablata oppure "BRWxxxxxxxxxxxx" per una rete senza fili. "xxxxxxxxxxxx" è l'indirizzo MAC o l'indirizzo Ethernet della macchina.

#### **Config WINS <sup>4</sup>**

Con questa selezione si controlla la modalità con cui la macchina ottiene l'indirizzo IP del server WINS.

#### **Auto <sup>4</sup>**

Utilizza automaticamente una richiesta DHCP per determinare gli indirizzi IP dei servizi WINS primario e secondario. Affinché la funzione sia utilizzabile, è necessario impostare Metodo BOOT su Auto.

#### **Statico <sup>4</sup>**

Utilizza un indirizzo IP specificato per i server WINS primario e secondario.

#### **Server WINS**

#### **Indirizzo IP del server WINS primario <sup>4</sup>**

Questo campo specifica l'indirizzo IP del server WINS (Windows<sup>®</sup> Internet Name Service) primario. Se impostato su un valore diverso da zero, la macchina contatta questo server per registrare il nome su Windows® Internet Name Service.

#### **Indirizzo IP del server WINS secondario <sup>4</sup>**

Questo campo specifica l'indirizzo IP del server WINS secondario. Viene utilizzato come riserva dell'indirizzo del server WINS primario. Se il server primario non è disponibile, la macchina può comunque registrarsi su un server secondario. Se impostato su un valore diverso da zero, la macchina contatta questo server per

registrare il nome su Windows<sup>®</sup> Internet Name Service. Se si dispone di un server WINS primario senza alcun server WINS secondario, lasciare vuoto questo campo.

#### **Server DNS <sup>4</sup>**

#### **Indirizzo IP del server DNS primario <sup>4</sup>**

Questo campo specifica l'indirizzo IP del server DNS (Domain Name System) primario.

#### **Indirizzo IP del server DNS secondario <sup>4</sup>**

Questo campo specifica l'indirizzo IP del server DNS secondario. Viene utilizzato come riserva dell'indirizzo del server DNS primario. Se il server primario non è disponibile, la macchina contatterà il server DNS secondario. Se si dispone di un server DNS primario senza alcun server DNS secondario, lasciare vuoto questo campo.

#### **APIPA <sup>4</sup>**

L'impostazione di Sì fa sì che il server assegni automaticamente un indirizzo IP locale al collegamento nell'intervallo 169.254.1.0 - 169.254.254.255 nel caso in cui il server di stampa non possa ottenere un indirizzo IP tramite il metodo di avvio impostato. (Vedere *[Metodo Boot](#page-56-2)* > > pagina 50.) Se questa opzione è impostata su No, l'indirizzo IP non viene modificato quando il server di stampa non è in grado di ottenere l'indirizzo IP tramite il Metodo Boot impostato.

#### **IPv6 <sup>4</sup>**

Questa macchina è compatibile con IPv6, il protocollo Internet della prossima generazione. Per utilizzare il protocollo IPv6, selezionare Abilitaz. IPV6. L'impostazione predefinita per IPv6 è Disabilit.IPV6. Per ulteriori informazioni sul protocollo IPv6, visitare il sito Web Brother all'indirizzo [http://solutions.brother com/](http://solutions.brother.com/).

### **Nota**

- Se si imposta IPv6 su Abilitaz. IPV6, disattivare l'interruttore d'accensione, quindi riattivarlo per abilitare questo protocollo.
- Dopo aver scelto IPv6 Abilitaz. IPV6, questa impostazione verrà applicata sia all'interfaccia LAN cablata che senza fili.

### **Ethernet (solo per reti cablate) <sup>4</sup>**

Modalità di collegamento Ethernet. Auto consente al server di stampa di operare nella modalità 1000BASE-T full duplex (per DCP-8250DN e MFC-8950DW(T)), 100BASE-TX full o half duplex oppure 10BASE-T full o half duplex mediante negoziazione automatica.

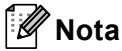

- Se questo valore non viene impostato correttamente, non sarà possibile comunicare con il server di stampa.
- Per i dettagli sul funzionamento 1000BASE-T full duplex vedere *[Gigabit Ethernet \(solo rete cablata\) \(per](#page-99-0)  [DCP-8250DN e MFC-8950DW\(T\)\)](#page-99-0)* >> pagina 93.

### **Stato (per DCP-8110DN, DCP-8150DN, DCP-8155DN, DCP-8250DN, MFC-8510DN e MFC-8520DN)/Stato cablato (per MFC-8710DW, MFC-8910DW e MFC-8950DW(T)) <sup>4</sup>**

In questo campo viene visualizzato lo stato corrente della rete cablata.

### **Imp. guidata (solo per rete senza fili) <sup>4</sup>**

L'Imp. guidata assiste l'utente nel processo di configurazione della rete senza fili. (Per ulteriori informazioni: **▶▶** Guida di installazione rapida o *[Configurazione manuale dal pannello dei comandi](#page-25-0)*  $\rightarrow$  [pagina 19](#page-25-0).)

### **WPS (Wi-Fi Protected Setup)/AOSS™ (solo rete senza fili) <sup>4</sup>**

Se il punto di accesso/router WLAN supporta sia WPS (PBC<sup>1</sup>) sia AOSS™ (modalità wireless automatica), è possibile configurare facilmente la macchina. (Per ulteriori informazioni: >> Guida di installazione rapida o *[Configurazione "one push" mediante WPS \(Wi-Fi Protected Setup\) o AOSS™](#page-41-1)* >> pagina 35.)

<span id="page-59-0"></span>Configurazione a un solo pulsante

### **WPS (Wi-Fi Protected Setup) con codice PIN (solo rete senza fili) <sup>4</sup>**

Se il punto di accesso/router WLAN supporta WPS (metodo PIN) è possibile configurare facilmente la macchina. (Per ulteriori informazioni, vedere *[Configurazione mediante metodo PIN di WPS \(Wi-Fi Protected](#page-44-1)  Setup*)  $\rightarrow$  [pagina 38.](#page-44-1))

### **Stato WLAN (solo per reti senza fili) <sup>4</sup>**

#### **Stato <sup>4</sup>**

In questo campo viene visualizzato lo stato corrente della rete senza fili.

#### **Segnale <sup>4</sup>**

In questo campo viene visualizzata l'intensità corrente del segnale di rete.

### **SSID <sup>4</sup>**

In questo campo viene visualizzato il SSID corrente della rete senza fili. Sono visibili meno di 32 caratteri del nome SSID.

### **Modalità di com. <sup>4</sup>**

Questo campo visualizza la modalità di comunicazione corrente della rete senza fili.

### **Indirizzo MAC <sup>4</sup>**

L'indirizzo MAC è un numero univoco assegnato all'interfaccia di rete dell'apparecchio. L'indirizzo MAC dell'apparecchio può essere individuato anche dal pannello dei comandi.

### **Ripristina predefiniti (per MFC-8710DW, MFC-8910DW e MFC-8950DW(T)) <sup>4</sup>**

L'opzione Imp. su predefinito consente di reimpostare tutte le impostazioni cablate o senza fili sui valori predefiniti. Se si desidera reimpostare sia le impostazioni cablate che senza fili, vedere *[Ripristino delle](#page-68-1)  [impostazioni di rete sui valori predefiniti di fabbrica](#page-68-1)* >> pagina 62.

### **Abilita rete cablata (per MFC-8710DW, MFC-8910DW e MFC-8950DW(T)) <sup>4</sup>**

Se si desidera utilizzare la connessione di rete cablata, impostare Abilitazione cablato su Sì.

### **Abilita rete WLAN (per MFC-8710DW, MFC-8910DW e MFC-8950DW(T)) <sup>4</sup>**

Se si desidera utilizzare la connessione di rete senza fili, impostare Menu abil.WLAN su Sì.

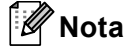

Se il cavo di rete è collegato alla macchina, impostare Abilitazione cablato su No.

### **E-mail / IFAX (MFC-8910DW, MFC-8950DW(T) e DCP-8250DN (solo e-mail): standard; MFC-8510DN, MFC-8520DN e MFC-8710DW: disponibile per il download) <sup>4</sup>**

Questo menu ha cinque selezioni: Indirizzo Mail, Instal. Server, Setup mail RX, Setup mail TX e Setup relay. Poiché questa sezione consente di immettere numerosi caratteri di testo, è possibile che sia più comodo utilizzare l'applicazione Gestione basata sul Web e il browser Web preferito per configurare queste impostazioni. (vedere *[Gestione basata sul Web](#page-97-0)* >> pagina 91) Affinché sia possibile utilizzare la funzione IFAX, è necessario configurare queste impostazioni. (Per ulteriori dettagli sulla funzione Internet fax, vedere *[Internet Fax \(MFC-8910DW e MFC-8950DW\(T\): standard, MFC-8510DN, MFC-8520DN](#page-118-0)  [e MFC-8710DW: disponibile per il download\)](#page-118-0)* >> pagina 112.)

È anche possibile accedere al carattere desiderato premendo più volte il tasto numerico appropriato sul pannello dei comandi della macchina. (Per informazioni sull'immissione del testo:  $\rightarrow$  Guida per utenti base.)

#### **Indirizzo e-mail <sup>4</sup>**

È possibile impostare l'indirizzo e-mail della macchina.

#### **Impostazione server <sup>4</sup> SMTP**

■ Server SMTP

Questo campo visualizza il nome nodo o l'indirizzo IP di un server di posta SMTP (server e-mail di uscita) sulla rete.

(ad es. "mailhost.brothermail.net" o "192.000.000.001")

■ Porta SMTP

Questo campo visualizza il numero della porta SMTP (messaggi e-mail in uscita) sulla rete.

Aut. per SMTP

È possibile specificare il metodo di protezione per la funzione di notifica e-mail. (Per i dettagli sui metodi di protezione per la funzione di notifica e-mail, vedere *[Invio o ricezione di e-mail in sicurezza](#page-133-0)*  $\rightarrow$  [pagina 127](#page-133-0).)

■ SMTP SSL/TLS

È possibile scegliere il metodo di crittografia tra la macchina e il server SMTP.

■ Verifica certificato

È possibile abilitare o disabilitare l'uso del certificato di protezione tra la macchina e il server SMTP.

#### **POP3**

■ Server POP3

Questo campo visualizza il nome nodo o l'indirizzo IP del server POP3 (server e-mail di entrata) utilizzato dalla macchina Brother. Questo indirizzo è necessario affinché la funzione Internet Fax possa essere utilizzata correttamente.

(ad es. "mailhost.brothermail.net" o "192.000.000.001")

■ Porta POP3

Questo campo visualizza il numero della porta POP3 (per i messaggi e-mail in entrata) utilizzata dalla macchina Brother.

Nome casella di posta

È possibile specificare il nome di una casella di posta sul server POP3 dove recuperare i processi di stampa su Internet.

■ Pwd casella di posta

È possibile specificare la password per l'account sul server POP3 dove recuperare i processi di stampa su Internet.

### **Nota**

Per non impostare alcuna password, immettere uno spazio.

**POP3 SSL/TLS** 

È possibile scegliere il metodo di crittografia tra la macchina e il server POP3.

■ Verifica certificato

È possibile abilitare o disabilitare l'uso del certificato di protezione tra la macchina e il server POP3.

■ APOP

È possibile attivare o disattivare il metodo APOP (Authenticated Post Office Protocol).

#### **Impostazione RX posta (per MFC-8510DN, MFC-8520DN, MFC-8710DW, MFC-8910DW e MFC-8950DW(T)) <sup>4</sup>**

#### **Polling automatico**

Quando l'opzione è impostata su  $Abil.fax-server$ , la macchina controlla automaticamente il server POP3 alla ricerca di nuovi messaggi.

#### **Frequenza di polling**

Consente di impostare l'intervallo per la ricerca di nuovi messaggi sul server POP3 (l'impostazione predefinita è 10 minuti).

#### **Intestazione**

Questa selezione consente la stampa dei contenuti dell'intestazione del messaggio quando il messaggio ricevuto viene stampato.

#### **Canc posta di errore**

Quando l'opzione è impostata su  $Abil.fax-server$ , la macchina elimina automaticamente i messaggi di errore che non è in grado di ricevere dal server POP3.

#### **Notifica**

La funzione di notifica consente la trasmissione della conferma della ricezione del messaggio alla stazione di invio quando è stato ricevuto un fax attraverso Internet.

Questa funzione è disponibile soltanto sulle macchine Internet Fax che supportano la specifica "MDN".

#### **Impostazione TX posta <sup>4</sup>**

#### **Oggetto mittente**

Questo campo visualizza l'oggetto allegato ai dati Internet Fax inviati dalla macchina Brother a un computer (l'impostazione predefinita è "Operazione di scansione su Server email" per DCP-8250DN e "Internet Fax Job" per MFC-8510DN, MFC-8520DN, MFC-8710DW, MFC-8910DW e MFC-8950DW(T)).

#### **Limite**

Alcuni server e-mail non consentono di inviare documenti e-mail di grandi dimensioni (l'amministratore di sistema spesso stabilisce un limite per le dimensioni massime dei messaggi e-mail). Con questa funzione attivata, la macchina visualizza Memoria esaurita quando si tenta di inviare documenti e-mail superiori a 1 MB. Il documento non viene inviato e viene stampato un rapporto di errore. Il documento da inviare deve essere separato in documenti di dimensioni inferiori che verranno accettati dal server di posta. (Ad esempio, un documento di 42 pagine basato sullo standard ITU-T Test Chart #1 ha dimensioni di 1 MB circa.)

#### **Notifica**

La funzione di notifica consente la trasmissione della conferma della ricezione del messaggio alla stazione di invio quando è stato ricevuto un fax attraverso Internet.

Questa funzione è disponibile soltanto sulle macchine Internet Fax che supportano la specifica "MDN".

#### **Impostazione inoltro (per MFC-8510DN, MFC-8520DN, MFC-8710DW, MFC-8910DW e MFC-8950DW(T)) <sup>4</sup>**

#### **Trasmissione con inoltro**

Questa funzione consente alla macchina di ricevere un documento attraverso Internet, quindi di inoltrarlo ad altre macchine fax attraverso le tradizionali linee telefoniche fisse analogiche.

#### **Dominio di inoltro**

È possibile registrare i nomi di dominio (max 10) che possono richiedere una trasmissione di inoltro.

#### **Rapporto di inoltro**

È possibile stampare un rapporto delle trasmissioni di inoltro sulla macchina che viene utilizzata come stazione di inoltro per tutte le trasmissioni di inoltro.

La funzione primaria consiste nella stampa di rapporti di tutte le trasmissioni di inoltro che sono state inviate attraverso la macchina. Nota: per utilizzare questa funzione, è necessario assegnare il dominio di inoltro alla sezione "Domini sicuri" nelle impostazioni della funzione di inoltro.

### **Nota**

Per ulteriori informazioni sulla trasmissione di inoltro, vedere *[Trasmissione con inoltro](#page-123-0)* >> pagina 117.

### **Fax a server (MFC-8910DW e MFC-8950DW(T): standard; MFC-8510DN, MFC-8520DN e MFC-8710DW: disponibile per il download) <sup>4</sup>**

La funzione Fax al server consente alla macchina di digitalizzare un documento e inviarlo attraverso la rete a un server fax diverso. Il documento viene quindi inviato dal server sotto forma di dati fax al numero fax di destinazione attraverso le linee telefoniche standard. Quando la funzione Fax al server è impostata su Abil.fax-server, tutte le trasmissioni fax automatiche dalla macchina vengono inviate al server fax per la trasmissione fax. È possibile continuare a inviare un fax direttamente dalla macchina utilizzando la funzione fax manuale.

Per inviare un documento al server fax, è necessario utilizzare la sintassi corretta per il server. Il numero fax di destinazione deve essere inviato con un prefisso e un suffisso corrispondenti ai parametri utilizzati dal server fax. Nella maggior parte dei casi, la sintassi per il prefisso è "fax=" e la sintassi per il suffisso corrisponde al nome di dominio del gateway e-mail del server fax. Il suffisso deve inoltre includere il simbolo "@" all'inizio. Le informazioni del prefisso e del suffisso devono essere memorizzate nella macchina prima di utilizzare la funzione Fax al server. È possibile salvare i numeri fax di destinazione nelle posizioni di composizione diretta o composizione veloce, oppure immetterli utilizzando la tastiera (fino a 20 cifre). Ad esempio, se si desidera inviare un documento al numero fax di destinazione 123-555-0001, viene utilizzata la seguente sintassi.

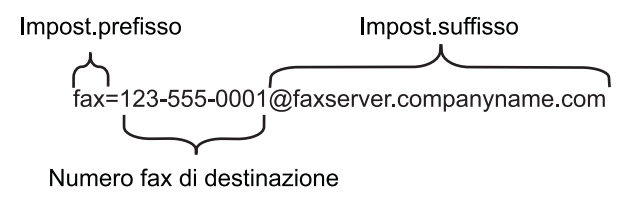

**Nota** L'applicazione del server fax deve supportare un gateway e-mail.

#### **Attivazione della funzione Fax al server <sup>4</sup>**

È possibile memorizzare l'indirizzo di prefisso/suffisso per il server fax nella macchina.

#### **Per i modelli con display LCD a 5 righe <sup>4</sup>**

- **1** Premere Menu.
- **2** Premere **A** o **V** per selezionare Rete. Premere **OK**.
- **3** Premere **A** o **V** per selezionare Fax al server. Premere **OK**.
- **4** Premere **A** o **V** per selezionare Abil.fax-server. Premere **OK**.
- **6** Premere **A** o **V** per selezionare Imp.prefisso. Premere **OK**.
- **6** Immettere il prefisso utilizzando la tastiera.
- **Premere OK.**
- **8** Premere **A** o **V** per selezionare Imp.suffisso. Premere **OK**.
- **9** Immettere il suffisso utilizzando la tastiera.
- **iD** Premere OK.
- **k** Premere Stop/Uscita.

#### **Per Modelli con touchscreen <sup>4</sup>**

- **1** Premere Menu.
- 2 Premere Rete.
- **C** Premere  $\triangle$  o  $\nabla$  per selezionare Fax al Server.
- **4** Premere per selezionare Sì.
- **6** Premere per selezionare Prefisso.
- **6** Immettere il prefisso utilizzando la tastiera a schermo.
- **Premere OK.**
- 8 Premere per selezionare Suffisso.
- **19** Immettere il suffisso utilizzando la tastiera a schermo.
- **iD** Premere OK.
- **f** Premere Stop/Uscita.
- **Nota**
- È possibile immettere l'indirizzo di prefisso e di suffisso utilizzando al massimo 40 caratteri.
- Per informazioni sull'immissione del testo: >> Guida per utenti base.

### **Come utilizzare la funzione Fax al server**

#### **Per i modelli con display LCD a 5 righe <sup>4</sup>**

- **1** Posizionare il documento nell'ADF o sul piano dello scanner.
- Immettere il numero di fax.
- **3** Premere Inizio. La macchina invia il messaggio attraverso una rete TCP/IP al server fax.

#### **Per Modelli con touchscreen <sup>4</sup>**

- **1** Posizionare il documento nell'ADF o sul piano dello scanner.
- 2 Immettere il numero di fax.
- **8** Premere **Inizio**. La macchina invia il messaggio attraverso una rete TCP/IP al server fax.

### **Come configurare una nuova impostazione predefinita per la funzione Scansione su FTP <sup>4</sup>**

È possibile scegliere il colore e il tipo di file predefiniti per la funzione Scansione su FTP. Per informazioni sull'utilizzo della funzione Scansione su FTP:  $\triangleright$  Guida software dell'utente: *Scansione in rete*.

### **Come configurare una nuova impostazione predefinita per la funzione Scansione in rete (Windows®) <sup>4</sup>**

È possibile scegliere il colore e il tipo di file predefiniti per la funzione Scansione in rete per digitalizzare un documento su un server che supporta il protocollo CIFS sulla rete locale o su Internet. Per informazioni sul protocollo CIFS vedere *CIFS* >> [pagina 157](#page-163-0). Per informazioni sull'utilizzo della funzione Scansione in rete: > > Guida software dell'utente: *Scansione in rete*.

# <span id="page-68-1"></span><span id="page-68-0"></span>**Ripristino delle impostazioni di rete sui valori predefiniti di fabbrica <sup>4</sup>**

È possibile ripristinare le impostazioni di fabbrica predefinite del server di stampa (ossia tutte le informazioni, tra cui password e indirizzo IP).

### **Nota**

- Questa funzione ripristina tutte le impostazioni di reti cablate e senza fili sui valori predefiniti.
- È inoltre possibile riportare il server di stampa alle impostazioni predefinite di fabbrica utilizzando le applicazioni BRAdmin o Gestione basata sul Web. (Per ulteriori informazioni, vedere *[Altre utility di](#page-14-0)  gestione* > [pagina 8.](#page-14-0))

#### **Per i modelli con display LCD a 5 righe <sup>4</sup>**

- **1** Premere Menu.
- **2** Premere **A** o **▼** per selezionare Rete. Premere **OK**.
- **6** Premere **A** o **V** per selezionare Reset rete. Premere **OK**.
- **4** Premere 1 per selezionare Resettare.
- **5** Premere **1** per selezionare S<sub>i</sub> e riavviare.
- **6** La macchina viene riavviata.

#### **Per Modelli con touchscreen <sup>4</sup>**

- Premere Menu.
- 2 Premere Rete.
- Premere  $\triangle$  o  $\nabla$  per visualizzare Resett. rete, quindi premere Resett. rete.
- Premere Sì.
- **5** Premere per 2 secondi Sì per confermare.

# Stampa del rapporto di configurazione di rete

## **Nota**

Nome nodo: il nome del nodo viene visualizzato nel rapporto di configurazione di rete. Il nome del nodo predefinito è "BRNxxxxxxxxxxxx" per una rete cablata oppure "BRWxxxxxxxxxxxx" per una rete senza fili. "xxxxxxxxxxxx" è l'indirizzo MAC o l'indirizzo Ethernet della macchina.

Il rapporto di configurazione di rete elenca la configurazione della rete corrente, comprese le impostazioni del server di stampa di rete.

#### **Per i modelli con display LCD a 5 righe <sup>4</sup>**

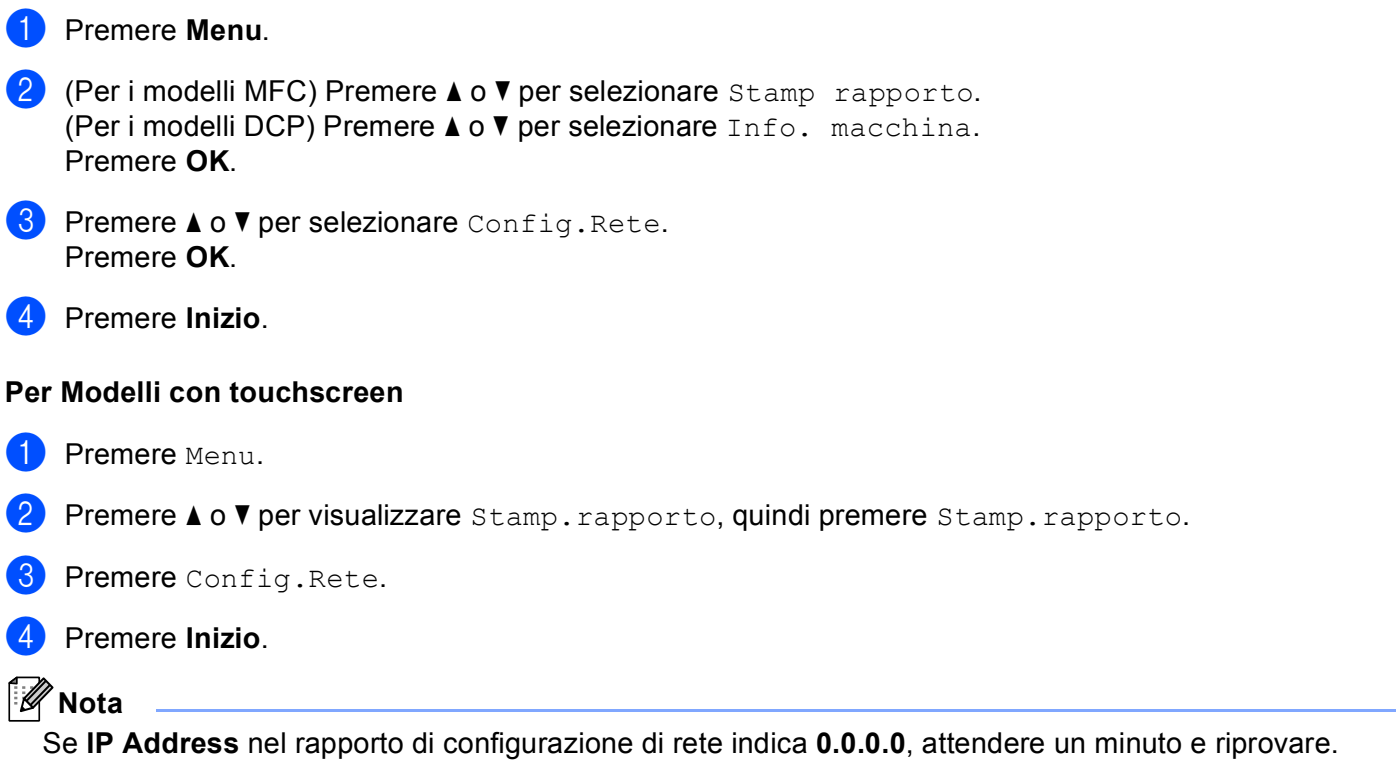

# **Stampa del Rapporto WLAN (per MFC-8710DW, MFC-8910DW e MFC-8950DW(T)) <sup>4</sup>**

Rapporto WLAN consente di stampare il rapporto di stato senza fili dell'apparecchio. Se la connessione wireless non riesce controllare il codice di errore sul rapporto stampato e fare riferimento a >> Guida di installazione rapida: *Risoluzione dei problemi*.

#### **Per i modelli con display LCD a 5 righe <sup>4</sup>**

#### **1** Premere Menu.

- **2** Premere **A** o **V** per selezionare Stamp rapporto. Premere **OK**.
- **8** Premere **A** o **V** per selezionare Rapporto WLAN. Premere **OK**.
- 4 Premere **Inizio**.

#### **Per Modelli con touchscreen <sup>4</sup>**

- **1** Premere Menu.
- **2** Premere  $\triangle$  o  $\nabla$  per visualizzare Stamp.rapporto, quindi premere Stamp.rapporto.
- **3** Premere  $\triangle$  o  $\nabla$  per selezionare Rapporto WLAN.
- 4 Premere **Inizio**.

# <span id="page-71-0"></span>**Tabella delle funzioni e impostazioni di fabbrica <sup>4</sup>**

### **DCP-8110DN, DCP-8150DN, DCP-8155DN, MFC-8510DN e MFC-8520DN <sup>4</sup>**

Le impostazioni di fabbrica sono riportate in grassetto e contrassegnate con un asterisco.

### **Nota**

(per MFC-8510DN e MFC-8520DN)

- Le funzioni LDAP, Internet Fax, Fax al server e Scansione su server e-mail sono disponibili per il download.
- Per utilizzare questa funzione, scaricare il firmware necessario dalla pagina "Download" per il modello corrispondente nel Brother Solutions Center, all'indirizzo <http://solutions.brother.com/>.

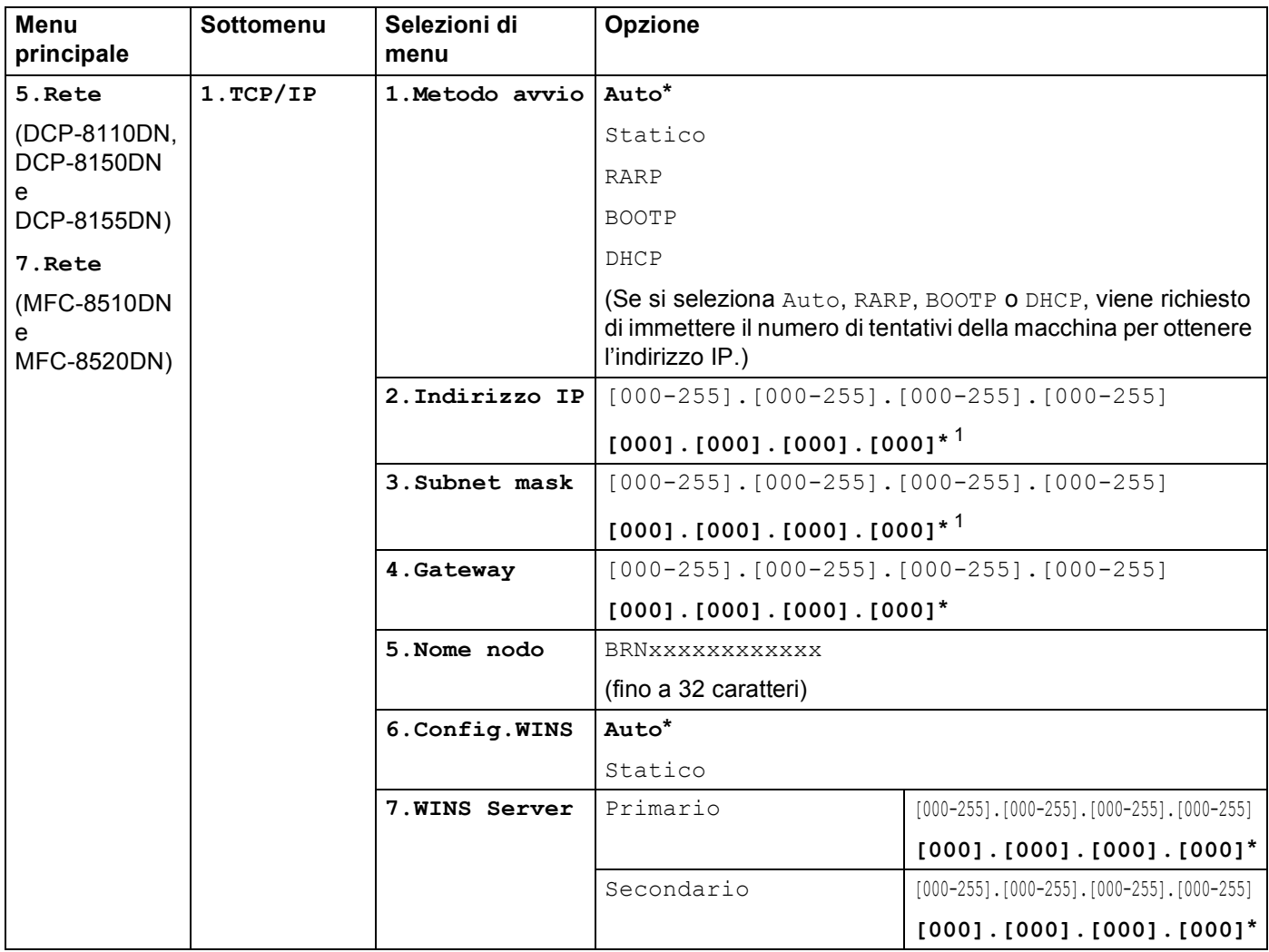
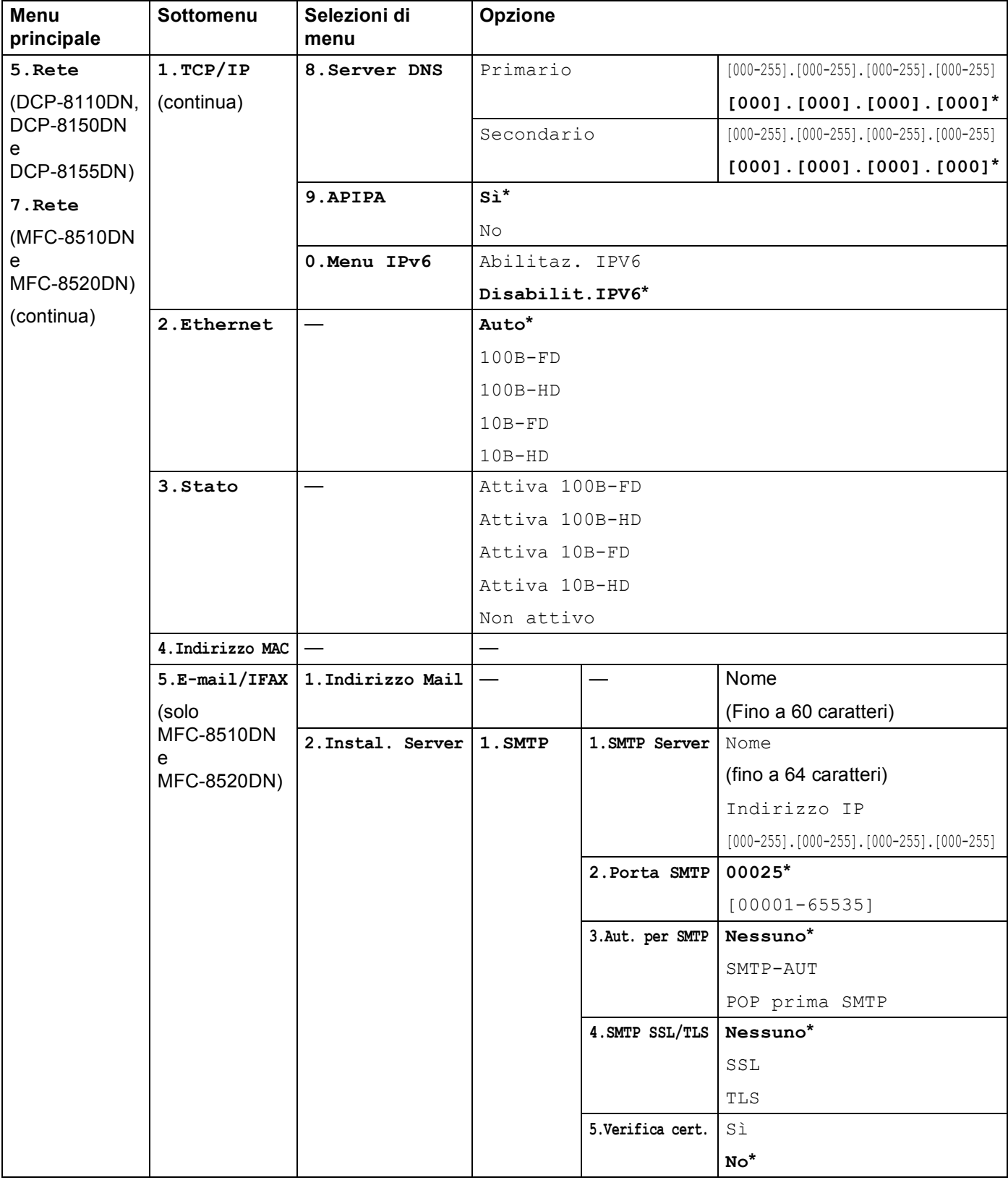

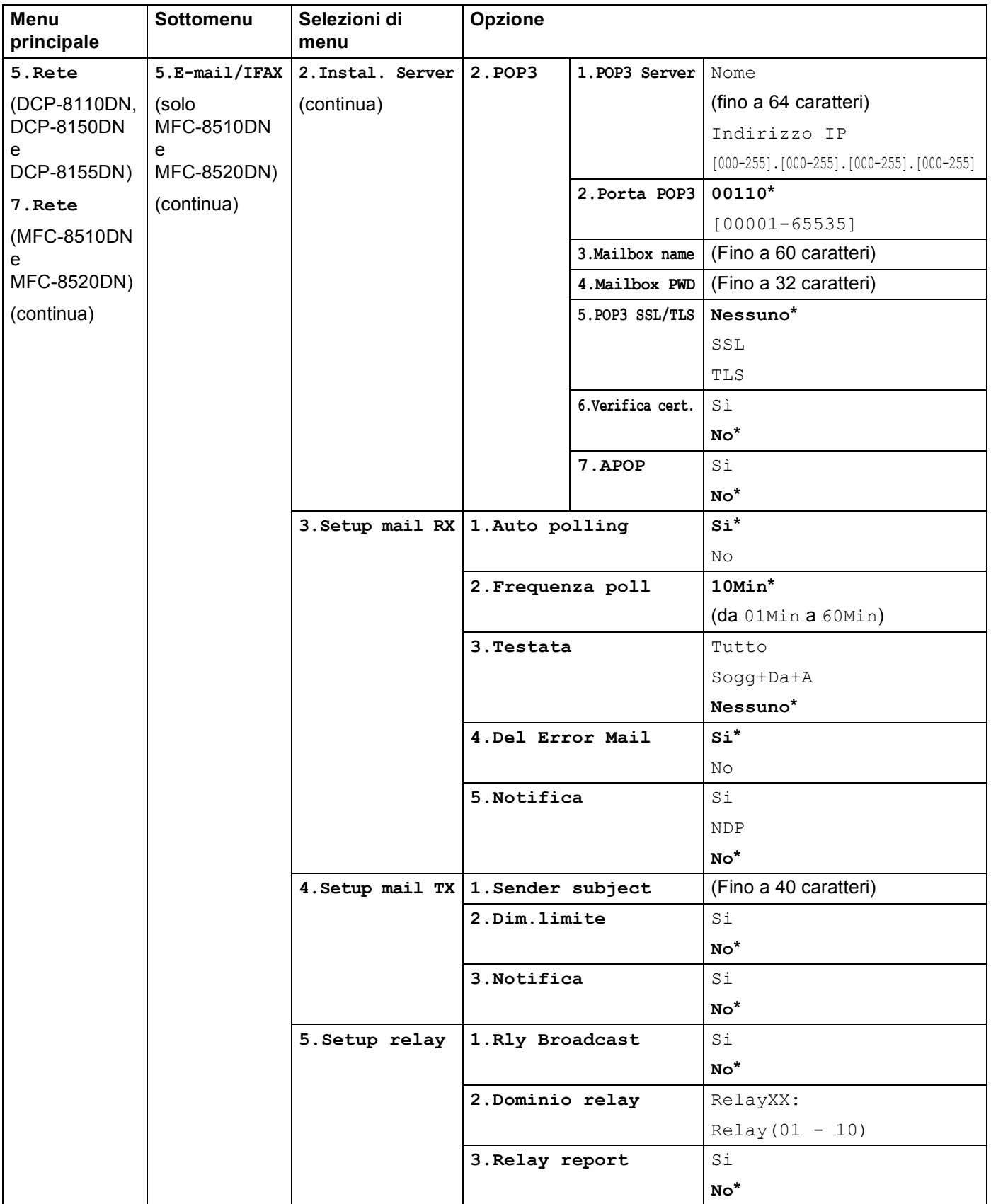

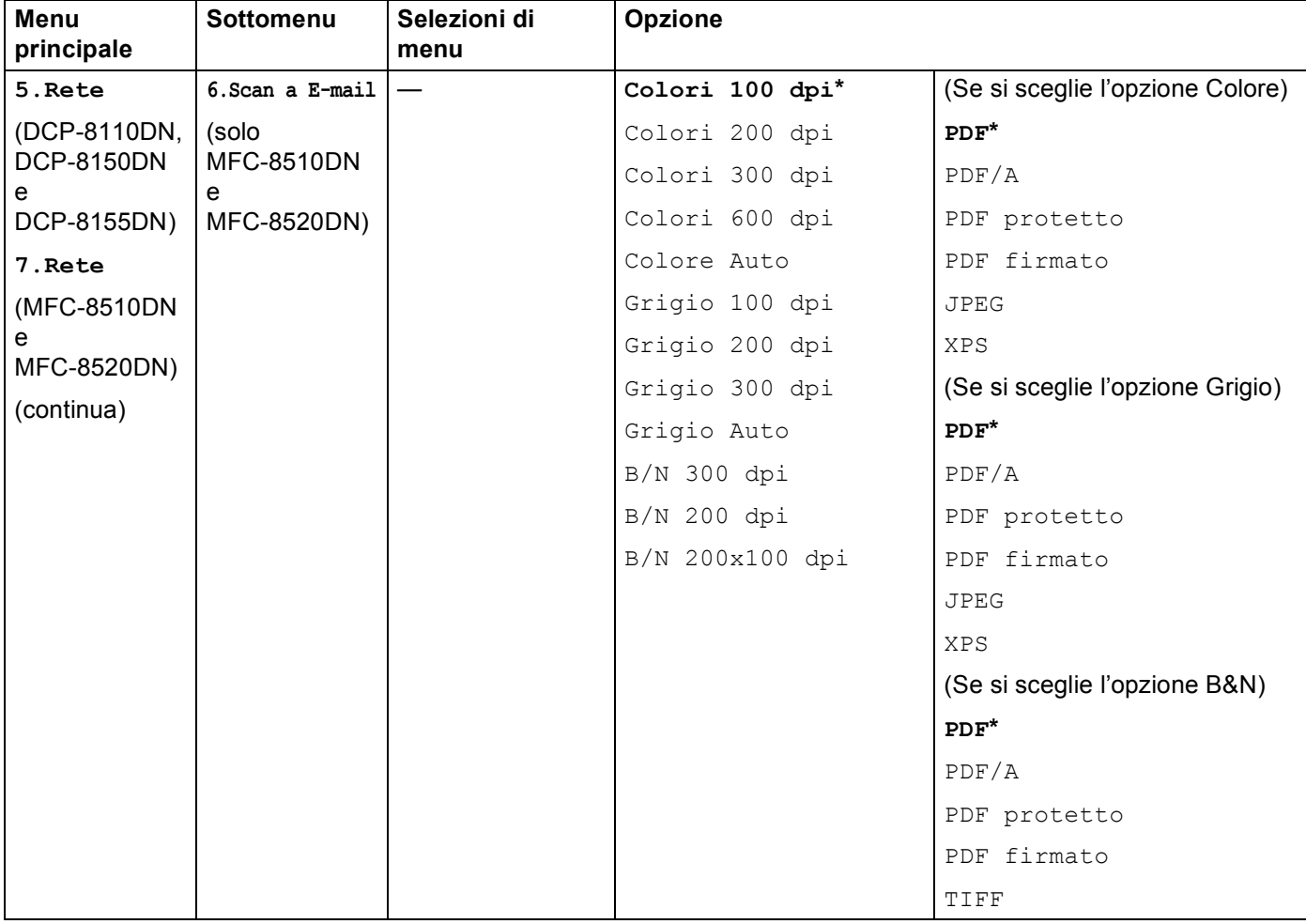

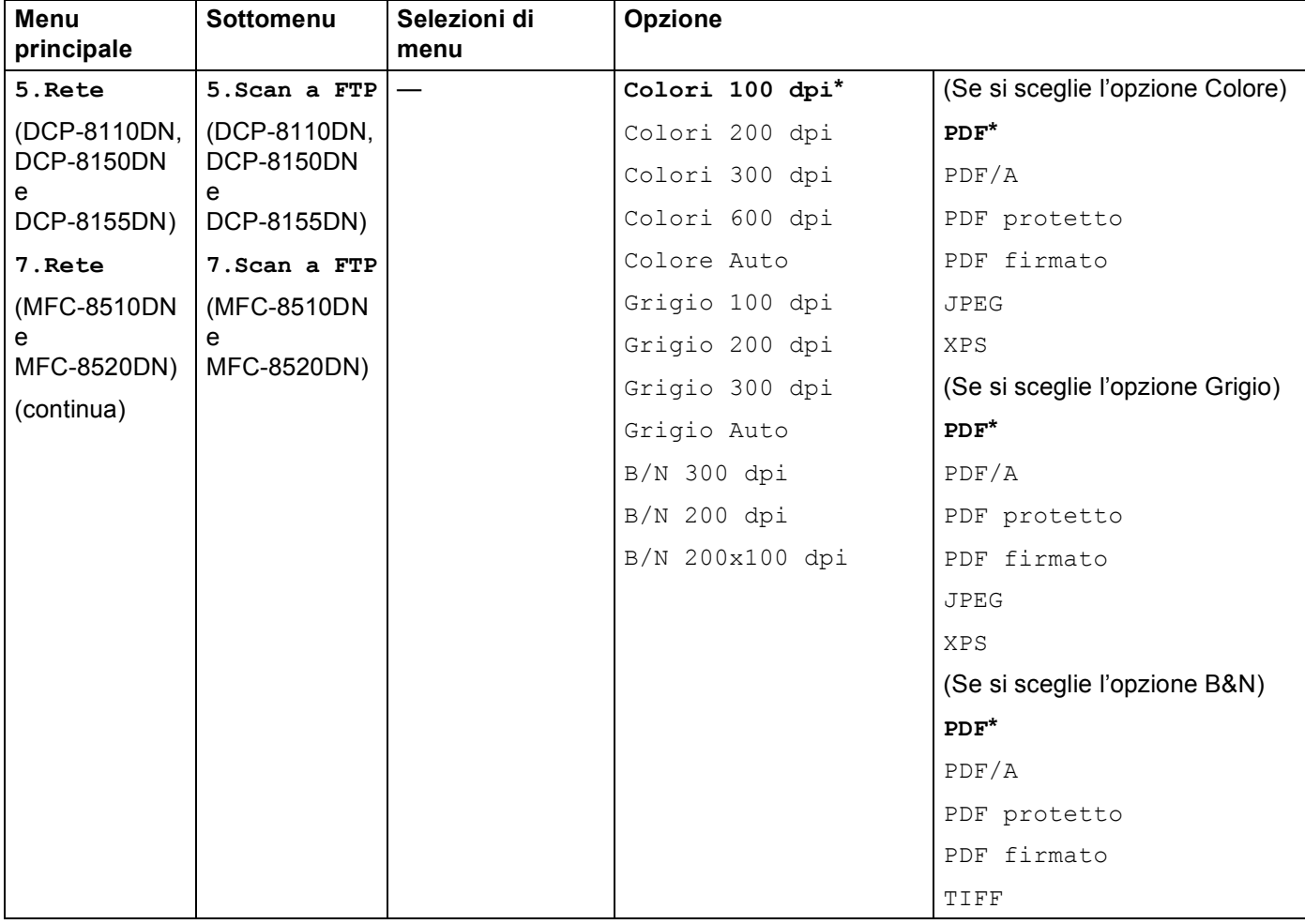

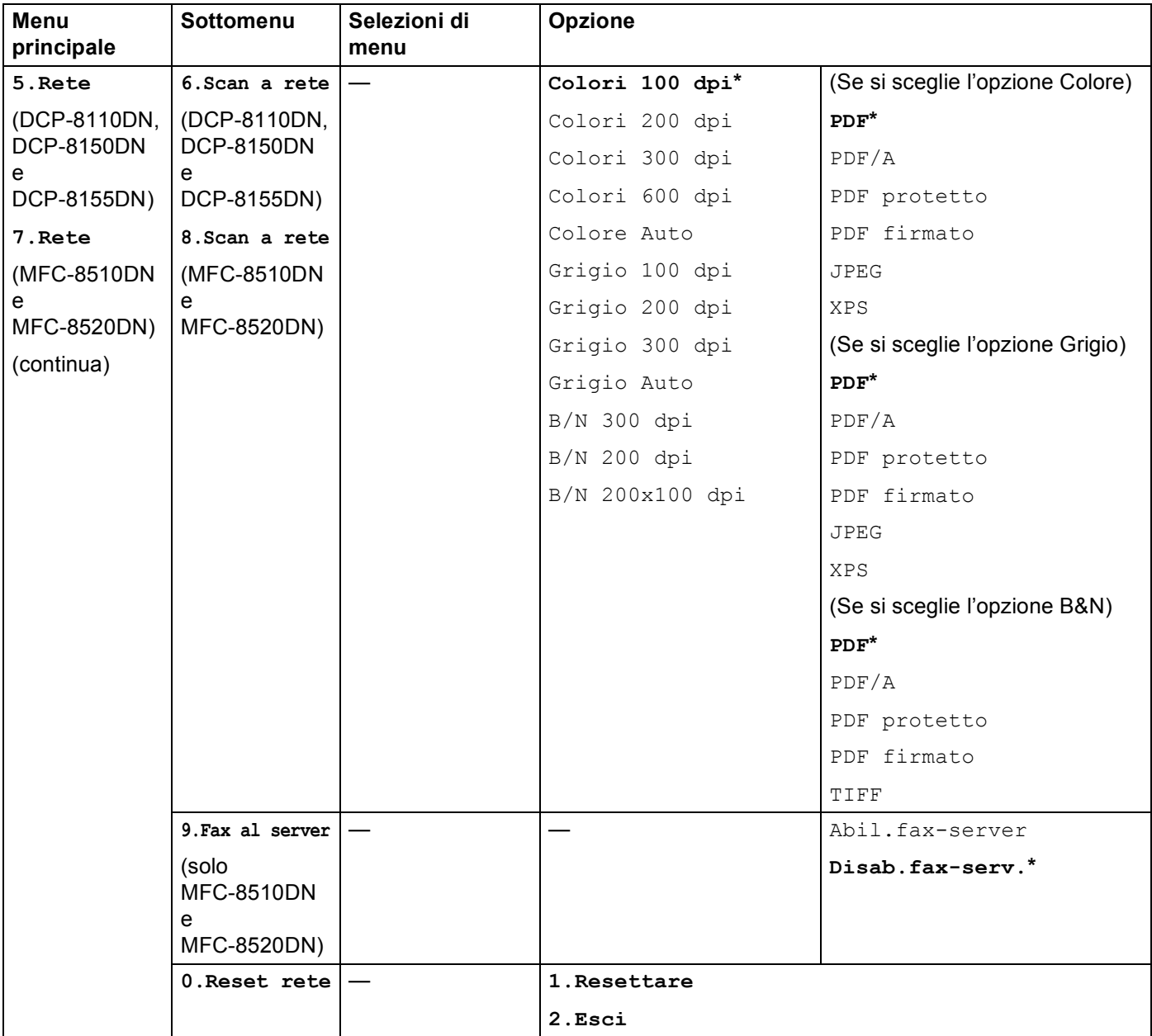

<sup>1</sup> Alla connessione alla rete, la macchina imposterà automaticamente l'indirizzo IP e la subnet mask su valori appropriati per la rete.

## **MFC-8710DW e MFC-8910DW <sup>4</sup>**

Le impostazioni di fabbrica sono riportate in grassetto e contrassegnate con un asterisco.

## **Nota**

(per MFC-8710DW)

- Le funzioni LDAP, Internet Fax, Fax al server e Scansione su server e-mail sono disponibili per il download.
- Per utilizzare questa funzione, scaricare il firmware necessario dalla pagina "Download" per il modello corrispondente nel Brother Solutions Center, all'indirizzo <http://solutions.brother.com/>.

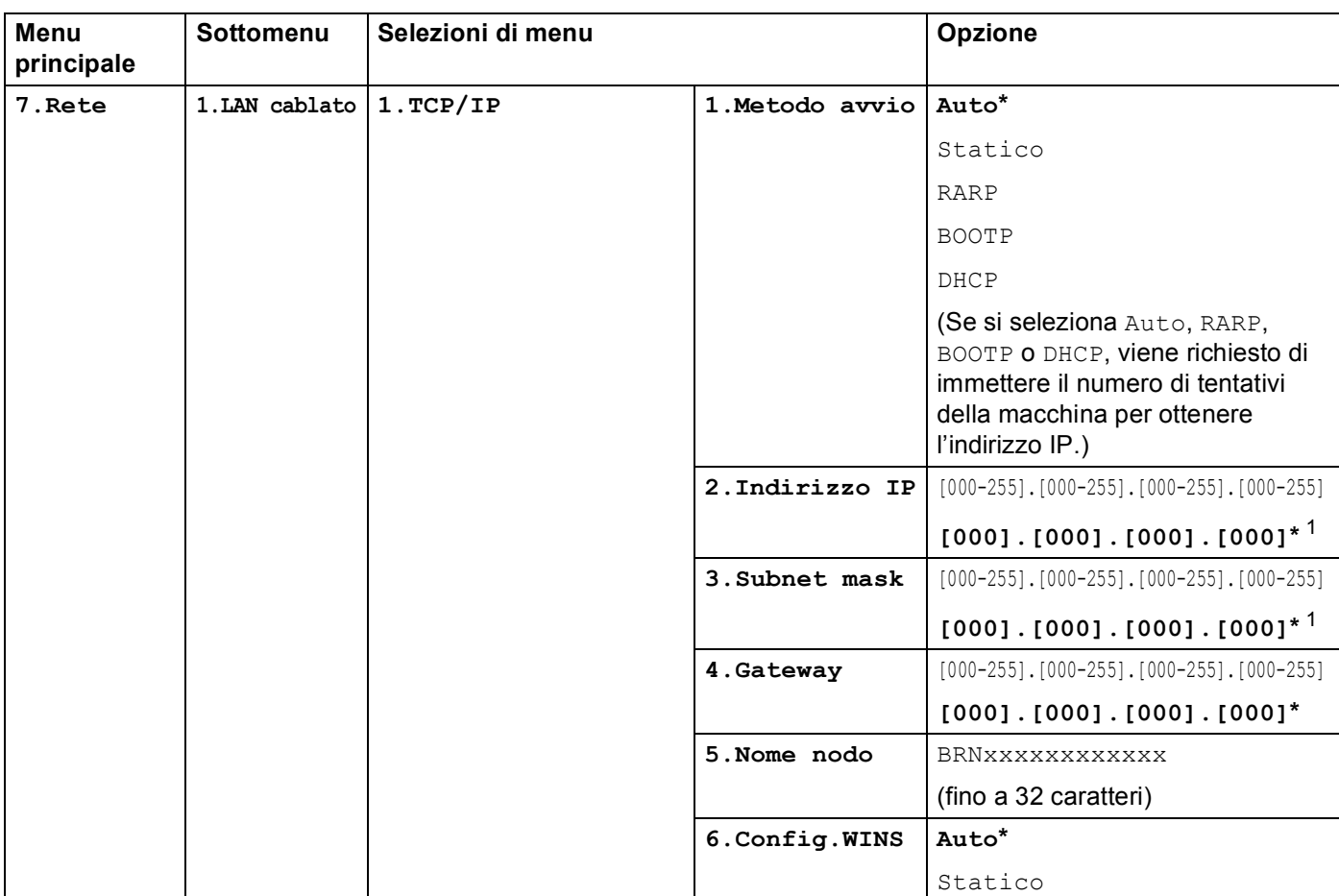

#### Impostazione del pannello di controllo

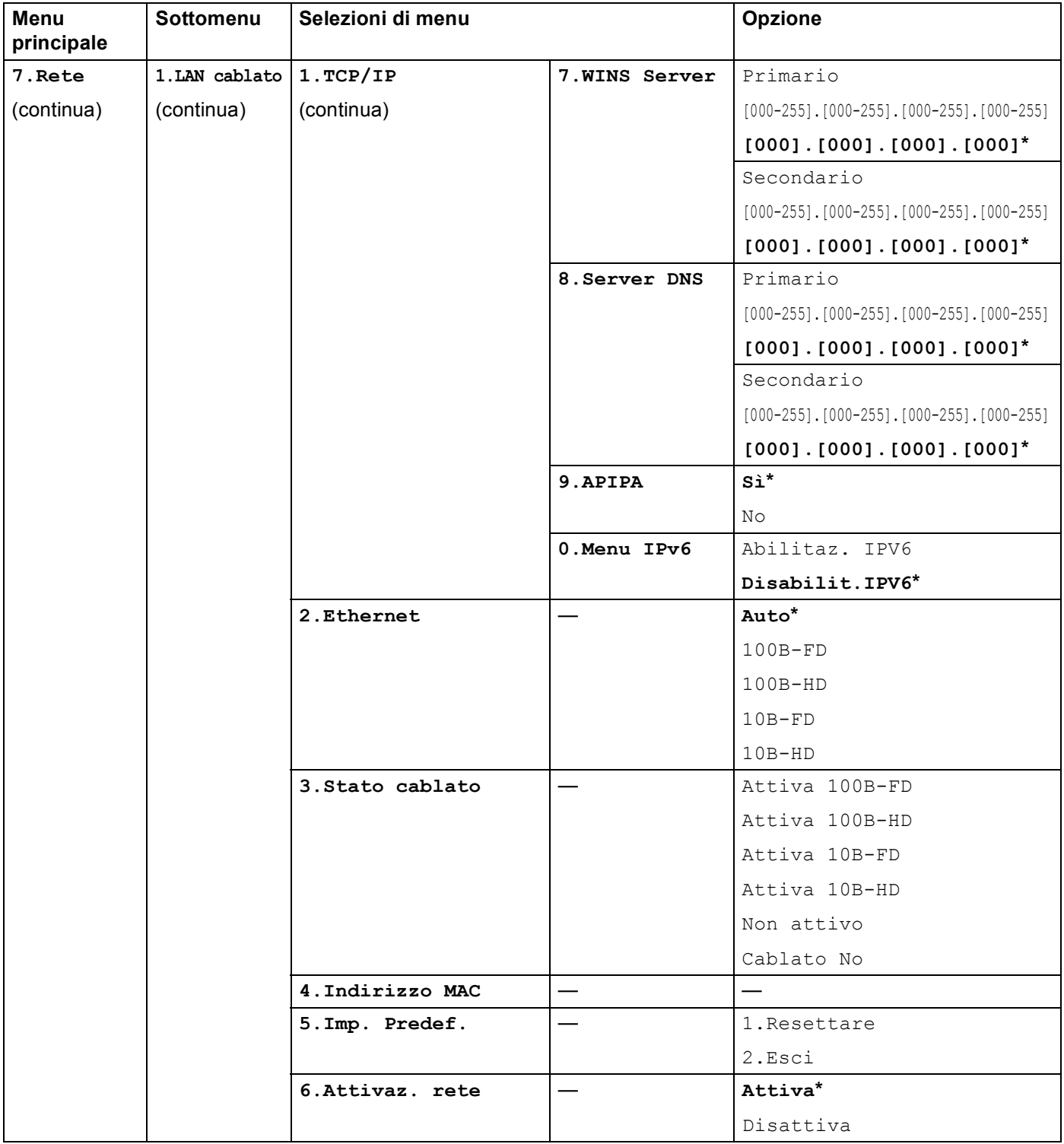

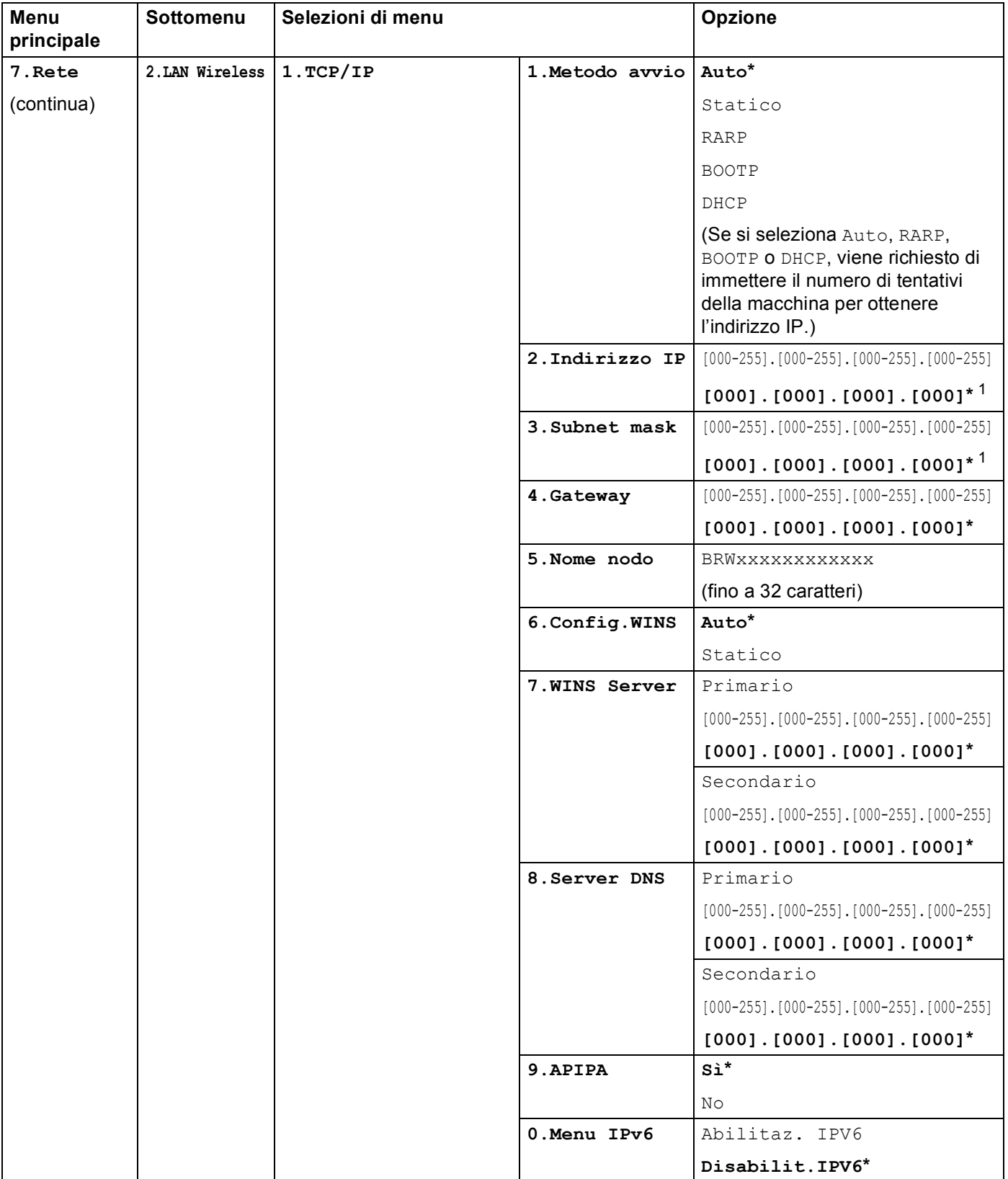

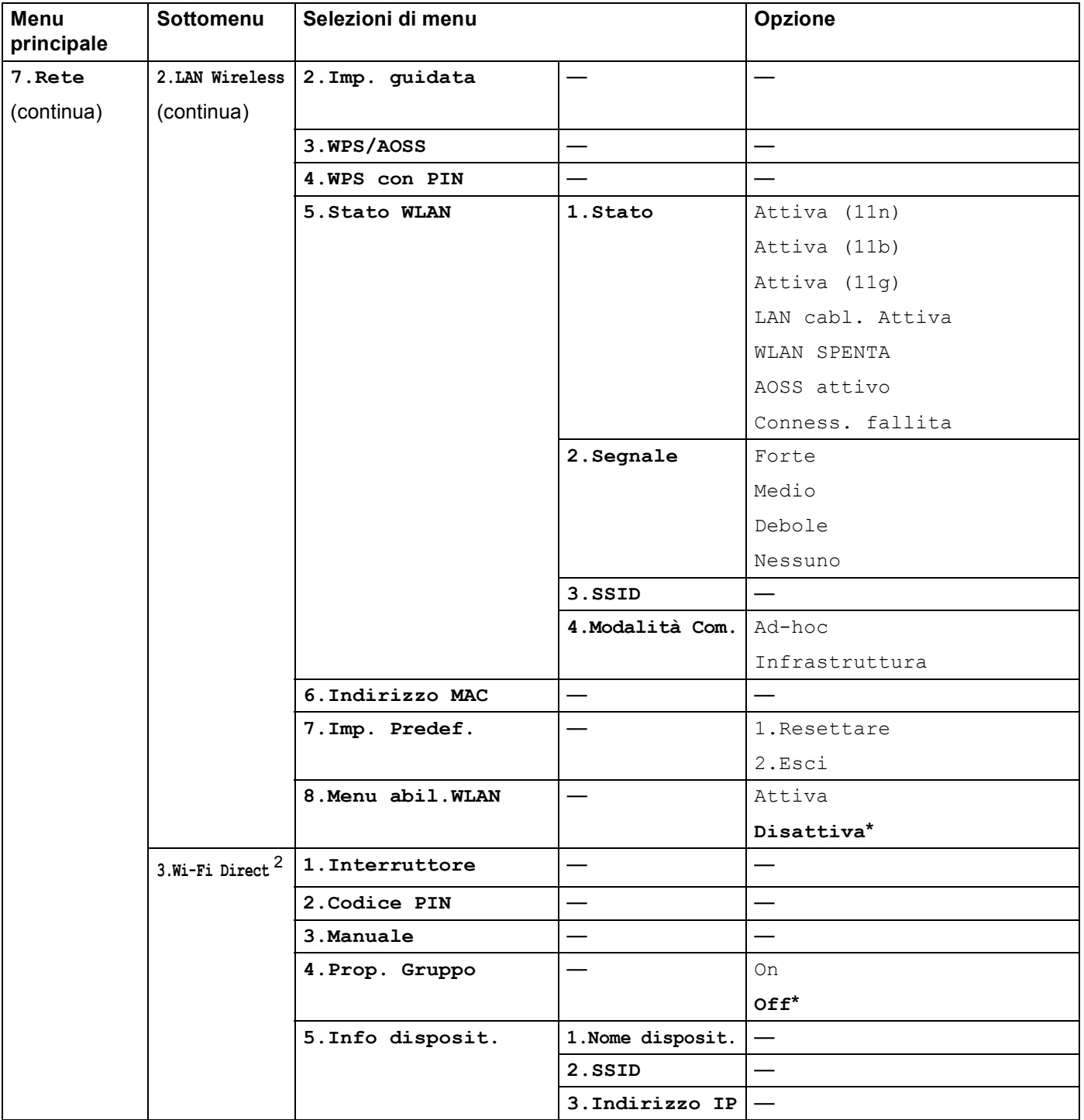

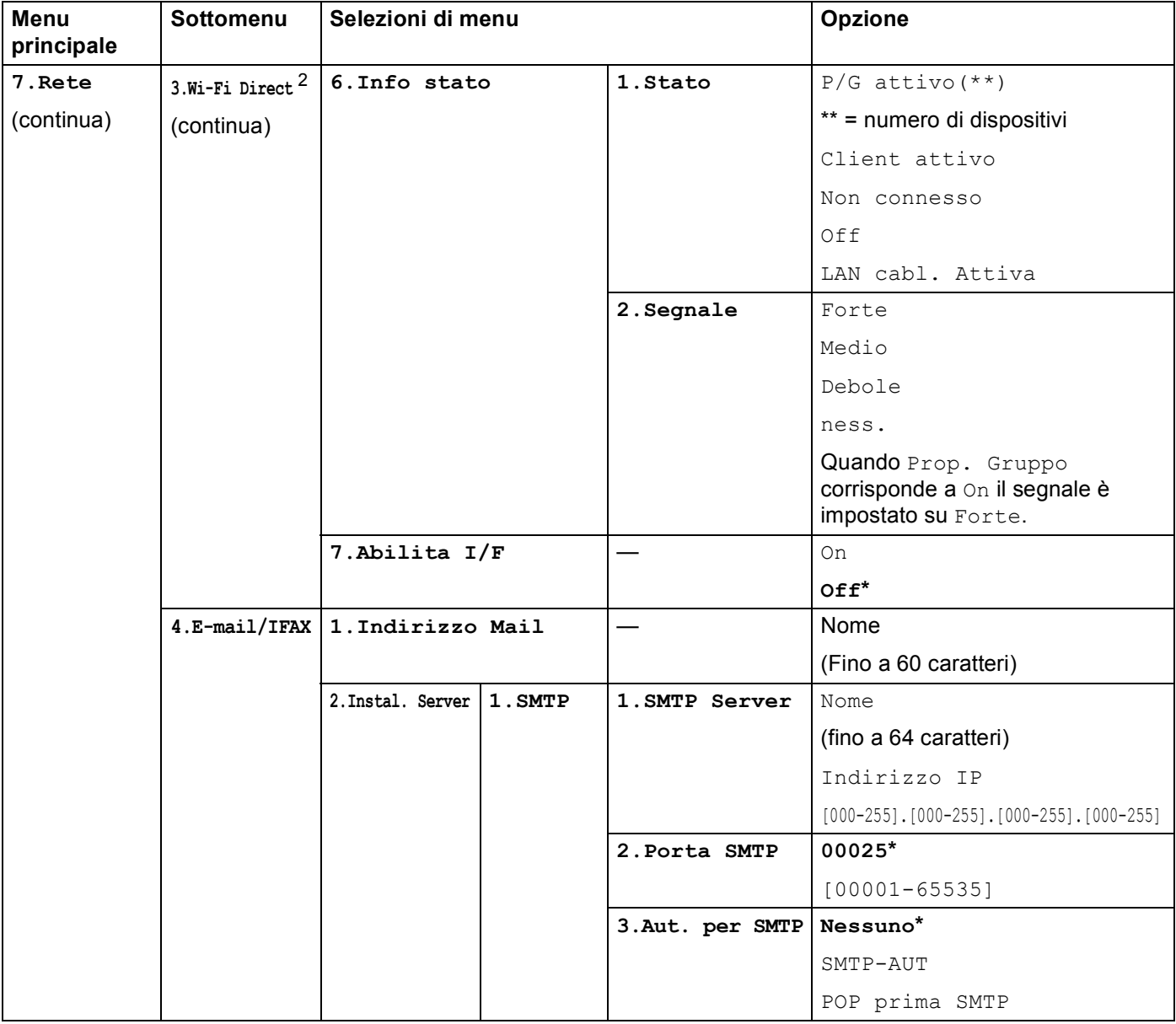

#### Impostazione del pannello di controllo

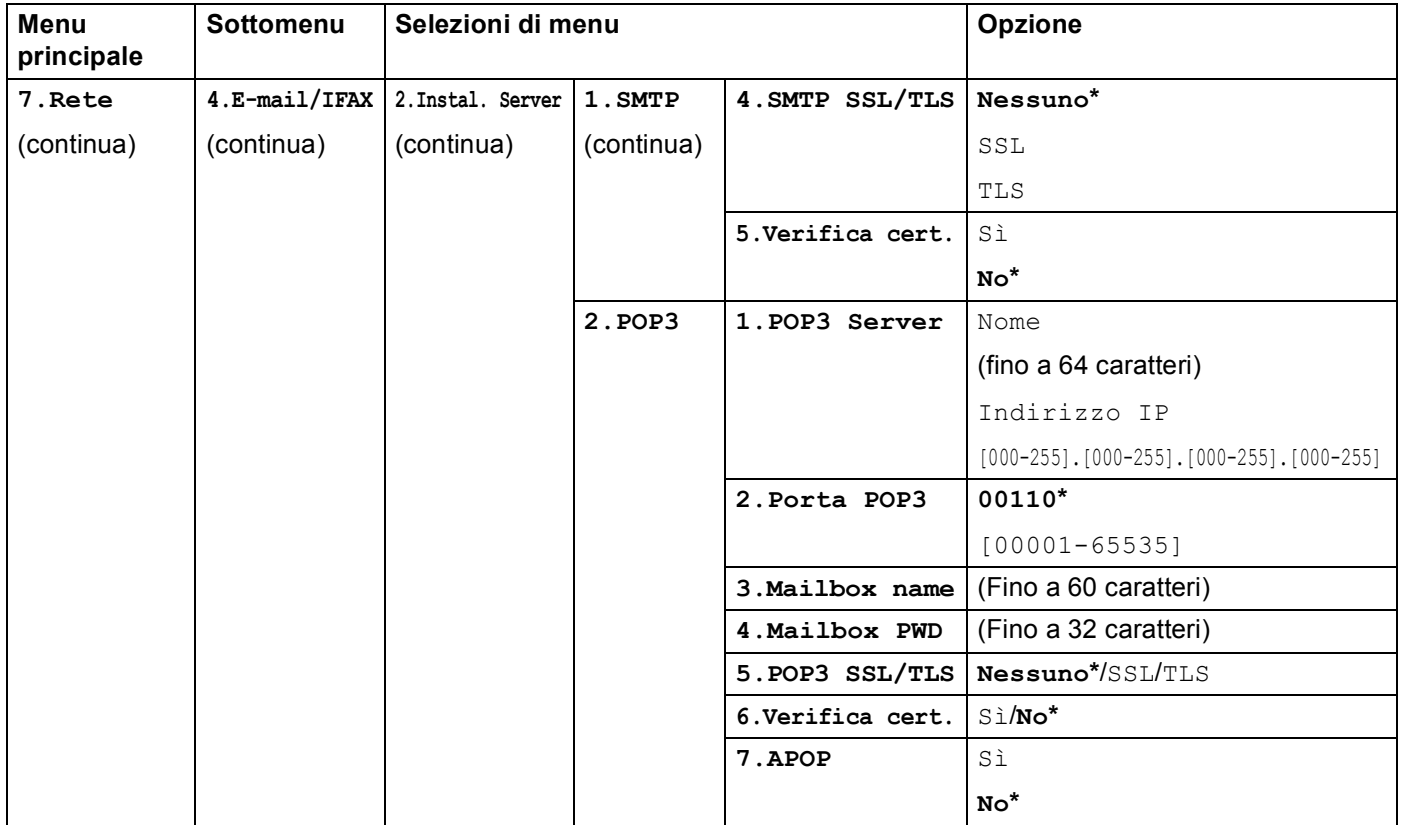

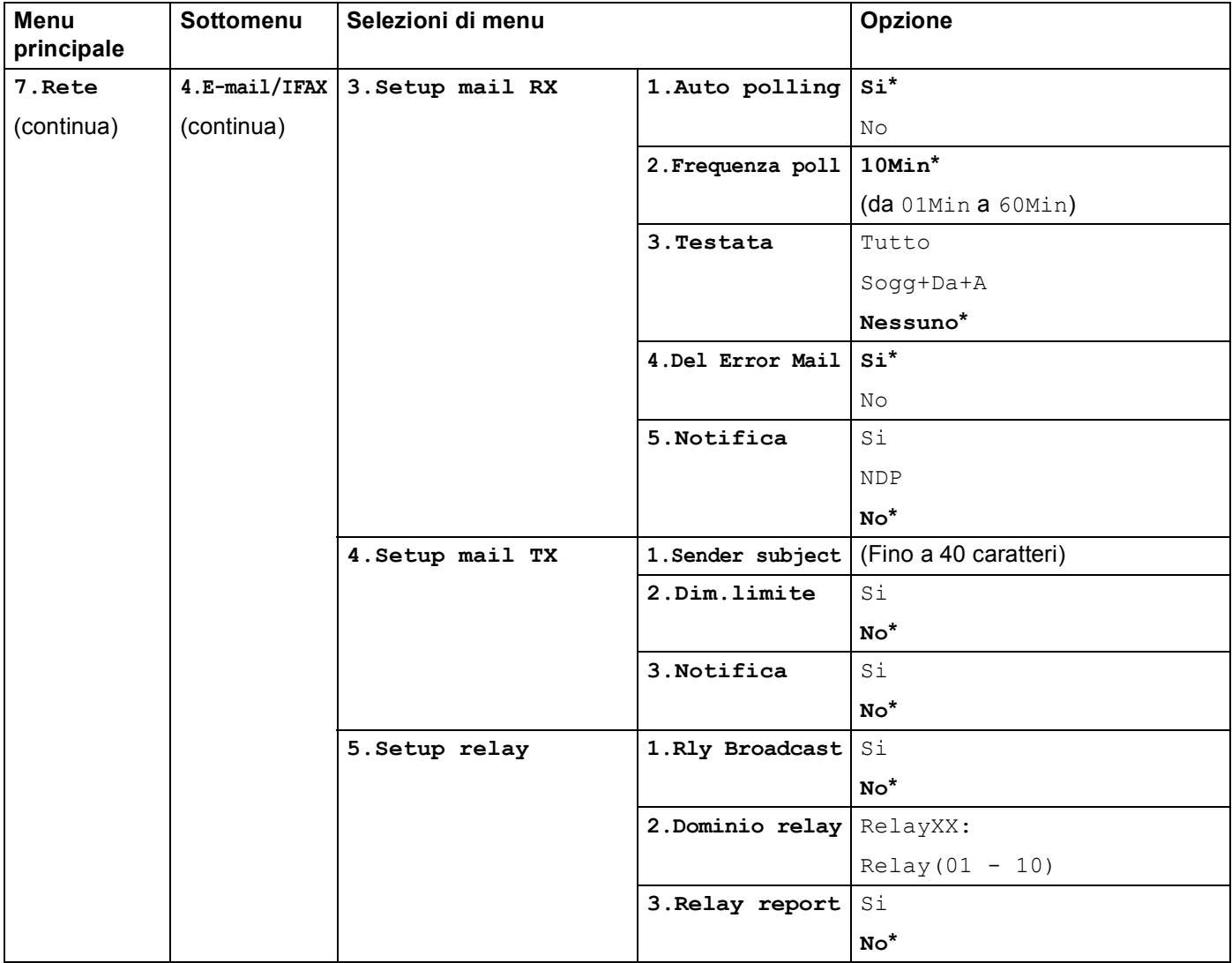

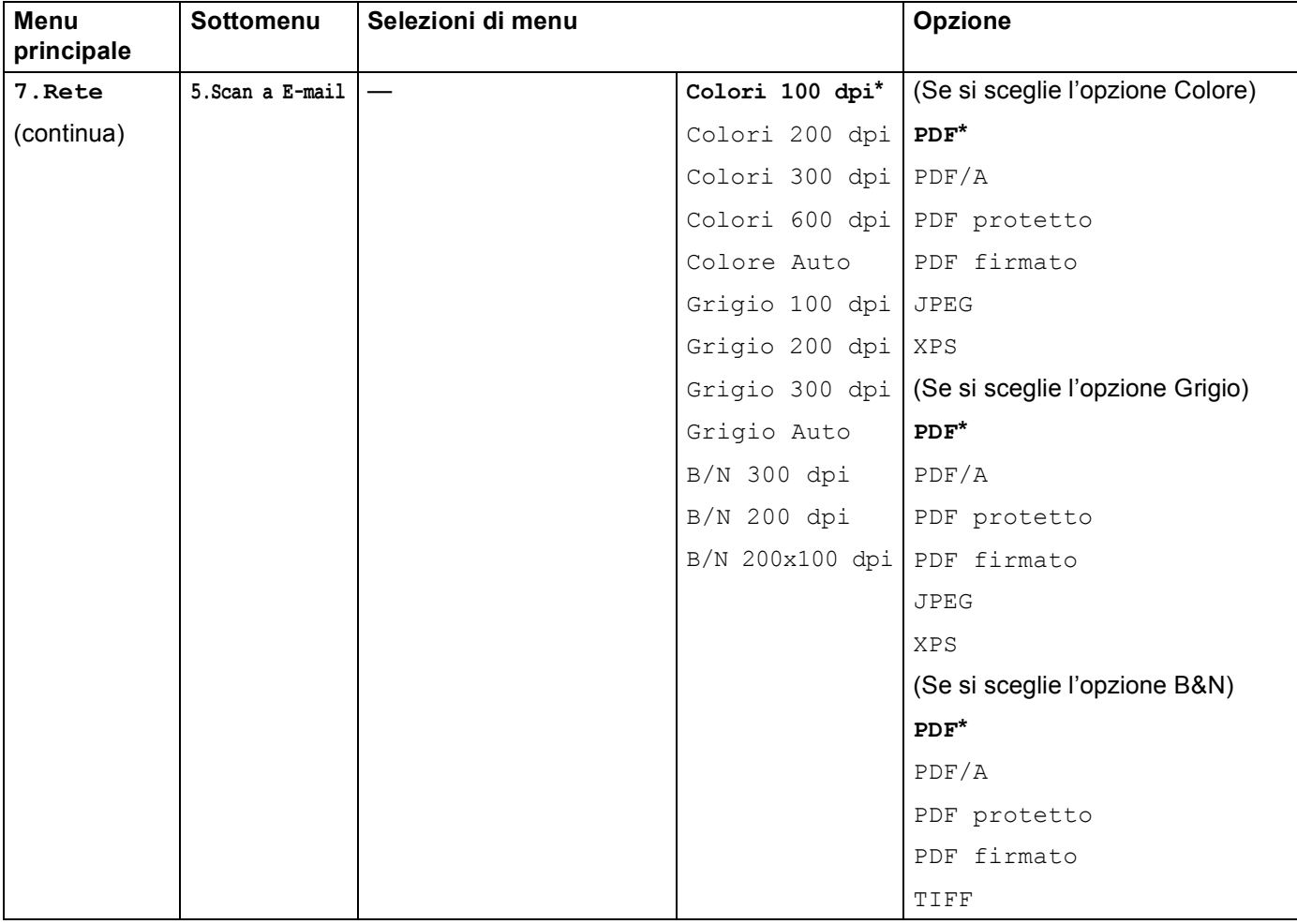

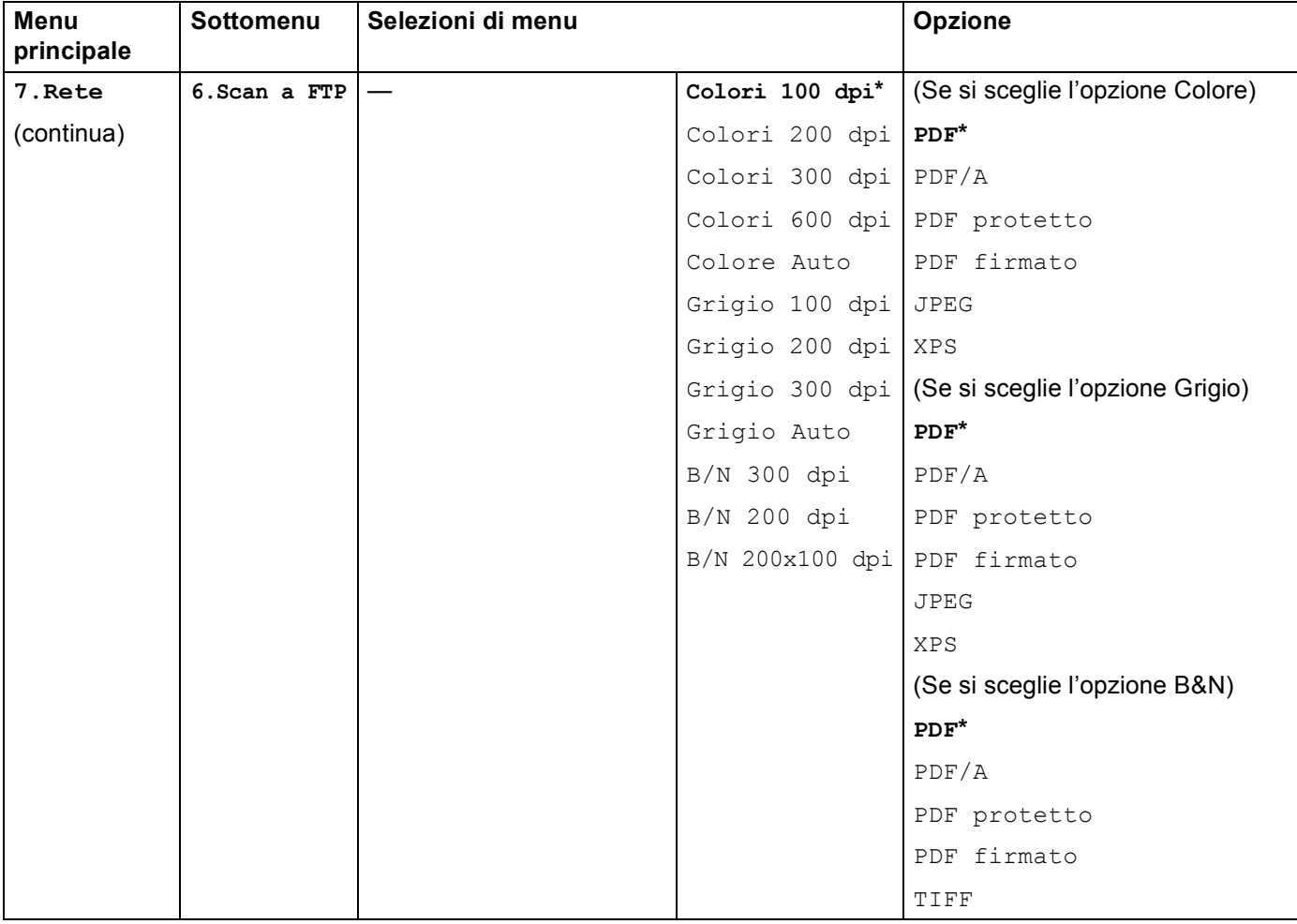

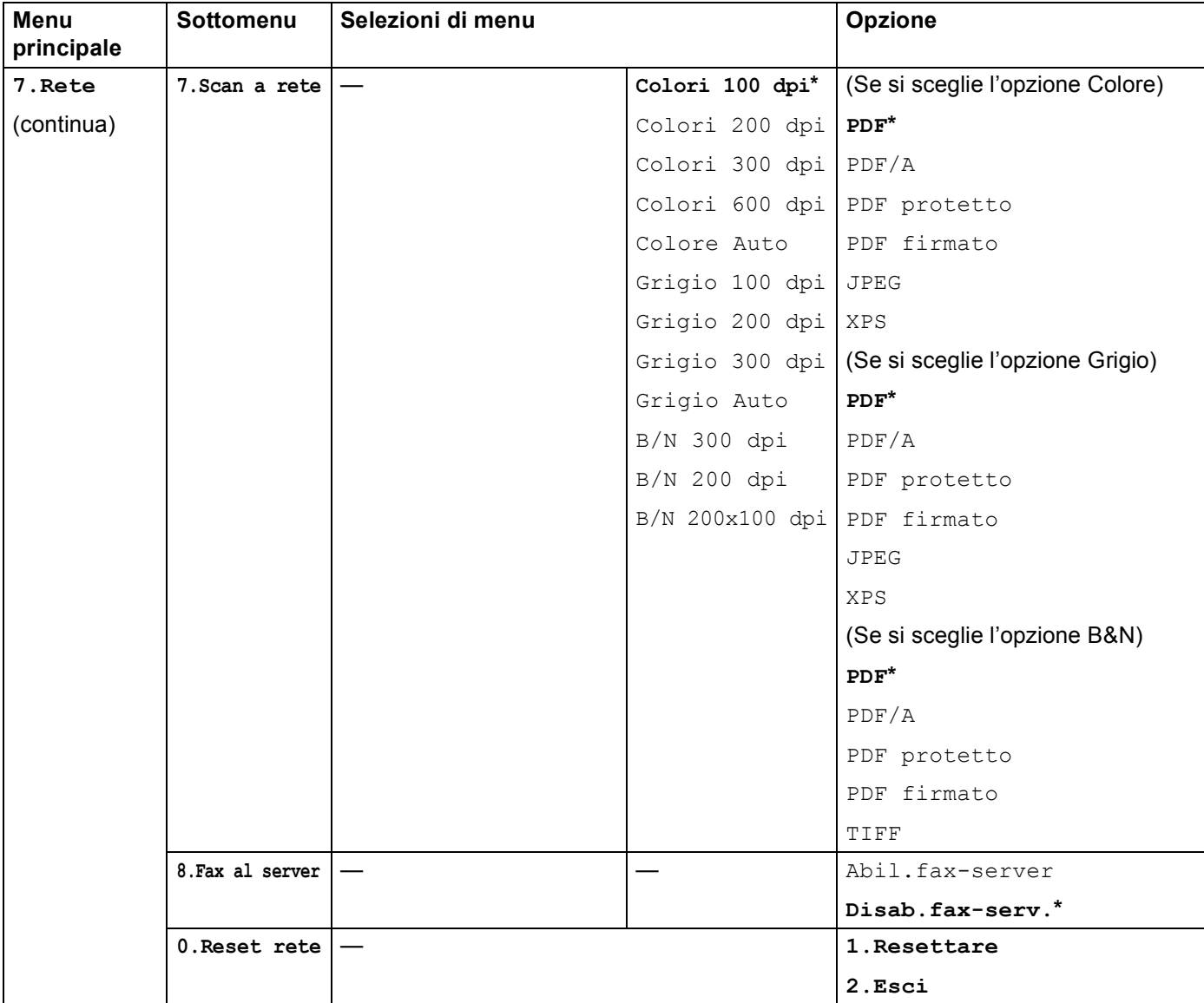

<span id="page-86-0"></span>1 Alla connessione alla rete, la macchina imposterà automaticamente l'indirizzo IP e la subnet mask su valori appropriati per la rete.

<span id="page-86-1"></span><sup>2</sup> Per i dettagli consultare Guida Wi-Fi Direct™ nella pagina di download Manuali relativa al modello in uso in Brother Solutions Center (<http://solutions.brother.com/>).

Impostazione del pannello di controllo

## **DCP-8250DN <sup>4</sup>**

Le impostazioni di fabbrica sono riportate in grassetto e contrassegnate con un asterisco.

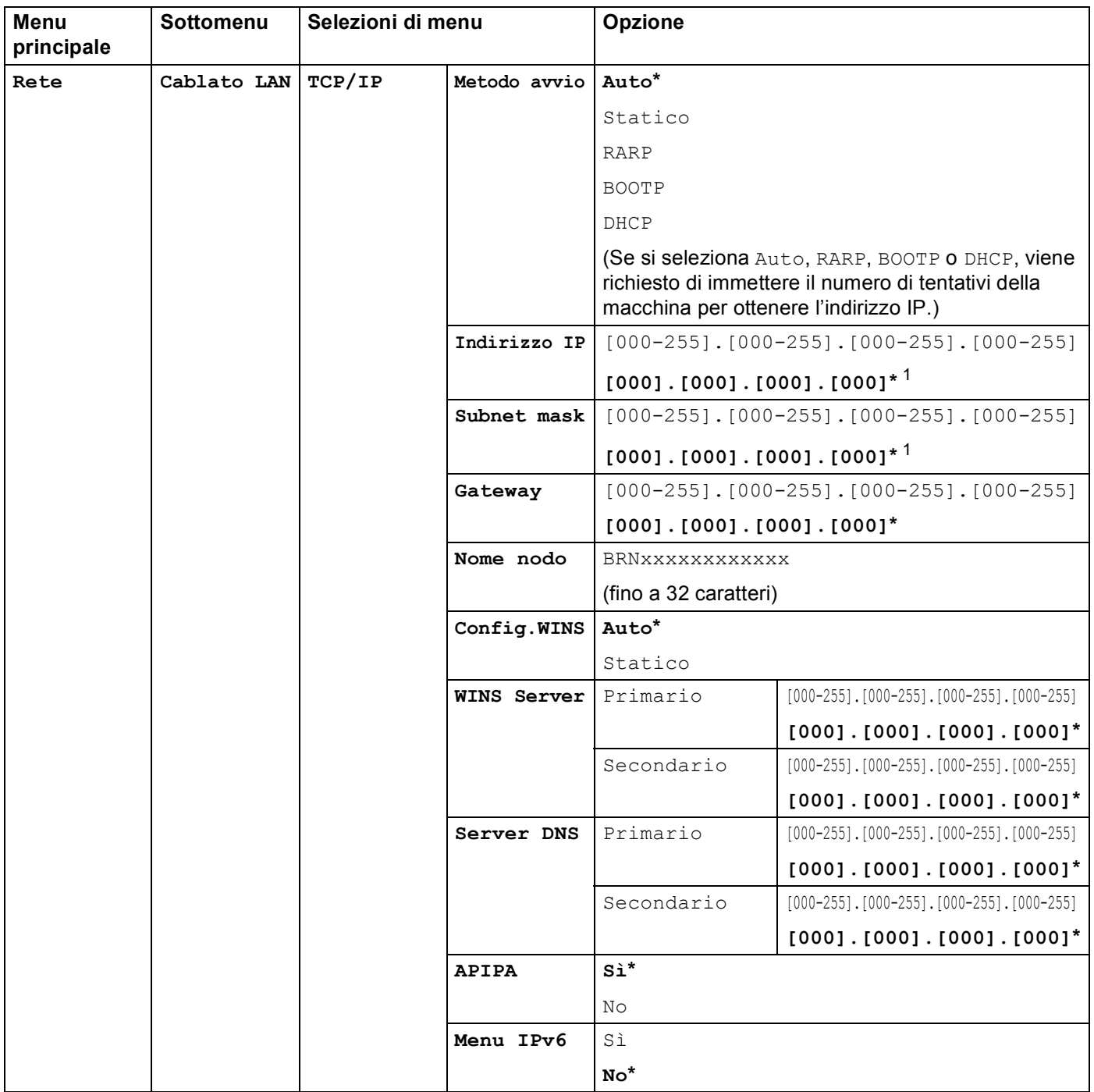

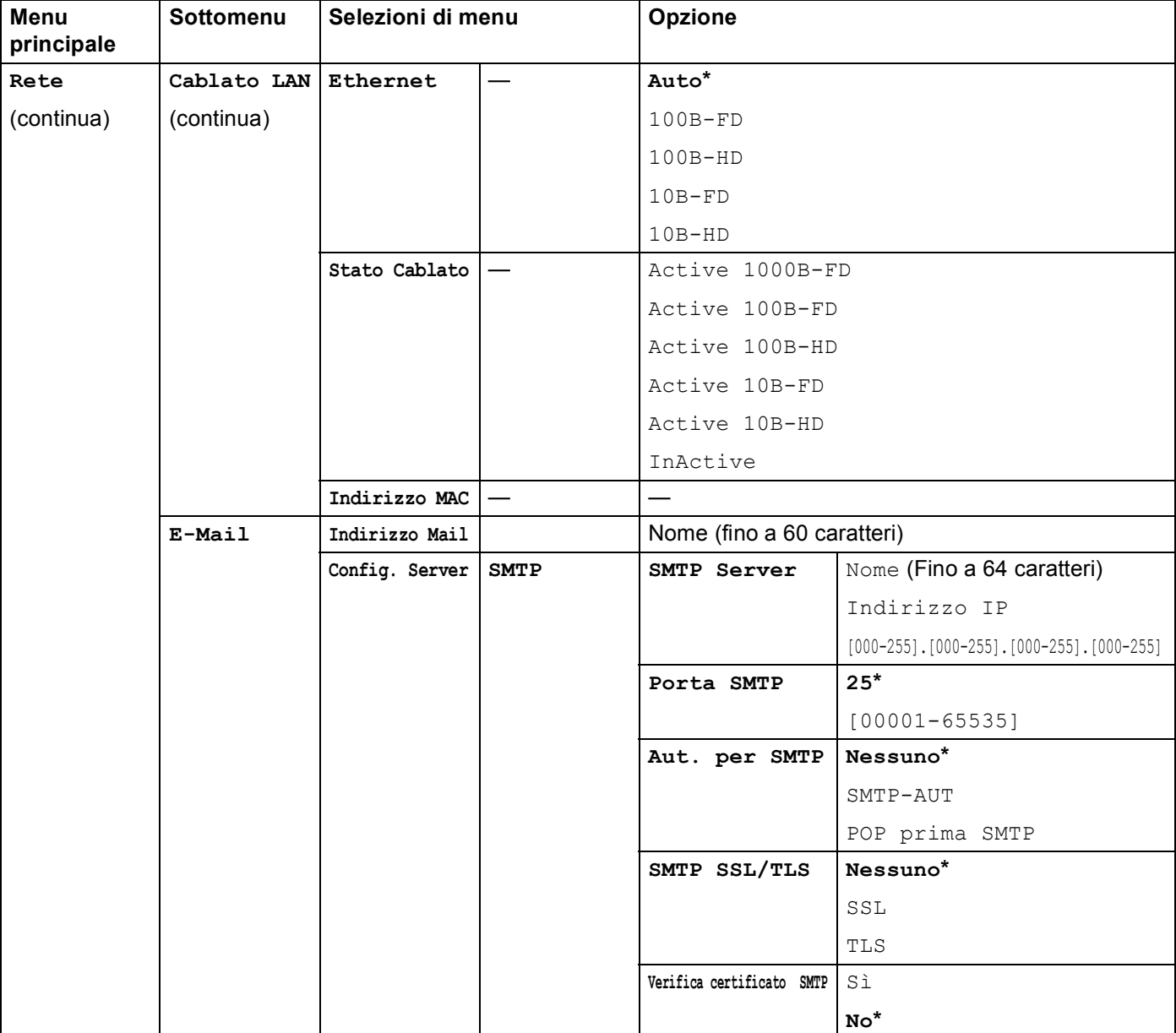

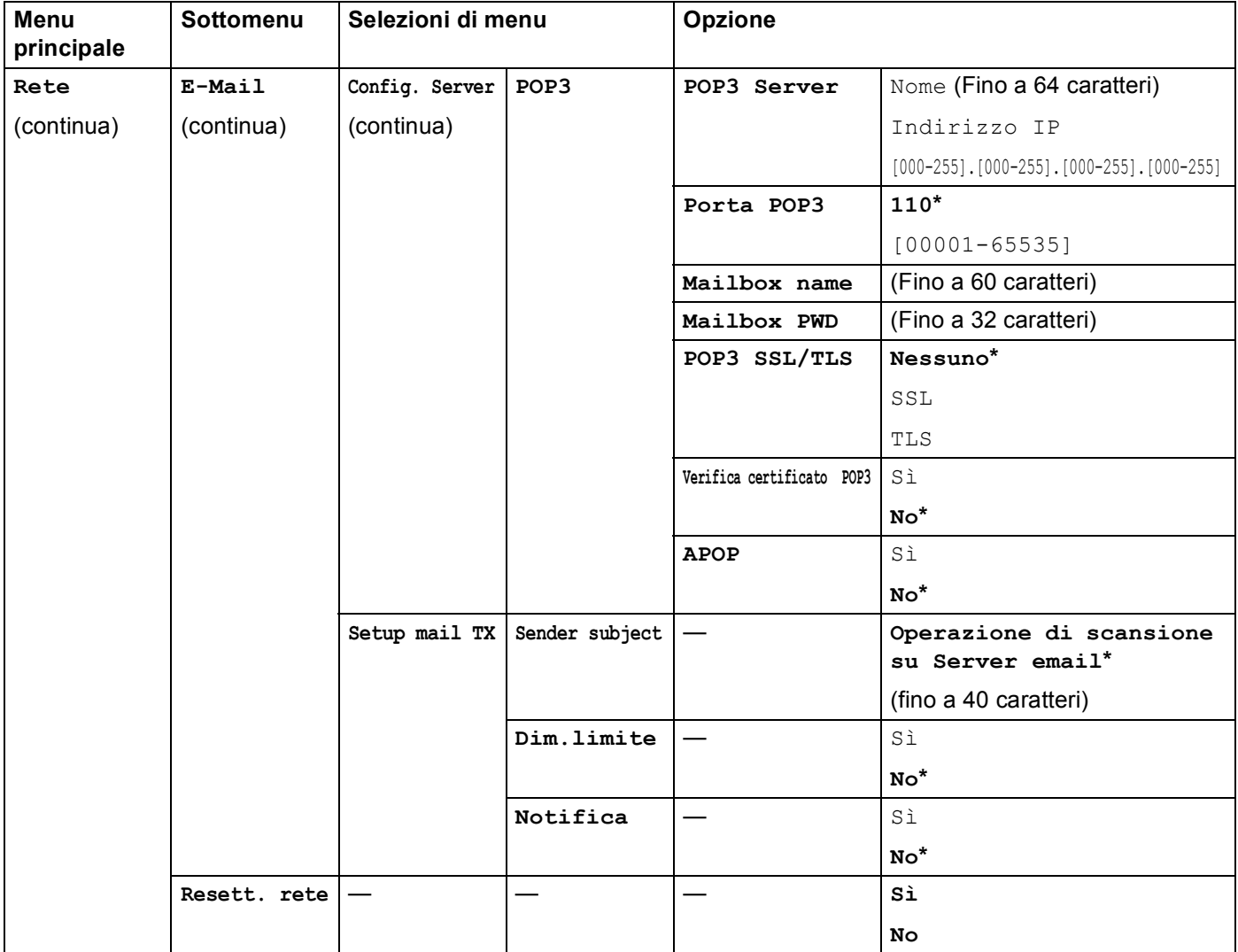

<span id="page-89-0"></span><sup>1</sup> Alla connessione alla rete, la macchina imposterà automaticamente l'indirizzo IP e la subnet mask su valori appropriati per la rete.

**83**

## **MFC-8950DW(T) <sup>4</sup>**

Le impostazioni di fabbrica sono riportate in grassetto e contrassegnate con un asterisco.

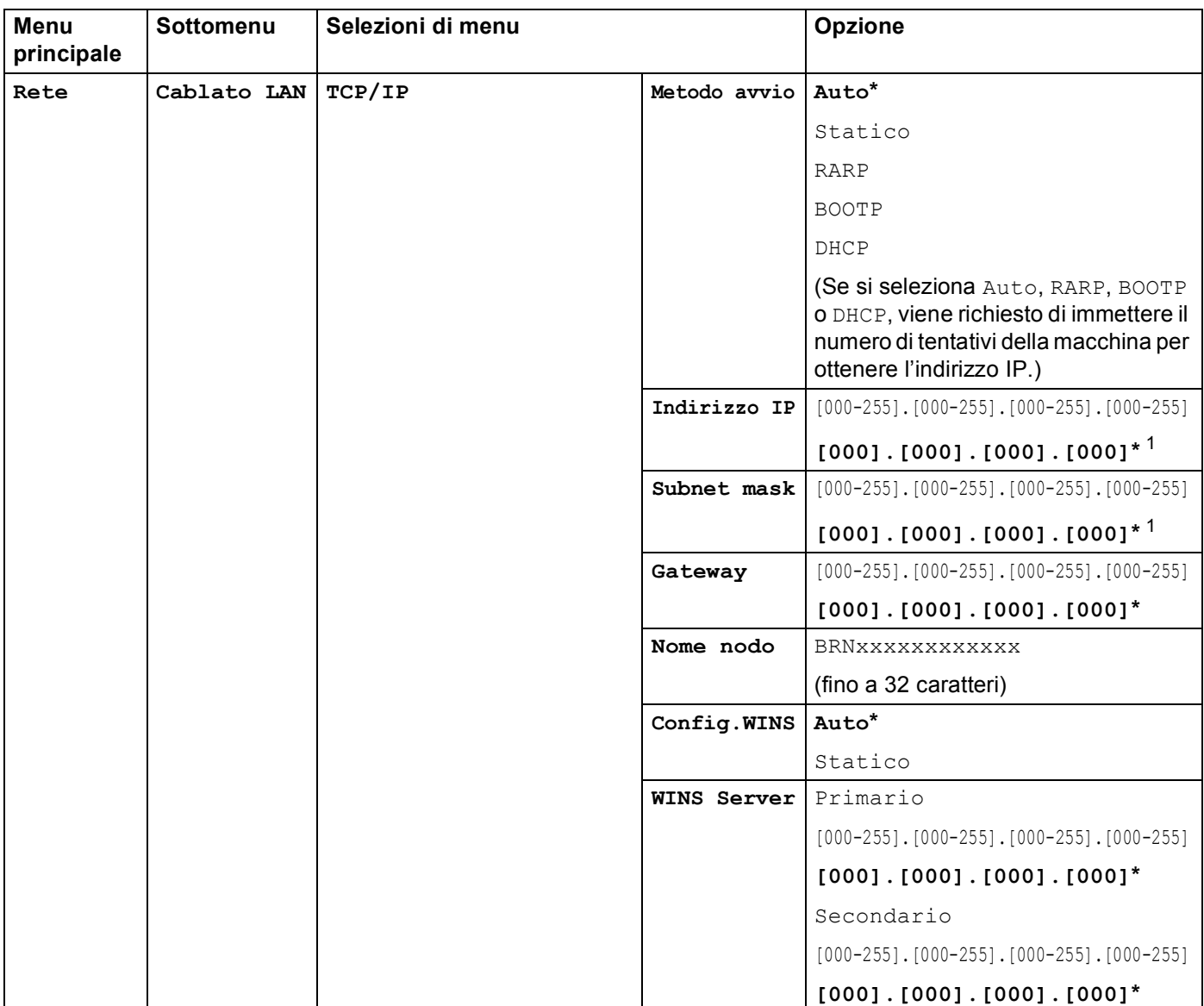

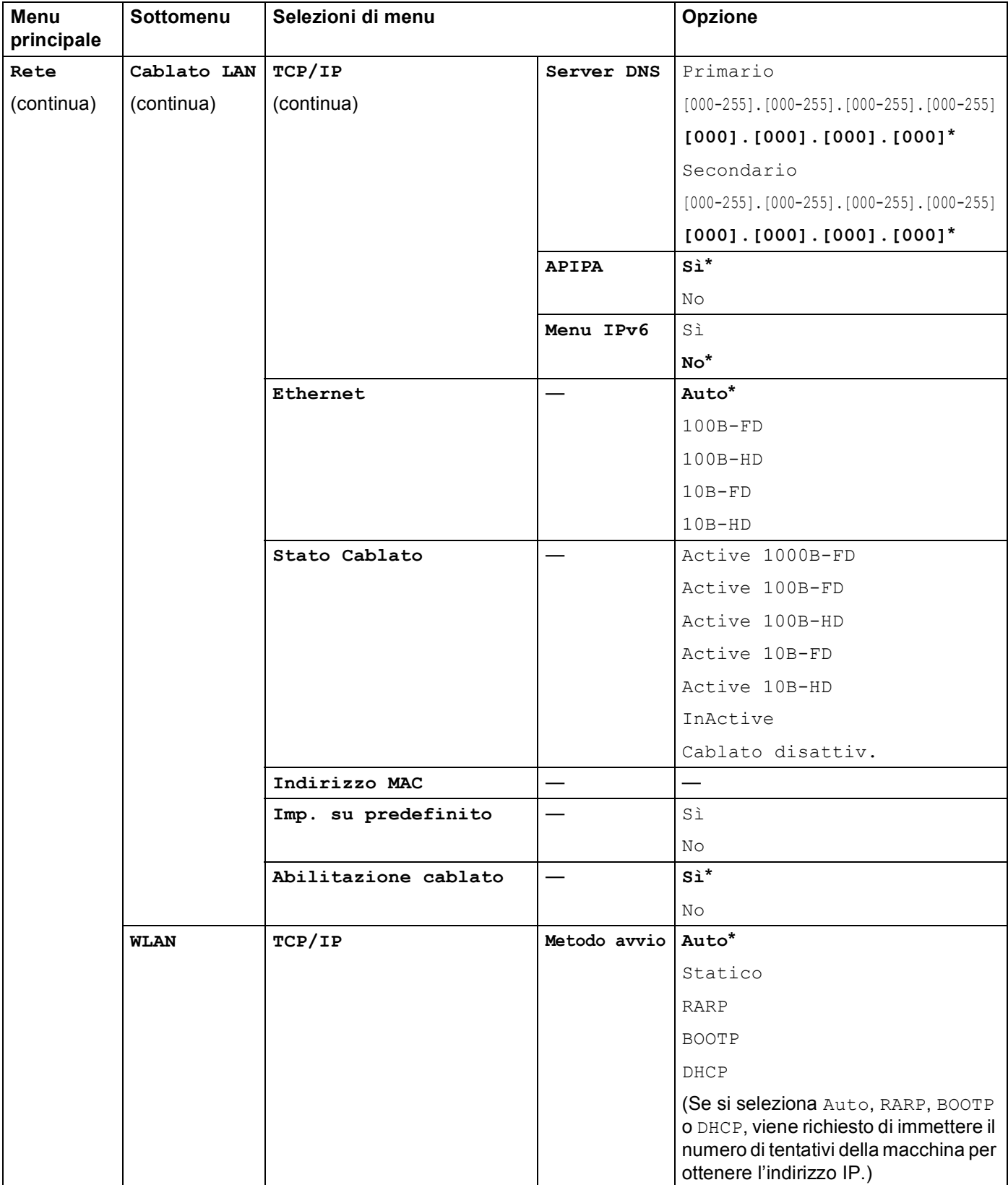

#### Impostazione del pannello di controllo

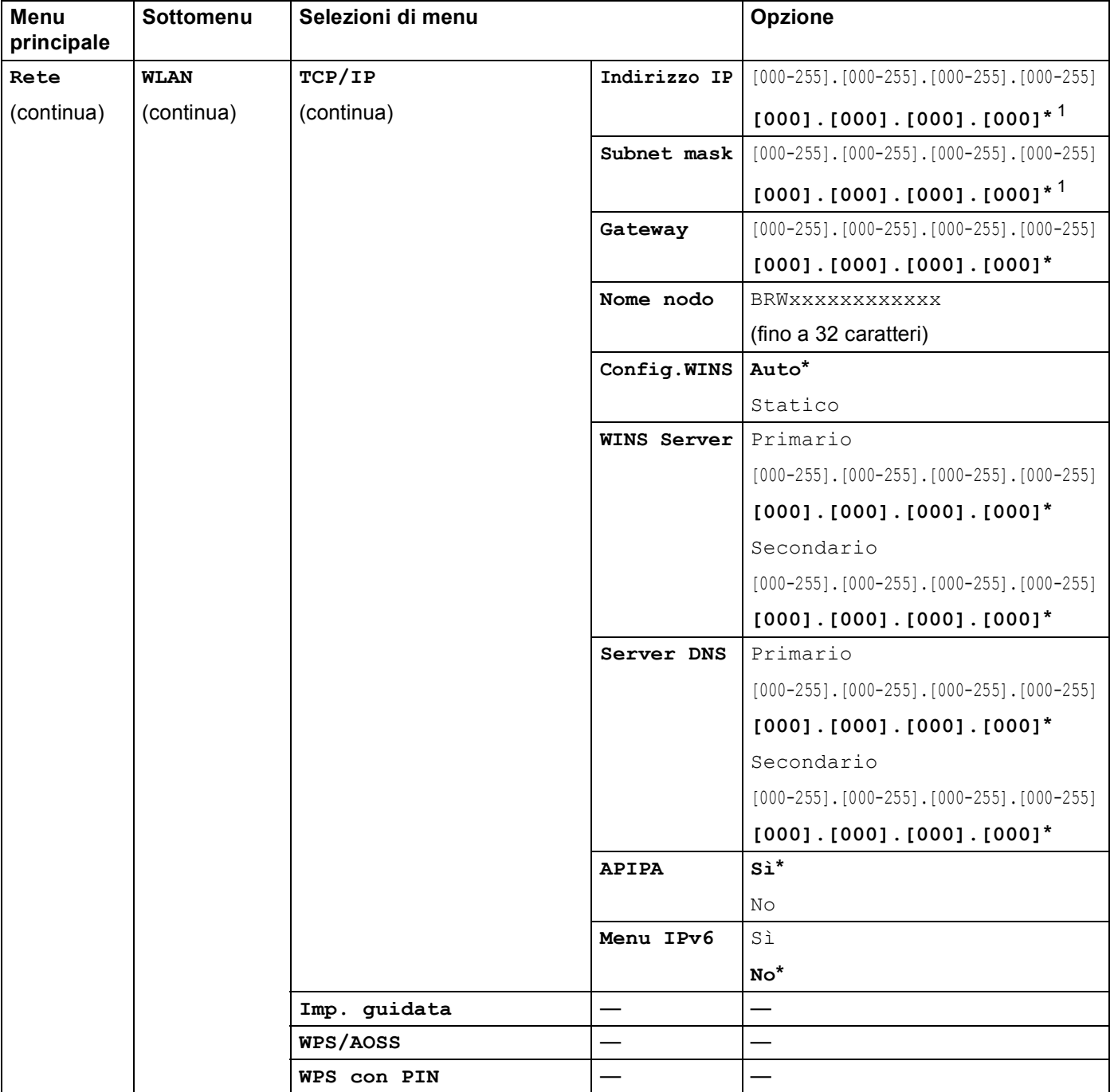

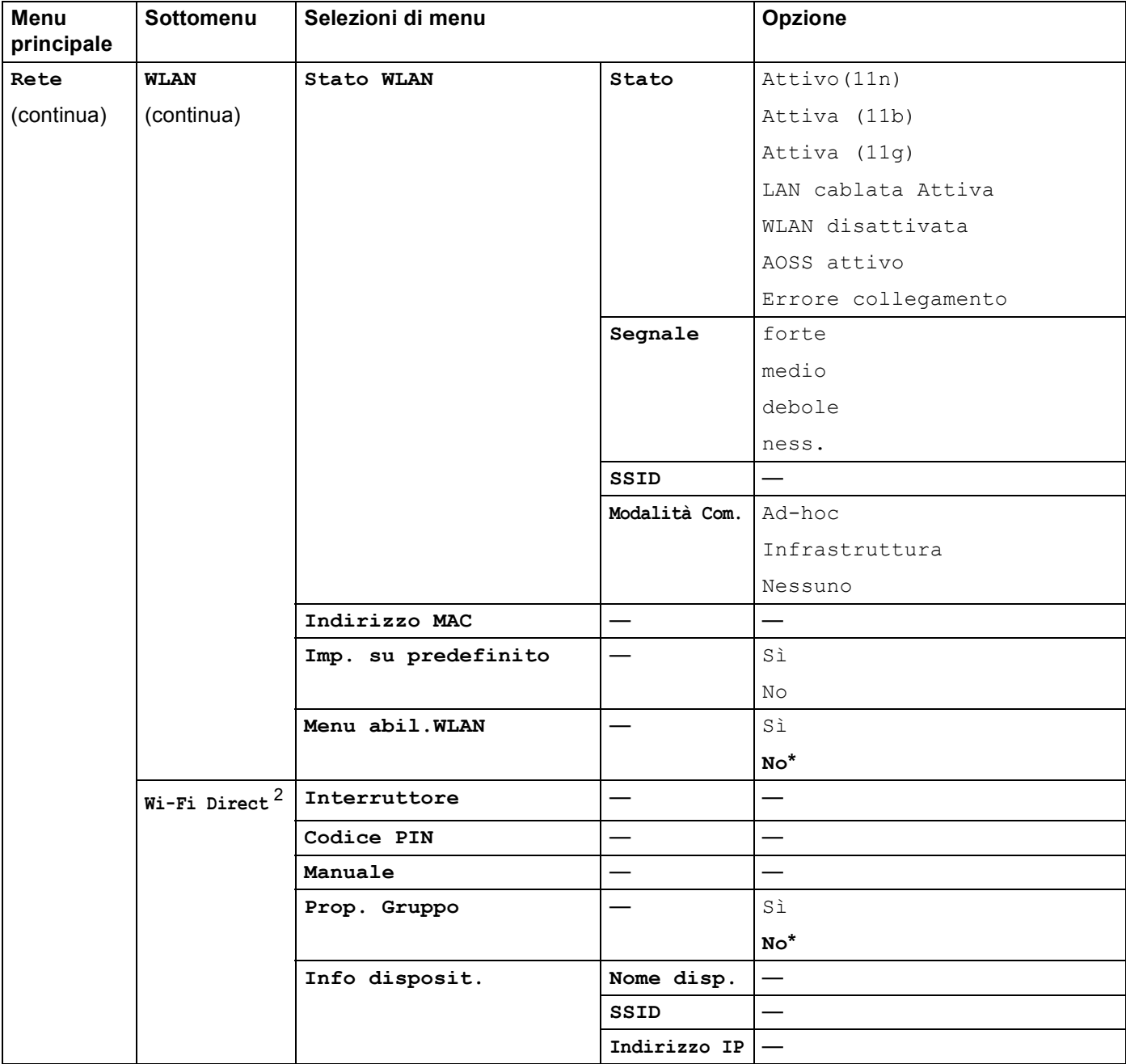

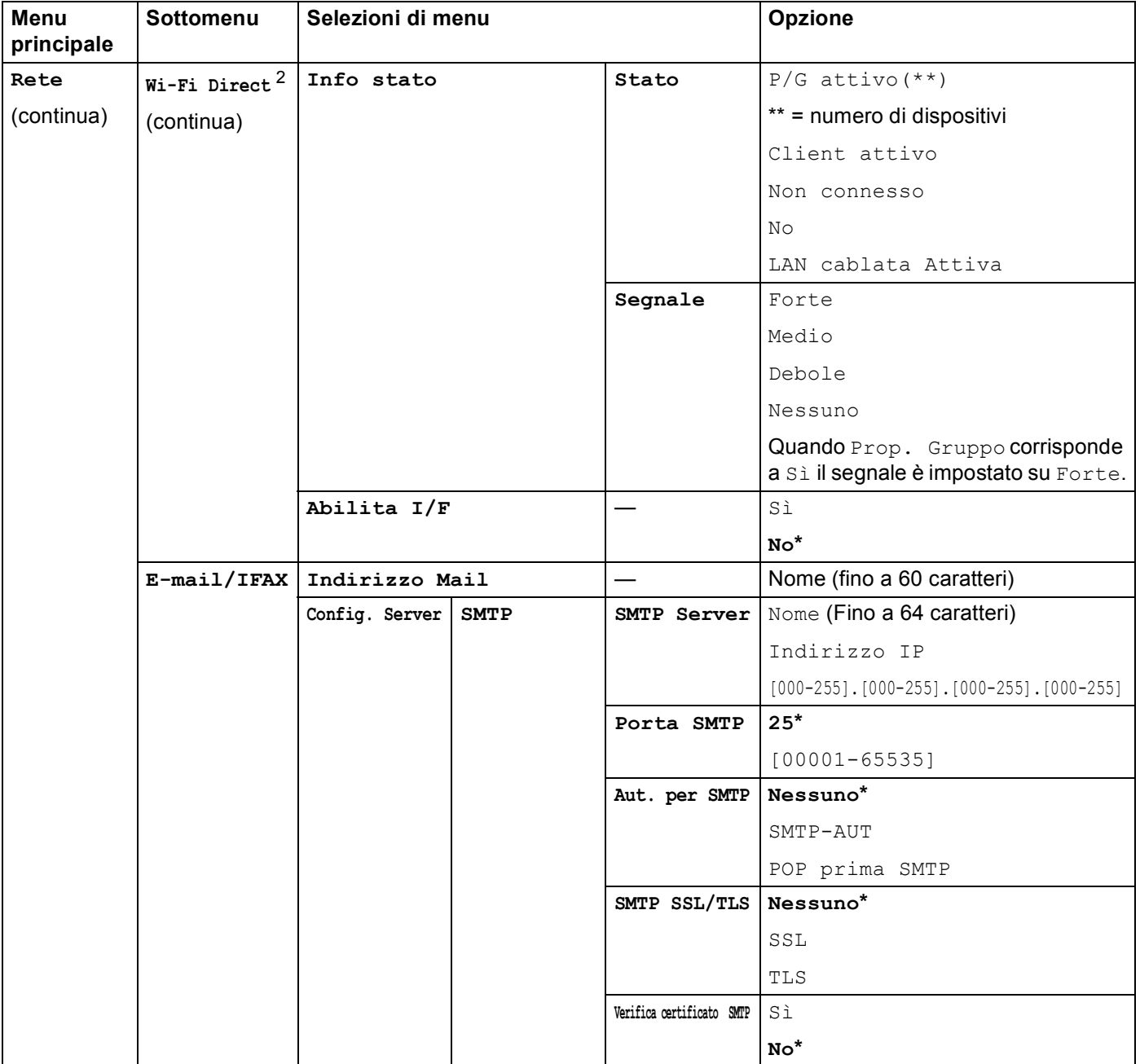

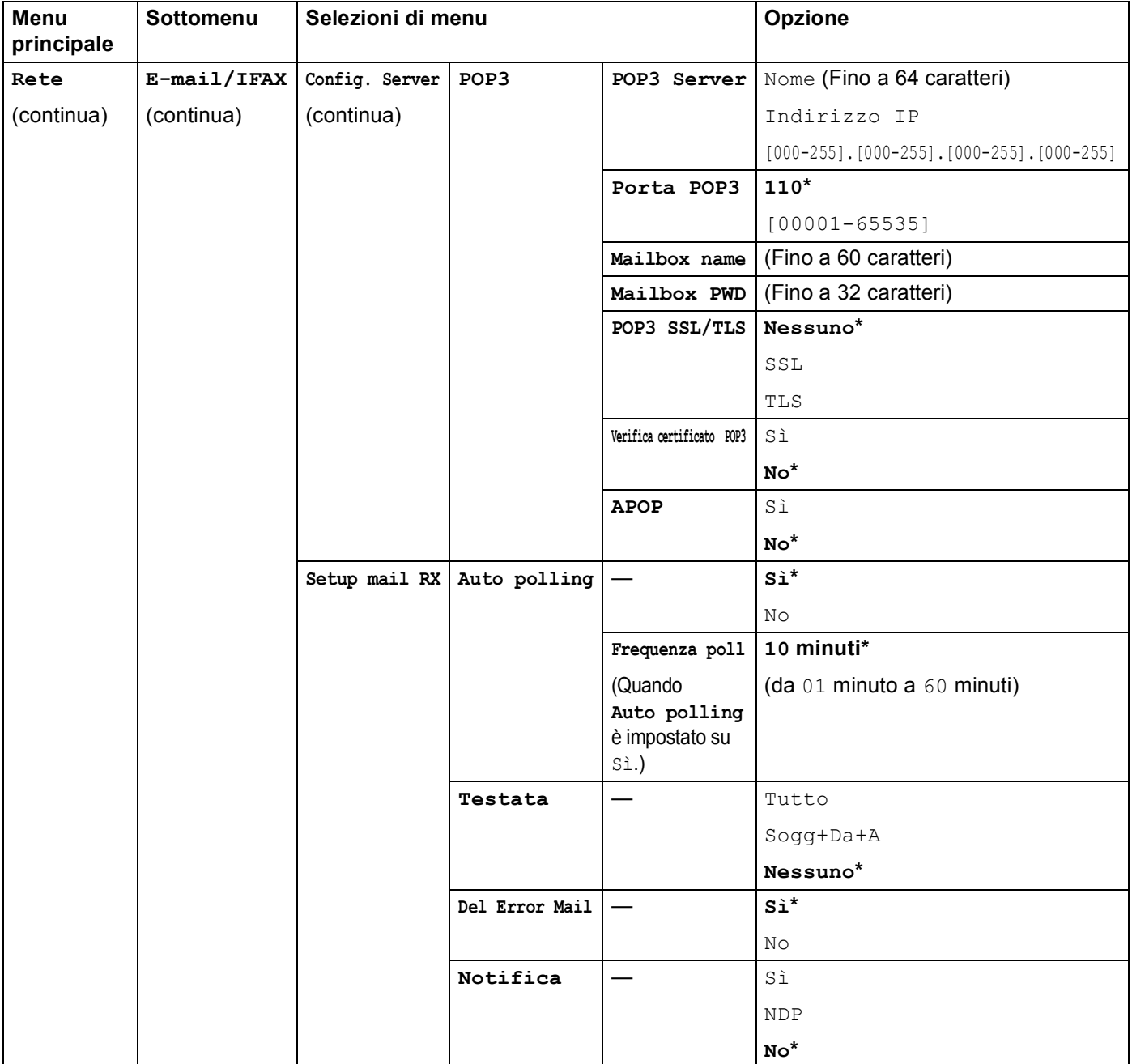

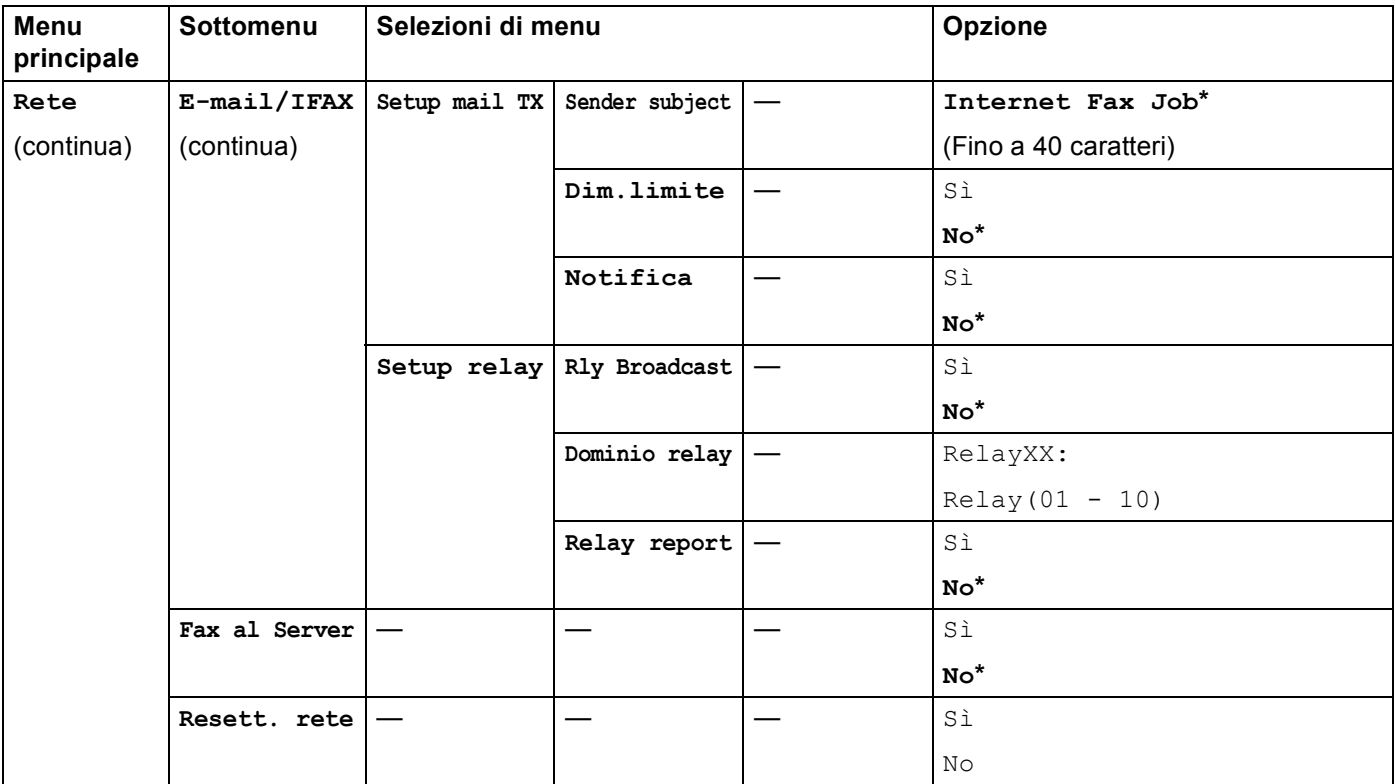

<span id="page-96-0"></span><sup>1</sup> Alla connessione alla rete, la macchina imposterà automaticamente l'indirizzo IP e la subnet mask su valori appropriati per la rete.

<span id="page-96-1"></span><sup>2</sup> Per i dettagli consultare Guida Wi-Fi Direct™ nella pagina di download Manuali relativa al modello in uso in Brother Solutions Center (<http://solutions.brother.com/>).

**5**

# **Gestione basata sul Web <sup>5</sup>**

## **Informazioni generali <sup>5</sup>**

È possibile utilizzare un browser Web standard per gestire la macchina utilizzando HTTP (Hyper Text Transfer Protocol) o HTTPS (Hyper Text Transfer Protocol over Secure Socket Layer). Mediante un browser Web è possibile eseguire la funzione elencata o ottenere le seguenti informazioni da un apparecchio sulla rete.

- Informazioni sullo stato della macchina
- Modificare le voci di configurazione del fax, ad esempio Impostazione generale, Agenda e Fax remoto (per modelli MFC)
- Modificare le impostazioni di rete quali le informazioni TCP/IP
- Configurare [Gigabit](#page-99-0) Ethernet e Jumbo Frame (Per DCP-8250DN e MFC-8950DW(T)) (Vedere *Gigabit [Ethernet \(solo rete cablata\) \(per DCP-8250DN e MFC-8950DW\(T\)\)](#page-99-0)* > pagina 93.)
- Configurare [Secure Function Lock 2.0](#page-101-0) (Vedere *Secure Function Lock 2.0* > pagina 95.)
- Configurare la memorizzazione del registro di stampa in rete (Vedere *[Memorizzazione del registro di](#page-106-0)*  [stampa in rete](#page-106-0)  $\rightarrow \rightarrow$  pagina 100.)
- Configurare Scansione su FTP (Vedere *Modifica della configurazione della funzione Scansione su FTP [utilizzando un browser Web](#page-110-0)* >> pagina 104.)
- Configurare Scansione in rete (Vedere *Modifica della configurazione della funzione Scansione in rete [utilizzando un browser Web \(Windows](#page-112-0)<sup>®</sup>)* >> pagina 106.)
- Configurare LDAP (Vedere *Modifica della configurazione LDAP con un browser Web (DCP-8250DN, [MFC-8910DW e MFC-8950DW\(T\): standard; MFC-8510DN, MFC-8520DN e MFC-8710DW: disponibile](#page-113-0)  per il download*) >> pagina 107.)
- Informazioni sulla versione del software della macchina e del server di stampa.
- Modifica dei dettagli di configurazione di rete e della macchina

### **Nota**

Si consiglia Windows<sup>®</sup> Internet Explorer<sup>®</sup> 7.0/8.0 o Firefox<sup>®</sup> 3.6 per Windows<sup>®</sup> e Safari 4.0/5.0 per Macintosh. Verificare inoltre che JavaScript e i cookie siano sempre attivati nel browser utilizzato. Se si utilizza un browser diverso, accertarsi che sia compatibile con HTTP 1.0 e HTTP 1.1.

È necessario utilizzare il protocollo TCP/IP sulla rete e disporre di un indirizzo IP valido programmato sul server di stampa e sul computer.

## **Configurazione delle impostazioni della macchina tramite Gestione basata sul Web (browser) <sup>5</sup>**

È possibile utilizzare un browser standard per modificare le impostazioni del server di stampa tramite il protocollo HTTP (Hyper Text Transfer Protocol) o HTTPS (Hyper Text Transfer Protocol over Secure Socket Layer).

### **Nota**

- È consigliabile utilizzare il protocollo HTTPS per garantire la protezione durante le impostazioni mediante Gestione basata sul Web.
- Se si utilizza il protocollo HTTPS per la configurazione di Gestione basata sul Web, nel browser viene visualizzata una finestra di avviso.

#### Avviare il browser.

- b Digitare "http://indirizzo IP della macchina/" nel browser (dove "indirizzo IP della macchina" è l'indirizzo IP della macchina).
	- Ad esempio:

http://192.168.1.2/

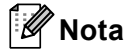

- Se si utilizza DNS (Domain Name System) o si abilita un nome NetBIOS è possibile immettere un nome, ad esempio "StampanteCondivisa", al posto dell'indirizzo IP.
	- Ad esempio:

http://StampanteCondivisa/

Se si abilita un nome NetBIOS, è inoltre possibile utilizzare il nome del nodo.

• Ad esempio:

http://brnxxxxxxxxxxxx/

l nome NetBIOS può essere visualizzato nella Rapporto di configurazione di rete (Vedere *[Stampa del](#page-69-0)  [rapporto di configurazione di rete](#page-69-0)* >> pagina 63).

- Per gli utenti Macintosh, è possibile avere agevolmente accesso al sistema di gestione basato sul Web facendo clic sull'icona della macchina nella schermata **Status Monitor**. Per ulteriori informazioni:  $\rightarrow$  Guida software dell'utente.
- Per impostazione predefinita non è richiesta alcuna password. Immettere la password, se è stata impostata, e premere  $\rightarrow$ .

 $\left(4\right)$  È ora possibile modificare le impostazioni del server di stampa.

### **Nota**

Se si sono modificate le impostazioni del protocollo, riavviare la macchina dopo avere fatto clic su **Invia** per attivare la configurazione.

## **Impostazione di una password <sup>5</sup>**

Si consiglia di impostare una password di accesso per impedire l'accesso non autorizzato a Gestione basata sul Web.

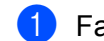

#### a Fare clic su **Amministratore**.

Immettere la password da utilizzare (fino a 32 caratteri).

c Immettere di nuovo la password nella casella **Conferma nuova password**.

#### **4** Fare clic su **Invia**.

A partire dal successivo accesso a Gestione basata sul Web sarà necessario immettere la password nella casella **Accesso** e fare clic su →.

Dopo aver configurato le impostazioni è possibile uscire facendo clic su  $\rightarrow$ .

```
Nota
```
È inoltre possibile impostare una password facendo clic su **Configurare la password** sulla pagina Web della macchina se non si sta impostando una password di accesso.

## <span id="page-99-0"></span>**Gigabit Ethernet (solo rete cablata) (per DCP-8250DN e MFC-8950DW(T)) <sup>5</sup>**

La macchina supporta 1000BASE-T Gigabit Ethernet. Per connettersi a una rete 1000BASE-T Gigabit Ethernet è necessario impostare la modalità di collegamento Ethernet della macchina su Auto utilizzando il pannello dei comandi della macchina oppure **Auto** in Gestione basata sul Web (browser Web). La rete 1000BASE-T Gigabit Ethernet consente di utilizzare anche la funzione Jumbo Frame.

I "Jumbo frame" sono i frame di dati con dimensioni superiori a quelle del frame Ethernet standard (massimo 1.518 byte). La funzione Jumbo Frame offre una più alta velocità di trasferimento dati rispetto al frame Ethernet standard. È possibile configurare la dimensione del frame della macchina utilizzando Gestione basata sul Web (browser Web) o BRAdmin Professional 3.

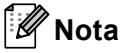

- Utilizzare un doppino-ritorto schermato di categoria 5e (o superiore) (STP) per le reti 10BASE-T, 100BASE-TX Fast Ethernet o 1000BASE-T Gigabit Ethernet. Per collegare l'apparecchio a una rete Gigabit Ethernet, servirsi dei dispositivi di rete conformi a 1000BASE-T.
- Per utilizzare la funzione Jumbo Frame è necessario verificare che tutti i dispositivi della rete, compreso il computer, siano stati configurati per utilizzare Jumbo Frame.

### **Configurazione di Gigabit Ethernet e delle impostazioni di Jumbo Frame con Gestione basata sul Web (browser Web) <sup>5</sup>**

- **1** Fare clic su Rete sulla pagina Web della macchina e scegliere Cablata.
- b Fare clic su **Ethernet**.
- **3** Selezionare Auto da Modalità Ethernet.
- d Scegliere **Attivata** per **Jumbo Frame**. L'impostazione predefinita è **Disattivata**.
- e Immettere la dimensione del frame nel campo **Dimensioni frame**. L'impostazione predefinita è **1.518 byte**.

- È necessario impostare correttamente la dimensione del frame.
- Assicurarsi che tutti i dispositivi sulla rete siano stati configurati con una dimensione del frame appropriata. Se non si è certi della dimensione del frame è opportuno rivolgersi all'amministratore di rete.

#### **6** Fare clic su **Invia**.

Per abilitare le impostazioni è necessario riavviare la macchina.

### **Nota**

È possibile confermare le impostazioni stampando il rapporto di configurazione della rete. Vedere *[Stampa](#page-69-0)  [del rapporto di configurazione di rete](#page-69-0)* > pagina 63.

## <span id="page-101-0"></span>**Secure Function Lock 2.0**

Secure Function Lock 2.0 di Brother consente all'utente di risparmiare risorse e aumentare il livello di protezione limitando le funzioni disponibili sulla macchina Brother.

Secure Function Lock permette di configurare password per utenti selezionati, conferendo loro il diritto di accesso ad alcune o a tutte le funzioni oppure limitando il numero di pagine consentito. Solo gli utenti autorizzati potranno quindi utilizzare determinate funzioni.

È possibile configurare e modificare le seguenti impostazioni di Secure Function Lock 2.0 utilizzando Gestione basata sul Web o BRAdmin Professional 3 (solo per Windows<sup>®</sup>).

- **Stampa**  $12$  $12$
- **Stampa USB diretta**
- **Copia**
- **Limite di pagina**
- **TX** fax  $3$
- **RX** fax  $3$
- Scansione<sup>[4](#page-101-4)</sup>
- **Web Connect** [3](#page-101-3)

#### **Contatore pagine**

- <span id="page-101-1"></span><sup>1</sup> Stampa include processi di stampa inviati tramite Google Cloud Print e Brother iPrint&Scan.
- <span id="page-101-2"></span><sup>2</sup> Registrando i nomi di login degli utenti che accedono al computer, è possibile limitare la funzione di stampa PC senza che l'utente debba immettere una password. Per ulteriori dettagli, vedere *[Limitazione di stampa PC tramite nome utente di login](#page-103-0)* >> pagina 97.
- <span id="page-101-3"></span><sup>3</sup> Solo modelli supportati.
- <span id="page-101-4"></span><sup>4</sup> Scansione include processi di scansione inviati tramite Brother iPrint&Scan.

## **Configurazione delle impostazioni di Secure Function Lock 2.0 tramite Gestione basata sul Web (browser) <sup>5</sup>**

#### <span id="page-102-1"></span>**Configurazione base**

a Fare clic su **Amministratore** nella pagina Web della macchina e fare clic su **Blocco funzioni sicurezza**.

**2** Selezionare Si da Blocco funzioni.

#### **Nota**

Per configurare Secure Function Lock attraverso il server Web incorporato, è necessario immettere la password per amministratori (numero di quattro cifre). Se le impostazioni sono già state configurate utilizzando il menu Pannello e si desidera modificarle, è innanzitutto necessario riempire la casella **Password amministratore**.

- <span id="page-102-0"></span>**3** Immettere un nome di gruppo o un nome utente composto da un massimo di 15 caratteri alfanumerici nella casella **Nome/numero ID**, quindi immettere una password di quattro cifre nella casella **PIN**.
- d Deselezionare le funzioni che si desidera limitare nella casella **Stampa** o nella casella **Altri**. Per configurare un numero massimo di pagine, selezionare la casella **Si** in **Limite di pagina**, quindi immettere il numero nella casella **Max.**. Quindi, fare clic su **Invia**.

#### **Nota**

Per limitare la funzione di stampa PC tramite nome di accesso utente, fare clic su **Limitazione stampa PC per nome di accesso** e configurare le impostazioni. (Vedere *[Limitazione di stampa PC tramite nome](#page-103-0)  [utente di login](#page-103-0)* >> pagina 97.)

#### **Scansione con Secure Function Lock 2.0**

La funzione Secure Function Lock 2.0 consente all'amministratore di limitare gli utenti autorizzati a eseguire scansioni. Quando la funzione di scansione è disattivata per l'impostazione dell'utente pubblico, soltanto gli utenti per i quali è stata selezionata la scansione nella casella di controllo potranno eseguire scansioni. Per eseguire la scansione dal pannello dei comandi della macchina, gli utenti devono immettere il loro PIN per accedere alla modalità di scansione. Per eseguire la scansione dal computer, gli utenti con limitazioni devono inoltre immettere il loro PIN sul pannello dei comandi della macchina prima di poter eseguire scansioni dal computer. Se il PIN non viene immesso sul pannello dei comandi della macchina, viene visualizzato un messaggio di errore sul computer quando si tenta di eseguire la scansione.

### **Impostazione di public mode <sup>5</sup>**

È possibile impostare la funzione public mode per limitare le funzioni accessibili da parte degli utenti esterni. Gli utenti esterni non devono immettere una password per accedere alle funzioni rese disponibili tramite questa impostazione.

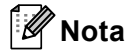

Public mode include processi di stampa inviati tramite Google Cloud Print e Brother iPrint&Scan.

1) Deselezionare la casella di controllo corrispondente alla funzione che si desidera limitare nella casella **Modalità Pubblica**.

b Fare clic su **Invia**.

#### <span id="page-103-0"></span>**Limitazione di stampa PC tramite nome utente di login <sup>5</sup>**

Configurando questa impostazione, la macchina può autenticare il nome utente di accesso al PC per consentire un processo di stampa da un computer registrato.

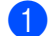

**1** Fare clic su Limitazione stampa PC per nome di accesso.

b Selezionare **Si** da **Limitazione stampa PC**.

S[c](#page-102-0)egliere il numero ID impostato nel **Nome/numero ID** nel passaggio **@**. Prendere nota di *[Configurazione base](#page-102-1)* > pagina 96 da **Nome/numero ID** nell'elenco-a discesa per ciascun nome di login, quindi immettere il nome di login dell'utente del PC nella casella **Nome di accesso**.

Fare clic su **Invia**.

**Nota**

- Se si desidera limitare la funzione di stampa PC per gruppi, selezionare lo stesso numero ID per ciascun nome di login al PC facente parte del gruppo.
- Se si utilizza il nome di login del PC, verificare che la casella **Usa nome accesso PC** nel driver della stampante sia selezionata. Per ulteriori informazioni sul driver della stampante:  $\rightarrow \rightarrow$  Guida software dell'utente.
- La funzione Secure Function Lock non supporta il driver BR-Script3 per la stampa.

#### **Altre funzioni <sup>5</sup>**

È possibile impostare le seguenti funzioni in Secure Function Lock 2.0:

#### **Ripristino di tutti contatori**

È possibile resettare il contatore delle pagine facendo clic su **Ripristino di tutti contatori**.

■ Esporta in file CSV

È possibile esportare i valori correnti del contapagine, ivi comprese le informazioni **Nome/numero ID**, in un file CSV.

#### **Ultima registrazione contatore**

La macchina mantiene il conteggio delle pagine dopo il reset del contatore.

#### **Reimpostazione automatica contatore**

È possibile reimpostare automaticamente i contatori delle pagine configurando un intervallo di tempo basato su impostazioni giornaliere, settimanali o mensili.

## <span id="page-104-0"></span>**Sincronizzazione con il server SNTP <sup>5</sup>**

SNTP è il protocollo utilizzato per sincronizzare l'ora utilizzata dall'apparecchio per l'autenticazione con il server di riferimento orario SNTP (non si tratta dell'ora visualizzata sul display LCD dell'apparecchio). È possibile sincronizzare regolarmente l'ora utilizzata dalla macchina con l'ora UTC (Coordinated Universal Time) fornita dal server di riferimento orario SNTP.

## **Nota**

Questa funzione non è disponibile in alcuni paesi.

**1** Fare clic su **Rete** e quindi su **Protocollo**.

2) Selezionare la casella di controllo **SNTP** per attivare l'impostazione.

**5**

#### c Fare clic su **Impostazione avanzata**.

■ Stato

Indica se le impostazioni del server SNTP sono attivate o disattivate.

#### **Metodo server SNTP**

Selezionare **AUTO** o **STATICO**.

• **AUTO**

Se nella rete è presente un server DHCP, il server SNTP ottiene automaticamente il relativo indirizzo da quel server.

• **STATICO**

Immettere l'indirizzo che si intende utilizzare.

#### **Indirizzo server SNTP principale**, **Indirizzo server SNTP secondario**

Immettere l'indirizzo del server (fino a 64 caratteri).

L'indirizzo del server SNTP secondario viene utilizzato come riserva dell'indirizzo del server SNTP primario. Se il server primario non è disponibile la macchina contatterà il server SNTP secondario. Se si dispone di un server SNTP primario ma non di un server SNTP secondario è sufficiente lasciare vuoto questo campo.

#### **Porta server SNTP principale**, **Porta server SNTP secondario**

Immettere il numero della porta (da 1 a 65535).

La porta del server SNTP secondario viene utilizzata come riserva della porta del server SNTP primario. Se la porta primaria non è disponibile la macchina contatterà la porta SNTP secondaria. Se si dispone di una porta SNTP primaria ma non di una porta SNTP secondaria è sufficiente lasciare vuoto questo campo.

#### **Intervallo di sincronizzazione**

Immettere il numero di ore che devono trascorrere fra i tentativi di sincronizzazione del server (da 1 a 168 ore).

## **Nota**

• È necessario configurare **Data & Ora** per sincronizzare l'ora utilizzata dalla macchina con il server di riferimento ora SNTP. Fare clic su **Data & Ora**, quindi configurare **Data & Ora** nella schermata **Informazioni generali**. È inoltre possibile configurare la data e l'ora dal pannello dei comandi della macchina.

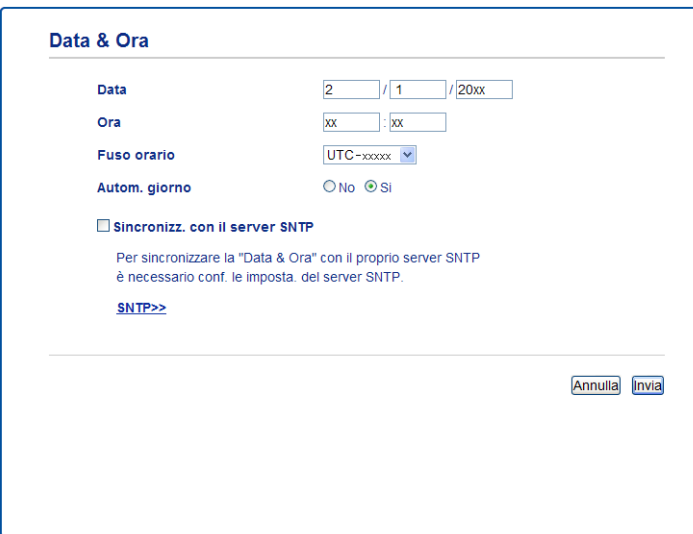

• Selezionare la casella di controllo **Sincronizz. con il server SNTP**. È inoltre necessario verificare che le impostazioni del fuso orario siano corrette. Scegliere la differenza oraria tra la propria località e UTC dall'elenco a discesa **Fuso orario**. Ad esempio, il fuso orario per l'area orientale di Stati Uniti e Canada è UTC-05:00.

#### **Stato sincronizzazione**

È possibile confermare l'ultimo stato di sincronizzazione.

4) Per applicare le impostazioni, fare clic su **Invia**.

## <span id="page-106-0"></span>**Memorizzazione del registro di stampa in rete <sup>5</sup>**

La funzionalità di memorizzazione del registro di stampa in rete consente di salvare il file di registro della stampa dalla macchina Brother a un server di rete per mezzo di CIFS<sup>[1](#page-106-1)</sup>. È possibile registrare l'ID, il tipo di processo di stampa, il nome del processo, il nome utente, la data, l'ora e il numero di pagine stampate per ogni processo di stampa.

- <span id="page-106-1"></span><sup>1</sup> CIFS è il protocollo Common Internet File System che viene eseguito su TCP/IP per consentire ai computer in rete di condividere i file su una intranet o su Internet.
- Le seguenti funzioni di stampa sono registrate nel registro di stampa:
- Processi di stampa dal computer
- Stampa diretta USB (solo modelli supportati)
- Copia
- Fax ricevuto (solo modelli supportati)

### **Nota**

• La funzionalità di memorizzazione del registro di stampa in rete supporta l'autenticazione **Kerberos** e l'autenticazione **NTLMv2**.

È necessario configurare il protocollo SNTP (server di riferimento ora di rete), oppure è necessario impostare correttamente la data, l'ora e il fuso orario per l'autenticazione sul pannello dei comandi. Per informazioni sull'impostazione di SNTP, vedere *[Sincronizzazione con il server SNTP](#page-104-0)* >> pagina 98. Per informazioni sull'impostazione della data, dell'ora e del fuso orario: > → Guida di installazione rapida.

• È possibile impostare il tipo di file su **TXT** o **CSV** per la memorizzazione di un file sul server.

## **Configurazione delle impostazioni di memorizzazione del registro di stampa in rete tramite Gestione basata sul Web (browser Web) <sup>5</sup>**

- **1** Fare clic su Amministratore nella pagina Web della macchina e fare clic su Salva registro di stampa **in rete**.
- b Selezionare **Si** da **Stampa registro**.
- $\langle 3 \rangle$  È possibile configurare le seguenti impostazioni utilizzando un browser Web.
	- **Indirizzo Host**

L'indirizzo host è il nome host del server CIFS. Immettere l'indirizzo host (ad esempio mypc.example.com, fino a 64 caratteri) o l'indirizzo IP (ad esempio 192.168.56.189).

#### **Directory memorizzazione**

Immettere la cartella di destinazione in cui sarà memorizzato il registro sul server CIFS (ad esempio brother\abc, fino a 60 caratteri).

**Nome file**

Immettere il nome file da utilizzare per il registro di stampa fino a 15 caratteri.

#### ■ Tipo file

Scegliere il tipo di file per il registro di stampa **TXT** o **CSV**.

#### **Metodo di autenticazione**

Selezionare il metodo di autenticazione richiesto per l'accesso al server CIFS **Auto**, **Kerberos** [1](#page-107-0) o **NTLMv2** [2.](#page-107-1)

- <span id="page-107-0"></span>Kerberos è un protocollo di autenticazione che consente ai dispositivi o agli individui di provare con sicurezza la loro identità ai server di rete utilizzando un punto di accesso singolo.
- <span id="page-107-1"></span><sup>2</sup> NTLMv2 è il metodo di autenticazione utilizzato da Windows per l'accesso ai server.
- **Auto**: se si seleziona Auto, la macchina esegue inizialmente la ricerca di un server Kerberos. Se il server Kerberos non viene rilevato, come metodo di autenticazione verrà utilizzato NTLMv2.
- **Kerberos**: scegliere Kerberos per utilizzare solo l'autenticazione Kerberos.
- **NTLMv2**: scegliere NTLMv2 per utilizzare solo l'autenticazione NTLMv2.

**Per l'autenticazione Kerberos e NTLMv2 è necessario configurare anche le impostazioni Data & Ora o il protocollo SNTP (server di riferimento ora di rete).**

**Per la configurazione di Data & Ora e delle impostazioni SNTP vedere** *[Sincronizzazione con il](#page-104-0)*  **[server SNTP](#page-104-0)** > pagina 98.

**È inoltre possibile configurare le impostazioni Data & Ora dal pannello dei comandi dell'apparecchio uu Guida di installazione rapida.**

#### ■ Nome utente

Immettere il nome utente per l'autenticazione (fino a 96 caratteri).

#### **Nota**

Se il nome utente è parte di un dominio, immettere il nome utente in uno dei seguenti formati: utente@dominio o dominio\utente.

#### **Password**

Immettere la password per l'autenticazione (fino a 32 caratteri).

#### **Indirizzo server Kerberos** (se necessario)

Immettere l'indirizzo host KDC (ad esempio mypc.example.com, fino a 64 caratteri) o l'indirizzo IP (ad esempio 192.168.56.189).

d In **Stato connessione** è possibile confermare l'ultimo stato del registro. Per ulteriori informazioni, vedere *[Comprensione dei messaggi di errore](#page-109-0)* >> pagina 103.

e Per applicare le impostazioni, fare clic su **Invia**.
## **Impostazione di rilevamento errori <sup>5</sup>**

È possibile scegliere l'azione da intraprendere se il registro di stampa non può essere archiviato sul server a causa di un errore di rete.

**a Selezionare Annulla stampa** o **Ignora regis. e stampa** in **Impostazione rilevazione errori** di Salva **registro di stampa in rete**.

#### **Annulla stampa**

Se si sceglie **Annulla stampa**, i processi di stampa vengono annullati nel caso in cui il registro di stampa non possa essere memorizzato sul server.

## **Nota**

Anche se si seleziona **Annulla stampa**, la macchina stampa il fax ricevuto.

#### **Ignora regis. e stampa**

Se si sceglie **Ignora regis. e stampa**, la macchina stampa il documento anche nel caso in cui il registro di stampa non possa essere memorizzato sul server.

Se la funzione di memorizzazione del registro di stampa è stata ripristinato, il registro di stampa viene registrato come indicato di seguito:

- Se alla fine della stampa non è possibile memorizzare il registro, verrà comunque salvato il registro di stampa pur senza il numero di pagine stampate. (1)
- Se il registro non può essere memorizzato all'inizio e alla fine della stampa, il registro di stampa del processo non viene registrato. Se la funzione è stata ripristinata, l'errore è indicato nel registro. (2)

Esempio del registro di stampa:

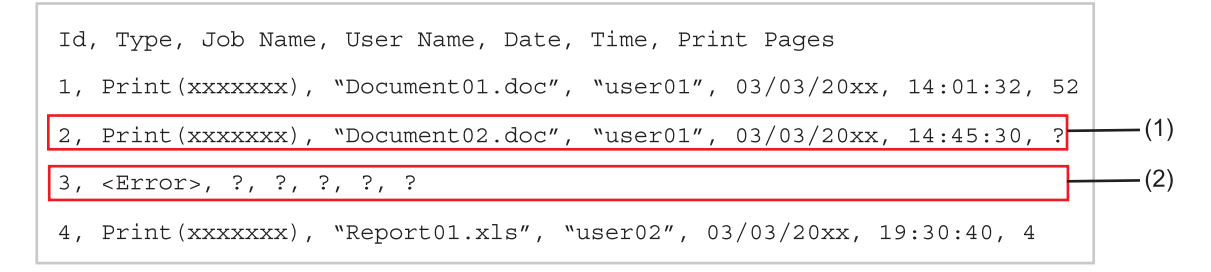

b Per applicare le impostazioni, fare clic su **Invia**.

## **Comprensione dei messaggi di errore <sup>5</sup>**

È possibile verificare lo stato dell'errore sul display LCD della macchina o in **Stato connessione** in Gestione basata sul Web.

Timeout server. Contattare l'amministratore.

Questo messaggio viene visualizzato se non è possibile connettersi al server. Assicurarsi che:

- L'indirizzo del server sia corretto.
- Il server sia connesso alla rete.
- La macchina sia connessa alla rete.

Errore di autenticazione. Contattare l'amministratore.

Il messaggio viene visualizzato se **Impostazioni di autenticazione** non è corretto. Assicurarsi che:

- <span id="page-109-0"></span>• Nome utente  $1$  e password nelle impostazioni di autenticazione sono corretti.
	- $1$  Se il nome utente è parte di un dominio, immettere il nome utente in uno dei sequenti formati: utente@dominio o dominio\utente.
- L'ora del server del file registro corrisponde all'ora del server SNTP o alle impostazioni **Data & Ora**.
- Le impostazioni del server di riferimento ora SNTP sono configurate correttamente in modo che l'ora corrisponda a quella utilizzata per l'autenticazione con Kerberos o NTLMv2. Se non è disponibile un server SNTP, assicurarsi che le impostazioni **Data & Ora** e **Fuso orario** siano configurate correttamente utilizzando Gestione basata sul Web o il pannello dei comandi, in modo che l'ora della macchina corrisponda all'ora utilizzata dal server che fornisce l'autenticazione.

Errore di accesso al file. Contattare l'amministratore.

Questo messaggio viene visualizzato se non è possibile accedere alla cartella di destinazione. Assicurarsi che:

- Il nome della directory è corretto.
- La directory è abilitata-per la scrittura.
- Il file non è bloccato.

■ Data&Ora errate. Contattare amministratore.

Questo messaggio viene visualizzato se la macchina non ottiene l'ora dal server di riferimento orario SNTP oppure se la data e l'ora impostate sul pannello dei comandi non corrispondano all'ora utilizzata dal server che fornisce l'autenticazione. Assicurarsi che:

- Le impostazioni per accedere correttamente all'ora SNTP utilizzano correttamente la Gestione basata sul Web.
- Se non si sta usando un server SNTP, la data e l'ora impostate sul pannello dei comandi corrispondono all'ora utilizzata dal server che fornisce l'autenticazione.

## **Nota**

Se si sceglie l'opzione **Annulla stampa** in Gestione basata sul Web, il messaggio Err. accesso Reg rimane visualizzato sul display LCD per circa 60 secondi.

## **Uso della memorizzazione del registro di stampa in rete con Secure Function Lock 2.0**

Se Secure Function Lock 2.0 è attivo, i nomi degli utenti registrati per le funzioni di copia, ricezione fax e stampa diretta USB (se disponibile) saranno registrati nel rapporto di memorizzazione del registro di stampa in rete.

Esempio del registro di stampa per gli utenti con Secure Function Lock 2.0:

```
Id, Type, Job Name, User Name, Date, Time, Print Pages
1, Copy, -, -, 04/04/20xx, 09:05:12, 3
2, Fax, -, -, 04/04/20xx, 09:45:30, 5
3, Copy, -, \sqrt{\text{``Bob''}}, 04/04/20xx, 10:20:30, 4
4, Fax, -, "Bob", 04/04/20xx, 10:35:12, 3
5, USB Direct, -, "John" 04/04/20xx, 11:15:43, 6
```
## **Modifica della configurazione della funzione Scansione su FTP utilizzando un browser Web <sup>5</sup>**

La funzione Scansione su FTP consente di digitalizzare un documento direttamente su un server FTP sulla rete locale o su Internet. Per ulteriori dettagli su Scansione su FTP >> Guida software dell'utente: *Scansione in rete*

a Fare clic su **Scansione** nella pagina Web della macchina e fare clic su **Scansione su FTP/rete**.

 $\overline{2}$  È possibile scegliere i numeri di profilo (da 1 a 10) da utilizzare per le impostazioni della funzione Scansione su FTP.

È inoltre possibile memorizzare due nomi file definiti dall'utente che possono essere utilizzati per la creazione di un profilo del server FTP in aggiunta ai sette nomi file preimpostati in **Creare nome utente file defin.**. In ciascuno dei due campi è possibile immettere al massimo 15 caratteri.

c Fare clic su **Invia**.

#### d Fare clic su **Scansione su FTP/profilo rete** nella pagina **Scansione**.

È ora possibile configurare e modificare le seguenti impostazioni della funzione Scansione su FTP utilizzando un browser Web.

- **Nome profilo** (fino a 15 caratteri)
- **Indirizzo Host** (Indirizzo del server FTP)
- Nome utente
- **Password**
- **Directory memorizzazione**
- **Nome file**
- **Qualità**
- Tipo file
- Formato piano scansione <sup>[1](#page-111-0)</sup>
- **Dim. file**
- **Modalità passiva**
- **Numero porta**
- <span id="page-111-0"></span><sup>1</sup> Per DCP-8250DN e MFC-8950DW(T)

È possibile impostare **Modalità passiva** su **No** o **Si** a seconda della configurazione del server FTP e del firewall di rete. L'impostazione predefinita è **Si**, ma è inoltre possibile modificare il numero della porta utilizzata per accedere al server FTP. Il valore predefinito per questa impostazione è la porta 21. Nella maggior parte dei casi queste due impostazioni possono mantenere i valori predefiniti.

#### **Nota**

La funzione Scansione su FTP è disponibile quando i profili del server FTP vengono configurati utilizzando Gestione basata sul Web.

## **Modifica della configurazione della funzione Scansione in rete utilizzando un browser Web (Windows®) <sup>5</sup>**

Scansione in rete consente di digitalizzare i documenti direttamente in una cartella condivisa su un server CIFS<sup>[1](#page-112-0)</sup> situato sulla rete locale o su Internet: >> Guida software dell'utente: *Scansione in rete* per maggiori dettagli su Scansione in rete

<span id="page-112-0"></span><sup>1</sup> CIFS (Common Internet File System) è la modalità standard con cui gli utenti dei computer condividono file e stampanti in Windows<sup>®</sup>.

## **Nota**

La funzione Scansione in rete supporta l'autenticazione Kerberos e l'autenticazione NTLMv2.

È necessario configurare il protocollo SNTP (server di riferimento ora di rete), oppure è necessario impostare correttamente la data, l'ora e il fuso orario per l'autenticazione sul pannello dei comandi. Per informazioni sull'impostazione di SNTP, vedere [Sincronizzazione con il server SNTP](#page-104-0) >> pagina 98. Per informazioni sull'impostazione della data, dell'ora e del fuso orario: > > Guida di installazione rapida.

a Fare clic su **Scansione** nella pagina Web della macchina e fare clic su **Scansione su FTP/rete**.

- b Scegliere **Rete** nei numeri di profilo (da 1 a 10) da utilizzare per le impostazioni di Scansione in rete. È inoltre possibile memorizzare due nomi file definiti dall'utente che possono essere utilizzati per la creazione di un profilo della funzione Scansione in rete in aggiunta ai sette nomi file preimpostati in **Creare nome utente file defin.**. In ciascuno dei due campi è possibile immettere al massimo 15 caratteri.
- **3** Fare clic su **Invia**.

d Fare clic su **Scansione su FTP/profilo rete** nella pagina **Scansione**. È ora possibile configurare e modificare le seguenti impostazioni della funzione Scansione in rete utilizzando un browser Web.

- **Nome profilo** (fino a 15 caratteri)
- **Indirizzo Host**
- **Directory memorizzazione**
- **Nome file**
- **Qualità**
- Tipo file
- Formato piano scansione <sup>[1](#page-113-0)</sup>
- **Dim. file**
- **Usa PIN per autenticazione**
- **Codice PIN**
- **Metodo di autenticazione**
- Nome utente
- **Password**

#### **Indirizzo server Kerberos**

<sup>1</sup> Per DCP-8250DN e MFC-8950DW(T)

## <span id="page-113-0"></span>**Nota**

La funzione di scansione in rete è disponibile quando i profili del server di rete vengono configurati utilizzando Gestione basata sul Web.

**5** Dopo l'impostazione, fare clic su Invia.

## <span id="page-113-1"></span>**Modifica della configurazione LDAP con un browser Web (DCP-8250DN, MFC-8910DW e MFC-8950DW(T): standard; MFC-8510DN, MFC-8520DN e MFC-8710DW: disponibile per il download) <sup>5</sup>**

È possibile configurare e modificare le seguenti impostazioni del protocollo LDAP utilizzando un browser Web.

- **1** Fare clic su Rete nella pagina Web della macchina e fare clic su Protocollo.
- b Scegliere la casella di controllo **LDAP** e quindi fare clic su **Invia**.
- Riavviare la macchina per attivare la configurazione.

d Assicurarsi che la macchina sia accesa, quindi scegliere **Impostazione avanzata** nella pagina **Protocollo**.

Ora è possibile configurare e modificare le seguenti impostazioni del protocollo LDAP utilizzando un browser Web.

- **Stato**
- **Indirizzo server LDAP**
- **Porta** (Il numero di porta predefinito è 389.)
- **Cartella principale di ricerca**
- **Autenticazione**
- **Nome utente** [1](#page-114-0)
- **Password** [1](#page-114-0)
- **Indirizzo server Kerberos** [1](#page-114-0)
- **SNTP**
- **Timeout per LDAP**
- **Attributo nome (Chiave di ricerca)**
- **Attributo e-mail**
- **Attributo numero fax**
	- <sup>1</sup> Tale selezione sarà disponibile soltanto a seconda del metodo di autenticazione utilizzato.
- <span id="page-114-0"></span>e Dopo l'impostazione, fare clic su **Invia**. Assicurarsi che lo **Stato** sia **OK** nella pagina Risultato del test.

#### **Nota**

• Se il server LDAP supporta l'autenticazione Kerberos, si consiglia di scegliere Kerberos per l'impostazione **Autenticazione**. Si ottiene così una forte autenticazione tra il server LDAP e la macchina.

È necessario configurare il protocollo SNTP (server di riferimento ora di rete), oppure è necessario impostare correttamente la data, l'ora e il fuso orario per l'autenticazione Kerberos sul pannello dei comandi. Per informazioni sull'impostazione di SNTP, vedere *[Sincronizzazione con il server SNTP](#page-104-0)* >> [pagina 98](#page-104-0). Per informazioni sull'impostazione della data, dell'ora e del fuso orario: >> Guida di installazione rapida.

• Per informazioni su ciascuna voce, vedere il testo della Guida nell'applicazione Gestione basata sul Web.

**6**

# **Operazioni LDAP (DCP-8250DN, MFC-8910DW e MFC-8950DW(T): standard, MFC-8510DN, MFC-8520DN e MFC-8710DW: disponibile per il download) <sup>6</sup>**

# **Informazioni generali <sup>6</sup>**

Il protocollo LDAP consente di cercare informazioni come i numeri di fax e gli indirizzi e-mail dal server. Quando si utilizzano le funzionalità del server Fax, I-Fax o Scansione su e-mail, è possibile ricorrere alla ricerca LDAP per trovare numeri di fax e indirizzi e-mail.

(per MFC-8510DN, MFC-8520DN e MFC-8710DW)

Per utilizzare questa funzione è necessario scaricare il firmware dalla pagina "Download" relativa al modello in uso in Brother Solutions Center, all'indirizzo [http://solutions.brother.com/.](http://solutions.brother.com/)

## **Modifica della configurazione LDAP utilizzando un browser <sup>6</sup>**

È possibile configurare e modificare le impostazioni LDAP utilizzando un browser Web. (Per ulteriori informazioni, vedere *[Modifica della configurazione LDAP con un browser Web \(DCP-8250DN, MFC-8910DW](#page-113-1)  [e MFC-8950DW\(T\): standard; MFC-8510DN, MFC-8520DN e MFC-8710DW: disponibile per il download\)](#page-113-1)*  $\rightarrow$  [pagina 107](#page-113-1).)

## **Uso di LDAP dal pannello dei comandi <sup>6</sup>**

Dopo aver configurato le impostazioni LDAP, è possibile utilizzare la ricerca LDAP per individuare numeri di fax e indirizzi e-mail per le funzionalità riportate di seguito.

- Invio di fax  $\binom{1}{\blacktriangleright}$  Guida per utenti base per le operazioni di invio)
- Invio di I-Fax <sup>[1](#page-115-0)</sup> (vedere la *Internet Fax (MFC-8910DW e MFC-8950DW(T): standard, MFC-8510DN, [MFC-8520DN e MFC-8710DW: disponibile per il download\)](#page-118-0)* > pagina 112 per le operazioni di invio)
- Scansione su server di posta ( $\triangleright$  Guida software dell'utente per le operazioni di invio)

<span id="page-115-0"></span><sup>1</sup> Non disponibile per i modelli DCP

Quando si è pronti per immettere il numero di fax o l'indirizzo e-mail, attenersi alla procedura riportata di seguito:

**6**

Operazioni LDAP (DCP-8250DN, MFC-8910DW e MFC-8950DW(T): standard, MFC-8510DN, MFC-8520DN e MFC-8710DW: disponibile per il download)

#### **Per i modelli con display LCD a 5 righe <sup>6</sup>**

**1** Premere **A** per effettuare la ricerca.

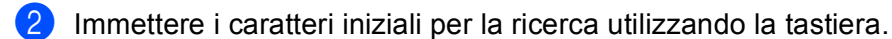

### **Nota**

- È possibile immettere fino a 15 caratteri.
- Per informazioni sull'immissione del testo: >> Guida per utenti base.

#### 8 Premere **A** o OK.

I risultati della ricerca LDAP vengono visualizzati sul display LCD prima dei risultati della ricerca nella rubrica locale con  $\blacktriangleright$ .

Se non si rilevano corrispondenze sul server e nella rubrica locale, sul display LCD viene visualizzato Nessun contatto per 2 secondi.

- **4** Premere **▲ o ▼** per scorrere il display fino a trovare il nome desiderato. Per confermare i dettagli dei risultati è sufficiente evidenziarli e premere  $\blacktriangleright$ .
- **6** Premere OK.
- **6** Se il risultato include sia un numero di fax sia un indirizzo e-mail, la macchina chiede di premere  $\triangle$  o  $\blacktriangledown$ per scegliere un numero di fax o un indirizzo e-mail.
- **7** Premere OK.
- h Caricare il documento e premere **Inizio**.

Operazioni LDAP (DCP-8250DN, MFC-8910DW e MFC-8950DW(T): standard, MFC-8510DN, MFC-8520DN e MFC-8710DW: disponibile per il download)

#### **Per Modelli con touchscreen <sup>6</sup>**

- Premere  $\Box$  per effettuare la ricerca.
- b Immettere i caratteri iniziali per la ricerca utilizzando i pulsanti sul display LCD.

**Nota**

- È possibile immettere fino a 15 caratteri.
- Per informazioni sull'immissione del testo: >> Guida per utenti base.
- Premere OK.

I risultati della ricerca LDAP saranno visualizzati sul display LCD con **putti alla prima dei risultati della** 

**6**

ricerca nella rubrica locale.

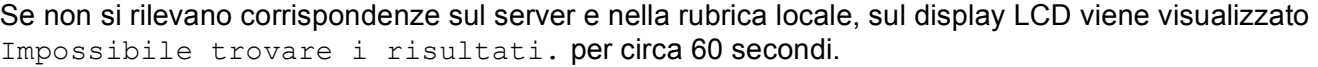

- **4** Premere  $\triangle$  o  $\nabla$  per scorrere il display fino a trovare il nome desiderato. Per confermare il nome, premere Dettagl..
- 6) Se il risultato include più numeri di fax o più indirizzi e-mail, la macchina chiede di scegliere un numero di fax o un indirizzo e-mail.

Eseguire una delle seguenti operazioni:

Per le operazioni di invio di [f](#page-117-0)ax e I-Fax premere  $\alpha$ K e procedere al punto  $\odot$ . Per le operazioni di invio Scansione su server E-mail, andare al passa[g](#page-117-1)gio  $\bigcirc$ .

<span id="page-117-0"></span>Premere Invio fax.

<span id="page-117-1"></span>g Caricare il documento e premere **Inizio**.

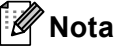

- La funzione LDAP della macchina supporta LDAPv3.
- Potrebbe essere necessario utilizzare l'autenticazione Kerberos o l'autenticazione semplice per la connessione al server LDAP, a seconda della politica di sicurezza adottata dall'amministratore di rete.

È necessario configurare il protocollo SNTP (server di riferimento ora di rete), oppure è necessario impostare correttamente la data, l'ora e il fuso orario per l'autenticazione Kerberos sul pannello dei comandi. Per informazioni sull'impostazione di SNTP, vedere *[Sincronizzazione con il server SNTP](#page-104-1)* >> [pagina 98](#page-104-1). Per informazioni sull'impostazione della data, dell'ora e del fuso orario: >> Guida di installazione rapida.

- SSL/TLS non è supportato.
- Per ulteriori informazioni, visitare il sito Web [http://solutions.brother.com/.](http://solutions.brother.com/)

## <span id="page-118-0"></span>**Informazioni generali su Internet Fax <sup>7</sup>**

Il servizio Internet Fax (I-Fax) consente di inviare e ricevere documenti fax utilizzando Internet come metodo di trasporto. I documenti vengono trasmessi all'interno di messaggi e-mail sotto forma di file TIFF-F allegati. I computer possono così ricevere e inviare documenti, purché dispongano di un'applicazione in grado di generare e visualizzare file TIFF-F; è possibile utilizzare qualsiasi applicazione di visualizzazione TIFF-F. I documenti inviati dalla macchina vengono automaticamente convertiti nel formato TIFF-F. Se si desidera inviare e ricevere messaggi con la macchina, l'applicazione di posta sul computer deve supportare il formato MIME.

(per MFC-8510DN, MFC-8520DN e MFC-8710DW)

Per utilizzare questa funzione è necessario scaricare il firmware dalla pagina "Download" relativa al modello in uso in Brother Solutions Center, all'indirizzo [http://solutions.brother.com/.](http://solutions.brother.com/)

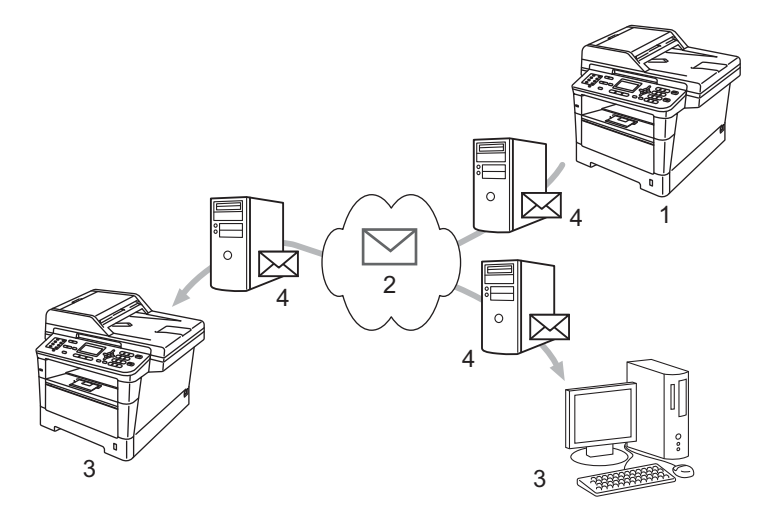

- **1 Mittente**
- **2 Internet**
- **3 Destinatario**
- **4 Server e-mail**
- **Nota**

Internet Fax è disponibile solo in bianco e nero.

■ Inoltro di messaggi e-mail e fax ricevuti

È possibile inoltrare i messaggi e-mail o fax standard ricevuti a un altro indirizzo e-mail o apparecchio fax. Per ulteriori informazioni, vedere *[Inoltro di messaggi e-mail e fax ricevuti](#page-123-0)* >> pagina 117.

**Trasmissione con inoltro** 

Per inviare il documento via fax su una lunga distanza, ad esempio all'estero, la funzione di trasmissione con inoltro consente di risparmiare sulle spese di comunicazione. Questa funzione consente alla macchina Brother di ricevere un documento attraverso Internet e quindi di inoltrarlo a un altro apparecchio fax attraverso le tradizionali linee telefoniche. Per ulteriori informazioni, vedere *[Trasmissione con inoltro](#page-123-1)*  $\rightarrow$  [pagina 117](#page-123-1).

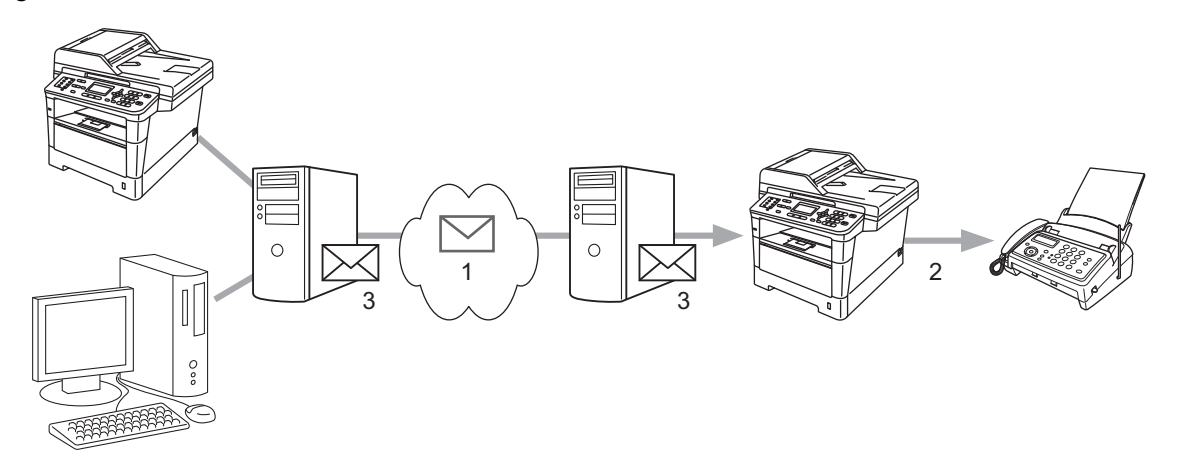

- **1 Internet**
- **2 Linea telefonica**
- **3 Server e-mail**

## **Informazioni importanti su Internet Fax <sup>7</sup>**

La comunicazione Internet Fax su un sistema LAN è fondamentalmente analoga alla comunicazione via e-mail, ma è diversa dalla comunicazione fax sulle linee telefoniche standard. Di seguito sono riportate alcune importanti informazioni per l'uso di Internet Fax:

- Fattori quali l'ubicazione del destinatario, la struttura del sistema LAN e il traffico sul circuito (ad esempio Internet) possono causare un aumento dei tempi di invio di un messaggio di errore. (normalmente compresi tra 20 e 30 secondi).
- Nel caso della trasmissione via Internet, visto il ridotto livello di sicurezza, è consigliabile utilizzare le linee telefoniche standard per l'invio di documenti riservati.
- Se il sistema di posta del destinatario non è compatibile con il formato MIME, non è possibile trasmettere un documento al destinatario. A seconda del server del destinatario, in alcuni casi, è possibile che non venga restituito un messaggio di errore.
- Se la dimensione dei dati di immagine di un documento è eccessiva, è possibile che una trasmissione abbia esito negativo.
- Non è possibile cambiare il tipo o la dimensione del carattere dei messaggi Internet ricevuti.

# **Uso di Internet FAX <sup>7</sup>**

Prima di utilizzare Internet FAX è necessario configurare la macchina Brother per comunicare con la rete e con il server di posta. La configurazione può essere effettuata dal pannello dei comandi, da Gestione basata sul Web, da Impostazione remota o da BRAdmin Professional 3. È necessario assicurarsi che sulla macchina siano impostate le voci riportate di seguito:

- Indirizzo IP (Se si utilizza già la macchina in rete, l'indirizzo IP della macchina è stato configurato correttamente.)
- Indirizzo e-mail
- SMTP, indirizzo del server POP3/porta/Metodo di autenticazione/Metodo di crittografia/Verifica del certificato del server
- nome e password della casella di posta

In caso di dubbi su una di queste voci, rivolgersi all'amministratore di sistema.

## **Invio di un Internet Fax <sup>7</sup>**

### **Prima di inviare un Internet Fax <sup>7</sup>**

Per inviare un Internet fax, è opportuno configurare le voci riportate di seguito dal pannello dei comandi, da Gestione basata sul Web o da Impostazione remota.

- Soggetto mittente (se necessario)
- Limite di dimensione (se necessario)
- Notifica (se necessario) (Per ulteriori informazioni, vedere *[Posta di verifica TX](#page-127-0)* > pagina 121.)

#### **Invio di un Internet Fax <sup>7</sup>**

L'invio di un Internet Fax equivale all'invio di un fax normale (per ulteriori informazioni: >> Guida per utenti base: *Invio di un fax*). Se gli indirizzi delle macchine Internet Fax di destinazione sono già stati programmati come numeri diretti o di chiamata veloce, è possibile inviare un Internet Fax caricando il documento nella macchina. Per cambiare la risoluzione, scegliere Risoluz. Fax dal menu Fax per impostare la risoluzione preferita, scegliere un numero di Chiamata veloce o un numero diretto e premere **Inizio** (S.Fine non è supportato per Internet Fax).

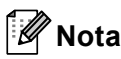

- Se si desidera immettere manualmente l'indirizzo Internet Fax è necessario caricare il documento nella macchina ed effettuare una delle seguenti operazioni.
	- Per i modelli con display LCD a 5 righe

Premere contemporaneamente **Selezione** e **1** per passare alla modalità di composizione "alfabetica". Inserire l'indirizzo, quindi premere **Inizio**.

• Per Modelli con touchscreen

Premere e quindi A<sub>10</sub> per scegliere numeri, caratteri o caratteri speciali. Inserire l'indirizzo, quindi premere **Inizio**.

Per ulteriori informazioni sull'immissione manuale dell'indirizzo Internet Fax: >> Guida per utenti base.

• È possibile registrare le informazioni sull'indirizzo e-mail da Gestione basata sul Web o Impostazione remota.

Dopo la scansione, il documento viene automaticamente trasmesso dal server SMTP all'apparecchio Internet Fax del destinatario. È possibile annullare l'operazione di invio premendo il tasto **Stop/Uscita** durante la scansione. Al termine della trasmissione, l'apparecchio ritorna alla modalità standby.

**Nota**

Alcuni server e-mail non consentono di inviare documenti e-mail di grandi dimensioni (l'amministratore di sistema spesso stabilisce un limite per le dimensioni massime dei messaggi e-mail). Con questa funzione attivata, la macchina visualizza Memoria esaurita quando si tenta di inviare documenti e-mail superiori a 1 MB. Il documento non viene inviato e viene stampato un rapporto di errore. Il documento da inviare deve essere separato in documenti di dimensioni inferiori che verranno accettati dal server di posta. (Ad esempio, un documento di 42 pagine basato sullo standard ITU-T Test Chart #1 ha dimensioni di 1 MB circa.)

## **Ricezione di e-mail o Internet Fax <sup>7</sup>**

#### **Prima di ricevere un Internet Fax <sup>7</sup>**

Per ricevere un Internet fax, è opportuno configurare le voci riportate di seguito dal pannello dei comandi, da Gestione basata sul Web o da Impostazione remota:

- Polling automatico (se necessario)
- Frequenza di polling (se necessario)
- Intestazione (se necessario)
- Elimina messaggio di errore (se necessario)
- Notifica (se necessario) (Per ulteriori informazioni, vedere *[Posta di verifica TX](#page-127-0)* > > pagina 121.)

## **Ricezione di un Internet Fax <sup>7</sup>**

Esistono due metodi per ricevere messaggi e-mail:

- Ricezione POP3 a intervalli regolari
- Ricezione POP3 manuale

Con la ricezione POP3 la macchina deve eseguire un polling sul server e-mail per ricevere i dati. Questo polling può avvenire a intervalli prestabiliti (ad esempio è possibile configurare la macchina per eseguire il polling del server e-mail a intervalli di 10 minuti) oppure è possibile eseguire il polling manuale del server premendo i tasti **Selezione** + **Inizio** o **1** + **Inizio** per Modelli con touchscreen.

Se la macchina inizia a ricevere i dati e-mail, il display LCD riflette tale attività. Ad esempio, sul display LCD sarà visualizzato Ricezione sequito da xx  $E$ -mail o XX/XX  $E$ -mail per Modelli con touchscreen. Se si premono i tasti **Selezione** + **Inizio** o **1** + **Inizio** per Modelli con touchscreen per eseguire manualmente il polling del server e-mail per i dati e-mail ma non vi sono documenti di posta in attesa di essere stampati, sul display LCD della macchina viene visualizzato  $N \circ$  mail per due secondi.

## **Nota**

- Se durante la ricezione di dati si esaurisce la carta nella macchina, i dati ricevuti vengono conservati nella memoria della macchina. Questi dati vengono stampati automaticamente un volta reinseriti i fogli nella macchina.
- Se la posta ricevuta non è nel formato di testo normale o se un file allegato non è nel formato TIFF-F, viene stampato il messaggio di errore riportato di seguito: "**FORMATO DEL FILE ALLEGATO NON SUPPORTATO.NOME XXXXXX.doc**". Se la posta ricevuta ha dimensioni eccessive, viene stampato il messaggio di errore riportato di seguito: "**FILE DI E MAIL TROPPO ESTESO.**". Se è abilitata l'eliminazione della posta con errori di ricezione POP (come per impostazione predefinita), la posta con errori viene automaticamente eliminata dal server e-mail.

### **Ricezione di un Internet Fax sul computer <sup>7</sup>**

Quando un computer riceve un documento Internet Fax, il documento viene allegato a un messaggio di posta che informa il computer della ricezione di un documento da un Internet Fax. L'avviso viene inserito nel campo dell'oggetto del messaggio di posta ricevuto.

## **Nota**

Se il computer a cui si desidera inviare un documento non utilizza Windows® XP, Windows Server® 2003/2008, Windows Vista® o Windows<sup>®</sup> 7, informare il proprietario del computer della possibile necessità di installare un software per la visualizzazione di file TIFF-F.

# **Ulteriori opzioni per Internet Fax <sup>7</sup>**

## <span id="page-123-0"></span>**Inoltro di messaggi e-mail e fax ricevuti <sup>7</sup>**

È possibile inoltrare i messaggi e-mail o fax standard ricevuti a un altro indirizzo e-mail o apparecchio fax. I messaggi ricevuti possono essere inoltrati per e-mail a un computer o Internet Fax. Possono inoltre essere inoltrati a un'altra macchina sulle linee telefoniche standard.

L'impostazione può essere abilitata utilizzando un browser Web o il pannello dei comandi della macchina. I passaggi per la configurazione dell'inoltro fax sono disponibili in Guida per utenti avanzati, se supportato dalla macchina in uso.

## <span id="page-123-1"></span>**Trasmissione con inoltro**

Questa funzione consente alla macchina Brother di ricevere un documento attraverso Internet e quindi di inoltrarlo ad altri apparecchi fax attraverso le tradizionali linee telefoniche.

### **Prima della trasmissione con inoltro 7**

Per la trasmissione con inoltro, è necessario configurare le voci riportate di seguito dal pannello dei comandi, da Gestione basata sul Web o da Impostazione remota:

■ Trasmissione con inoltro

È necessario abilitare la trasmissione con inoltro.

Dominio di inoltro

È necessario configurare il nome di dominio della macchina che trasmetterà il documento all'apparecchio fax tradizionale. Se si desidera utilizzare la propria macchina come dispositivo di trasmissione con inoltro, è necessario specificare il nome di dominio attendibile sulla macchina, vale a dire la parte del nome che segue il simbolo "@". È importante scegliere un dominio attendibile, perché qualsiasi utente su un dominio attendibile sarà in grado di inviare una trasmissione con inoltro.

È possibile registrare fino a 10 nomi di dominio.

■ Rapporto di inoltro

### **Trasmissione con inoltro da una macchina <sup>7</sup>**

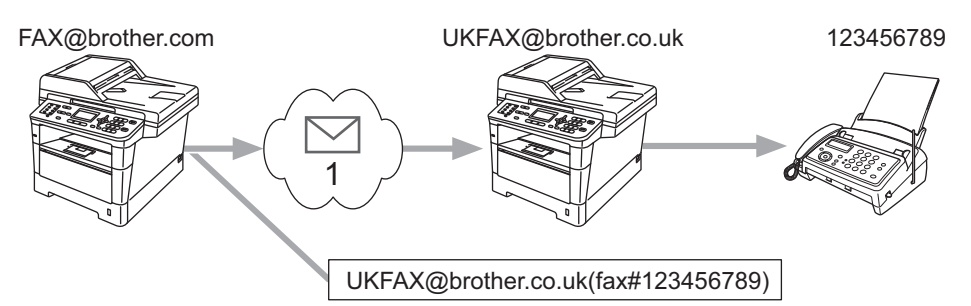

#### **1 Internet**

In questo esempio, la macchina dispone dell'indirizzo e-mail FAX@brother.com; si desidera inviare un documento da questa macchina a un'altra macchina in Inghilterra con indirizzo e-mail UKFAX@brother.co.uk, questa macchina inoltrerà il documento a un apparecchio fax standard utilizzando la tradizionale linea telefonica. Se il proprio indirizzo e-mail è FAX@brother.com, è necessario configurare il nome di dominio attendibile brother.com sulla macchina in Inghilterra che trasmetterà il documento all'apparecchio fax tradizionale. Se non si immettono le informazioni sul nome di dominio, la macchina intermedia (quella che trasmetterà il documento) non riterrà attendibile alcun lavoro Internet ricevuto dalla macchina nel dominio @brother.com.

Dopo aver impostato il dominio attendibile è possibile inviare il documento dal proprio apparecchio [es. FAX@brother.com] immettendo l'indirizzo e-mail della macchina [es. UKFAX@brother.co.uk] che inoltrerà il documento seguito dal numero di telefono del fax che riceverà il documento. Di seguito è riportato un esempio dell'immissione dell'indirizzo e-mail e del numero di telefono.

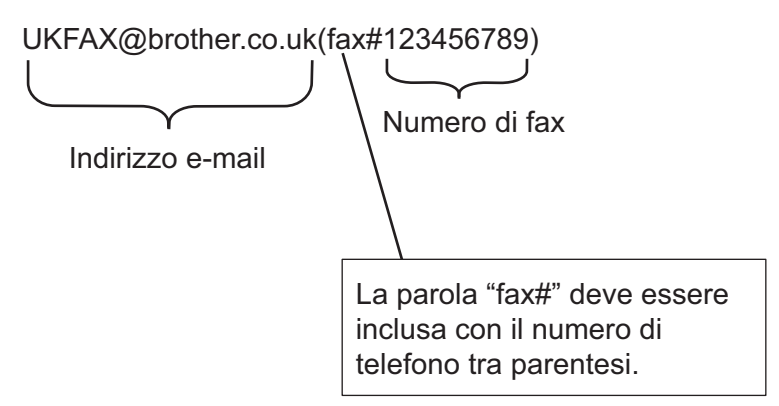

#### **Invio a più numeri di telefono <sup>7</sup>**

Per inoltrare il documento a più apparecchi fax standard, è possibile immettere l'indirizzo con il metodo riportato di seguito:

#### **Per i modelli con display LCD a 5 righe <sup>7</sup>**

a Premere (**FAX**).

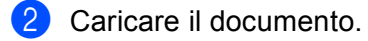

c Immettere il numero di telefono del primo apparecchio fax, UKFAX@brother.co.uk(fax#123).

d Premere **OK**. **5** Immettere il numero di telefono del secondo apparecchio fax, UKFAX@brother.co.uk(fax#456). **6** Premere OK. **g** Premere Inizio. **Per Modelli con touchscreen <sup>7</sup> 1** Premere Fax. 2 Caricare il documento. **8** Premere  $\triangleleft$  o  $\triangleright$  per visualizzare Trasm.Circol.. Premere Trasm.Circol..  $\left(4\right)$  Premere Manuale e immettere il numero di telefono del primo apparecchio fax, UKFAX@brother.co.uk(fax#123). **b** Premere OK.  $\boxed{6}$  Premere Manuale e immettere il numero di telefono del secondo apparecchio fax, UKFAX@brother.co.uk(fax#456). **T** Premere OK, quindi premere di nuovo OK. **8** Premere Inizio.

### **Trasmissione con inoltro da un computer <sup>7</sup>**

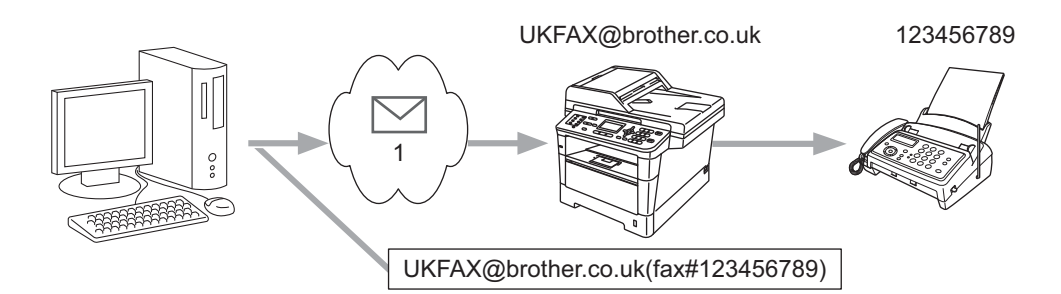

### **1 Internet**

È inoltre possibile inviare e-mail dal computer e inoltrarle a un apparecchio fax tradizionale. Il metodo di immissione del numero di telefono dell'apparecchio fax tradizionale che riceverà l'e-mail inoltrata dipende dall'applicazione di posta in uso. Di seguito sono riportati alcuni esempi per diverse applicazioni di posta:

Alcune applicazioni e-mail non supportano l'invio a più numeri di telefono. Se la propria applicazione e-mail non supporta i numeri di telefono multipli, è possibile effettuare l'inoltro a un solo apparecchio fax per volta.

Immettere l'indirizzo della macchina di inoltro e il numero di telefono del fax nella casella "A" utilizzando lo stesso metodo visto per l'invio da una macchina.

UKFAX@brother.co.uk(fax#123456789)

#### - U **Nota**

Per Microsoft® Outlook® 97 o versioni successive, le informazioni sull'indirizzo devono essere immesse nella rubrica, come riportato di seguito:

Nome: fax#123456789

Indirizzo e-mail: UKFAX@brother.co.uk

## <span id="page-127-0"></span>**Posta di verifica TX**

La posta di verifica della trasmissione supporta due funzioni separate. La posta di verifica per l'invio consente di richiedere notifiche alla postazione ricevente, al fine di sapere che l'Internet Fax o l'e-mail è stato ricevuto ed elaborato. La posta di verifica per la ricezione consente di trasmettere un rapporto predefinito alla postazione di invio dopo aver correttamente ricevuto ed elaborato un Internet Fax o un messaggio e-mail.

Per utilizzare questa funzionalità è necessario impostare l'opzione Notifica in Setup mail RX e le opzioni Setup mail TX.

## **Impostazione TX posta**

È possibile impostare l'opzione  $\text{Notifica}$  nell'opzione  $\text{Setup}$  mail TX su Sì o  $\text{No}$ . Con il passaggio a Sì, insieme ai dati di immagine viene inviato un campo di informazioni aggiuntivo. Il nome del campo è "MDN".

MDN (Message Disposition Notification):

Questo campo richiede lo stato dell'Internet Fax/messaggio e-mail dopo il recapito tramite il sistema di trasporto SMTP (Simple Mail Transfer Protocol). Quando il destinatario riceve il messaggio, questi dati vengono utilizzati durante la lettura o la stampa dell'Internet Fax o del messaggio e-mail ricevuto. Ad esempio, se il messaggio viene aperto per la lettura o stampato, il destinatario invia una notifica all'utente o alla macchina mittente originale.

Il destinatario deve supportare il campo MDN per poter inviare un rapporto di notifica, altrimenti la richiesta verrà ignorata.

### **Impostazione RX posta <sup>7</sup>**

Sono disponibili tre impostazioni per questa opzione: Sì, NDP o No.

### **Notifica di ricezione** "Sì"

Quando si passa a "Sì", al mittente viene restituito un messaggio preimpostato per indicare la corretta ricezione ed elaborazione del messaggio. Questi messaggi fissi dipendono dall'operazione richiesta dal mittente.

I messaggi di report sono costituiti da:

CONFERMA:RICEVUTO DA <indirizzo e-mail>

**Notifica di ricezione** "NDP"

Quando si passa a "NDP", al mittente viene restituito un report come quello descritto sopra se la postazione di origine ha inviato il campo "NDP" in modo da richiedere una conferma.

#### **Notifica di ricezione** "No"

Consente di disattivare tutte le forme della notifica di ricezione No, non viene inviato alcun messaggio al mittente, indipendentemente dalla richiesta.

#### M **Nota**

Per ricevere correttamente la posta di verifica TX è necessario configurare le seguenti impostazioni.

- Mittente
	- Attivazione della notifica in Impostazione TX posta.
	- Impostazione dell'intestazione in Impostazione RX posta su Tutti o su Oggetto+Da+A.
- Destinatario
	- Attivazione della notifica in Impostazione RX posta.

## **Posta con errori <sup>7</sup>**

Se si verifica un errore di recapito della posta durante l'invio di un Internet Fax, il server di posta invia un messaggio di errore alla macchina, che lo stampa. Se si verifica un errore durante la ricezione della posta, viene stampato il messaggio di errore (esempio: "Il messaggio inviato alla macchina non era nel formato TIFF-F").

Per ricevere correttamente la posta con errori, l'intestazione in Impostazione RX posta deve essere impostata su Tutti o su Oggetto+Da+A.

**8**

# **Funzionalità di protezione <sup>8</sup>**

# **Informazioni generali <sup>8</sup>**

Oggi molti fattori minacciano la sicurezza delle reti e dei dati trasmessi attraverso di esse. La macchina Brother impiega alcuni dei protocolli di crittografia e protezione delle reti più aggiornati oggi disponibili. Queste funzionalità di rete possono essere integrate nel piano di protezione generale della rete per proteggere i dati e impedire l'accesso non autorizzato alla macchina. In questo capitolo viene spiegato come configurarli.

È possibile configurare le seguenti funzionalità di protezione:

- [Gestione della macchina di rete in](#page-130-0) sicurezza con SSL/TLS (vedere *Gestione della macchina di rete in* [sicurezza con SSL/TLS](#page-130-0) >> pagina 124).
- Gestione della macchina di rete in sicurezza con il protocollo SNMP3 (vedere *Gestione protetta tramite [Gestione basata sul Web \(browser\)](#page-130-1)* >> pagina 124 o *Gestione protetta con BRAdmin Professional 3*  $(Windows^{\circledR}) \rightarrow$  [pagina 126.](#page-132-0))
- Gestione protetta tramite BRAdmin Professional 3 (Windows<sup>®</sup>) (vedere *Gestione protetta con BRAdmin [Professional 3 \(Windows](#page-132-0)<sup>®</sup>)* >> pagina 126.)
- [Stampa dei documenti in sicurezza con](#page-133-0) SSL/TLS (vedere *Stampa dei documenti in sicurezza con SSL/TLS* >> [pagina 127.](#page-133-0))
- Invio e ricezione di e-mail in sicurezza (vedere *[Invio o ricezione di e-mail in sicurezza](#page-133-1)* >> pagina 127.)
- [Uso dell'autenticazione IEEE 802.1x](#page-136-0) (vedere *Uso dell'autenticazione IEEE 802.1x* > > pagina 130.)
- Certificati per la gestione sicura (vedere *[Uso dei certificati per la sicurezza del dispositivo](#page-138-0)* >> pagina 132.)
- [Gestione di più certificati](#page-148-0) (vedere *Gestione di più certificati* >> pagina 142.)

## **Nota**

È consigliabile disattivare i protocolli Telnet, FTP e TFTP. L'accesso alla macchina tramite questi protocolli non è protetto. (Per informazioni sulla configurazione delle impostazioni dei protocolli, vedere *[Configurazione delle impostazioni della macchina tramite Gestione basata sul Web \(browser\)](#page-98-0)* >> [pagina 92](#page-98-0).) Se si disattiva il protocollo FTP, anche la funzione Scansione su FTP sarà disattivata.

# <span id="page-130-0"></span>**Gestione della macchina di rete in sicurezza con SSL/TLS <sup>8</sup>**

Per gestire in modo sicuro la macchina di rete, è necessario utilizzare le utilità di gestione con i protocolli di protezione.

## <span id="page-130-1"></span>**Gestione protetta tramite Gestione basata sul Web (browser) <sup>8</sup>**

È consigliabile utilizzare i protocolli HTTPS e SNMPv3 per la gestione protetta. Per utilizzare questi protocolli sono necessarie le seguenti impostazioni della macchina.

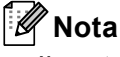

Il protocollo HTTPS è abilitato per impostazione predefinita.

È possibile cambiare le impostazioni del protocollo HTTPS nella schermata Gestione basata sul Web facendo clic su **Rete**, **Protocollo** e quindi su **Impostazioni Server HTTP**.

- Avviare il browser.
- 2) Digitare "https://nome comune/" nel browser. La voce "nome comune" rappresenta il nome comune assegnato al certificato, ad esempio un indirizzo IP, un nome di nodo o un nome di dominio. Per l'assegnazione di un nome comune per il certificato, vedere *[Uso dei certificati per la sicurezza del](#page-138-0)  dispositivo* ▶▶ [pagina 132](#page-138-0).)
	- Ad esempio:

https://192.168.1.2/ (se il nome comune corrisponde all'indirizzo IP della macchina)

- **3** Per impostazione predefinita non è richiesta alcuna password. Immettere la password, se è stata impostata, e premere  $\rightarrow$ .
- $\overline{4}$   $\overline{E}$  ora possibile accedere alla macchina con HTTPS. Se si utilizza il protocollo SNMPv3, eseguire le procedure illustrate di seguito.

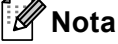

È inoltre possibile modificare le impostazioni SNMP utilizzando BRAdmin Professional 3.

e Fare clic su **Rete**.

f Fare clic su **Protocollo**.

g Verificare che l'impostazione **SNMP** sia attivata, quindi fare clic su **Impostazione avanzata** di **SNMP**.

8 È possibile configurare le impostazioni SNMP dalla schermata seguente.

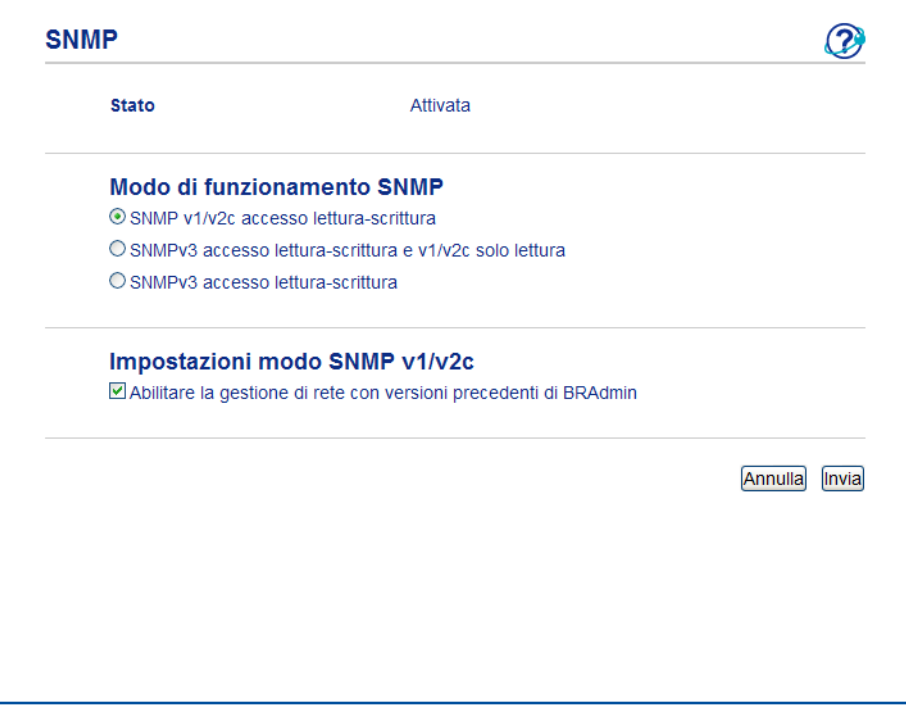

#### **Sono disponibili tre modalità di connessione operativa per SNMP. <sup>8</sup>**

#### **SNMP v1/v2c accesso lettura-scrittura**

Con questa modalità, il server di stampa utilizza la versione 1 e la versione 2c del protocollo SNMP. È possibile utilizzare tutte le applicazioni Brother in questa modalità. Tuttavia, la modalità non è sicura finché l'utente non viene autenticato e i dati non vengono crittografati.

#### **SNMPv3 accesso lettura-scrittura e v1/v2 solo lettura**

In questa modalità, il server di stampa utilizza l'accesso in lettura/scrittura della versione 3 e l'accesso in sola lettura delle versioni 1 e 2c del protocollo SNMP.

## **Nota**

Quando si utilizza la modalità **SNMPv3 accesso lettura-scrittura e v1/v2 solo lettura**, alcune delle applicazioni Brother (ad esempio, BRAdmin Light) che hanno accesso al server di stampa non funzionano correttamente poiché autorizzano l'accesso in sola lettura delle versioni 1 e 2c. Se si desidera utilizzare tutte le applicazioni, scegliere la modalità **SNMP v1/v2c accesso lettura-scrittura**.

Funzionalità di protezione

#### ■ SNMPv3 accesso lettura-scrittura

Con questa modalità, il server di stampa utilizza la versione 3 del protocollo SNMP. Utilizzare questa modalità se si desidera gestire il server di stampa in modo sicuro.

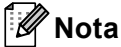

• Quando si utilizza la modalità **SNMPv3 accesso lettura-scrittura**, tenere presente quanto segue.

- È possibile gestire il server di stampa solo utilizzando BRAdmin Professional 3 o Gestione basata sul Web.
- Fatta eccezione per BRAdmin Professional 3, tutte le applicazioni che utilizzano SNMPv1/v2c saranno soggette a restrizioni. Per consentire l'uso delle applicazioni SNMPv1/v2c, utilizzare la modalità **SNMPv3 accesso lettura-scrittura e v1/v2 solo lettura** o **SNMP v1/v2c accesso lettura-scrittura**.
- Per ulteriori informazioni, vedere il testo della Guida in Gestione basata sul Web.

# <span id="page-132-0"></span>**Gestione protetta con BRAdmin Professional 3 (Windows®) <sup>8</sup>**

## **Per utilizzare in modo sicuro l'utilità BRAdmin Professional 3, è necessario eseguire i seguenti passaggi <sup>8</sup>**

- È consigliabile utilizzare la versione più recente dell'utilità BRAdmin Professional 3, disponibile per il download all'indirizzo [http://solutions.brother.com/.](http://solutions.brother.com/) Se si utilizza una versione meno recente di BRAdmin <sup>[1](#page-132-1)</sup> per gestire le macchine Brother, l'autenticazione utente non sarà sicura.
- Se si desidera impedire l'accesso alla macchina da versioni precedenti di BRAdmin<sup>[1](#page-132-1)</sup>, è necessario disattivare l'accesso da versioni precedenti di BRAdmin [1](#page-132-1) scegliendo **Impostazione avanzata** di **SNMP** nella pagina **Protocollo** tramite Gestione basata sul Web. (Vedere *[Gestione protetta tramite Gestione](#page-130-1)  [basata sul Web \(browser\)](#page-130-1)* >> pagina 124.)
- Se si utilizzano insieme BRAdmin Professional 3 e Gestione basata sul Web, utilizzare Gestione basata sul Web con il protocollo HTTPS. (Vedere *[Gestione protetta tramite Gestione basata sul Web \(browser\)](#page-130-1)*  $\rightarrow$  [pagina 124](#page-130-1).)
- Se si gestisce un gruppo misto di server di stampa non recenti<sup>[2](#page-132-2)</sup> e di server di stampa con BRAdmin Professional 3, è consigliabile utilizzare una password diversa in ogni gruppo. In questo modo si assicura la protezione sui nuovi server di stampa.
- <span id="page-132-1"></span><sup>1</sup> Versioni di BRAdmin Professional precedenti alla 2.80, versioni di BRAdmin Light per Macintosh precedenti alla 1.10
- <span id="page-132-2"></span><sup>2</sup> Serie NC-2000, NC-2100p, NC-3100h, NC-3100s, NC-4100h, NC-5100h, NC-5200h, NC-6100h, NC-6200h, NC-6300h, NC-6400h, NC-8000, NC-100h, NC-110h, NC-120w, NC-130h, NC-140w, NC-8100h, NC-9100h, NC-7100w, NC-7200w, NC-2200w

# <span id="page-133-0"></span>**Stampa dei documenti in sicurezza con SSL/TLS <sup>8</sup>**

Per stampare i documenti in modo sicuro con il protocollo IPP è possibile utilizzare il protocollo IPPS.

## **Nota**

• Il protocollo IPPS è abilitato per impostazione predefinita.

È possibile cambiare le impostazioni del protocollo IPPS nella schermata Gestione basata sul Web facendo clic su **Rete**, **Protocollo** e quindi su **Impostazioni Server HTTP**.

- La comunicazione tramite IPPS non può impedire l'accesso non autorizzato al server di stampa.
- IPPS è disponibile per Windows® XP, Windows Vista®, Windows® 7 e Windows Server® 2003/2008.

# <span id="page-133-1"></span>**Invio o ricezione di e-mail in sicurezza <sup>8</sup>**

## **Configurazione mediante Gestione basata sul Web (browser Web) <sup>8</sup>**

È possibile configurare l'invio protetto di e-mail con l'autenticazione utente, oppure l'invio e la ricezione sicuri di e-mail utilizzando SSL/TLS nella schermata Gestione basata sul Web.

a Avviare il browser.

b Digitare "http://indirizzo IP della macchina/" nel browser (dove "indirizzo IP della macchina" è l'indirizzo IP della macchina).

Ad esempio: http://192.168.1.2/

Per impostazione predefinita non è richiesta alcuna password. Immettere la password, se è stata impostata, e premere  $\rightarrow$ .

d Fare clic su **Rete**.

- e Fare clic su **Protocollo**.
- f Fare clic su **Impostazione avanzata** di **POP3/SMTP** e assicurarsi che lo stato di **POP3/SMTP** sia **Attivata**.
- g È possibile configurare le impostazioni **POP3/SMTP** in questa pagina.

## **Nota**

- Per ulteriori informazioni, vedere il testo della Guida in Gestione basata sul Web.
- È anche possibile confermare se le impostazioni e-mail sono corrette dopo la configurazione inviando un messaggio di prova.
- Se non si conoscono le impostazioni del server POP3/SMTP, rivolgersi all'amministratore di sistema o all'ISP (provider di servizi Internet) per i dettagli.
- **68 Dopo la configurazione, fare clic su <b>Invia**. Viene visualizzata la finestra di dialogo Test configurazione invio/ricezione e-mail.
	- Seguire le istruzioni sullo schermo per provare le impostazioni correnti.

**8**

**127**

## **Invio di un'e-mail con l'autenticazione utente <sup>8</sup>**

L'apparecchio supporta i metodi POP prima di SMTP e SMTP-AUTH per l'invio di e-mail attraverso un server di posta che richiede un'autenticazione utente. Questi metodi impediscono a un utente non autorizzato di accedere al server e-mail. È possibile utilizzare BRAdmin Professional 3 o Gestione basata sul Web per configurare queste impostazioni. È possibile utilizzare i metodi POP prima di SMTP e SMTP-AUTH per le notifiche e-mail, i rapporti e-mail e l'invio di Internet Fax.

#### **Impostazioni del server e-mail**

È necessario che le impostazioni del metodo di autenticazione SMTP corrispondano al metodo utilizzato dal server e-mail. Rivolgersi all'amministratore della rete o al provider di servizi Internet per informazioni sulla configurazione del server e-mail.

È inoltre necessario selezionare **SMTP-AUTH** come **Metodo di autenticazione server SMTP** per abilitare l'autenticazione del server SMTP.

#### **Impostazioni SMTP**

- ■È possibile modificare il numero di porta SMTP utilizzando Gestione basata sul Web. È utile se l'ISP (provider di servizi Internet) implementa il servizio "Outbound Port 25 Blocking (OP25B)".
- Impostando il numero di porta SMTP su un valore specifico che il provider ISP utilizza per il server SMTP (ad esempio, la porta 587), è possibile inviare e-mail tramite il server SMTP.
- Se è possibile utilizzare entrambi i metodi POP prima di SMTP e SMTP-AUTH, è consigliabile scegliere SMTP-AUTH.
- Se si sceglie POP prima di SMTP come metodo di autenticazione del server SMTP, è necessario configurare le impostazioni POP3. È anche possibile utilizzare il metodo APOP.

## **Invio o ricezione di e-mail in sicurezza mediante SSL/TLS <sup>8</sup>**

La macchina supporta i metodi SSL/TLS per l'invio o la ricezione di e-mail attraverso un server di posta che richiede la comunicazione SSL/TLS protetta. Per inviare o ricevere e-mail attraverso un server di posta che utilizza la comunicazione SSL/TLS è necessario configurare correttamente SMTP su SSL/TLS o POP3 su SSL/TLS.

#### **Verifica del certificato del server**

- Se si sceglie SSL o TLS per **SMTP su SSL/TLS** o **POP3 su SSL/TLS**, la casella di controllo **Verificare il certificato server** viene automaticamente selezionata per verificare il certificato del server.
	- Prima di verificare il certificato del server è necessario importare il certificato CA emesso dalla CA che ha firmato il certificato del server. Rivolgersi all'amministratore della rete o al provider di servizi Internet (ISP) per sapere se è necessario importare un certificato CA. Per l'importazione del certificato, vedere *[Importazione ed esportazione di un certificato CA](#page-149-0)* >> pagina 143.
	- Se non è necessario verificare il certificato del server, deselezionare **Verificare il certificato server**.

#### **Numero di porta**

- Se si sceglie SSL o TLS, il valore **Porta SMTP** o **Porta POP3** viene modificato in base al protocollo. Se si desidera cambiare manualmente il numero della porta, immettere tale numero dopo aver scelto **SMTP su SSL/TLS** o **POP3 su SSL/TLS**.
- È necessario configurare il metodo di comunicazione POP3/SMTP in base al server di posta. Per i dettagli sulle impostazioni del server di posta rivolgersi all'amministratore di rete o all'ISP (provider di servizi Internet).

Nella maggior parte dei casi, i servizi di posta sul Web protetti richiedono le seguenti impostazioni:

**(SMTP)**

**Porta SMTP**: 587

**Metodo di autenticazione server SMTP**: SMTP-AUTH

**SMTP su SSL/TLS**: TLS

**(POP3)**

**Porta POP3**: 995

**POP3 su SSL/TLS**: SSL

# <span id="page-136-0"></span>**Uso dell'autenticazione IEEE 802.1x <sup>8</sup>**

È possibile configurare l'autenticazione IEEE 802.1x per una rete cablata o senza fili.

## **Configurazione dell'autenticazione IEEE 802.1x mediante Gestione basata sul Web (browser Web) <sup>8</sup>**

Se si sta configurando l'autenticazione IEEE 802.1x per una rete cablata o senza fili utilizzando Gestione basata sul Web, attenersi alle istruzioni.

È inoltre possibile configurare l'autenticazione IEEE 802.1x utilizzando:

(rete cablata)

■ BRAdmin Professional 3

(rete senza fili)

- La configurazione guidata senza fili dal pannello dei comandi (per i dettagli vedere *Configurazione della [macchina per una rete senza fili aziendale](#page-33-0)* >> pagina 27.)
- La configurazione guidata senza fili dal CD-ROM (per i dettagli vedere *Configurazione wireless [temporanea mediante un cavo USB \(scelta consigliata\)](#page-19-0)* >> pagina 13.)
- **BRAdmin Professional 3**

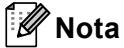

- Se la macchina viene configurata utilizzando l'autenticazione EAP-TLS, è necessario installare il certificato client prodotto da un'autorità di certificazione prima di avviare la configurazione. Rivolgersi all'amministratore di rete per informazioni sul certificato client. Se sono stati installati più certificati, si consiglia di prendere nota del certificato da utilizzare. Per maggiori dettagli sull'installazione del certificato, vedere *[Uso dei certificati per la sicurezza del dispositivo](#page-138-0)* >> pagina 132.
- Prima di verificare il certificato del server è necessario importare il certificato CA emesso dalla CA che ha firmato il certificato del server. Rivolgersi all'amministratore della rete o al provider di servizi Internet (ISP) per sapere se è necessario importare un certificato CA. Per maggiori dettagli sull'importazione del certificato, vedere *[Importazione ed esportazione di un certificato CA](#page-149-0)* >> pagina 143.
- Per i dettagli su ciascun certificato, vedere *[Uso dei certificati per la sicurezza del dispositivo](#page-138-0)*  $\rightarrow$  [pagina 132](#page-138-0).

#### Avviare il browser.

2) Digitare "http://indirizzo IP della macchina/" nel browser (dove "indirizzo IP della macchina" è l'indirizzo IP della macchina).

Ad esempio:

http://192.168.1.2/

## **Nota**

- Se si utilizza DNS (Domain Name System) o si abilita un nome NetBIOS è possibile immettere un nome, ad esempio "StampanteCondivisa", al posto dell'indirizzo IP.
	- Ad esempio:
		- http://StampanteCondivisa/

Se si abilita un nome NetBIOS, è inoltre possibile utilizzare il nome del nodo.

• Ad esempio:

http://brnxxxxxxxxxxxx/

l nome NetBIOS può essere visualizzato nella Rapporto di configurazione di rete (Vedere *[Stampa del](#page-69-0)  [rapporto di configurazione di rete](#page-69-0)* >> pagina 63).

- Per gli utenti Macintosh, è possibile avere agevolmente accesso al sistema di gestione basato sul Web facendo clic sull'icona della macchina nella schermata **Status Monitor**. Per ulteriori informazioni:  $\rightarrow$  Guida software dell'utente.
- **(3)** Per impostazione predefinita non è richiesta alcuna password. Immettere la password, se è stata impostata, e premere  $\rightarrow$ .
- d Fare clic su **Rete**.
- e (Rete cablata) Fare clic su **Cablata** e quindi scegliere **autenticazione 802.1x**. (Rete senza fili) Fare clic su **Wireless** e quindi scegliere **Wireless (Aziendale)**.
- $\overline{6}$  Ora è possibile configurare le impostazioni di autenticazione IEEE 802.1x.
	- Per abilitare l'autenticazione IEEE 802.1x per la rete cablata, selezionare **Attivata** per **Stato 802.1x cablato** nella pagina **autenticazione 802.1x**.
	- Per i dettagli sull'autenticazione IEEE 802.1x e sui metodi di autenticazione interni vedere *[Autenticazione IEEE 802.1x](#page-166-0)* >> pagina 160.
	- Se si utilizza l'autenticazione EAP-TLS è necessario scegliere il certificato client installato (indicato dal nome del certificato) per la verifica dall'elenco a discesa **Certificato client**.
	- Se si sceglie l'autenticazione EAP-FAST, PEAP, EAP-TTLS o EAP-TLS è possibile scegliere il metodo di verifica dall'elenco a **Verifica certificato server** discesa-. È possibile verificare il certificato del server utilizzando il certificato CA importato in precedenza nell'apparecchio ed emesso dalla CA che ha firmato il certificato del server.

È possibile scegliere uno dei seguenti metodi di verifica dall'elenco a discesa **Verifica certificato server**.

#### **Nessuna verifica**

Il certificato del server può sempre essere attendibile. La verifica non viene eseguita.

#### **Cert. CA**

Il metodo di verifica per controllare l'affidabilità della CA del certificato del server, utilizzando il certificato CA emesso dalla CA che ha firmato il certificato del server.

#### **Cert. CA + ID server**

Il metodo di verifica per controllare il valore del nome comune  $1$  del certificato del server, oltre che l'affidabilità della CA del certificato del server.

<span id="page-138-1"></span><sup>1</sup> La verifica del nome comune confronta il nome comune del certificato del server con la stringa di caratteri configurata per **ID server**. Prima di utilizzare questo metodo rivolgersi all'amministratore di sistema per informazioni sul nome comune del certificato del server, quindi configurare **ID server**.

**Z** Dopo la configurazione, fare clic su Invia.

#### (Rete cablata)

Dopo la configurazione, connettere l'apparecchio alla rete con supporto IEEE 802.1x. Dopo qualche minuto, stampare la Rapporto di configurazione di rete per verificare lo **<Wired IEEE 802.1x> Status.** (Vedere *[Stampa del rapporto di configurazione di rete](#page-69-0)* >> pagina 63).

#### ■ Success

La funzione IEEE 802.1x cablata è abilitata e l'autenticazione è riuscita.

#### **Failed**

La funzione IEEE 802.1x cablata è abilitata ma l'autenticazione non è riuscita.

#### **Off**

La funzione IEEE 802.1x cablata non è disponibile.

(Rete senza fili)

Poco dopo la configurazione viene stampato automaticamente il Rapporto WLAN. Controllare la configurazione senza fili sul rapporto. Vedere *[Stampa del Rapporto WLAN \(per MFC-8710DW,](#page-70-0)  MFC-8910DW e MFC-8950DW(T)*) >> pagina 64.

## <span id="page-138-0"></span>**Uso dei certificati per la sicurezza del dispositivo <sup>8</sup>**

La macchina Brother supporta l'uso di più certificati di protezione che consentono una gestione, un'autenticazione e una comunicazione sicura con la macchina. È possibile utilizzare le seguenti caratteristiche del certificato di protezione con la macchina.

- Comunicazione SSL/TLS
- Autenticazione IEEE 802.1x
- Comunicazione SSL per SMTP/POP3

La macchina Brother supporta i seguenti certificati.

■ Certificato preinstallato

La macchina dispone di un'interfaccia preinstallata.

Tramite questo certificato è possibile utilizzare facilmente la comunicazione SSL/TLS senza creare o installare un certificato.

■ Certificato autofirmato

Il server di stampa rilascia un proprio certificato. Tramite questo certificato, è possibile utilizzare la comunicazione SSL/TLS senza ottenere un certificato da una CA. (Vedere *[Creazione e installazione di un](#page-141-0)  certificato* >> [pagina 135.](#page-141-0))

■ Certificato di una CA

Sono disponibili due metodi per installare un certificato rilasciato da una CA. Se si dispone già di una CA o si desidera utilizzare un certificato da una CA esterna affidabile:

- Quando si utilizza una CSR (Certificate Signing Request) da questo server di stampa. (Vedere *[Come](#page-146-0)  [creare una CSR](#page-146-0)* >> pagina 140.)
- Quando si importa un certificato e una chiave privata. (Vedere *[Importazione ed esportazione di un](#page-147-0)  [certificato e di una chiave privata](#page-147-0)* >> pagina 141.)
- Certificato CA

Se si utilizza un certificato CA che identifica la CA (Autorità di certificazione) stessa e possiede la sua chiave privata, è necessario importare un certificato CA dalla CA prima della configurazione. (Vedere *[Importazione ed esportazione di un certificato CA](#page-149-0)* >> pagina 143.)

## **Nota**

- Se si intende utilizzare la comunicazione SSL/TLS, è consigliabile contattare l'amministratore del sistema prima di procedere.
- Quando si ripristinano le impostazioni di fabbrica predefinite del server di stampa, il certificato e la chiave privata installati vengono eliminati. Se si desidera conservare lo stesso certificato e la stessa chiave privata dopo avere ripristinato le impostazioni del server di stampa, esportarli prima del ripristino e quindi reinstallarli. (Vedere *[Come esportare il certificato autofirmato, il certificato emesso dalla CA e la chiave](#page-148-1)  privata* >> [pagina 142](#page-148-1).)

## **Configurazione del certificato con Gestione basata sul Web <sup>8</sup>**

Questa funzionalità può essere configurata unicamente utilizzando Gestione basata sul Web. Eseguire le seguenti procedure per accedere alla pagina di configurazione del certificato tramite Gestione basata sul Web.

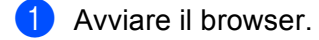

- <sup>2</sup> Digitare "http://indirizzo IP della macchina/" nel browser (dove "indirizzo IP della macchina" è l'indirizzo IP della macchina).
	- Ad esempio:

http://192.168.1.2/

- **3** Fare clic su Rete.
- 4) Per impostazione predefinita non è richiesta alcuna password. Immettere la password, se è stata impostata, e premere  $\rightarrow$ .

**6** Fare clic su **Sicurezza**.

- **6** Fare clic su **Certificato**.
- È possibile configurare le impostazioni del certificato dalla schermata seguente.

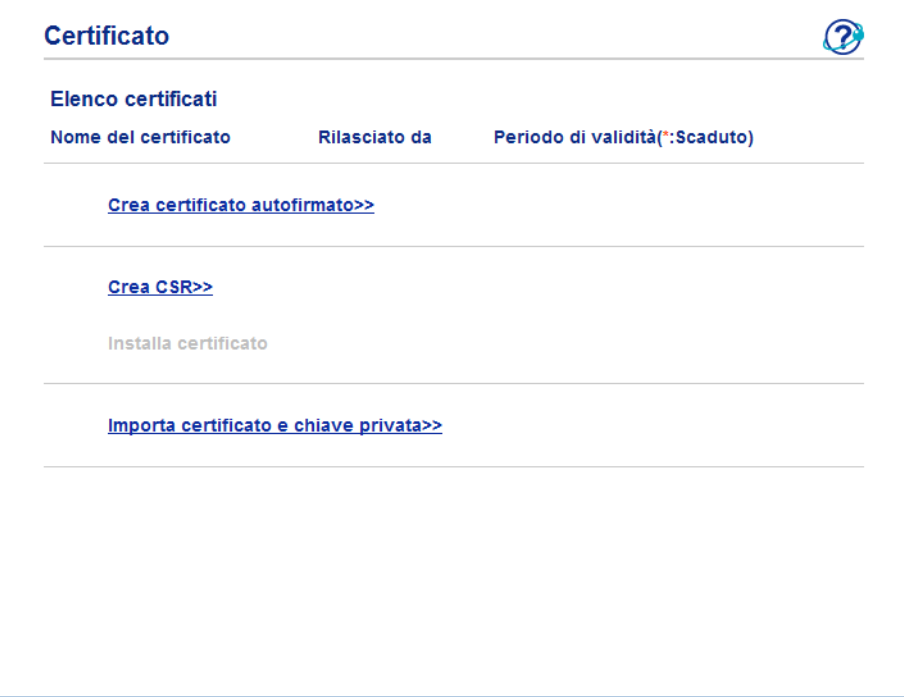

## **Nota**

- Le funzioni in grigio e prive di collegamento non sono disponibili.
- Per ulteriori informazioni sulla configurazione, vedere il testo della Guida in Gestione basata sul Web.

## <span id="page-141-0"></span>**Creazione e installazione di un certificato <sup>8</sup>**

**Diagramma passo per passo per la creazione e l'installazione di un certificato <sup>8</sup>**

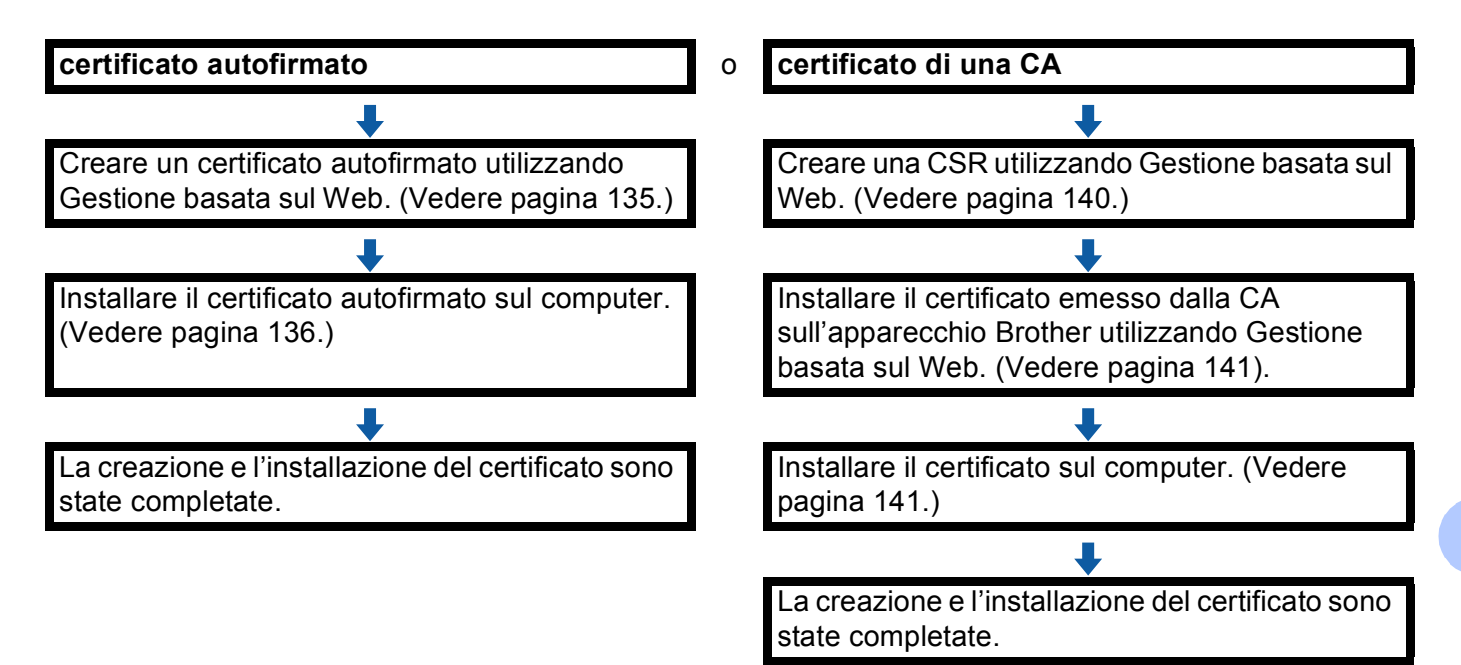

### <span id="page-141-1"></span>**Come creare e installare un certificato autofirmato <sup>8</sup>**

- a Fare clic su **Crea certificato autofirmato** nella pagina **Certificato**.
- b Immettere **Nome comune** e **Data valida**.

#### **Nota**

- La lunghezza di **Nome comune** deve essere inferiore a 64 byte. Immettere un identificatore, ad esempio un indirizzo IP, un nome di nodo o di dominio, da utilizzare per l'accesso alla macchina tramite la comunicazione SSL/TLS. Per impostazione predefinita è visualizzato il nome nodo.
- Viene visualizzato un avviso se si utilizza il protocollo IPPS o HTTPS e si immette un nome diverso nell'URL rispetto al **Nome comune** utilizzato per il certificato autofirmato.
- c È possibile scegliere le impostazioni **Algoritmo a chiave pubblica** e **Algoritmo di Digest** dall'elenco a discesa. Le impostazioni predefinite sono **RSA (2048 bit)** per **Algoritmo a chiave pubblica** e **SHA256** per **Algoritmo di Digest**.
- **4** Fare clic su **Invia**.
- e Il certificato autofirmato è stato creato e salvato correttamente nella memoria della macchina. Per utilizzare la comunicazione SSL/TLS, è necessario installare il certificato autofirmato anche nel computer. Procedere alla sezione successiva.

## <span id="page-142-0"></span>**Come installare il certificato autofirmato nel computer <sup>8</sup>**

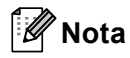

Le seguenti procedure si riferiscono a Windows<sup>®</sup> Internet Explorer<sup>®</sup>. Se si utilizza un altro browser, seguire il testo della Guida del browser stesso.

## **Per gli utenti di Windows Vista®, Windows® 7 e Windows Server® 2008 con diritti di amministratore <sup>8</sup>**

- **1** Fare clic sul pulsante <sup>[4]</sup> e selezionare **Tutti i programmi**.
- b Fare clic con il pulsante destro del mouse su **Internet Explorer**, quindi fare clic su **Esegui come amministratore**.

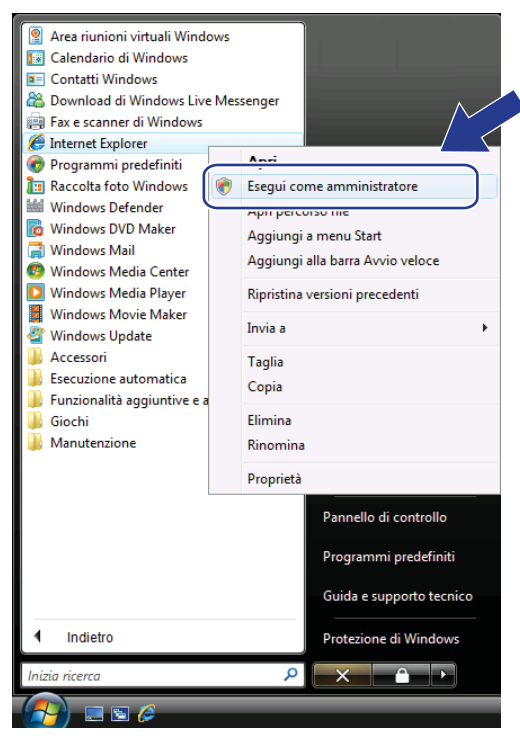

## **Nota**

Quando viene visualizzata la schermata **Controllo dell'account utente**, (Windows Vista®) fare clic su **Continua (Consenti)**. (Windows® 7) fare clic su **Sì**.

<sup>6</sup> Digitare "https://indirizzo IP della macchina/" nel browser per accedere alla macchina (dove "indirizzo IP della macchina" è l'indirizzo IP della macchina o il nome di nodo assegnato al certificato). Quindi, fare clic su **Continuare con il sito Web (scelta non consigliata).**.

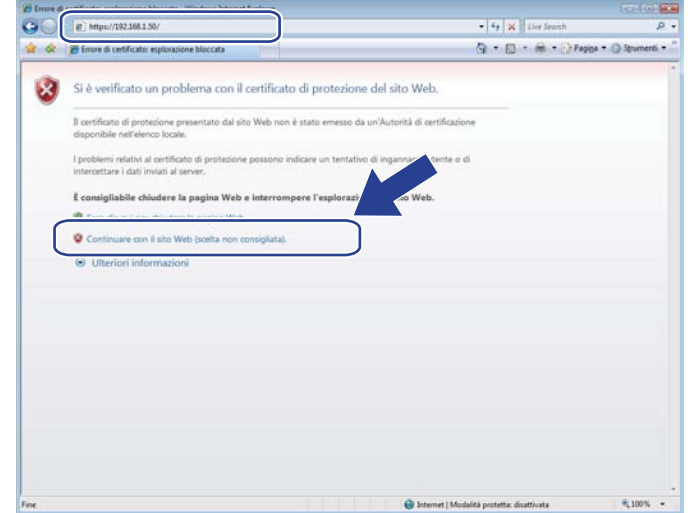

d Fare clic su **Errore certificato** e quindi su **Visualizza certificati**. Per ulteriori istruzioni, seguire i passaggi dal punto [d](#page-144-0) nella sezione *[Per gli utenti di Windows®](#page-144-1) XP e Windows Server® 2003*  $\rightarrow$  [pagina 138](#page-144-1).

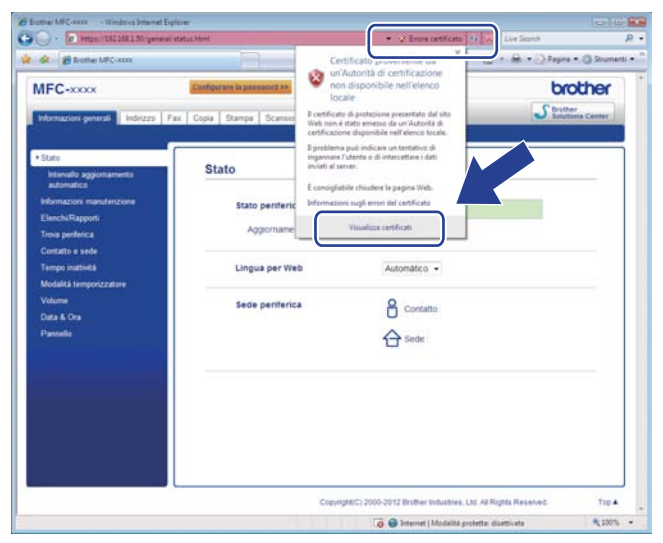
#### **Per gli utenti di Windows® XP e Windows Server® 2003 <sup>8</sup>**

- 1 Avviare il browser.
- b Digitare "https://indirizzo IP della macchina/" nel browser per accedere alla macchina (dove "indirizzo IP della macchina" è l'indirizzo IP o il nome di nodo assegnato al certificato).
- c Quando viene visualizzata la seguente finestra di dialogo, fare clic su **Visualizza certificato**.

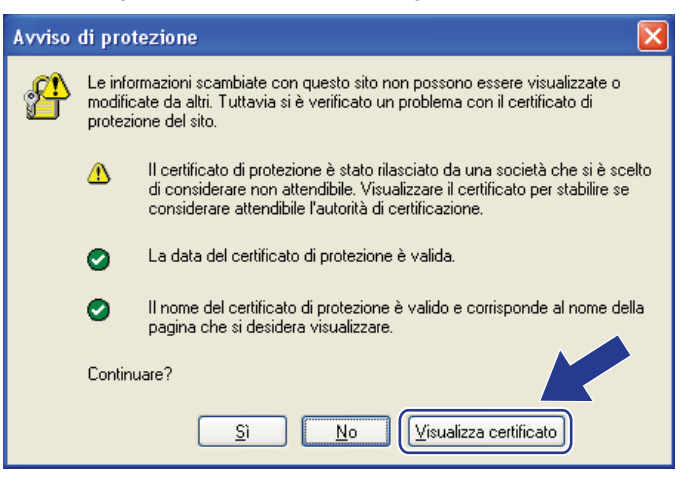

d Fare clic su **Installa certificato...** dalla scheda **Generale**.

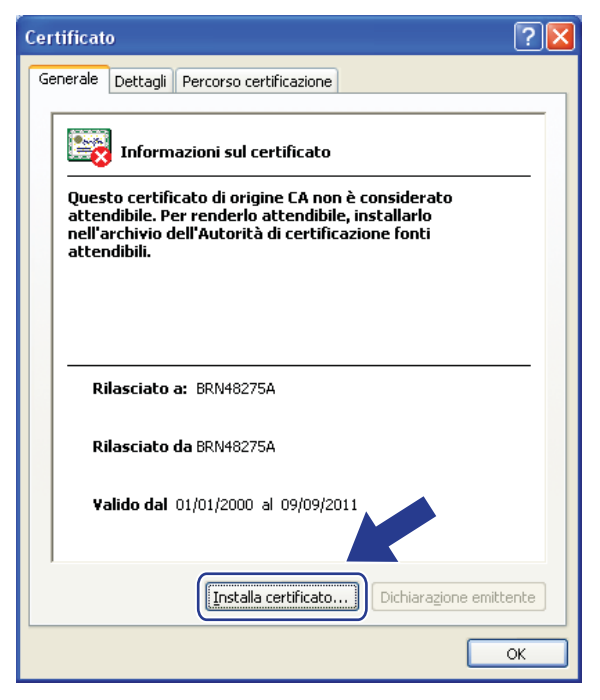

**6** Quando viene visualizzato **Importazione guidata certificati**, fare clic su Avanti.

Selezionare Mettere tutti i certificati nel seguente archivio e quindi fare clic su Sfoglia....

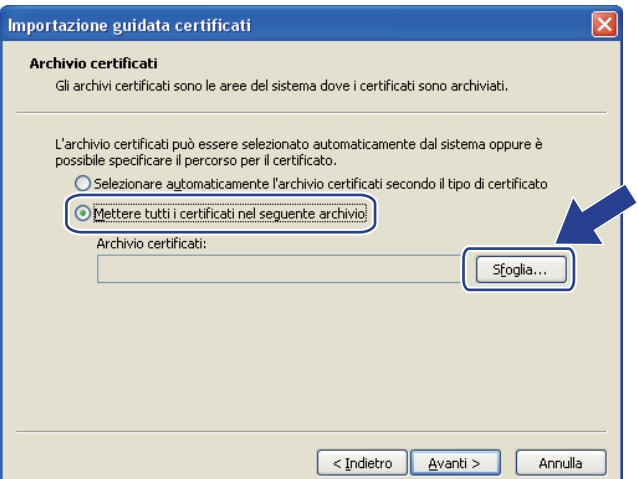

g Selezionare **Autorità di certificazione fonti attendibili** e quindi fare clic su **OK**.

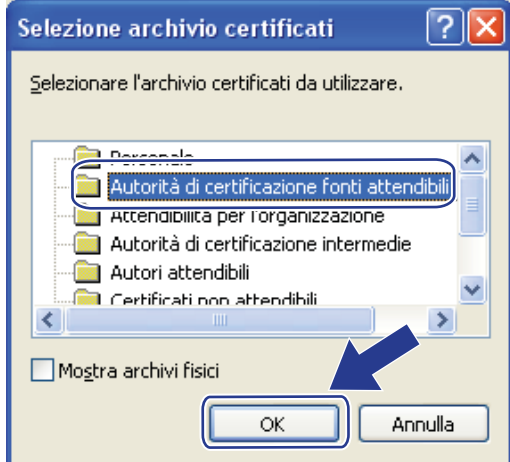

Fare clic su Avanti.

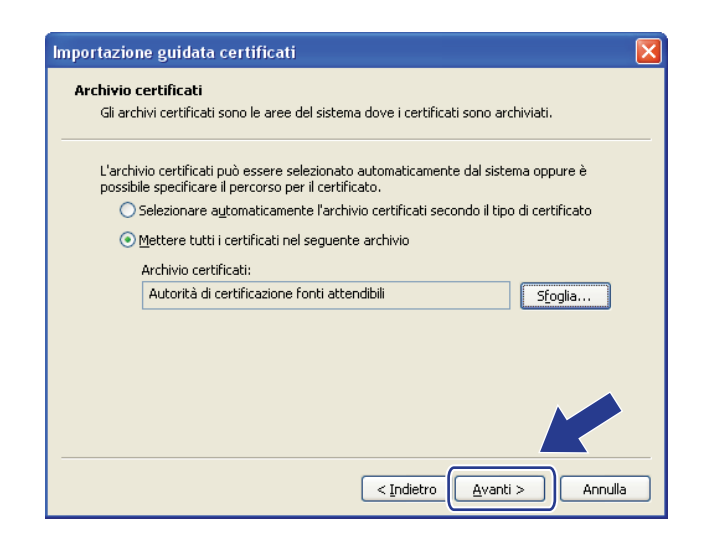

Fare clic su Fine.

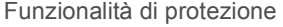

**10** Fare clic su Si, se l'identificazione personale è corretta.

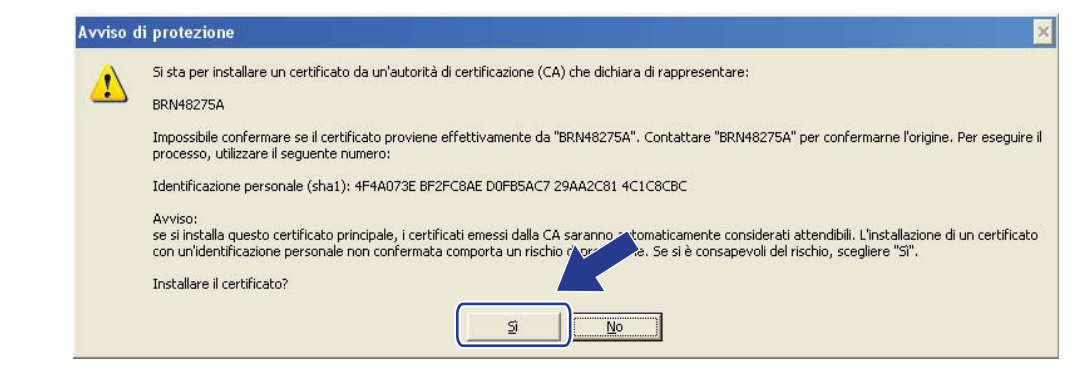

#### **Nota**

L'identificazione personale è stampata nella Rapporto di configurazione di rete (Vedere *[Stampa del](#page-69-0)  [rapporto di configurazione di rete](#page-69-0)*  $\rightarrow \rightarrow$  pagina 63).

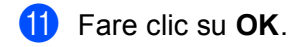

l Il certificato autofirmato è installato nel computer e la comunicazione SSL/TLS è disponibile.

#### **Come creare una CSR**

a Fare clic su **Crea CSR** nella pagina **Certificato**.

b Immettere un **Nome comune** e i propri dati, ad esempio **Organizzazione**.

#### : Ø **Nota**

- È consigliabile installare il certificato principale della CA nel computer prima di creare la CSR.
- La lunghezza di **Nome comune** deve essere inferiore a 64 byte. Immettere un identificatore, ad esempio un indirizzo IP, un nome di nodo o di dominio, da utilizzare per l'accesso alla stampante tramite la comunicazione SSL/TLS. Per impostazione predefinita è visualizzato il nome nodo. Il **Nome comune** è obbligatorio.
- Verrà visualizzato un avviso se si immette un nome diverso nell'URL rispetto al nome comune utilizzato per il certificato.
- La lunghezza di **Organizzazione**, **Unità organizzativa**, **Città** e **Provincia** deve essere inferiore a 64 byte.
- Il **Paese/Regione** deve essere rappresentato da un codice paese ISO 3166 composto da due caratteri.
- Se si sta configurando l'estensione del certificato X.509v3, selezionare la casella di controllo **Configura partizione estesa**, quindi selezionare **Auto (Registra IPv4)** o **Manuale**.
- c È possibile scegliere le impostazioni **Algoritmo a chiave pubblica** e **Algoritmo di Digest** dall'elenco a discesa. Le impostazioni predefinite sono **RSA (2048 bit)** per **Algoritmo a chiave pubblica** e **SHA256** per **Algoritmo di Digest**.
- Fare clic su **Invia**.
- e Quando viene visualizzato il contenuto della CRS, fare clic su **Salva** per salvare il file CSR nel computer.

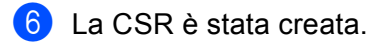

## **Nota**

- Attenersi alla politica della CA per il metodo con cui inviare una CSR alla CA.
- Se si utilizza Enterprise root CA di Windows Server® 2003/2008, è consigliabile utilizzare il **Server Web** per il modello di certificato quando si crea il certificato client per la gestione protetta. Se si crea un certificato client per un ambiente IEEE 802.1x con l'autenticazione EAP-TLS, si consiglia di utilizzare **Utente** per il modello di certificato. Per ulteriori informazioni, vedere la pagina di comunicazione SSL nella pagina principale del proprio modello all'indirizzo [http://solutions.brother.com/.](http://solutions.brother.com/)

#### **Come installare il certificato nella macchina <sup>8</sup>**

Quando si riceve il certificato da una CA, eseguire le seguenti procedure per installarlo nel server di stampa.

#### **Nota**

È possibile installare solo un certificato emesso con la CSR di questa macchina. Se si desidera creare un altro CSR, assicurarsi che il certificato sia installato prima di procedere alla creazione. Creare un altro CSR dopo aver installato il certificato nella macchina. Diversamente il CSR creato prima dell'installazione non sarà più valido.

- a Fare clic su **Installa certificato** nella pagina **Certificato**.
- b Specificare il file del certificato emesso da una CA e fare clic su **Invia**.
- **3** Ora il certificato è stato creato e salvato con successo nella memoria della macchina. Per utilizzare la comunicazione SSL/TLS, è necessario installare il certificato principale della CA nel computer. Contattare l'amministratore della rete per informazioni sull'installazione.

#### **Importazione ed esportazione di un certificato e di una chiave privata <sup>8</sup>**

È possibile archiviare il certificato e la chiave privata sulla macchina e gestirli con le procedure di importazione ed esportazione.

#### **Come importare il certificato autofirmato, il certificato emesso dalla CA e la chiave privata <sup>8</sup>**

- a Fare clic su **Importa certificato e chiave privata** nella pagina **Certificato**.
- Specificare il file da importare.
- **3** Immettere la password se il file è crittografato e fare clic su **Invia**.
- d Il certificato e la chiave privata sono stati importati correttamente nella macchina. Per utilizzare la comunicazione SSL/TLS, è necessario installare il certificato principale della CA anche nel computer. Contattare l'amministratore della rete per informazioni sull'installazione.

Funzionalità di protezione

#### **Come esportare il certificato autofirmato, il certificato emesso dalla CA e la chiave privata <sup>8</sup>**

- **1** Fare clic su **Esporta** visualizzato con **Elenco certificati** nella pagina **Certificato**.
- Immettere la password se si desidera crittografare il file.

#### **Nota**

Se il campo della password viene lasciato in bianco, l'output non viene crittografato.

**3** Immettere di nuovo la password per confermare e fare clic su **Invia**.

4 Specificare la posizione in cui salvare il file.

- $5$ ) Il certificato e la chiave privata sono stati esportati correttamente nel computer.
- **Nota**

È possibile importare il file esportato.

## **Gestione di più certificati <sup>8</sup>**

Questa funzionalità per più certificati consente di gestire ogni certificato installato utilizzando Gestione basata sul Web. Dopo l'installazione dei certificati è possibile visualizzare quali certificati sono installati dalla pagina **Certificato** e quindi visualizzare il contenuto, eliminare o esportare il certificato. Per informazioni su come accedere alla pagina **Certificato**, vedere *[Configurazione del certificato con Gestione basata sul Web](#page-140-0)* >> [pagina 134](#page-140-0). La macchina Brother consente di archiviare fino a quattro certificati autofirmati o fino a quattro certificati emessi da una CA. È possibile utilizzare i certificati archiviati per l'uso del protocollo HTTPS/IPPS, dell'autenticazione IEEE 802.1x o di un PDF firmato.

È inoltre possibile memorizzare fino a quattro certificati CA per l'uso dell'autenticazione IEEE 802.1x e di SSL per SMTP/POP3.

Si consiglia di memorizzare un certificato in meno e di mantenere l'ultimo libero per gestire la scadenza dei certificati. Ad esempio, se si desidera memorizzare un certificato CA, memorizzare tre certificati e lasciarne uno di riserva. Nel caso di riemissione del certificato, ad esempio in seguito alla scadenza, è possibile importare un nuovo certificato nel backup ed eliminare il certificato scaduto senza causare errori di configurazione.

#### **Nota**

Quando si utilizza il protocollo HTTPS/IPPS, l'autenticazione IEEE 802.1x o un PDF firmato, è necessario scegliere il certificato da utilizzare.

#### **Importazione ed esportazione di un certificato CA <sup>8</sup>**

È possibile memorizzare un certificato CA sull'apparecchio con le procedure di importazione ed esportazione.

#### **Importazione di un certificato CA <sup>8</sup>**

- **1** Fare clic su **Certificato CA** nella pagina Sicurezza.
- **2** Fare clic su **Importa certificato CA** e scegliere il certificato. Fare clic su **Invia**.

#### **Esportazione di un certificato CA <sup>8</sup>**

- **1** Fare clic su **Certificato CA** nella pagina Sicurezza.
- **2** Scegliere il certificato da esportare e fare clic su Esporta. Fare clic su Invia.

**9**

## **Risoluzione dei problemi <sup>9</sup>**

## **Informazioni generali <sup>9</sup>**

In questo capitolo è spiegato come risolvere i problemi di rete tipici che si possono verificare durante l'utilizzo della macchina Brother. Se dopo avere letto il capitolo non è ancora possibile risolvere il problema, visitare Brother Solutions Center all'indirizzo: [http://solutions.brother.com/.](http://solutions.brother.com/)

Visitare Brother Solutions Center all'indirizzo<http://solutions.brother.com/> e fare clic su Manuali nella pagina relativa al modello in uso per scaricare gli altri manuali.

#### **Identificazione del problema <sup>9</sup>**

Prima di leggere questo capitolo, assicurarsi che le seguenti voci siano configurate.

#### <span id="page-150-1"></span>**Controllare innanzi tutto quanto segue:**

Il cavo di alimentazione è collegato correttamente e la macchina Brother è accesa.

Il punto di accesso (senza fili), il router o l'hub è acceso e il suo pulsante di collegamento lampeggia.

Tutti gli imballaggi protettivi sono stati rimossi dalla macchina.

Le cartucce toner e il gruppo tamburo sono installati correttamente.

I coperchi anteriore e posteriore sono chiusi.

Nel vassoio carta è stata inserita correttamente della carta.

(Per le reti cablate) Un cavo di rete è saldamente collegato alla macchina Brother e al router o all'hub.

#### **Visitare la pagina della soluzione negli elenchi di seguito <sup>9</sup>**

- Non è possibile completare l'installazione della rete senza fili. (Vedere [pagina 144](#page-150-0).)
- La macchina Brother non si trova sulla rete durante l'installazione di MFL-Pro Suite. (Vedere [pagina 145.](#page-151-0))
- La macchina Brother non può stampare o eseguire la scansione sulla rete. (Vedere [pagina 146.](#page-152-0))
- La macchina Brother non si trova sulla rete anche dopo l'installazione eseguita correttamente. (Vedere [pagina 146.](#page-152-0))
- Sto utilizzando un software di protezione. (Vedere [pagina 149.](#page-155-0))
- Desidero controllare che i dispositivi di rete funzionino correttamente. (Vedere [pagina 150](#page-156-0).)

#### <span id="page-150-0"></span>**Non è possibile completare l'installazione della rete senza fili.**

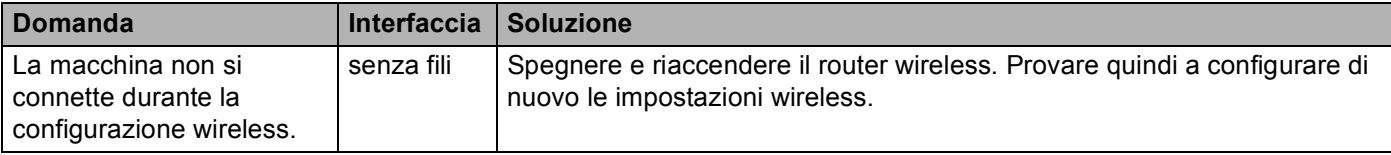

<span id="page-151-1"></span>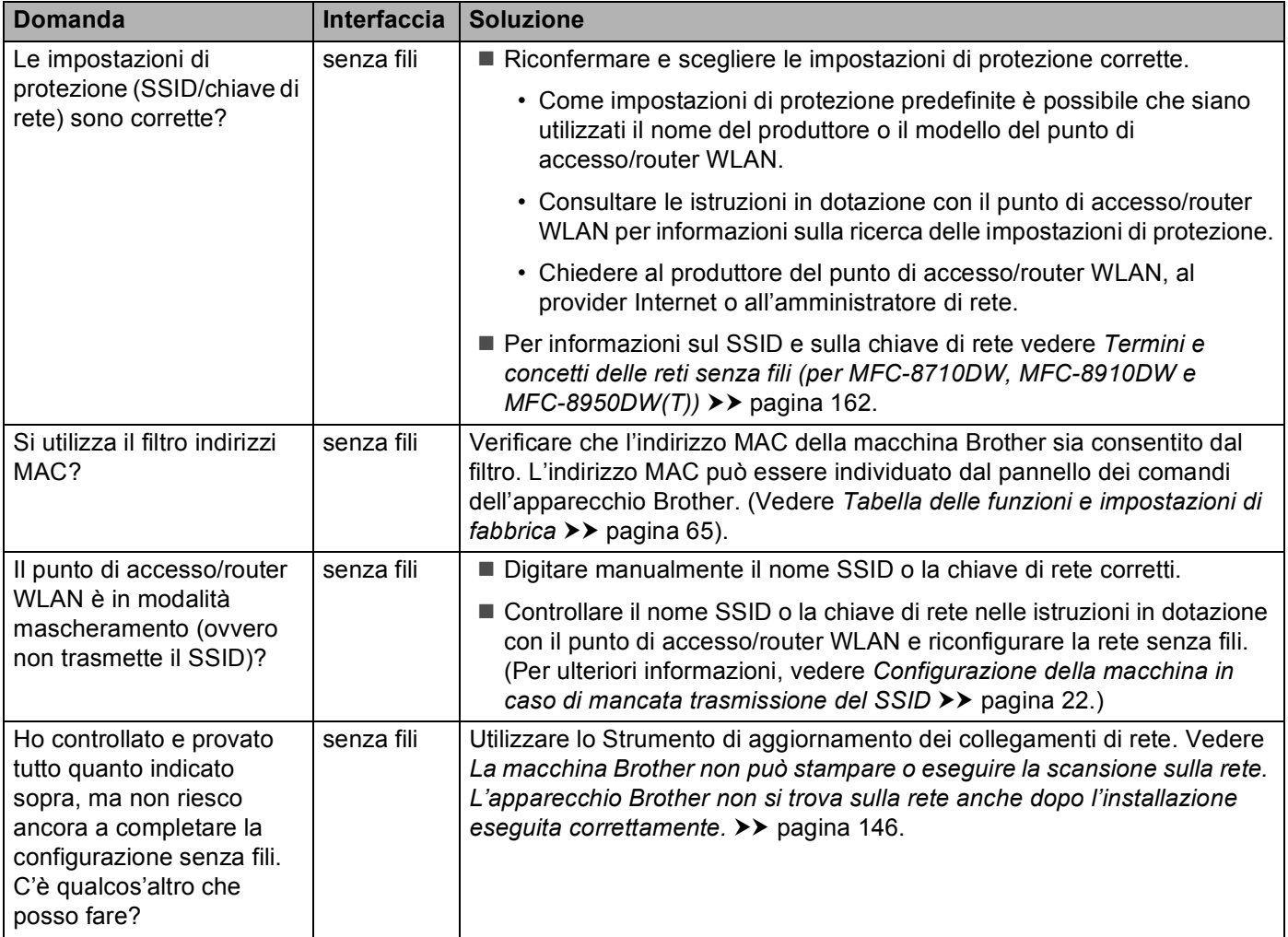

#### **Non è possibile completare l'installazione della rete senza fili. (Continua)**

#### <span id="page-151-0"></span>**La macchina Brother non si trova sulla rete durante l'installazione di MFL-Pro Suite.**

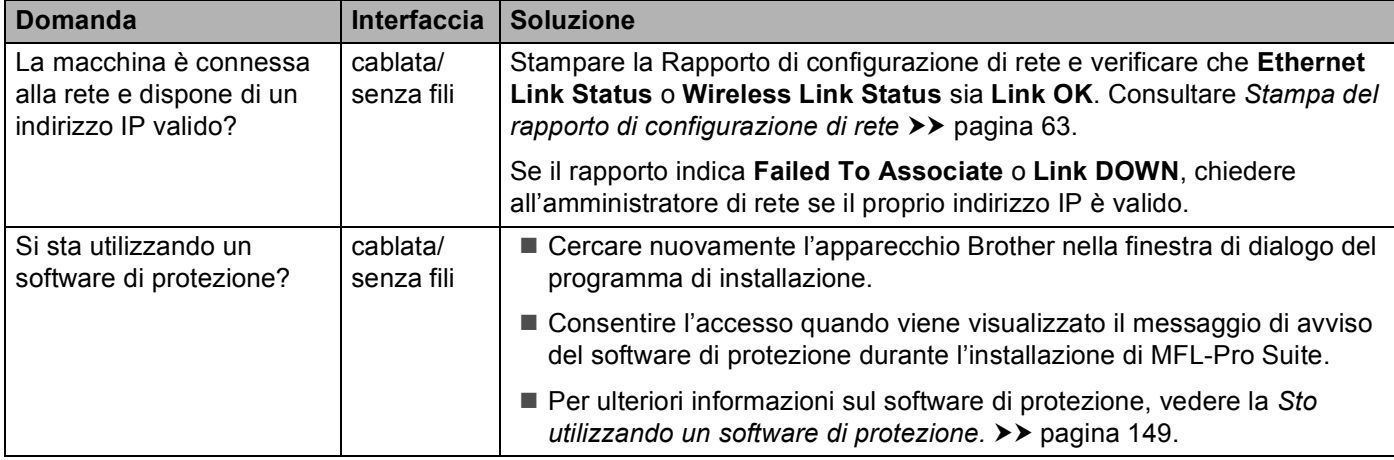

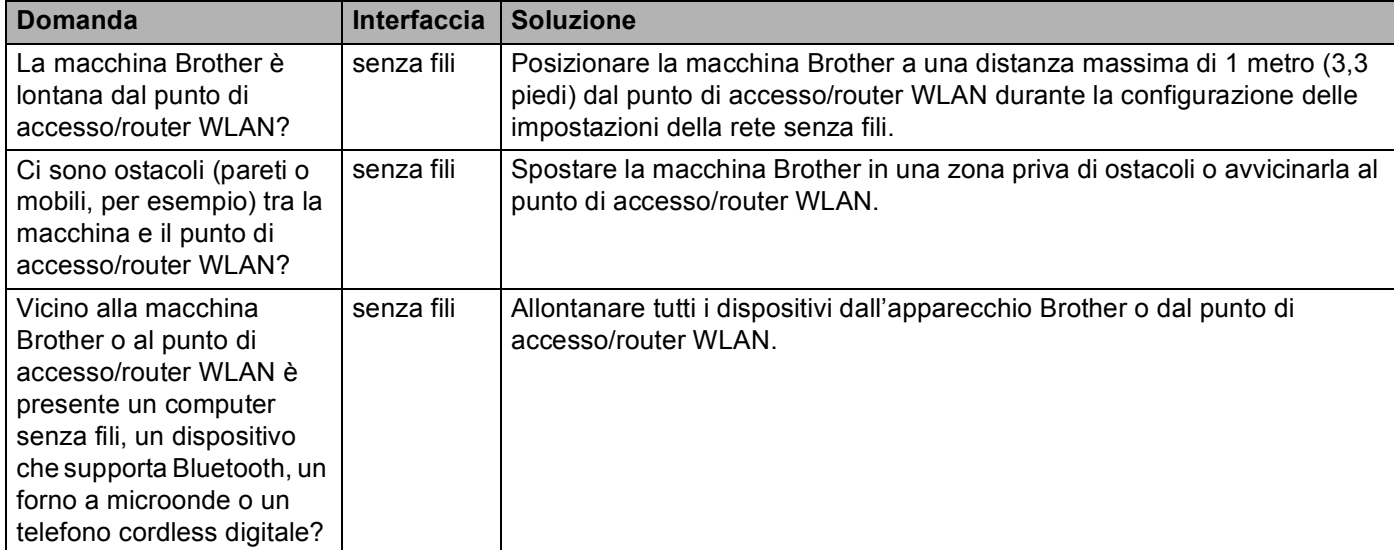

#### **La macchina Brother non si trova sulla rete durante l'installazione di MFL-Pro Suite. (Continua)**

#### <span id="page-152-0"></span>**La macchina Brother non può stampare o eseguire la scansione sulla rete. L'apparecchio Brother non si trova sulla rete anche dopo l'installazione eseguita correttamente.**

<span id="page-152-3"></span><span id="page-152-2"></span><span id="page-152-1"></span>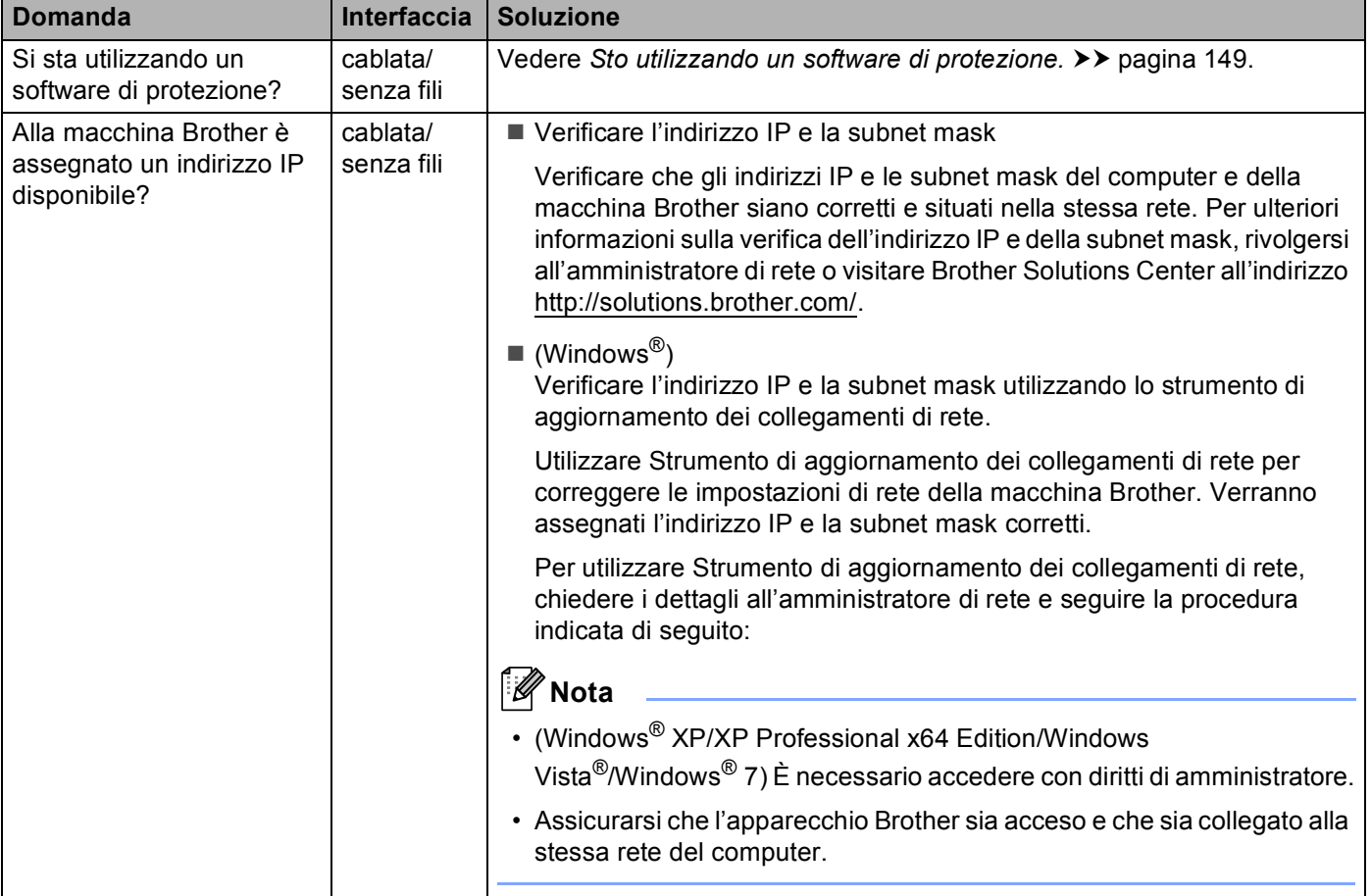

#### **La macchina Brother non può stampare o eseguire la scansione sulla rete. L'apparecchio Brother non si trova sulla rete anche dopo l'installazione eseguita correttamente. (Continua)**

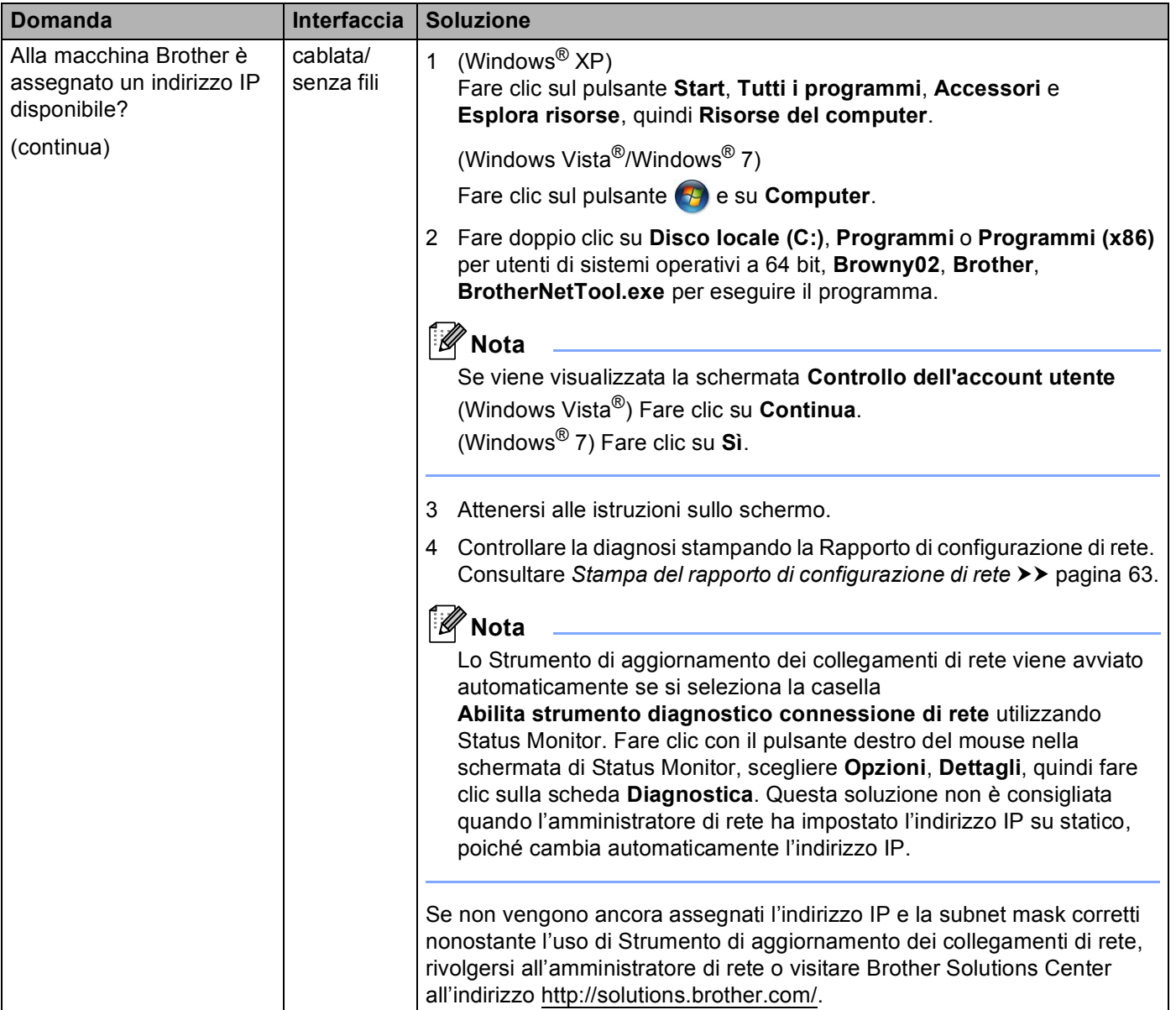

#### **La macchina Brother non può stampare o eseguire la scansione sulla rete. L'apparecchio Brother non si trova sulla rete anche dopo l'installazione eseguita correttamente. (Continua)**

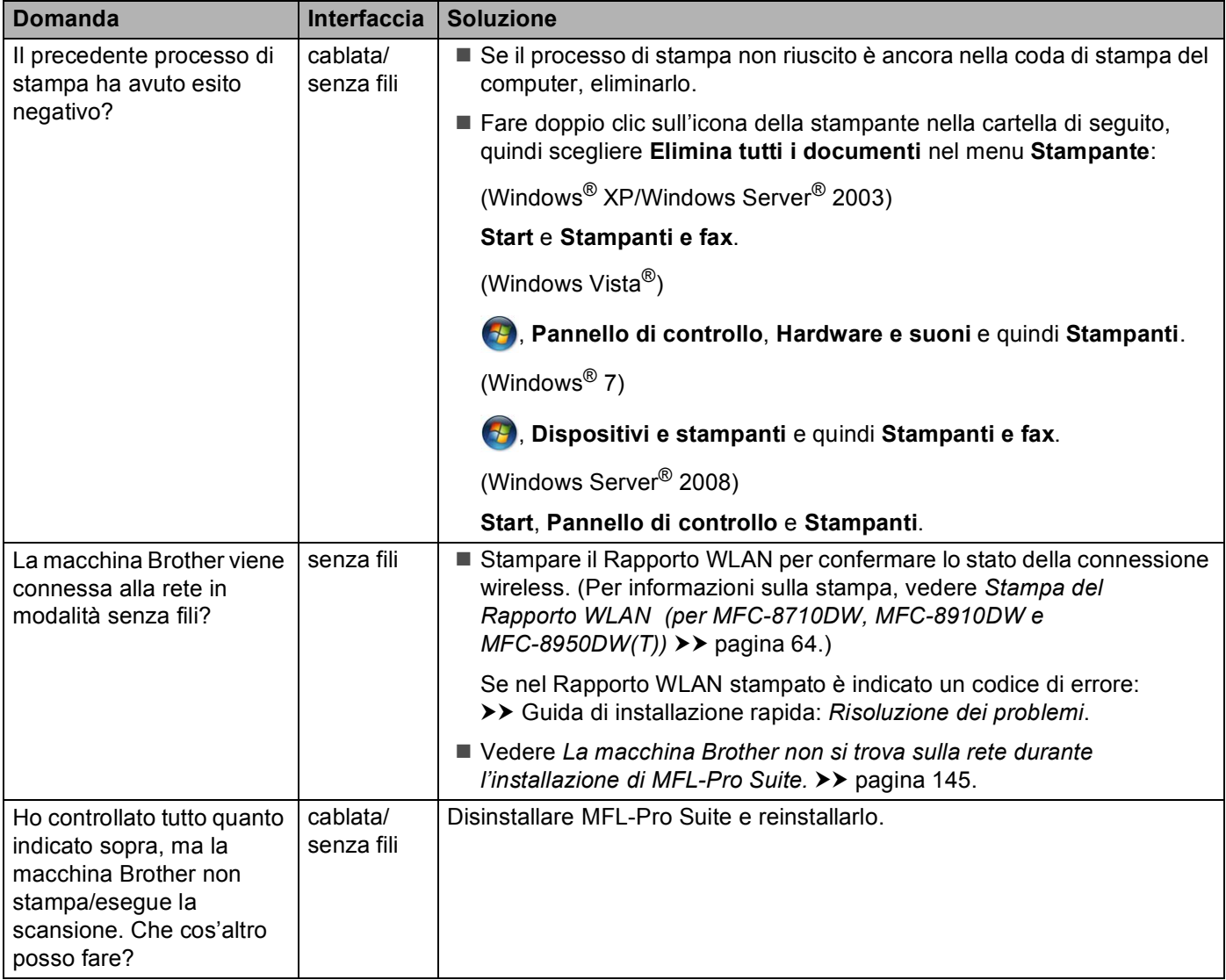

#### <span id="page-155-0"></span>**Sto utilizzando un software di protezione.**

<span id="page-155-1"></span>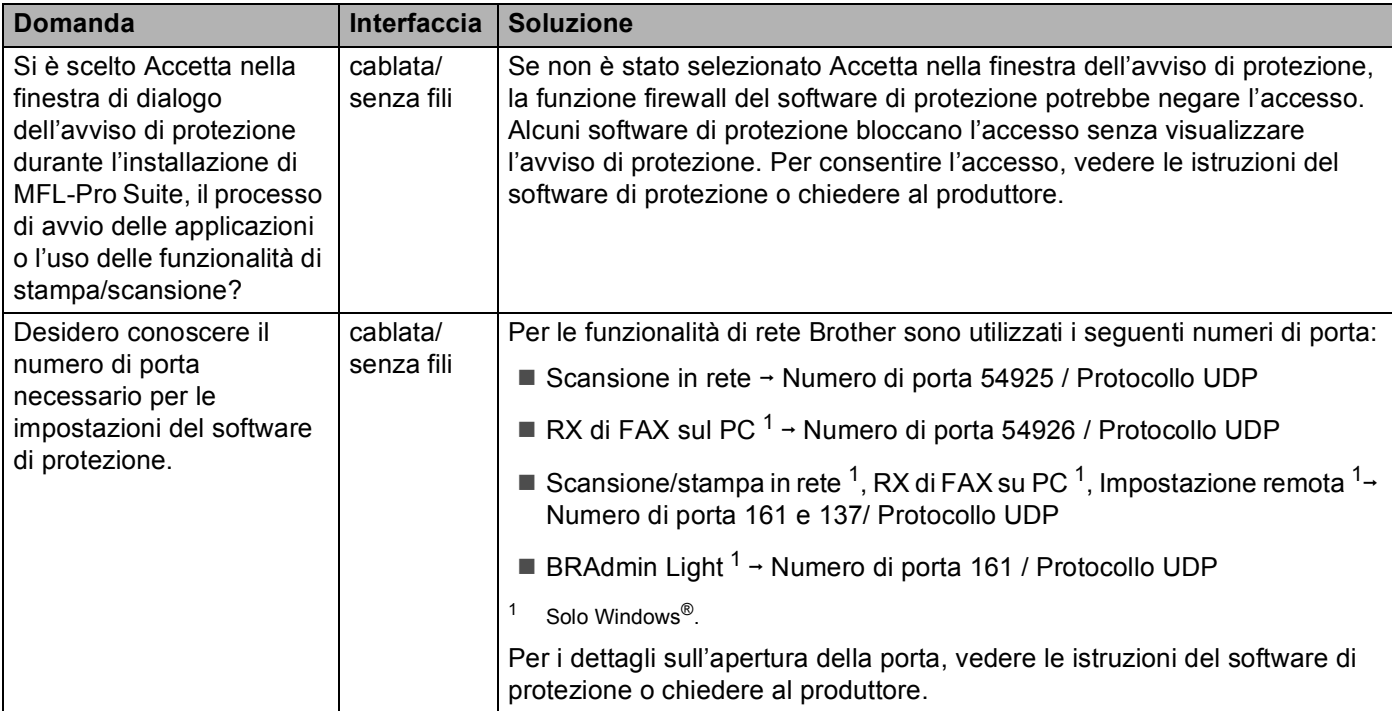

#### <span id="page-156-0"></span>**Desidero controllare che i dispositivi di rete funzionino correttamente.**

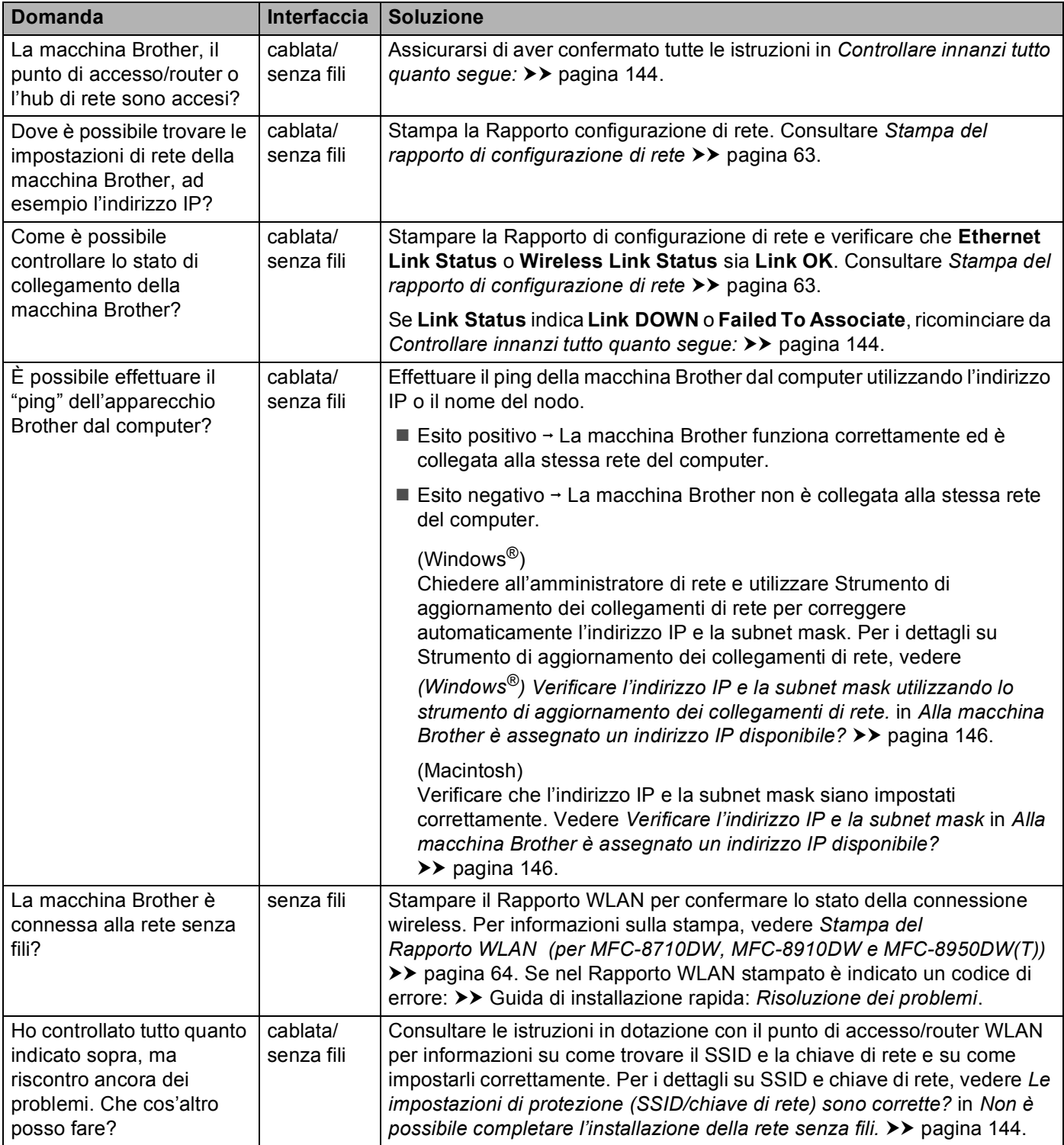

## **Sezione II**

# Glossario di rete

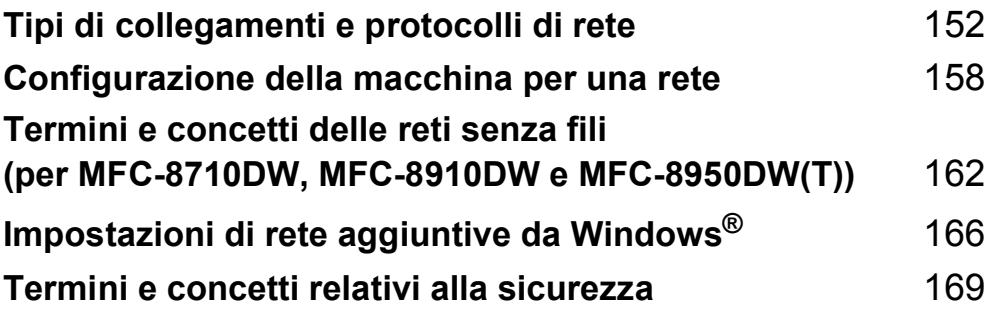

<span id="page-158-0"></span>**10 Tipi di collegamenti e protocolli di rete <sup>10</sup>**

## **Tipi di connessione di rete**

#### **Esempio di connessione di rete cablata <sup>10</sup>**

#### **Stampa Peer-to-Peer tramite il protocollo TCP/IP <sup>10</sup>**

In ambiente Peer-to-Peer ogni computer invia e riceve i dati direttamente da ogni periferica. Non è presente alcun server centrale per il controllo dell'accesso ai file o la condivisione della macchina.

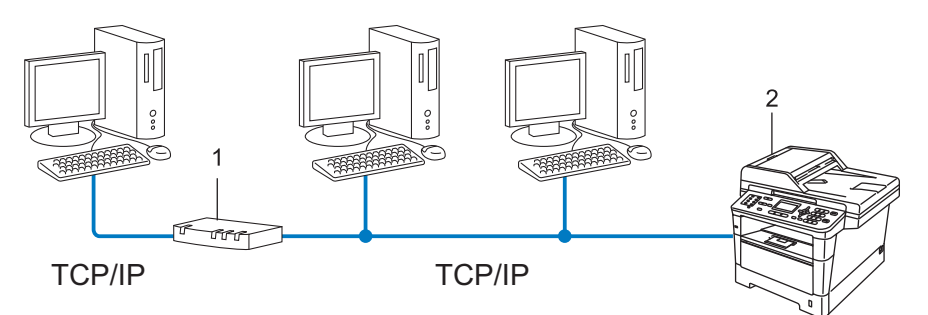

- **1 Router**
- **2 Macchina di rete (la macchina in uso)**
- In una piccola rete di 2 o 3 computer, è consigliabile utilizzare il metodo di stampa Peer-to-Peer poiché è più semplice da configurare rispetto al metodo di stampa in rete condivisa. Vedere *[Stampa in rete](#page-159-0)  condivisa* >> [pagina 153](#page-159-0).
- Ogni computer deve utilizzare il protocollo TCP/IP.
- Sulla macchina Brother è necessario configurare un indirizzo IP appropriato.
- Se si utilizza un router, l'indirizzo del gateway deve essere configurato sui computer e sulla macchina Brother.

#### <span id="page-159-0"></span>**Stampa in rete condivisa**

In un ambiente di rete condiviso, ogni computer invia i dati attraverso un computer controllato centralmente. Questo tipo di computer viene spesso chiamato "server" o "server di stampa" e ha la funzione di controllare tutti i processi di stampa.

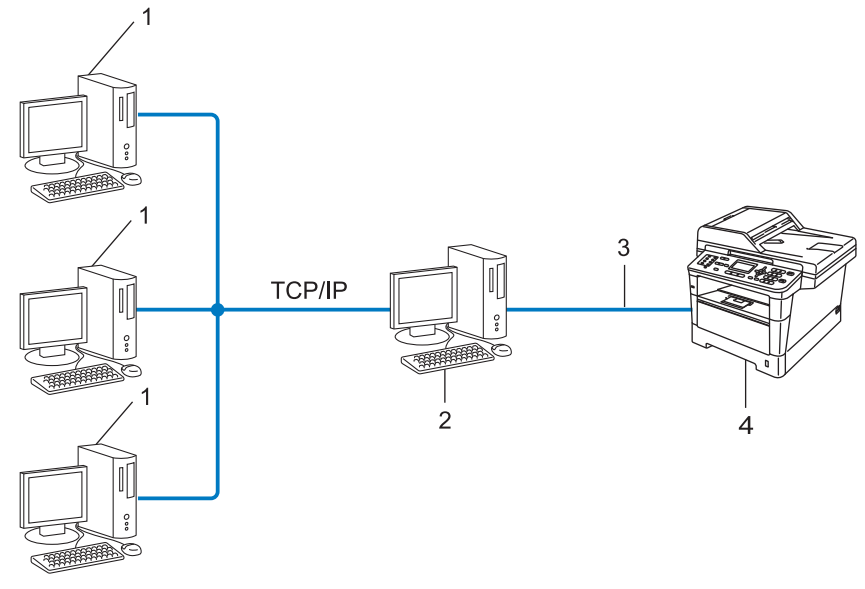

- **1 Computer client**
- **2 Computer anche noto come "server" o "server di stampa"**
- **3 TCP/IP, USB o parallela (dove disponibile)**
- **4 Macchina di rete (la macchina in uso)**
- In una rete di maggiori dimensioni, è consigliabile creare un ambiente di stampa in rete condiviso.
- Sul "server" o "server di stampa" è necessario utilizzare il protocollo di stampa TCP/IP.
- ■È altresì necessario configurare un indirizzo IP appropriato per la macchina Brother, a meno che la macchina non sia condivisa tramite l'interfaccia USB o parallela al livello del server.

## **Protocolli <sup>10</sup>**

### **Funzioni e protocolli TCP/IP <sup>10</sup>**

I protocolli sono insiemi standard di regole per la trasmissione dei dati in rete. Consentono agli utenti di accedere alle risorse connesse in rete.

Il server di stampa utilizzato sulla macchina Brother supporta il protocollo TCP/IP (Transmission Control Protocol/Internet Protocol).

TCP/IP è il gruppo di protocolli utilizzato con maggiore frequenza per la comunicazione Internet ed e--mail. Questo protocollo può essere utilizzato in quasi tutti i sistemi operativi quali Windows®, Windows Server<sup>®</sup>, Mac OS X e Linux $^{\circledR}$ . Sulla macchina Brother sono disponibili i sequenti protocolli TCP/IP.

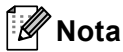

- È possibile configurare le impostazioni dei protocolli utilizzando l'interfaccia HTTP (browser). (Vedere *[Configurazione delle impostazioni della macchina tramite Gestione basata sul Web \(browser\)](#page-98-0)*  $\rightarrow$  [pagina 92](#page-98-0).)
- Per scoprire quali protocolli sono supportati dalla macchina Brother vedere *[Protocolli supportati e funzioni](#page-179-0)  [di protezione](#page-179-0)* >> pagina 173.
- Per informazioni sui protocolli di protezione supportati, vedere *[Protocolli di protezione](#page-176-0)* >> pagina 170.

#### **DHCP/BOOTP/RARP <sup>10</sup>**

Utilizzando i protocolli DHCP/BOOTP/RARP, è possibile configurare automaticamente l'indirizzo IP.

**Nota**

Per utilizzare i protocolli DHCP/BOOTP/RARP, contattare l'amministratore della rete.

#### **APIPA <sup>10</sup>**

Se non si assegna un indirizzo IP manualmente, utilizzando il pannello di controllo della macchina o il software BRAdmin, oppure automaticamente, utilizzando un server DHCP/BOOTP/RARP, il protocollo APIPA (Automatic Private IP Addressing) assegnerà automaticamente un indirizzo IP nell'intervallo compreso tra 169.254.1.0 e 169.254.254.255.

#### **ARP <sup>10</sup>**

Address Resolution Protocol esegue il mapping di un indirizzo IP a un indirizzo MAC in una rete TCP/IP.

#### **Client DNS <sup>10</sup>**

Il server di stampa Brother supporta la funzione client Domain Name System (DNS). Questa funzione consente al server di stampa di comunicare con altre periferiche mediante il relativo nome DNS.

#### **Risoluzione dei nomi NetBIOS <sup>10</sup>**

La risoluzione dei nomi NetBIOS (Network Basic Input/Output System) consente di ottenere l'indirizzo IP dell'altro dispositivo utilizzando il suo nome NetBIOS durante la connessione di rete.

#### **WINS <sup>10</sup>**

Windows® Internet Name Service è un servizio che fornisce informazioni per la risoluzione dei nomi NetBIOS consolidando un indirizzo IP e un nome NetBIOS nella rete locale.

#### **LPR/LPD <sup>10</sup>**

Protocolli di stampa comunemente utilizzati su una rete TCP/IP.

#### **Client SMTP <sup>10</sup>**

Il client SMTP (Simple Mail Transfer Protocol) consente di inviare messaggi e-mail via Internet o tramite la rete intranet.

#### **Porta RAW personalizzata (la porta predefinita è Porta 9100) <sup>10</sup>**

Altro protocollo comunemente utilizzato su una rete TCP/IP. Consente la trasmissione interattiva dei dati.

#### **IPP <sup>10</sup>**

Internet Printing Protocol (IPP versione 1.0) consente di stampare documenti direttamente su qualsiasi macchina accessibile tramite Internet.

### **Nota**

Per maggiori dettagli sul protocollo IPPS, vedere *[Protocolli di protezione](#page-176-0)* >> pagina 170.

#### **mDNS <sup>10</sup>**

mDNS consente la configurazione automatica del server di stampa Brother in un sistema Mac OS X con configurazione di rete semplice.

Tipi di collegamenti e protocolli di rete

#### **TELNET <sup>10</sup>**

Il protocollo TELNET consente di controllare le periferiche di rete remote su una rete TCP/IP direttamente dal computer.

#### **SNMP <sup>10</sup>**

Il protocollo SNMP (Simple Network Management Protocol) viene utilizzato per gestire periferiche di rete quali computer, router e macchine Brother predisposte per la connessione in rete. Il server di stampa Brother supporta SNMPv1, SNMPv2c e SNMPv3.

## **Nota**

Per maggiori dettagli sul protocollo SNMPv3, vedere *[Protocolli di protezione](#page-176-0)* >> pagina 170.

#### **LLMNR <sup>10</sup>**

Il protocollo Link-Local Multicast Name Resolution (LLMNR) risolve i nomi dei computer vicini, se la rete non dispone di un server DNS (Domain Name System). La funzione LLMNR Responder è attiva nell'ambiente IPv4 o IPv6 quando si utilizza un computer dotato della funzione LLMNR Sender, come Windows Vista $^{\circledR}$  e Windows $^{\circledR}$  7.

#### **Web Services**

Il protocollo Web Services consente agli utenti di Windows Vista® o Windows<sup>®</sup> 7 di installare i driver utilizzati per la stampa e la scansione facendo clic con il pulsante destro del mouse sull'icona della macchina nella cartella **Rete**. (Vedere *[Installazione dei driver per la stampa e la scansione tramite Web Services \(Windows](#page-172-1)  Vista<sup>®</sup> e Windows<sup>®</sup> 7) >>* pagina 166). Per maggiori dettagli sulla scansione mediante Web Services: >> Guida software dell'utente. Web Services consente anche di controllare lo stato attuale della macchina dal computer.

#### **HTTP <sup>10</sup>**

Il protocollo HTTP è utilizzato per trasmettere i dati tra un server Web e un browser Web.

### **Nota**

Per maggiori dettagli sul protocollo HTTPS, vedere *[Protocolli di protezione](#page-176-0)* >> pagina 170.

#### **FTP (per la funzionalità di scansione su FTP) <sup>10</sup>**

Il protocollo FTP (File Transfer Protocol) consente alla macchina Brother di eseguire la scansione di documenti a colori o in bianco e nero direttamente su un server FTP locale nella rete o su Internet.

Tipi di collegamenti e protocolli di rete

#### **SNTP <sup>10</sup>**

Il protocollo SNTP (Simple Network Time Protocol) viene utilizzato per sincronizzare gli orologi del computer su una rete TCP/IP. È possibile configurare le impostazioni SNTP tramite la gestione basata sul Web (browser Web). Per i dettagli vedere *[Sincronizzazione con il server SNTP](#page-104-0)* >> pagina 98.

#### **CIFS <sup>10</sup>**

Il protocollo CIFS (Common Internet File System) è la modalità standard con cui gli utenti del computer condividono file e stampanti in Windows®.

#### **LDAP (DCP-8250DN, MFC-8910DW e MFC-8950DW(T): standard; MFC-8510DN, MFC-8520DN e MFC-8710DW: disponibile per il download) <sup>10</sup>**

Il protocollo LDAP (Lightweight Directory Access Protocol) consente alla macchina Brother di ricercare informazioni quali numeri di fax e indirizzi e-mail tramite un server LDAP.

#### **IPv6 <sup>10</sup>**

IPv6 è il protocollo Internet di ultima generazione. Per ulteriori informazioni sul protocollo IPv6, visitare la pagina relativa al modello della macchina in uso all'indirizzo [http://solutions.brother com/.](http://solutions.brother.com/)

## <span id="page-164-0"></span>**11 Configurazione della macchina per una rete <sup>11</sup>**

## **Indirizzi IP, subnet mask e gateway <sup>11</sup>**

Per utilizzare la macchina in un ambiente TCP/IP in rete, è necessario configurare l'indirizzo IP e la subnet mask. L'indirizzo IP assegnato al server di stampa deve trovarsi sulla stessa rete logica dei computer host. In caso contrario, è necessario configurare correttamente l'indirizzo della subnet mask e del gateway.

### **Indirizzo IP**

L'indirizzo IP è una serie di numeri che identifica ciascuna periferica collegata a una rete. Un indirizzo IP è composto da quattro numeri separati da punti. Ogni numero è compreso tra 0 e 255.

- Esempio: in una rete di piccole dimensioni, in genere si modifica il numero finale.
	- 192.168.1.1
	- 192.168.1.2
	- 192.168.1.3

#### **Modalità di assegnazione dell'indirizzo IP al server di stampa: <sup>11</sup>**

Se nella rete è presente un server DHCP/BOOTP/RARP, il server di stampa ottiene automaticamente il relativo indirizzo IP da quel server.

### **Nota**

Nelle reti più piccole, il server DHCP può anche essere il router.

Per ulteriori informazioni su DHCP, BOOTP e RARP, vedere: *[Utilizzo di DHCP per configurare l'indirizzo IP](#page-180-0)* >> pagina 174. *[Utilizzo di BOOTP per configurare l'indirizzo IP](#page-182-0)* >> pagina 176. *[Utilizzo di RARP per configurare l'indirizzo IP](#page-181-0)* >> pagina 175.

Se non è disponibile un server DHCP/BOOTP/RARP, il protocollo APIPA (Automatic Private IP Addressing) assegnerà automaticamente un indirizzo IP nell'intervallo compreso tra 169.254.1.0 e 169.254.254.255. Per ulteriori informazioni su APIPA, vedere *[Utilizzo di APIPA per configurare l'indirizzo IP](#page-183-0)* >> pagina 177.

#### **Subnet mask <sup>11</sup>**

Le subnet mask limitano la comunicazione in rete.

- Esempio: il computer 1 può comunicare con il computer 2
	- Computer 1

Indirizzo IP: 192.168. 1. 2

Subnet mask: 255.255.255.000

• Computer 2

Indirizzo IP: 192.168. 1. 3

Subnet mask: 255.255.255.000

Il numero 0 nella subnet mask denota che non vi sono limiti alla comunicazione in questa parte dell'indirizzo. Nel precedente esempio è possibile comunicare con qualsiasi periferica il cui indirizzo IP inizia con 192.168.1.x (dove x. indica numeri compresi fra 0 e 255).

#### **Gateway (e router) <sup>11</sup>**

Il gateway è un punto della rete che funge da ingresso a un'altra rete e invia i dati trasmessi in rete a una destinazione esatta. Il router sa dove inviare i dati che riceve. Se la destinazione dei dati si trova su una rete esterna, il router trasmette i dati alla rete esterna. Se la rete comunica con altre reti, è necessario configurare l'indirizzo IP del gateway. Se non si conosce l'indirizzo IP del gateway, contattare l'amministratore di rete.

## **Autenticazione IEEE 802.1x**

IEEE 802.1x è uno standard IEEE per le reti cablate e senza fili che limita l'accesso da parte di dispositivi di rete non autorizzati. L'apparecchio Brother (richiedente) invia una richiesta di autenticazione a un server RADIUS (server di autenticazione) attraverso il punto di accesso (autenticatore). Dopo che la richiesta è stata verificata dal server RADIUS, la macchina ottiene l'accesso alla rete.

#### **Metodi di autenticazione**

<span id="page-166-0"></span>LEAP (per reti senza fili)

Cisco LEAP (Lightweight Extensible Authentication Protocol) è stato sviluppato da Cisco Systems, Inc. che utilizza un ID utente e una password per l'autenticazione.

<span id="page-166-1"></span>■ EAP-FAST

Il protocollo EAP-FAST (Extensible Authentication Protocol-Flexible Authentication via Secured Tunnel), sviluppato da Cisco Systems, Inc., utilizza un ID utente e una password per l'autenticazione e algoritmi a chiave simmetrica per ottenere un processo di autenticazione tramite tunnel.

La macchina Brother supporta i seguenti metodi di autenticazione interni:

- EAP-FAST/NONE
- EAP-FAST/MS-CHAPv2
- EAP-FAST/GTC
- EAP-MD5 (per reti cablate)

EAP-MD5 (Extensible Authentication Protocol-Message Digest Algorithm 5) utilizza un ID utente e una password per l'autenticazione In attesa/Risposta.

<span id="page-166-2"></span>**PEAP** 

PEAP (Protected Extensible Authentication Protocol) è stato sviluppato da Microsoft Corporation, Cisco Systems e RSA Security. PEAP crea un tunnel SSL (Secure Sockets Layer)/TLS (Transport Layer Security) crittografato tra un client e un server di autenticazione per l'invio di un ID utente e di una password. PEAP consente l'autenticazione reciproca tra server e client.

La macchina Brother supporta i seguenti metodi di autenticazione interna:

- PEAP/MS-CHAPv2
- PEAP/GTC

Configurazione della macchina per una rete

#### <span id="page-167-0"></span>■ EAP-TTLS

EAP-TTLS (Extensible Authentication Protocol-Tunneled Transport Layer Security) è stato sviluppato da Funk Software e Certicom. Analogamente a PEAP, EAP-TTLS crea un tunnel SSL crittografato tra un client e un server di autenticazione per l'invio di un ID utente e di una password. EAP-TTLS consente l'autenticazione reciproca tra server e client.

La macchina Brother supporta i seguenti metodi di autenticazione interna:

- EAP-TTLS/CHAP
- EAP-TTLS/MS-CHAP
- EAP-TTLS/MS-CHAPv2
- <span id="page-167-1"></span>• EAP-TTLS/PAP
- EAP-TLS

EAP-TLS (Extensible Authentication Protocol-Transport Layer Security) richiede l'autenticazione mediante certificato digitale sia sul client sia sul server di autenticazione.

## <span id="page-168-0"></span>**12 MFC-8710DW, MFC-8910DW e Termini e concetti delle reti senza fili (per MFC-8950DW(T)) <sup>12</sup>**

## **Identificazione della rete**

### **SSID (Service Set Identifier) e canali <sup>12</sup>**

È necessario configurare il SSID e un canale per specificare la rete senza fili a cui connettere la stampante.

■ SSID

Ogni rete senza fili dispone di un nome di rete univoco, tecnicamente definito SSID. Il SSID è un valore a 32 byte o inferiore assegnato al punto di accesso. Le periferiche di rete senza fili da associare alla rete senza fili devono corrispondere al punto di accesso. Il punto di accesso e le periferiche di rete senza fili inviano regolarmente pacchetti senza fili (beacon) contenenti le informazioni SSID. Quando la periferica di rete senza fili riceve un beacon, è possibile identificare la rete senza fili sufficientemente vicina affinché le onde radio raggiungano la periferica.

■ Canali

Le reti senza fili utilizzano canali. Ogni canale senza fili si trova su una frequenza diversa. Sono disponibili fino a 14 canali diversi che è possibile utilizzare in una rete senza fili. Tuttavia, in molti paesi il numero di canali disponibili è limitato.

## **Termini relativi alla sicurezza <sup>12</sup>**

#### **Autenticazione e crittografia <sup>12</sup>**

La maggior parte delle reti senza fili utilizza impostazioni di protezione. Mediante queste impostazioni di protezione viene definita l'autenticazione, ossia il modo in cui la periferica si identifica nella rete, e la crittografia, ossia il modo in cui i dati vengono crittografati quando vengono inviati sulla rete. **Se non si specificano correttamente queste opzioni quando si configura la macchina senza fili Brother, la connessione alla rete senza fili non sarà possibile.** Occorre pertanto prestare attenzione quando si configurano queste opzioni. Per conoscere i metodi di autenticazione e di crittografia supportati dalla macchina Brother wireless in uso vedere *[Protocolli supportati e funzioni di protezione](#page-179-0)* >> pagina 173.

Termini e concetti delle reti senza fili (per MFC-8710DW, MFC-8910DW e MFC-8950DW(T))

#### **Metodi di autenticazione e crittografia per una rete senza fili personale <sup>12</sup>**

La rete senza fili personale è una piccola rete, ad esempio una rete senza fili domestica, priva del supporto di IEEE 802.1x.

Per utilizzare la macchina in una rete senza fili con supporto IEEE 802.1x, vedere *[Metodi di autenticazione](#page-170-0)  [e crittografia per una rete senza fili aziendale](#page-170-0)* >> pagina 164.

#### **Metodi di autenticazione**

■ Sistema aperto

Le periferiche senza fili sono autorizzate ad accedere alla rete senza alcuna autenticazione.

■ Chiave condivisa

Tutte le periferiche che hanno accesso alla rete senza fili condividono una chiave segreta pre-determinata.

La macchina senza fili Brother utilizza una chiave WEP come chiave pre-determinata.

■ WPA-PSK/WPA2-PSK

Attiva una chiave precondivisa di accesso Wi-Fi protetto (WPA-PSK/WPA2-PSK), che consente l'associazione della macchina wireless Brother con i punti di accesso che utilizzano TKIP per WPA-PSK o AES per WPA-PSK e WPA2-PSK (WPA-Personal).

#### **Metodi di crittografia <sup>12</sup>**

■ Nessuno

Non viene utilizzato alcun metodo di crittografia.

■ WEP

Quando si utilizza WEP (Wired Equivalent Privacy), i dati vengono trasmessi e ricevuti con una chiave protetta.

<span id="page-169-0"></span> $T$ KIP

Il metodo TKIP (Temporal Key Integrity Protocol) fornisce una chiave per-pacchetto che unisce il controllo dell'integrità dei messaggi al meccanismo di riassegnazione delle chiavi.

<span id="page-169-1"></span>■ AES

AES (Advanced Encryption Standard) offre una protezione superiore dei dati grazie all'utilizzo della crittografia a chiave simmetrica.

## **Nota**

- IEEE 802.11n non supporta WEP e TKIP come metodo di crittografia.
- Per connettersi alla rete senza fili utilizzando IEEE 802.11n è consigliabile scegliere AES.

Termini e concetti delle reti senza fili (per MFC-8710DW, MFC-8910DW e MFC-8950DW(T))

#### **Chiave di rete <sup>12</sup>**

■ Sistema aperto/Chiave condivisa con WEP

Questa chiave è un valore a 64 o 128 bit che deve essere immesso in formato ASCII o esadecimale.

• 64 (40) bit ASCII:

Utilizza 5 caratteri di testo, ad esempio "WSLAN" (con distinzione tra maiuscole e minuscole).

• 64 (40) bit esadecimale:

Utilizza 10 cifre di dati esadecimali, ad esempio "71f2234aba"

• 128 (104) bit ASCII:

Utilizza 13 caratteri di testo, ad esempio "Wirelesscomms" (con distinzione tra maiuscole e minuscole)

• 128 (104) bit esadecimale:

Utilizza 26 cifre di dati esadecimali, ad esempio "71f2234ab56cd709e5412aa2ba"

■ WPA-PSK/WPA2-PSK e TKIP o AES

Utilizza una chiave precondivisa (PSK) con una lunghezza di 8 o più caratteri, fino a un massimo di 63.

#### <span id="page-170-0"></span>**Metodi di autenticazione e crittografia per una rete senza fili aziendale <sup>12</sup>**

Una rete senza fili aziendale personale è una rete grande, ad esempio una rete senza fili aziendale o di una grande organizzazione, che dispone del supporto di IEEE 802.1x. Se si configura la macchina per una rete senza fili con supporto di IEEE 802.1x è possibile utilizzare i seguenti metodi di autenticazione e crittografia.

#### **Metodi di autenticazione**

**LEAP** 

Per informazioni su LEAP, vedere *[LEAP \(per reti senza fili\)](#page-166-0)* >> pagina 160.

■ EAP-FAST

Per informazioni su EAP-FAST, vedere *EAP-FAST* >> [pagina 160](#page-166-1).

 $P EAP$ 

Per informazioni su PEAP, vedere *PEAP* >> [pagina 160.](#page-166-2)

**EAP-TTLS** 

Per informazioni su EAP-TTLS, vedere *EAP-TTLS* >> [pagina 161](#page-167-0).

**EAP-TLS** 

Per informazioni su EAP-TLS, vedere *EAP-TLS* >> [pagina 161.](#page-167-1)

Termini e concetti delle reti senza fili (per MFC-8710DW, MFC-8910DW e MFC-8950DW(T))

#### **Metodi di crittografia <sup>12</sup>**

 $\blacksquare$  TKIP

Per informazioni su TKIP, vedere *TKIP* >> [pagina 163.](#page-169-0)

■ AES

Per informazioni su AES, vedere *AES* >> [pagina 163](#page-169-1).

■ CKIP

Key Integrity Protocol originale per LEAP di Cisco Systems, Inc.

#### **ID utente e password**

I seguenti metodi di protezione utilizzano un ID utente con lunghezza inferiore a 64 caratteri e una password con lunghezza inferiore a 32 caratteri.

- LEAP
- EAP-FAST
- $P EAP$
- **EAP-TTLS**
- EAP-TLS (per l'ID utente)

**12**

### <span id="page-172-0"></span>**13 Impostazioni di rete aggiuntive da Windows**<sup>®</sup> 23

## **Tipi di impostazioni di rete aggiuntive <sup>13</sup>**

Le seguenti funzionalità sono disponibili se si desidera configurare impostazioni di rete aggiuntive.

- Web Services per la stampa e la scansione (Windows Vista® e Windows® 7)
- Accoppiamento verticale (Windows<sup>®</sup> 7)

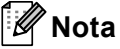

Verificare che il computer host e la macchina si trovino sulla stessa sottorete o che il router sia configurato in modo da consentire il passaggio dei dati tra le due periferiche.

## <span id="page-172-1"></span>**Installazione dei driver per la stampa e la scansione tramite Web Services (Windows Vista® e Windows® 7) <sup>13</sup>**

La funzione Web Services consente di monitorare le macchine in rete. Consente inoltre di semplificare il processo di installazione dei driver. I driver utilizzati per la stampa e la scansione tramite Web Services possono essere installati facendo clic con il pulsante destro del mouse sull'icona della stampante sul computer; la porta Web Services (porta WSD) del computer sarà creata automaticamente. (Per maggiori dettagli sulla scansione mediante Web Services: >> Guida software dell'utente.)

## **Nota**

- È necessario configurare l'indirizzo IP sulla macchina prima di configurare questa impostazione.
- In Windows Server® 2008 è necessario installare Print Services.

1 Inserire il CD-ROM del programma di installazione.

b Scegliere l'unità CD-ROM/**install**/**driver**/**gdi**/**32** o **64**.

- c Fare doppio clic su **DPInst.exe**.
- **Nota**

Se viene visualizzata la schermata **Controllo dell'account utente**,

(Windows Vista®) Fare clic su **Consenti**.

(Windows® 7) Fare clic su **Sì**.

**13**

Impostazioni di rete aggiuntive da Windows®

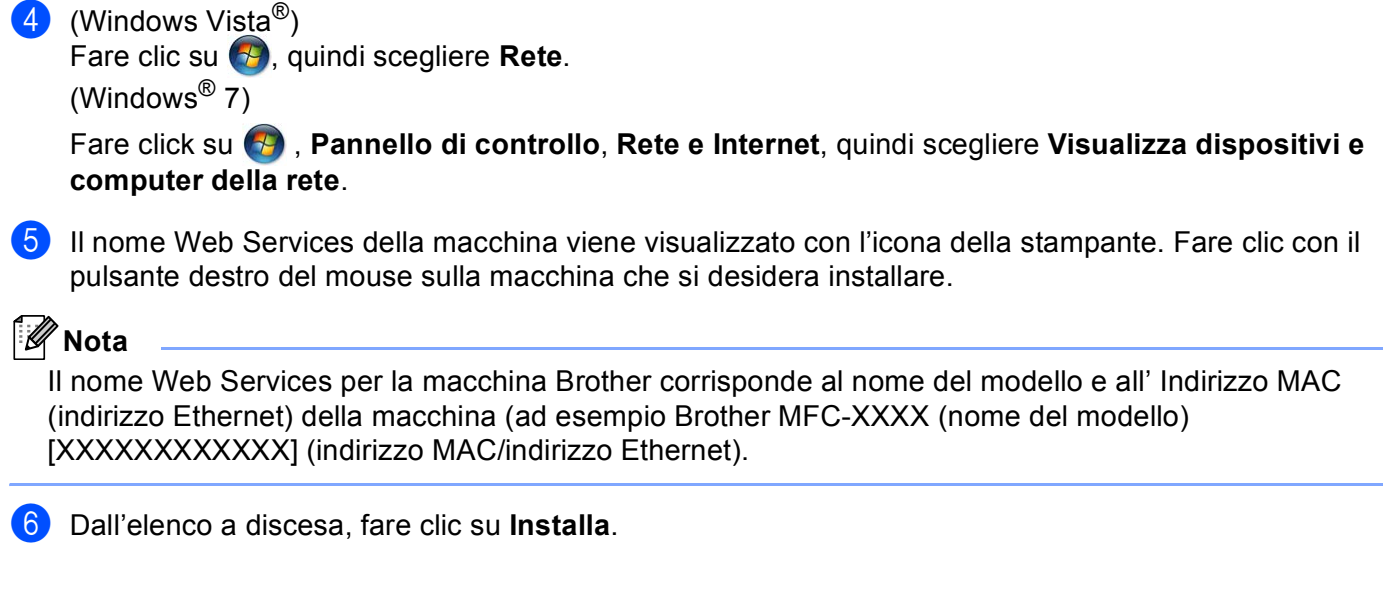

## **Disinstallazione dei driver per la stampa e la scansione tramite Web Services (Windows Vista® e Windows® 7) <sup>13</sup>**

Per disinstallare i servizi Web da un computer è sufficiente attenersi alla seguente procedura.

 $\bigoplus$  (Windows Vista<sup>®</sup>)

Fare clic su (+), quindi scegliere **Rete**.

(Windows $^{\circledR}$  7)

 Fare clic su , **Pannello di controllo**, **Rete e Internet** e quindi su **Visualizza dispositivi e computer della rete**.

- 2) Il nome dei servizi Web della macchina viene visualizzato con l'icona della stampante. Fare clic con il pulsante destro del mouse sulla macchina da disinstallare.
- c Dall'elenco a discesa, fare clic su **Disinstalla**.

**13**

## **Installazione della stampa e della scansione in rete per la modalità infrastruttura durante l'uso dell'accoppiamento verticale (Windows**<sup>®</sup> 7)

L'accoppiamento verticale di Windows<sup>®</sup> è una tecnologia che consente a una macchina senza fili con supporto per l'accoppiamento verticale di connettersi alla rete a infrastruttura con il metodo PIN di WPS e con la funzione Web Services. In questo modo è inoltre possibile installare il driver della stampante e il driver dello scanner dall'icona della stampante multifunzione nella schermata **Aggiungi un dispositivo**.

Nella modalità Infrastruttura è possibile connettere la macchina alla rete senza fili e quindi installare il driver della stampante con questa funzionalità. Procedere come indicato di seguito:

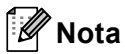

- Se la funzione Web Services della macchina è disabilitata è necessario riattivarla. L'impostazione predefinita di Web Services per la macchina Brother è attivato. È possibile cambiare l'impostazione Web Services utilizzando Gestione basata sul Web (browser Web) o BRAdmin Professional 3.
- Verificare che il punto di accesso/router WLAN includa il logo di compatibilità Windows<sup>®</sup> 7. Se non si è sicuri del logo di compatibilità, contattare il produttore del punto di accesso/router.
- Assicurarsi che il computer abbia il logo di compatibilità con Windows® 7. Se non si è sicuri del logo di compatibilità, contattare il produttore del computer.
- Se si sta configurando la rete senza fili utilizzando una scheda di rete esterna wireless (scheda di interfaccia di rete), verificare che la scheda di rete wireless (NIC) abbia il logo di compatibilità con Windows® 7. Per ulteriori informazioni, contattare il produttore della NIC senza fili.
- Per utilizzare un computer Windows<sup>®</sup> 7 come ricevitore di registrazione, è necessario registrarlo precedentemente sulla rete. Vedere il manuale di istruzioni in dotazione con il punto di accesso/router WLAN.
- **1** Accendere la macchina.
- **2** Impostare l'apparecchio nella modalità WPS (metodo PIN). Configurazione della macchina per utilizzare il metodo PIN Vedere *[Configurazione mediante metodo PIN di WPS \(Wi-Fi Protected Setup\)](#page-44-0)* > pagina 38.
- **6** Fare clic sul pulsante **<sup>1</sup>** e selezionare **Dispositivi e stampanti**.
- d Scegliere **Aggiungi un dispositivo** nella finestra di dialogo **Dispositivi e stampanti**.
- Scegliere la macchina e immettere il PIN indicato dalla macchina.
- f Scegliere la rete Infrastruttura a cui si desidera collegarla, quindi fare clic su **Avanti**.
- g Quando la macchina viene visualizzata nella finestra di dialogo **Dispositivi e stampanti**, la configurazione senza fili e l'installazione del driver della stampante sono state completate correttamente.

**14**

## <span id="page-175-0"></span>**Termini e concetti relativi alla sicurezza <sup>14</sup>**

## **Funzionalità di protezione <sup>14</sup>**

#### **Termini relativi alla sicurezza <sup>14</sup>**

■ CA (Autorità di certificazione)

Una CA è un'ente che rilascia certificati digitali (soprattutto certificati X.509) e che garantisce l'associazione tra gli elementi di dati in un certificato.

■ CSR (Certificate Signing Request)

Una CSR è un messaggio inviato da un richiedente a una CA per richiedere il rilascio di un certificato. La CSR contiene informazioni che identificano il richiedente, la chiave pubblica generata dal richiedente e la firma digitale dello stesso.

■ Certificato

Un certificato è costituito dalle informazioni che associano una chiave pubblica a un'identità. Il certificato può essere utilizzato per verificare che una chiave pubblica appartenga a un individuo. Il formato è definito dallo standard x.509.

■ Certificato CA

Un certificato CA è la certificazione che identifica l'autorità di certificazione stessa e che possiede la sua chiave privata. Consente di verificare un certificato emesso dall'autorità di certificazione.

■ Firma digitale

Una firma digitale è un valore calcolato con un algoritmo crittografico e aggiunto a un oggetto dati in modo che i destinatari dei dati possano utilizzare la firma per verificarne l'origine e l'integrità.

■ Sistema crittografico a chiave pubblica

Un sistema crittografico a chiave pubblica è un ramo della moderna crittografia in cui gli algoritmi impiegano una coppia di chiavi (una chiave pubblica e una chiave privata) e utilizzano un componente diverso della coppia per i diversi passaggi dell'algoritmo.

■ Sistema crittografico a chiave condivisa

Un sistema crittografico a chiave condivisa è un ramo della crittografia in cui gli algoritmi utilizzano la stessa chiave per due diversi passaggi dell'algoritmo (ad esempio crittografia e decrittografia).

### <span id="page-176-0"></span>**Protocolli di protezione <sup>14</sup>**

#### **SSL (Secure Socket Layer) / TLS (Transport Layer Security) <sup>14</sup>**

Questi protocolli di comunicazione di protezione crittografano i dati per salvaguardarli da eventuali minacce.

#### **HTTPS <sup>14</sup>**

La versione del protocollo Internet in base al quale Hyper Text Transfer Protocol (HTTP) utilizza SSL.

#### **IPPS <sup>14</sup>**

La versione del protocollo di stampa in base al quale Internet Printing Protocol (IPP Versione 1.0) utilizza SSL.

#### **SNMPv3 1444**

Il protocollo SNMPv3 (Simple Network Management Protocol versione 3) fornisce l'autenticazione utente e la crittografia dei dati per gestire i dispositivi di rete in modo sicuro.

## **Metodi di protezione per l'invio e la ricezione di e-mail <sup>14</sup>**

## **Nota**

È possibile configurare le impostazioni dei metodi di protezione utilizzando la gestione basata sul Web (browser Web). Per i dettagli vedere *[Configurazione delle impostazioni della macchina tramite Gestione](#page-98-0)  [basata sul Web \(browser\)](#page-98-0)* >> pagina 92.

#### **POP prima di SMTP (PbS)**

Metodo di autenticazione utente per l'invio di messaggi e-mail da un client. Il client è autorizzato a utilizzare il server SMTP accedendo al server POP3 prima di inviare il messaggio e-mail.

#### **SMTP-AUTH (Autenticazione SMTP) <sup>14</sup>**

SMTP-AUTH espande il protocollo SMTP (il protocollo di invio e-mail Internet) includendo un metodo di autenticazione in grado di garantire che la vera identità del mittente sia nota.

#### **APOP (Authenticated Post Office Protocol) <sup>14</sup>**

APOP espande il protocollo POP3 (il protocollo di ricezione Internet) per includere un metodo di autenticazione che crittografi la password quando il client riceve i messaggi e-mail.

#### **SMTP su SSL**

La funzionalità SMTP su SSL consente l'invio di e-mail crittografate utilizzando SSL.

#### **POP su SSL**

La funzionalità POP su SSL consente la ricezione di e-mail crittografate utilizzando SSL.

## **Sezione III**

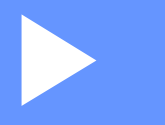

# **Appendici III**

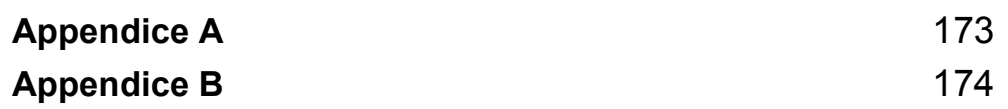

<span id="page-179-1"></span>**Appendice A <sup>A</sup>**

**A**

## <span id="page-179-0"></span>**Protocolli supportati e funzioni di protezione**

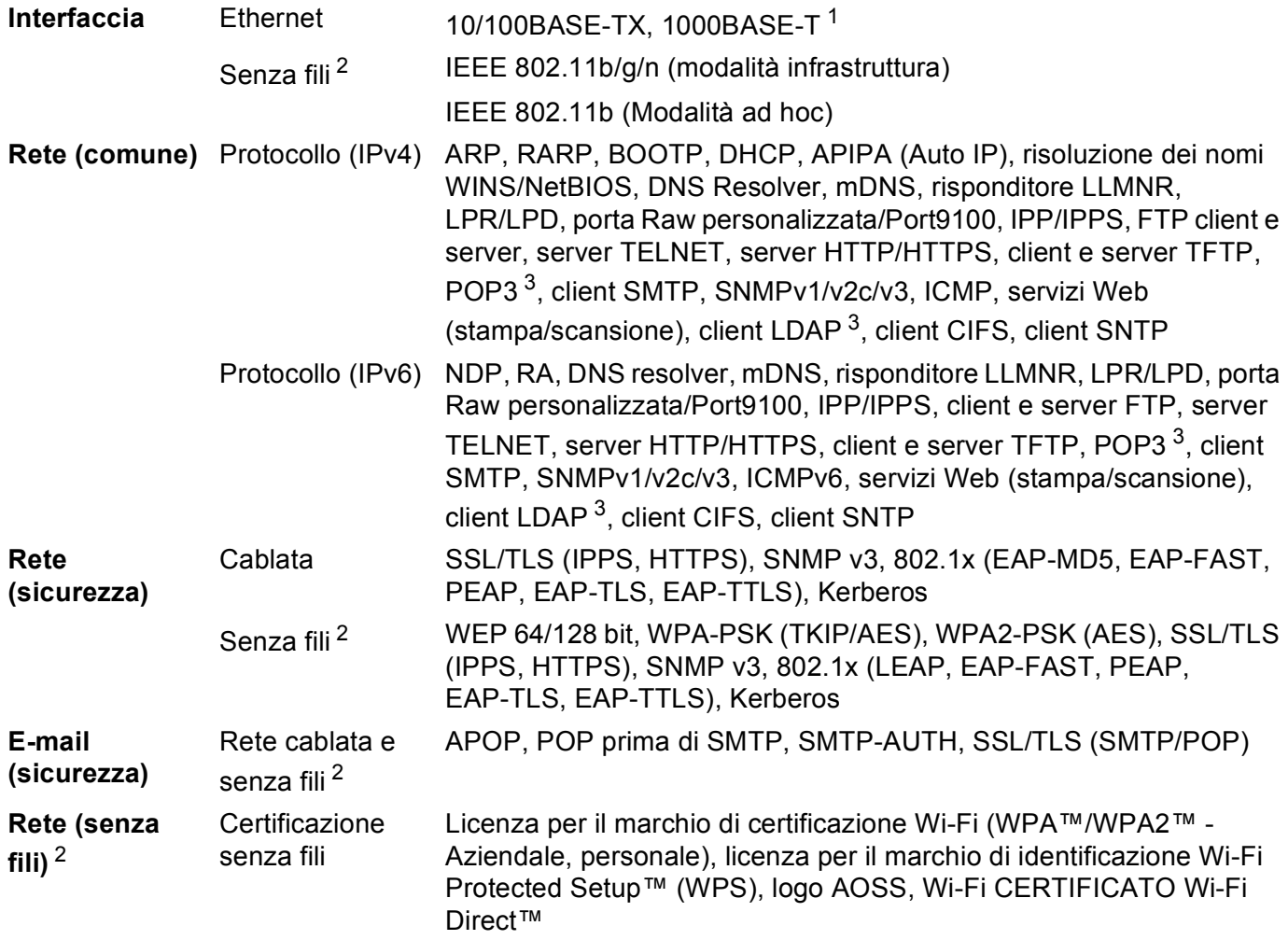

<span id="page-179-2"></span><sup>1</sup> Per DCP-8250DN e MFC-8950DW(T)

<span id="page-179-3"></span><sup>2</sup> Per MFC-8710DW, MFC-8910DW e MFC-8950DW(T)

<span id="page-179-4"></span><sup>3</sup> Per DCP-8250DN, MFC-8910DW e MFC-8950DW(T): standard, per MFC-8510DN, MFC-8520DN e MFC-8710DW: disponibile per il download.
**B**

# **Appendice B <sup>B</sup>**

# <span id="page-180-8"></span>**<sup>B</sup> Utilizzo dei servizi <sup>B</sup>**

Per servizio si intende una risorsa accessibile ai computer che intendono stampare su un server di stampa Brother. I servizi predefiniti forniti dal server di stampa Brother sono elencati di seguito. Per visualizzare un elenco dei servizi disponibili, eseguire il comando SHOW SERVICE nella console remota del server di stampa Brother. Immettere HELP al prompt dei comandi per ottenere un elenco dei comandi supportati.

<span id="page-180-9"></span><span id="page-180-5"></span><span id="page-180-1"></span><span id="page-180-0"></span>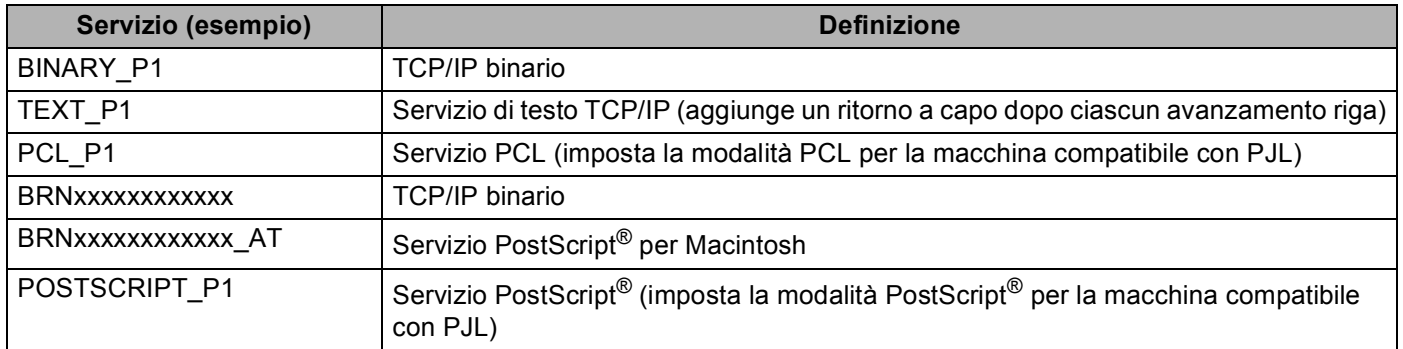

<span id="page-180-6"></span><span id="page-180-4"></span><span id="page-180-2"></span>"xxxxxxxxxxxx" è l' indirizzo MAC (indirizzo Ethernet) della macchina.

## **Altri modi per impostare l'indirizzo IP (per utenti avanzati e amministratori) <sup>B</sup>**

#### <span id="page-180-3"></span>**Utilizzo di DHCP per configurare l'indirizzo IP <sup>B</sup>**

<span id="page-180-7"></span>Il protocollo DHCP (Dynamic Host Configuration Protocol) è uno dei diversi meccanismi automatici per l'allocazione degli indirizzi IP. Se sulla rete è presente un server DHCP, il server di stampa otterrà automaticamente l'indirizzo IP dal server DHCP e registrerà il proprio nome con qualsiasi servizio dei nomi dinamico conforme a RFC 1001 e 1002.

#### **Nota**

Se non si desidera configurare il server di stampa mediante DHCP, è necessario impostare il metodo di avvio statico affinché il server di stampa disponga di un indirizzo IP statico e non tenti di ricevere un indirizzo IP da questi sistemi. Per cambiare il metodo di avvio, utilizzare il menu Rete del pannello dei comandi della macchina, le applicazioni BRAdmin, Configurazione remota (per modelli MFC) o Gestione basata sul Web (browser Web).

#### <span id="page-181-1"></span>**Utilizzo di RARP per configurare l'indirizzo IP <sup>B</sup>**

Prima di configurare l'indirizzo IP con RARP è necessario impostare il metodo di avvio della macchina su RARP. Per cambiare il metodo di avvio, utilizzare il menu Rete del pannello dei comandi della macchina, le applicazioni BRAdmin, Configurazione remota (per modelli MFC) o Gestione basata sul Web (browser Web).

È possibile configurare l'indirizzo IP del server di stampa Brother mediante RARP (Reverse ARP) sul computer host. Per farlo, occorre modificare il file /etc/ethers (se tale file non esiste, è possibile crearlo) con una voce simile alla seguente:

<span id="page-181-0"></span>00:80:77:31:01:07 BRN008077310107 (0 BRW008077310107 per una rete senza fili)

dove la prima voce è l' indirizzo MAC (indirizzo Ethernet) del server di stampa e la seconda voce è il nome del server di stampa (il nome deve corrispondere a quello inserito nel file /etc/hosts).

Avviare il daemon RARP, se non è ancora in esecuzione. A seconda del sistema, il comando può essere rarpd, rarpd -a, in.rarpd -a o altro; digitare man rarpd o fare riferimento alla documentazione del sistema per ottenere ulteriori informazioni. Per verificare che il daemon RARP sia eseguito su un sistema Berkeley basato su UNIX, digitare il comando seguente:

ps -ax | grep -v grep | grep rarpd

Per i sistemi basati su UNIX AT&T digitare:

ps -ef | grep -v grep | grep rarpd

Il server di stampa Brother riceverà l'indirizzo IP dal daemon RARP quando la macchina viene accesa.

#### <span id="page-182-0"></span>**Utilizzo di BOOTP per configurare l'indirizzo IP <sup>B</sup>**

Prima di configurare l'indirizzo IP con BOOTP è necessario impostare il metodo di avvio della macchina su BOOTP. Per cambiare il metodo di avvio, utilizzare il menu Rete del pannello dei comandi della macchina, le applicazioni BRAdmin, Configurazione remota (per modelli MFC) o Gestione basata sul Web (browser Web).

BOOTP è un'alternativa a RARP che presenta il vantaggio di consentire la configurazione della subnet mask e del gateway. Per utilizzare BOOTP per la configurazione dell'indirizzo IP, accertarsi che BOOTP sia installato e in esecuzione sul computer host.Dovrebbe essere visualizzato nel file /etc/services sull'host come servizio effettivo; digitare man bootpd o fare riferimento alla documentazione del sistema per ulteriori informazioni. BOOTP normalmente viene avviato tramite il file /etc/inetd.conf, per cui potrebbe essere necessario abilitarlo rimuovendo "#" davanti alla voce bootp in tale file. Ad esempio, una tipica voce bootp del file /etc/inetd.conf è:

#bootp dgram udp wait /usr/etc/bootpd bootpd -i

A seconda del sistema, questa voce può assumere il nome "bootps" invece di "bootp".

#### **Nota**

<span id="page-182-1"></span>Per attivare BOOTP, utilizzare un editor per eliminare il simbolo "#". Se il simbolo "#" non è visibile, BOOTP è già attivo. Modificare quindi il file di configurazione BOOTP (di solito /etc/bootptab) e immettere il nome, il tipo di rete (1 per Ethernet), l' indirizzo MAC (indirizzo Ethernet) e l'indirizzo IP, la subnet mask e il gateway del server di stampa. Il formato esatto per questa operazione non è standard; sarà quindi necessario fare riferimento alla documentazione del sistema per determinare come immettere queste informazioni. Il file bootptab di molti sistemi UNIX contiene anche esempi di modelli che è possibile utilizzare come riferimento. Alcuni esempi delle voci tipiche contenute in /etc/bootptab comprendono ("BRN" diventa "BRW" per una rete senza fili):

BRN310107 1 00:80:77:31:01:07 192.168.1.2

e:

BRN310107:ht=ethernet:ha=008077310107:\ip=192.168.1.2:

Alcune implementazioni del software host BOOTP non risponderanno alle richieste BOOTP se nel file di configurazione non è stato incluso un nome file di download. In questo caso, è sufficiente creare un file null sull'host e specificare il nome di questo file e il relativo percorso nel file di configurazione.

Come nel caso di RARP, il server di stampa caricherà l'indirizzo IP dal server BOOTP quando la macchina è accesa.

#### <span id="page-183-0"></span>**Utilizzo di APIPA per configurare l'indirizzo IP <sup>B</sup>**

Il server di stampa Brother supporta il protocollo APIPA (Automatic Private IP Addressing). Con APIPA, i client DHCP configurano automaticamente un indirizzo IP e una subnet mask quando non è disponibile un server DHCP. La periferica sceglie il proprio indirizzo IP nell'intervallo compreso tra 169.254.1.0 e 169.254.254.255. La subnet mask viene automaticamente impostata su 255.255.0.0 e l'indirizzo del gateway su 0.0.0.0.

Per impostazione predefinita il protocollo APIPA è attivato. Per disabilitare il protocollo APIPA è possibile utilizzare il pannello dei comandi della macchina, BRAdmin Light o Gestione basata sul Web (browser Web).

#### <span id="page-183-1"></span>**Utilizzo di ARP per configurare l'indirizzo IP <sup>B</sup>**

Se non è possibile utilizzare l'applicazione BRAdmin e la rete non utilizza un server DHCP, è possibile utilizzare il comando ARP. Il comando ARP è disponibile sui sistemi Windows® sui quali è installato il protocollo TCP/IP, nonché sui sistemi UNIX. Per utilizzare ARP immettere il seguente comando dal prompt dei comandi:

arp -s indirizzo\_ip indirizzo\_ethernet

ping indirizzo\_ip

Dove indirizzo ethernet è l'indirizzo MAC (indirizzo Ethernet) del server di stampa e indirizzoip è l'indirizzo IP del server di stampa. Ad esempio:

#### **Sistemi Windows®**

<span id="page-183-2"></span>I sistemi Windows<sup>®</sup> richiedono il trattino "-" tra ogni cifra dell' indirizzo MAC (indirizzo Ethernet).

arp -s 192.168.1.2 00-80-77-31-01-07

ping 192.168.1.2

#### **Sistemi UNIX/Linux**

Normalmente, i sistemi UNIX e Linux richiedono i due punti ":" tra ogni cifra dell' indirizzo MAC (indirizzo Ethernet).

arp -s 192.168.1.2 00:80:77:31:01:07 ping 192.168.1.2

#### **Nota**

È necessario trovarsi sullo stesso segmento Ethernet per utilizzare il comando arp -s, vale a dire che non è possibile utilizzare un router tra il server di stampa e il sistema operativo.

In presenza di un router, per inserire l'indirizzo IP è possibile utilizzare BOOTP o gli altri metodi descritti in questo capitolo. Se l'amministratore ha configurato il sistema in modo da assegnare indirizzi IP tramite BOOTP, DHCP o RARP, il server di stampa Brother può ricevere un indirizzo IP da uno qualsiasi di questi sistemi di allocazione di indirizzi IP, nel qual caso non sarà necessario utilizzare il comando ARP. Il comando ARP funziona solo una volta. Per motivi di protezione, dopo aver completato la configurazione dell'indirizzo IP di un server di stampa Brother tramite il comando ARP, non è possibile utilizzare di nuovo tale comando per modificare l'indirizzo. Il server di stampa ignora i tentativi di eseguire questa operazione. Se si desidera modificare di nuovo l'indirizzo IP, utilizzare la gestione basata sul Web (Web browser), TELNET (utilizzando il comando SET IP ADDRESS) o ripristinare le impostazioni di fabbrica del server di stampa in modo da poter riutilizzare il comando ARP.

#### <span id="page-184-0"></span>**Utilizzo della console TELNET per configurare l'indirizzo IP <sup>B</sup>**

È anche possibile utilizzare il comando TELNET per modificare l'indirizzo IP.

TELNET è un metodo efficace per modificare l'indirizzo IP della macchina, ma nel server di stampa deve già essere programmato un indirizzo IP valido.

Digitare TELNET <riga di comando> al prompt dei comandi o al prompt di sistema, dove <riga di comando> è l'indirizzo IP del server di stampa. Una volta stabilita la connessione, premere il tasto Invio per ottenere il prompt "#". Immettere la password "**access**" (la password non verrà visualizzata sullo schermo).

Verrà richiesto di immettere un nome utente. Immettere qualsiasi parola come risposta a questo prompt.

Viene visualizzato il prompt Local>. Digitare SET IP ADDRESS indirizzo\_ip, dove indirizzo\_ip è l'indirizzo IP desiderato che si intende assegnare al server di stampa. Verificare con l'amministratore di rete quale indirizzo IP utilizzare. Ad esempio:

Local> SET IP ADDRESS 192.168.1.3

Ora è necessario impostare la subnet mask digitando SET IP SUBNET subnet mask, dove subnet mask è la subnet mask desiderata che si intende assegnare al server di stampa. Verificare con l'amministratore di rete quale subnet mask utilizzare. Ad esempio:

Local> SET IP SUBNET 255.255.255.0

Se non si dispone di subnet, utilizzare una delle seguenti subnet mask predefinite:

255.0.0.0 per reti di classe A

255.255.0.0 per reti di classe B

255.255.255.0 per reti di classe C

Nell'indirizzo IP, il gruppo di cifre più a sinistra identifica il tipo di rete. Il valore di questo gruppo varia da 1 a 127 per le reti di classe A, (ad esempio 13.27.7.1), da 128 a 191 per le reti di classe B, (ad esempio 128.10.1.30) e da 192 a 255 per reti di classe C, (ad esempio 192.168.1.4).

Se si dispone di un gateway (router), inserire il suo indirizzo con il comando SET IP ROUTER indirizzo router, dove indirizzo router è l'indirizzo IP desiderato del gateway che si intende assegnare al server di stampa. Ad esempio:

Local> SET IP ROUTER 192.168.1.4

Digitare SET IP METHOD STATIC per impostare il metodo della configurazione di accesso IP su statico.

Per verificare di aver immesso correttamente le informazioni IP, digitare SHOW IP.

Digitare EXIT o Ctrl-D (tenere premuto il tasto CTRL e digitare "D") per terminare la sessione della console remota.

# C Indice

#### $\overline{A}$

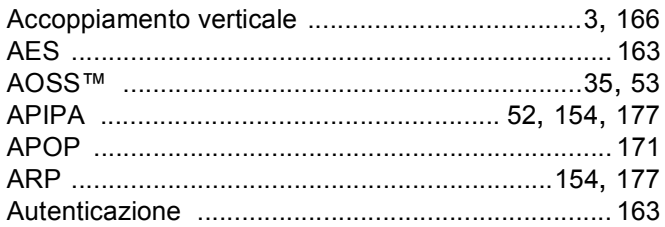

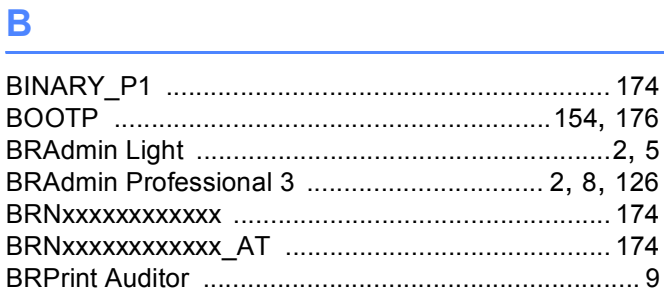

### $\mathbf C$

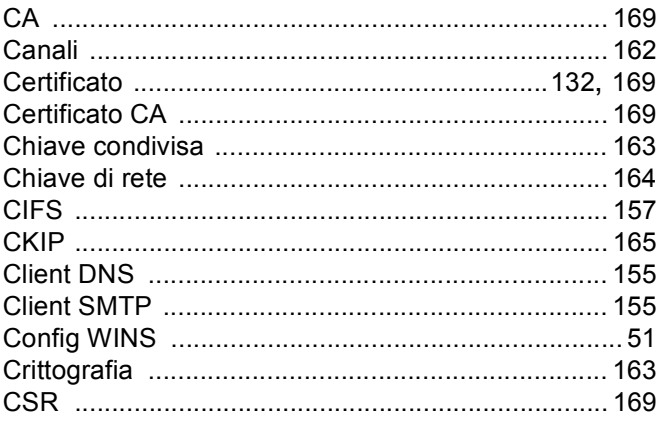

#### **D D D**

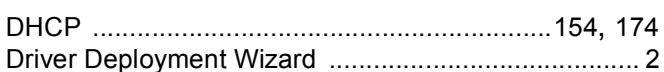

#### Е

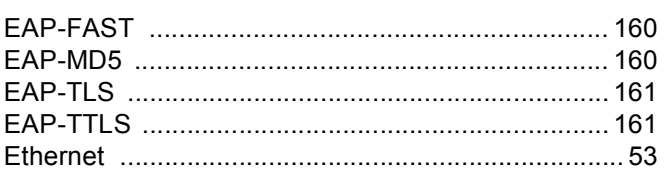

## Fig. 1. The contract of

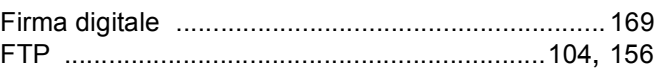

### Germany and the state of the state of the state of the state of the state of the state of the state of the state of the state of the state of the state of the state of the state of the state of the state of the state of th

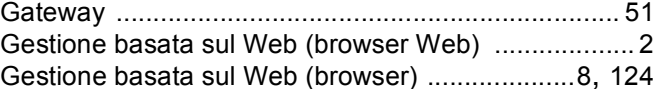

# Here are a supported to the contract of

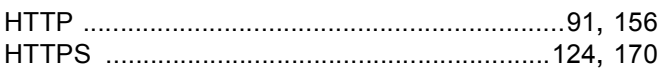

the control of the control of the control of

#### L

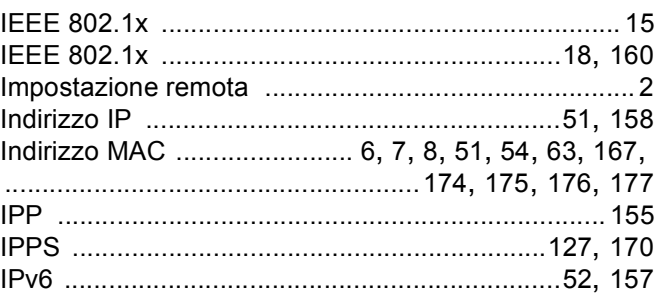

#### **L**earn and the state

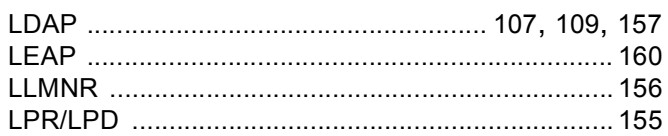

#### M

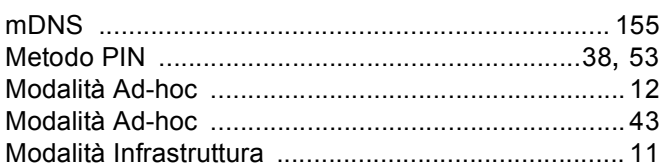

### N<sub>2</sub> and the state of the state of the state of the state of the state of the state of the state of the state of the state of the state of the state of the state of the state of the state of the state of the state of the s

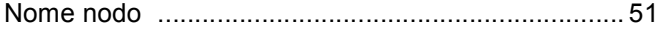

#### Indice

#### P

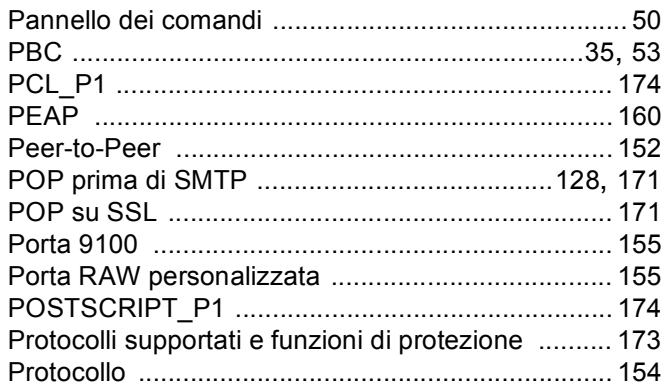

#### $\mathsf{R}% _{0}\left( \mathcal{A},\mathcal{A}\right) =\mathsf{R}^{\prime}\left( \mathcal{A},\mathcal{A}\right)$

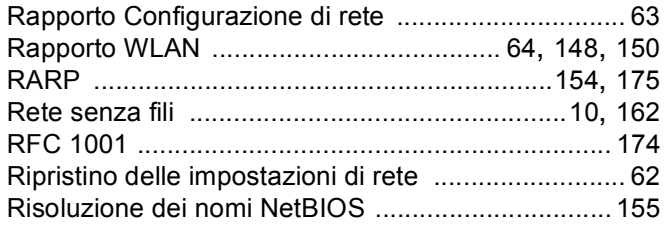

#### S

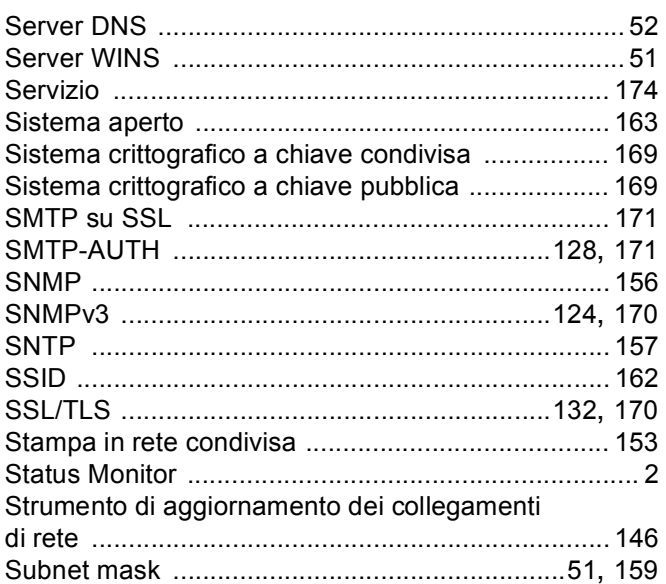

#### T

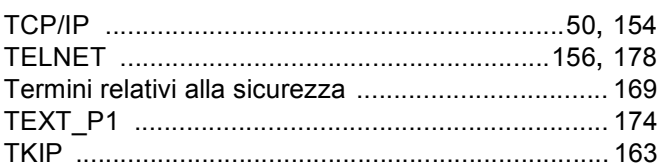

#### $\overline{\mathsf{V}}$

<u> 1990 - Jan Barat, prima po</u>

#### W

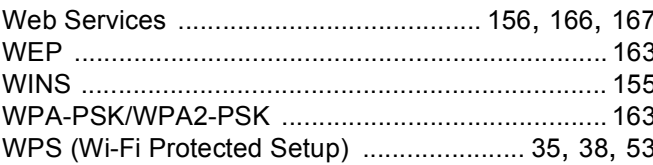